# **Panasonic**

# PROGRRAMMABLE CONTROLLER FP0H Control Unit User's Manual

Basic

WUME-FP0HBAS-11

(MEMO)

## **Introduction**

Thank you for purchasing a Panasonic product. Before you use the product, please carefully read through the user's manual, and understand it in detail to use the product properly.

## **Types of Manual**

- There are different types of user's manual for the FP0H series. Please refer to a relevant manual for the unit and purpose of your use.
- The manuals can be downloaded on our download center: [https://](https://industrial.panasonic.com/ac/e/dl_center/) [industrial.panasonic.com/ac/e/dl\\_center/.](https://industrial.panasonic.com/ac/e/dl_center/)

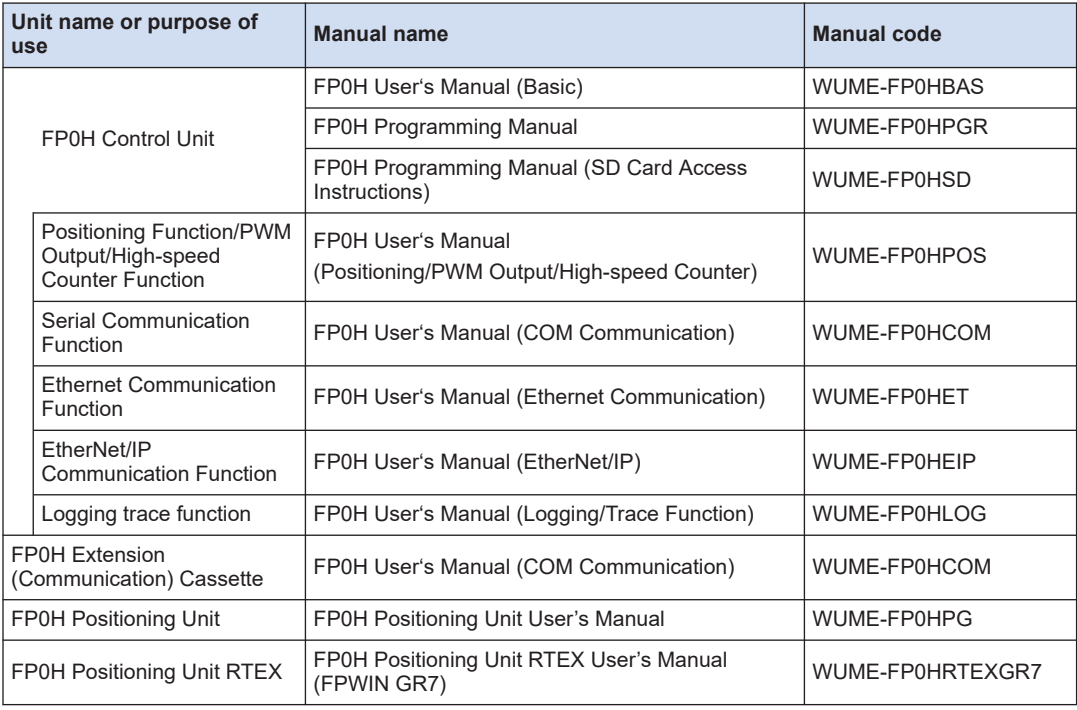

## **Abbreviated Notation of Products**

In this manual, product names are abbreviated to simplify descriptions.

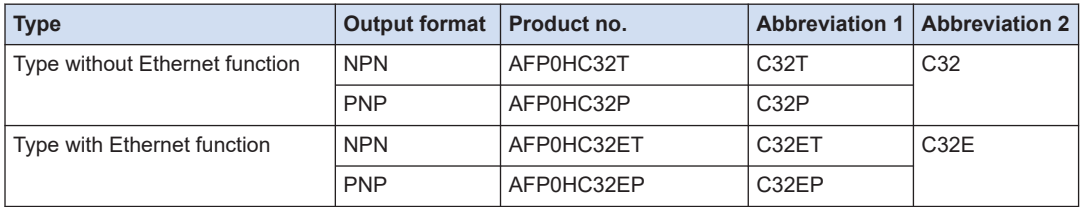

## **SAFETY PRECAUTIONS**

- To prevent accidents or personal injuries, please be sure to comply with the following items.
- Prior to installation, operation, maintenance and check, please read this manual carefully for proper use.
- Before using, please fully understand the knowledge related to the equipment, safety precautions and all other precautions.
- Safety precautions are divided into two levels in this manual: Warning and Caution.

**WARNING** Incorrect operation may lead to death or serious injury.

- Take appropriate safety measures to the external circuit of the product to ensure the security of the whole system in case of abnormalities caused by product failure or external.
- Do not use this product in areas with inflammable gases.
- Otherwise it may lead to an explosion. ● Do not put this product into a fire.

Otherwise it could cause damage to the battery or other electronic parts.

CAUTION | Incorrect operation may lead to injury or material loss.

- To prevent the excessive exothermic heat or smoke generation of the product, a certain margin is required for guaranteed characteristics and performance ratings of relative products.
- Do not decompose or transform it. Otherwise it will lead to the excessive exothermic heat or smoke generation of the product.
- Do not touch terminal blocks during power-on. Otherwise it may result in an electric shock.
- Set an emergency stop and interlock circuit in the external devices.
- Connect wires and connectors reliably. Otherwise it may lead to the excessive exothermic heat or smoke generation of the product.
- Do not undertake construction (such as connection and disconnection) while the power supply is on. It could lead to an electric shock.
- If the equipment is used in a manner not specified by the Panasonic, the protection provided by the equipment may be impaired.
- This product has been developed/produced for industrial use only.

## **Description on Copyright and Trademarks**

- The copyright of this manual is owned by **Panasonic Industrial Devices SUNX Co., Ltd**
- Unauthorized reproduction of this manual is strictly prohibited.
- Windows is a registered trademark of Microsoft Corporation in the U.S. and other countries.
- Ethernet is a registered trademark of FUJIFILM Business Innovation Corp. and Xerox Corporation.
- EtherNet/IP is a registered trademark of ODVA (Open DeviceNet Vendor Association).
- SDHC and SD logos are trademarks of LLC.
- This product uses software including open source software. Regarding the published source code and license of the open source software, refer to the next section.
- Other company and product names are trademarks or registered trademarks of their respective companies.

#### **Open Source Software License**

These are distributed with an expectation that they are useful by themselves, but Panasonic makes no warranty, including implied warranty of MERCHANTABILITY or FITNESS FOR SPECIAL PURPOSE. For details, refer to the following License Terms of Conditions.

Camellia assebler implementation.

Copyright (c) 2008 Andy Polyakov <appro@openssl.org>

Redistribution and use in source and binary forms, with or without modification, are permitted provided that the following conditions are met:

- 1. Redistributions of source code must retain the above copyright notice, this list of conditions and the following disclaimer as the first lines of this file unmodified.
- 2. Redistributions in binary form must reproduce the above copyright notice, this list of conditions and the following disclaimer in the documentation and/or other materials provided with the distribution.

THIS SOFTWARE IS PROVIDED BY Andy Polyakov ``AS IS'' AND ANY EXPRESS OR IMPLIED WARRANTIES, INCLUDING, BUT NOT LIMITED TO, THE IMPLIED WARRANTIES OF MERCHANTABILITY AND FITNESS FOR A PARTICULAR PURPOSE ARE DISCLAIMED. IN NO EVENT SHALL NTT BE LIABLE FOR ANY DIRECT, INDIRECT, INCIDENTAL, SPECIAL, EXEMPLARY, OR CONSEQUENTIAL DAMAGES (INCLUDING, BUT NOT LIMITED TO, PROCUREMENT OF SUBSTITUTE GOODS OR SERVICES; LOSS OF USE, DATA, OR PROFITS; OR BUSINESS INTERRUPTION) HOWEVER CAUSED AND ON ANY THEORY OF LIABILITY, WHETHER IN CONTRACT, STRICT LIABILITY, OR TORT (INCLUDING NEGLIGENCE OR OTHERWISE) ARISING IN ANY WAY OUT OF THE USE OF THIS SOFTWARE, EVEN IF ADVISED OF THE POSSIBILITY OF SUCH DAMAGE.

(MEMO)

## **Table of Contents**

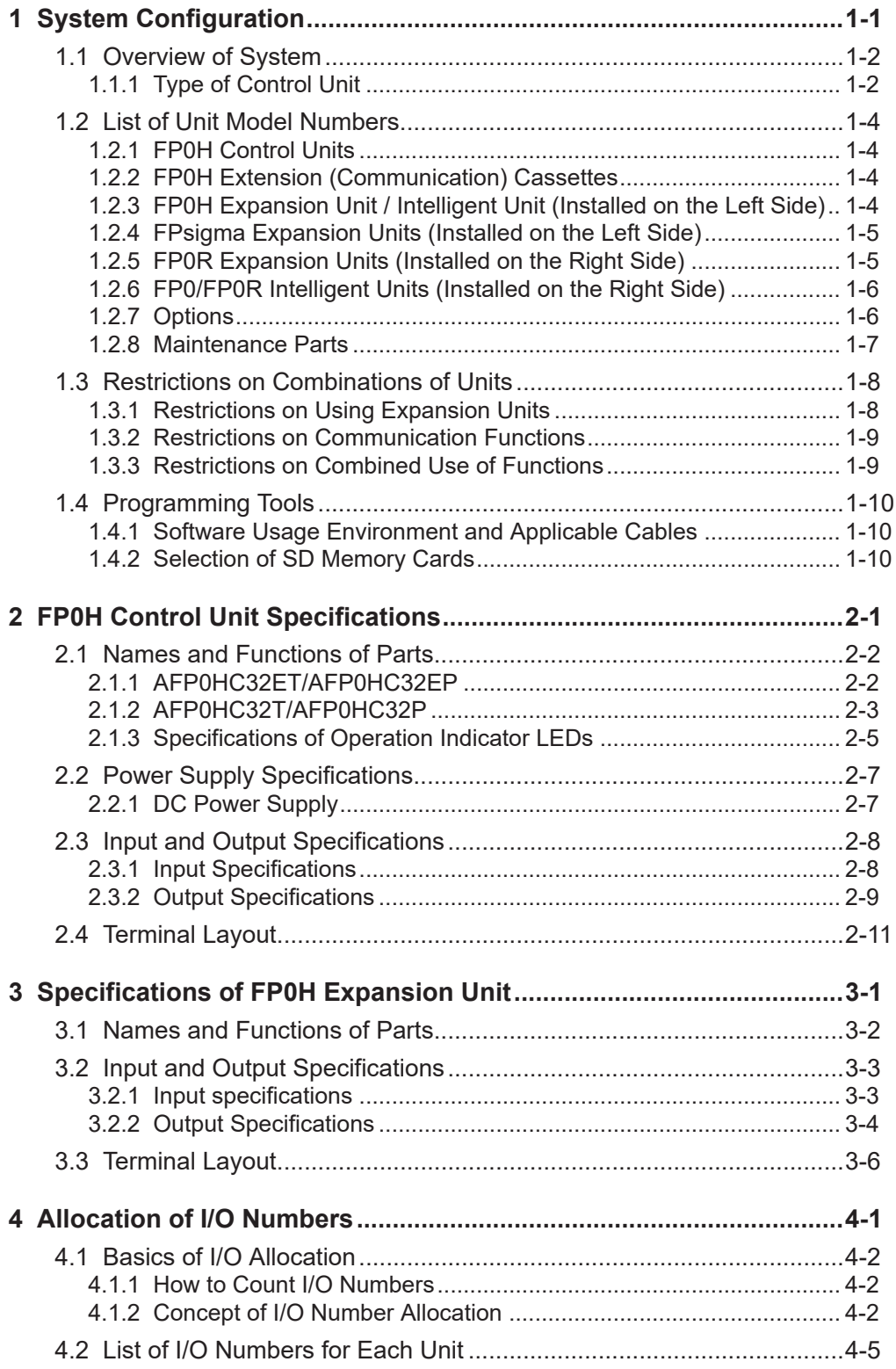

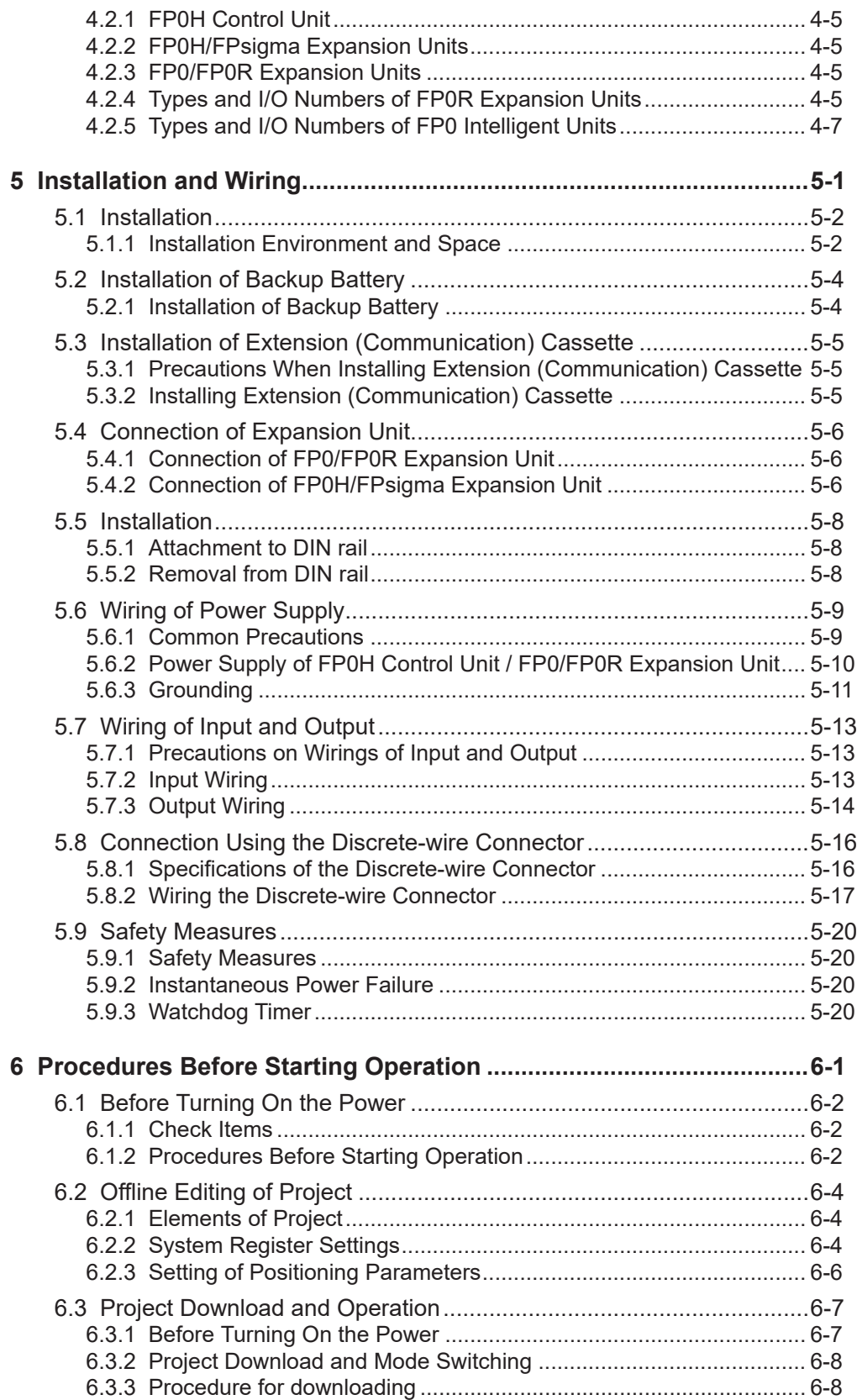

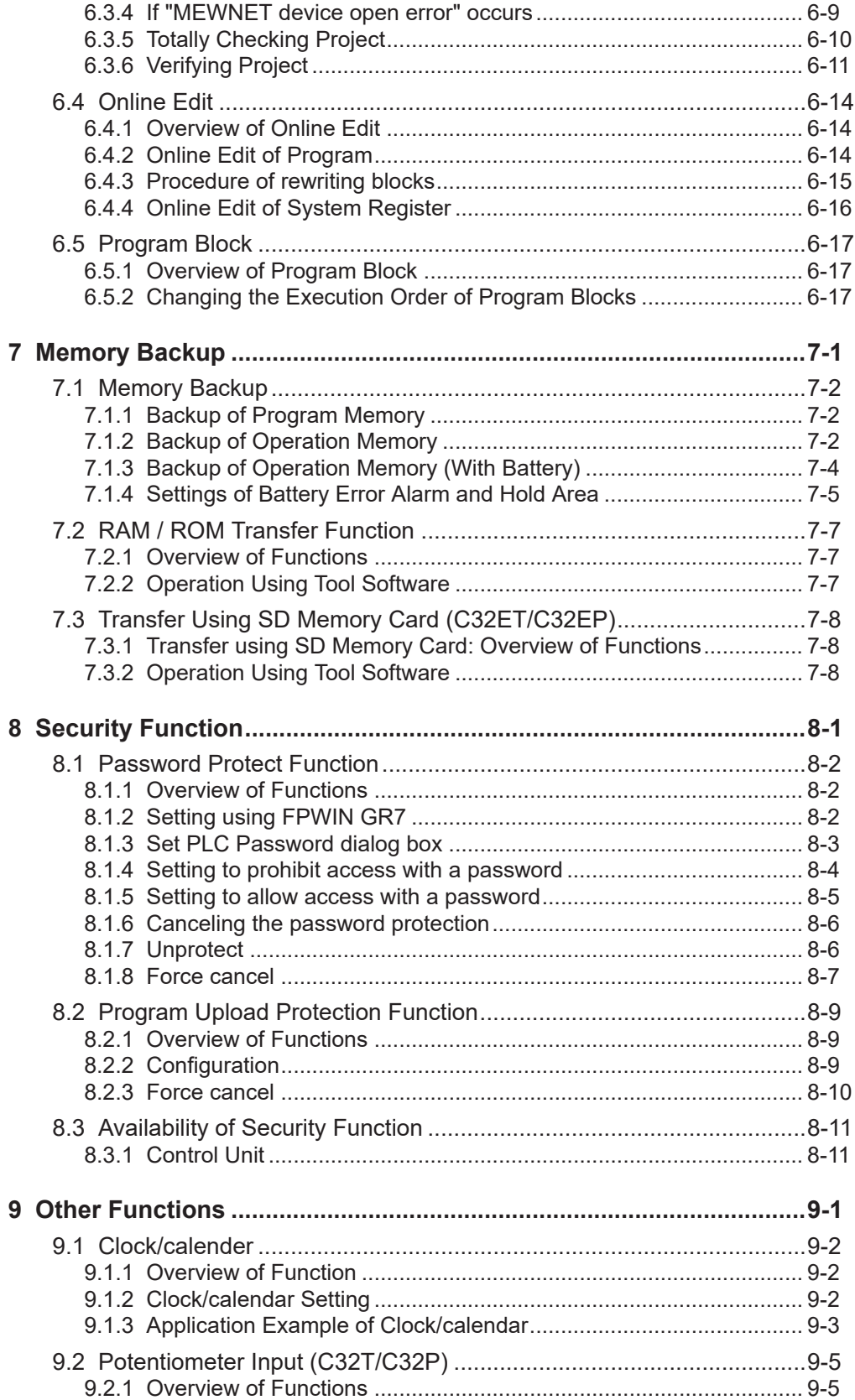

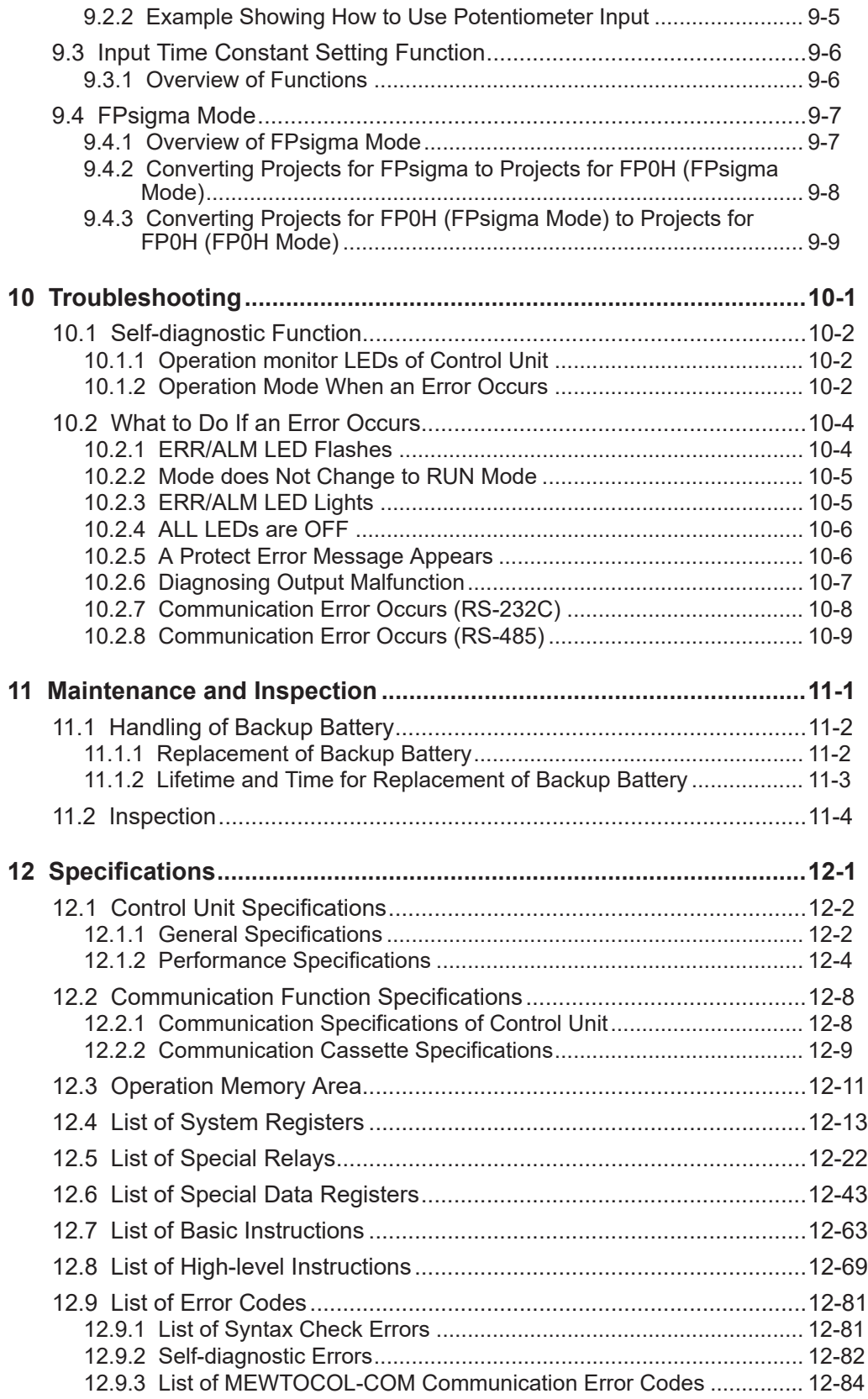

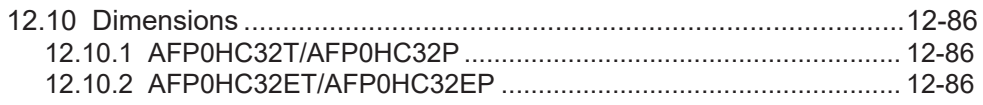

(MEMO)

# <span id="page-12-0"></span>**1 System Configuration**

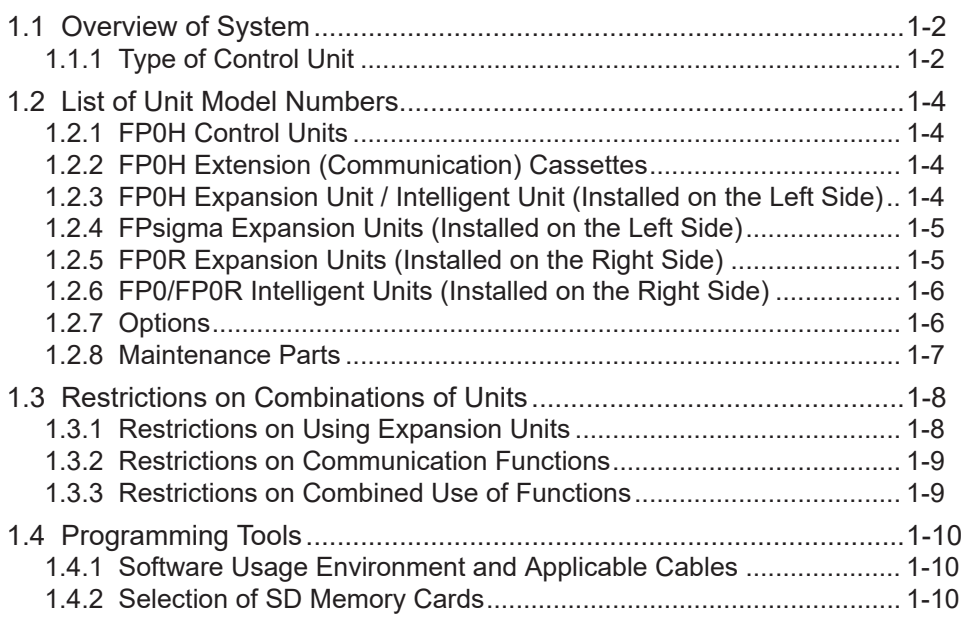

## <span id="page-13-0"></span>**1.1 Overview of System**

## **1.1.1 Type of Control Unit**

The main differences depending on type of control unit are described below.

#### ■ **Main comparison of specifications**

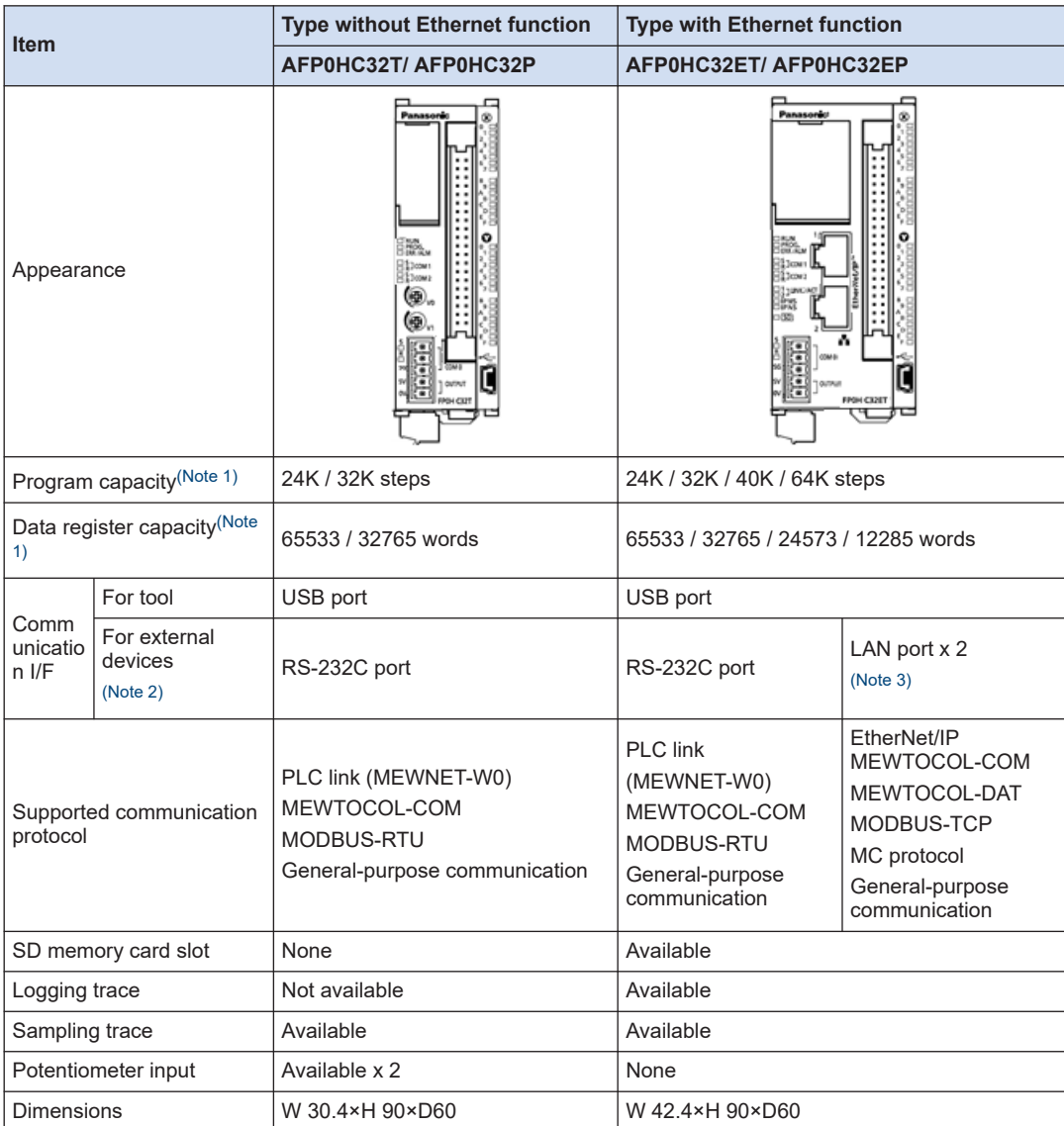

(Note 1) Program capacities and data register capacities vary according to the setting of the system register no. 0. In the FPsigma mode, only 24K/32K steps and 65533/32765 words can be selected for program capacity and data register capacity respectively.

- <span id="page-14-0"></span>(Note 2) Extension communication cassettes dedicated to the FP0H (RS-232C/RS-485) (Sold separately) can also be attached. The above external view show the state when the extension communication cassette is attached.
- (Note 3) The IP address and MAC address are common to the both LAN ports.

## <span id="page-15-0"></span>**1.2 List of Unit Model Numbers**

## **1.2.1 FP0H Control Units**

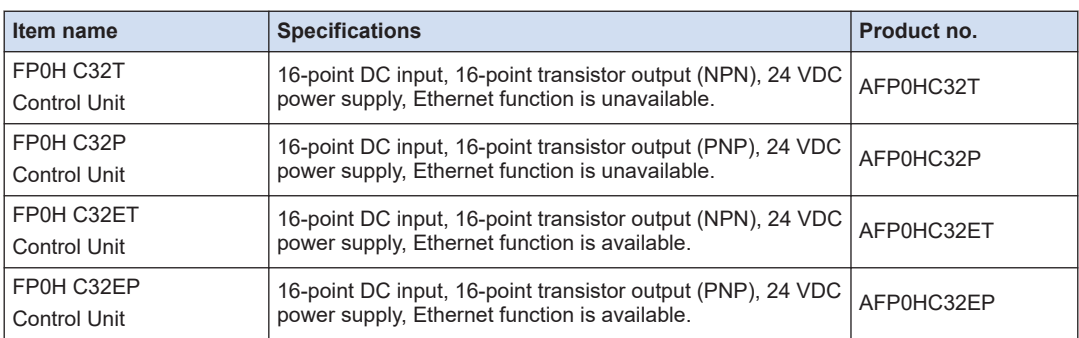

## **1.2.2 FP0H Extension (Communication) Cassettes**

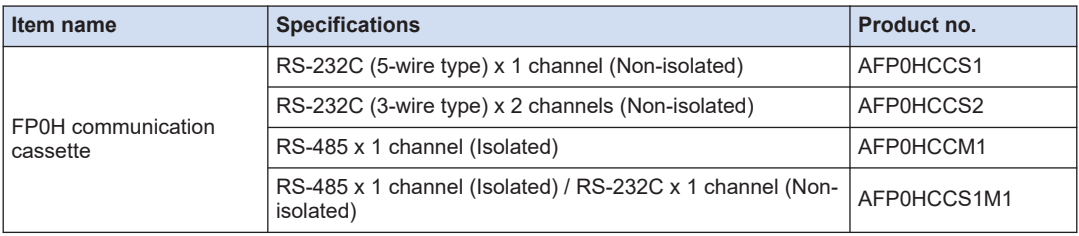

## **1.2.3 FP0H Expansion Unit / Intelligent Unit (Installed on the Left Side)**

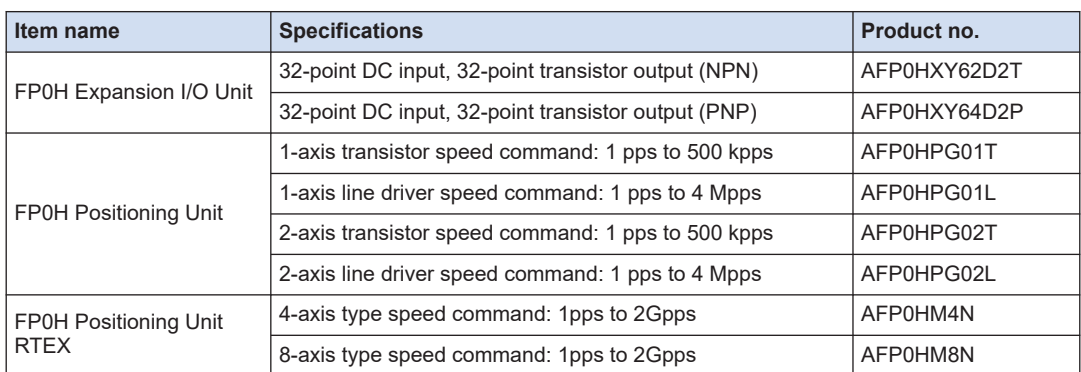

## <span id="page-16-0"></span>**1.2.4 FPsigma Expansion Units (Installed on the Left Side)**

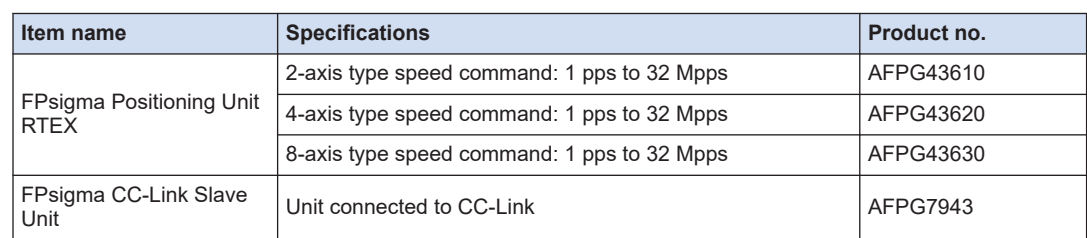

## **1.2.5 FP0R Expansion Units (Installed on the Right Side)**

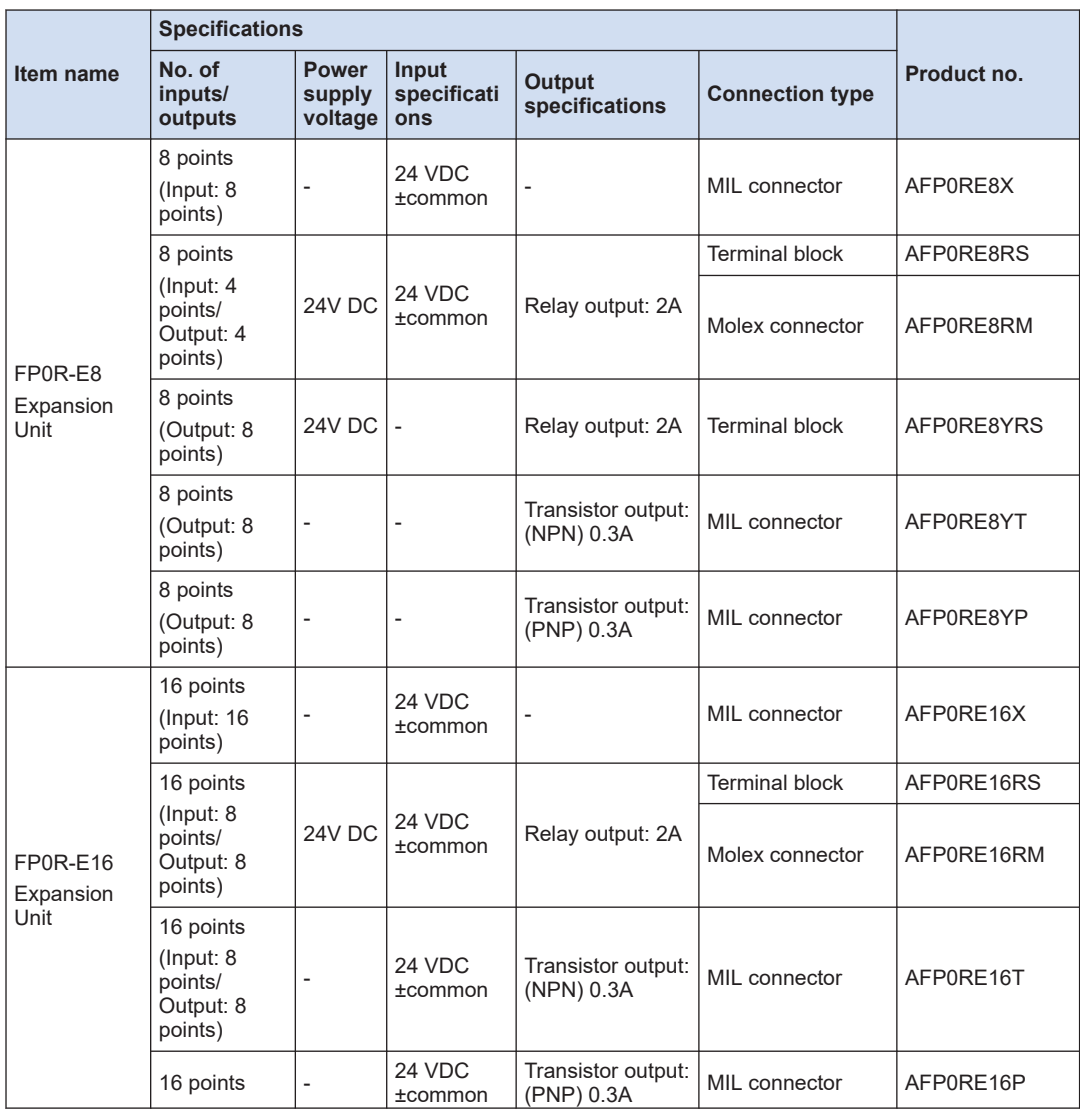

## <span id="page-17-0"></span>1.2 List of Unit Model Numbers

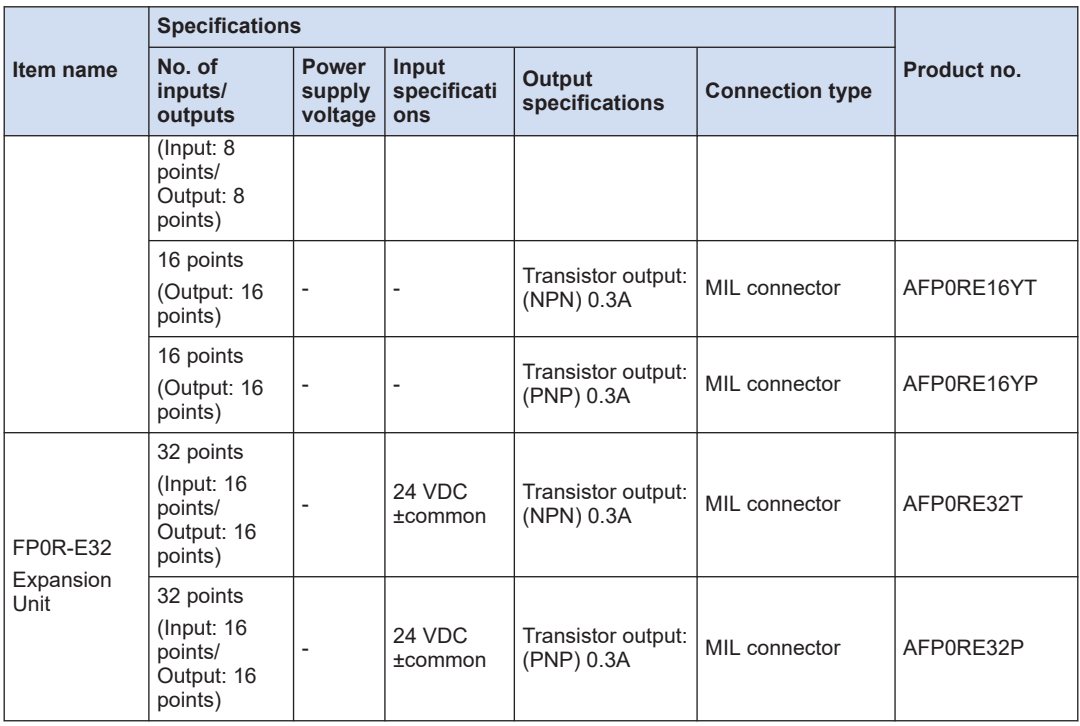

## **1.2.6 FP0/FP0R Intelligent Units (Installed on the Right Side)**

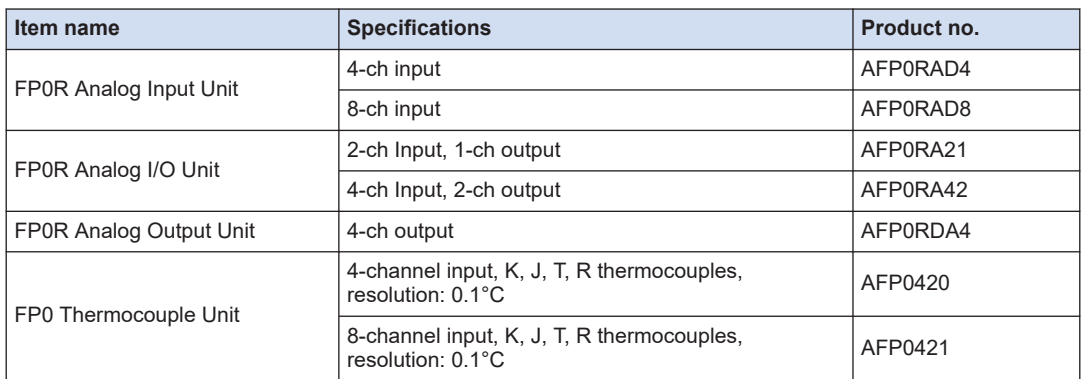

## **1.2.7 Options**

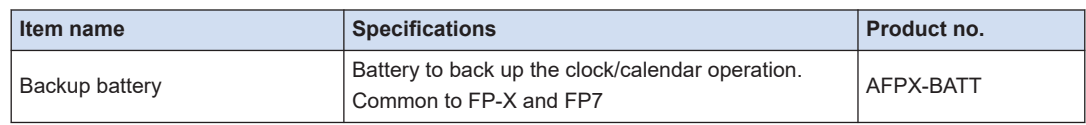

<span id="page-18-0"></span>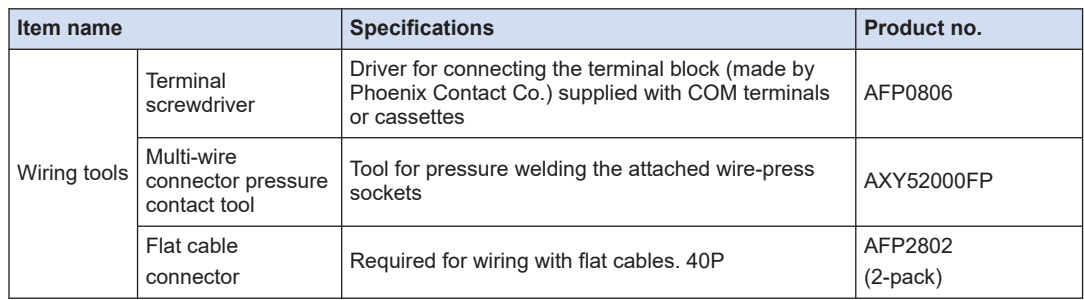

## **1.2.8 Maintenance Parts**

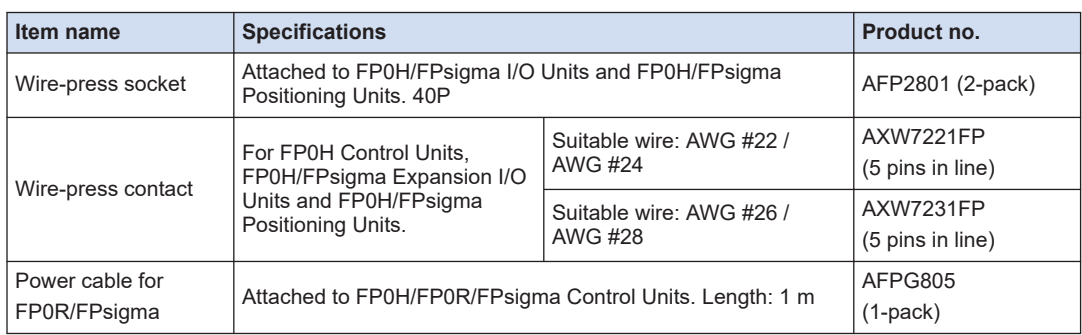

(Note 1) Order wire-press contacts in units of 200 pins in 40 rows.

## <span id="page-19-0"></span>**1.3 Restrictions on Combinations of Units**

### **1.3.1 Restrictions on Using Expansion Units**

#### ■ **Restrictions on the Number of Expansion Units and Mounting Order**

- Up to four units of FP0H/FPsigma Expansion Units/Intelligent Units can be installed on the left side of the FP0H Control Unit. However, note that only up to two units of FP0H/FPsigma Positioning Unit RTEX can be installed.
- Up to three of FP0/FP0R Expansion Units/Intelligent units can be installed on the right side of the FP0H Control Unit.

(Note): If the number of installed units exceeds the prescribed value, the self-diagnostic error (24: Unit installed limit) will occur.

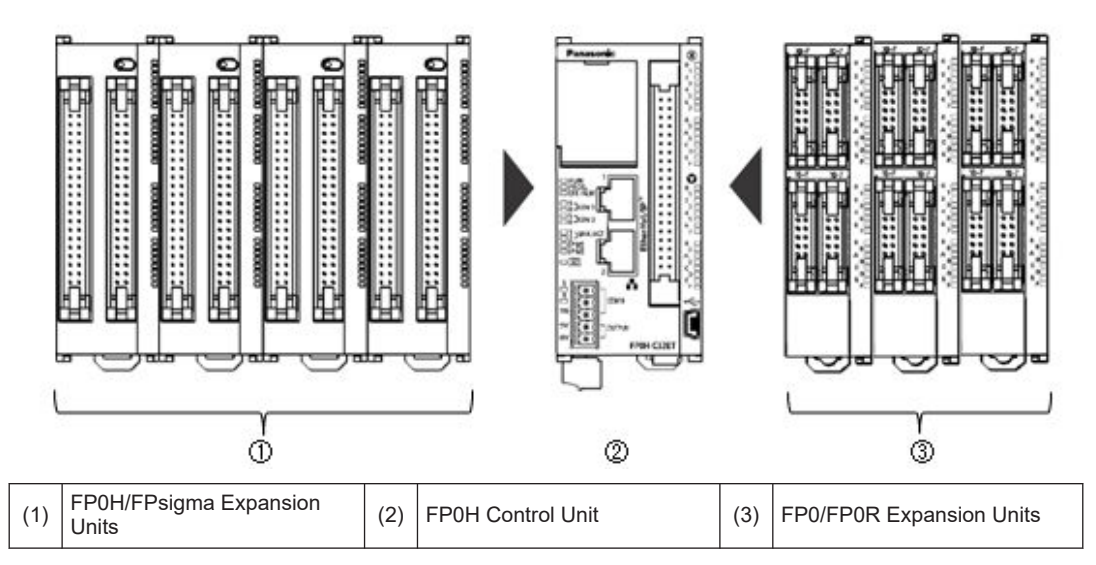

#### **Maximum number of control inputs/outputs**

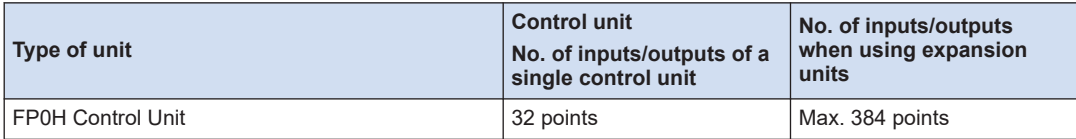

(Note 1) This is the number of points when combining with the transistor type FP0R expansion unit.

#### **Restrictions on combinations of Expansion Units**

- Install the FP0 Thermocouple Unit on the right side of all other expansion units. If it is installed on the left side, the total precision will deteriorate.
- Install the FP0 CC-Link Slave Unit on the right side of the other expansion units. There is no expansion connector on the right side.

#### <span id="page-20-0"></span>**1.3.2 Restrictions on Communication Functions**

- There are the following restrictions on functions to be used when using the communication ports equipped with the control unit and communication cassettes.
- Allocated communication port numbers vary according to the mounting positions of cassettes.
- **Types of communication ports/communication cassettes (•: Available, ○: Conditionally available, Blank: Not available)**

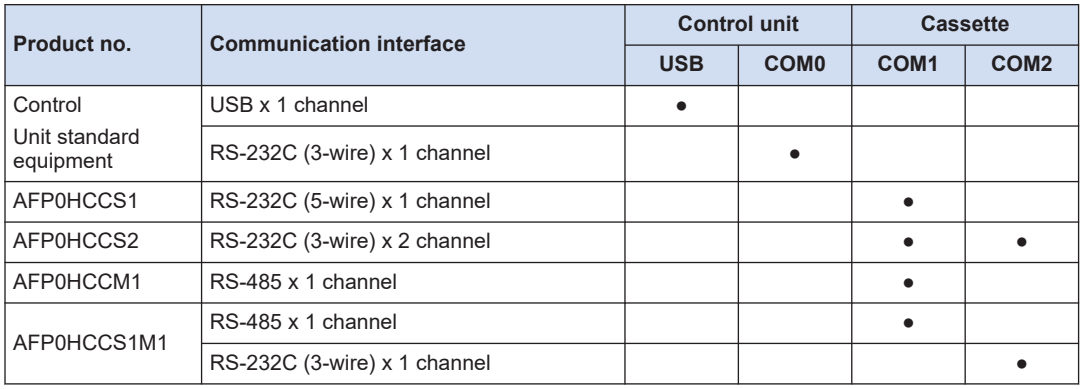

(Note 1) The RS-232C port of AFP0HCCS1 is a 5-wire type, and the RS/CS control can be performed.

(Note 2) The both 1-channel RS-485 and 1-channel RS-232C (3-wire type) can be used for AFP0HCCS1M1.

#### ■ **Available functions for each communication port (●: Available, ○: Conditionally available, Blank: Not available)**

| Communication function to be used |        | <b>Control unit</b> |                  | <b>Cassette</b>  |                  |
|-----------------------------------|--------|---------------------|------------------|------------------|------------------|
|                                   |        | <b>USB</b>          | <b>COMO</b>      | COM <sub>1</sub> | COM <sub>2</sub> |
| <b>PLC Link</b>                   |        |                     | $\circ$ (Note 1) | $\circ$ (Note 1) |                  |
| MEWTOCOL-COM                      | Master |                     |                  |                  |                  |
|                                   | Slave  |                     | ٠                |                  |                  |
| MODBUS-RTU                        | Master |                     | $\bullet$        |                  |                  |
|                                   | Slave  |                     |                  |                  |                  |
| General-purpose communication     |        |                     |                  |                  |                  |

<sup>(</sup>Note 1) For the PLC link, either one of the standard COM0 port mounted in the control unit and the COM 1 port of a cassette can be used.

#### **1.3.3 Restrictions on Combined Use of Functions**

- For FP0H series, communication with external devices can be performed via up to a maximum of three communication interfaces in combination of the standard COM0 port mounted in the control unit and the COM1 to COM2 ports of communication cassette.
- When using all three ports (COM0 to COM2), the usable baud rate is up to 115.2 kbps and usable pulse output function is up to 4 axes.

## <span id="page-21-0"></span>**1.4 Programming Tools**

## **1.4.1 Software Usage Environment and Applicable Cables**

#### ■ **Programming software**

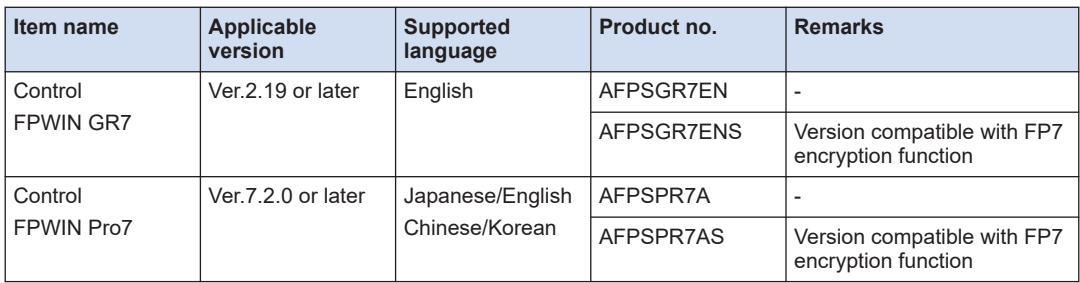

(Note 1) When combining with the FP0H Positioning Units RTEX, use the FP0H Control Unit and Programming software with the following versions.

- FP0H Control Unit: Ver.1.3.0 or later
- Control FPWIN GR7: Ver.2.26.0 or later
- Control FPWIN Pro7: Ver.7.3.0 or later
- (Note 2) The difference file to update the software to the latest version can be downloaded at our download center free of charge. Use the latest version.

Our download center : [https://industrial.panasonic.com/ac/j/dl\\_center/](https://industrial.panasonic.com/ac/j/dl_center/)

#### **Operating environment**

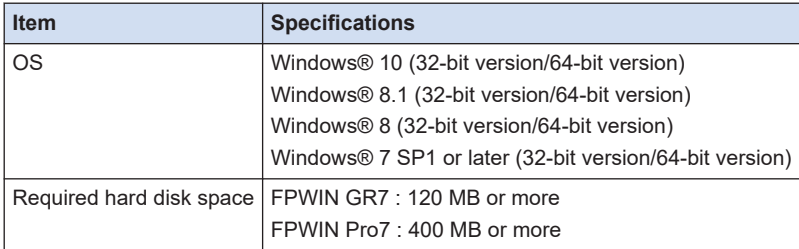

#### ■ **PC** connectioncable

● Use a commercial USB cable.

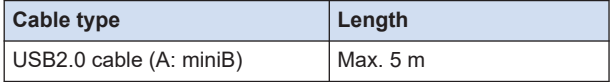

### **1.4.2 Selection of SD Memory Cards**

For the Control Units with the Ethernet function (AFP0HC32ET/AFP0HC32EP), SD memory cards can be used for copying projects and logging/trace applications. Note the following points when selecting and using SD memory cards

#### ■ **Usable SD memory cards**

We recommend SLC SD memory cards and SLC SDHC memory cards.

For details on operation confirmed SD memory card and SDHC memory card, visit <https://industrial.panasonic.com/ac/e/fasys/information/sd-card/index.jsp.>.

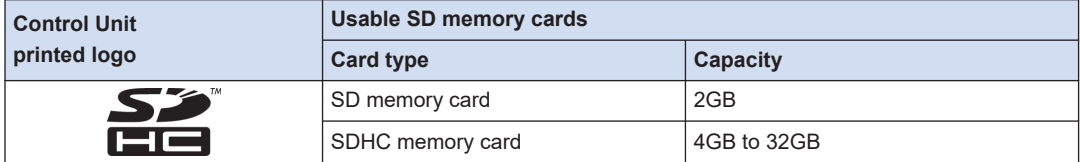

#### ■ **Cautions on handling an SD memory card**

The data saved in the SD memory card may be lost in the following cases. We assume no responsibility whatsoever for the loss of saved data.

- The user or a third party has misused the SD memory card.
- When the SD memory card was affected by any static electricity or electrical noise.
- The SD memory card was taken out, or the PLC body was powered off, while the card was being accessed.

#### **Formatting an SD memory card**

In principle, SD memory cards have been formatted by the time of purchase, and no formatting by the user is required. If formatting becomes necessary, download formatting software for SD memory cards from the SD Association site.

- A file system formatted by PC's standard formatting software does not satisfy the SD memory card specifications. Please use the dedicated formatting software.
- It is recommended to save important data in another media for backup.
- Never remove the card or power off the PLC while accessing the card. Data may be damaged.
- Do not use an SD memory card the memory capacity of which is more than the usable capacity. Data in the card may be damaged.

(MEMO)

# <span id="page-24-0"></span>**2 FP0H Control Unit Specifications**

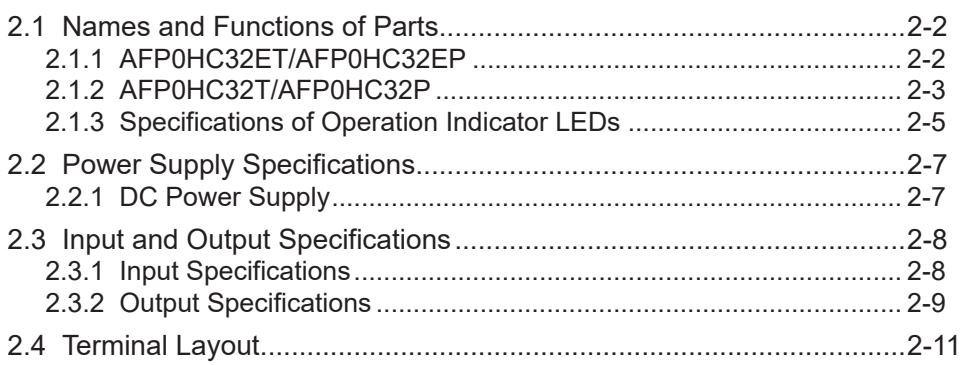

## <span id="page-25-0"></span>**2.1 Names and Functions of Parts**

## **2.1.1 AFP0HC32ET/AFP0HC32EP**

■ **Type with Ethernet function**

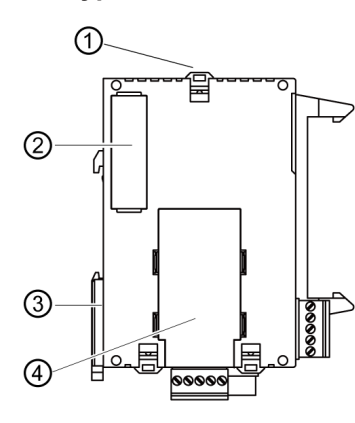

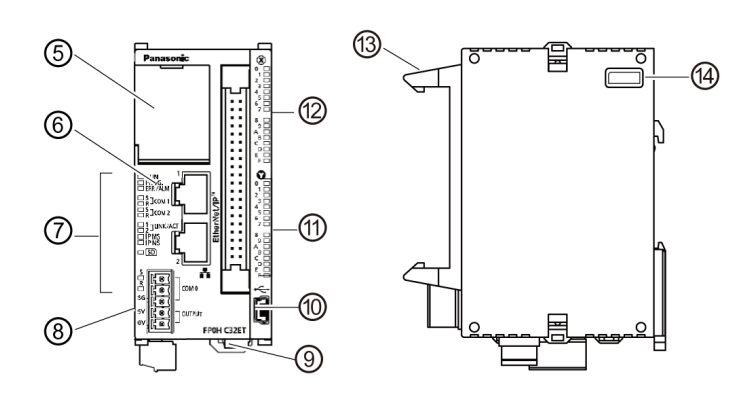

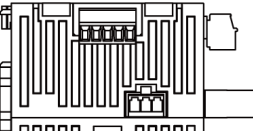

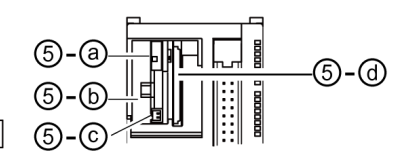

■ **Names and Functions of Parts**

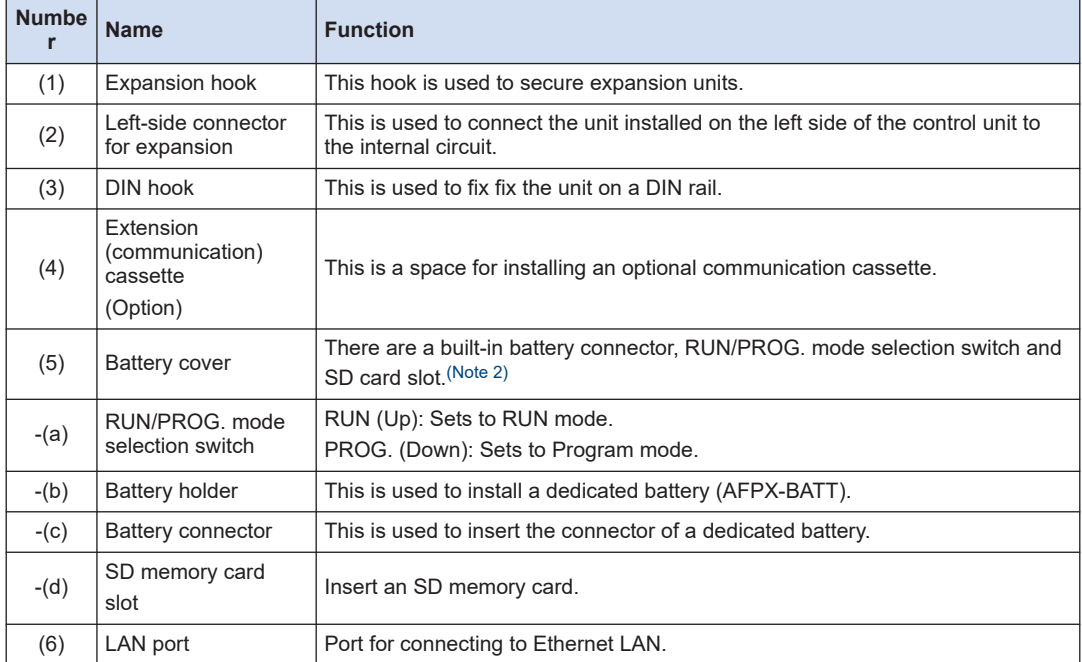

<span id="page-26-0"></span>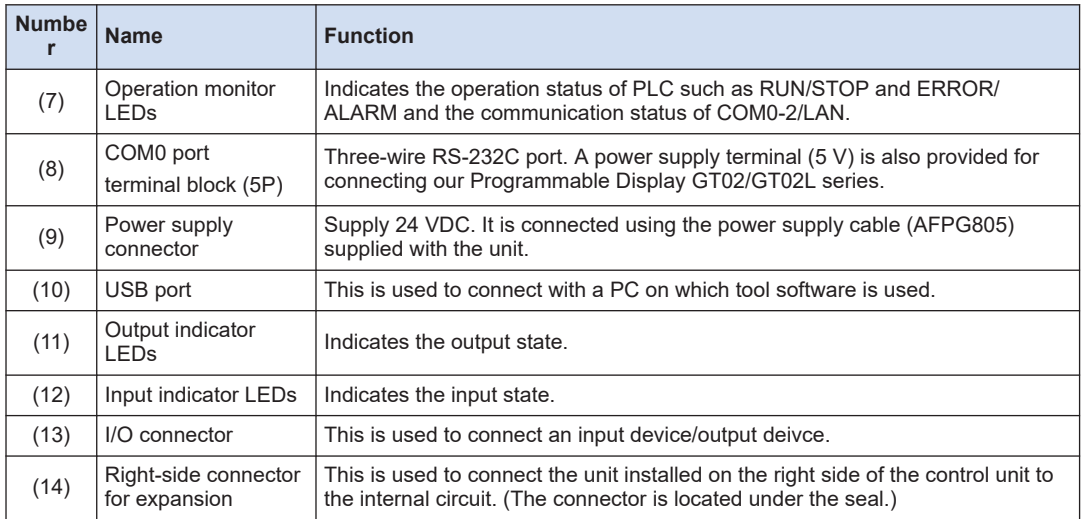

(Note 1) Whether the switch is set to "RUN" or "PROG.", the mode can be switched through remote operation from the programming tool. When power is turned on again, it operates in the mode set on the switch.

(Note 2) Do not apply an excessive force to the card cover when opening or closing it or when the cover is left open. Otherwise, the cover attachment part will be deformed to cause malfunction in the cover recognition switch mounted inside the product.

## **2.1.2 AFP0HC32T/AFP0HC32P**

#### ■ **Type without Ethernet function**

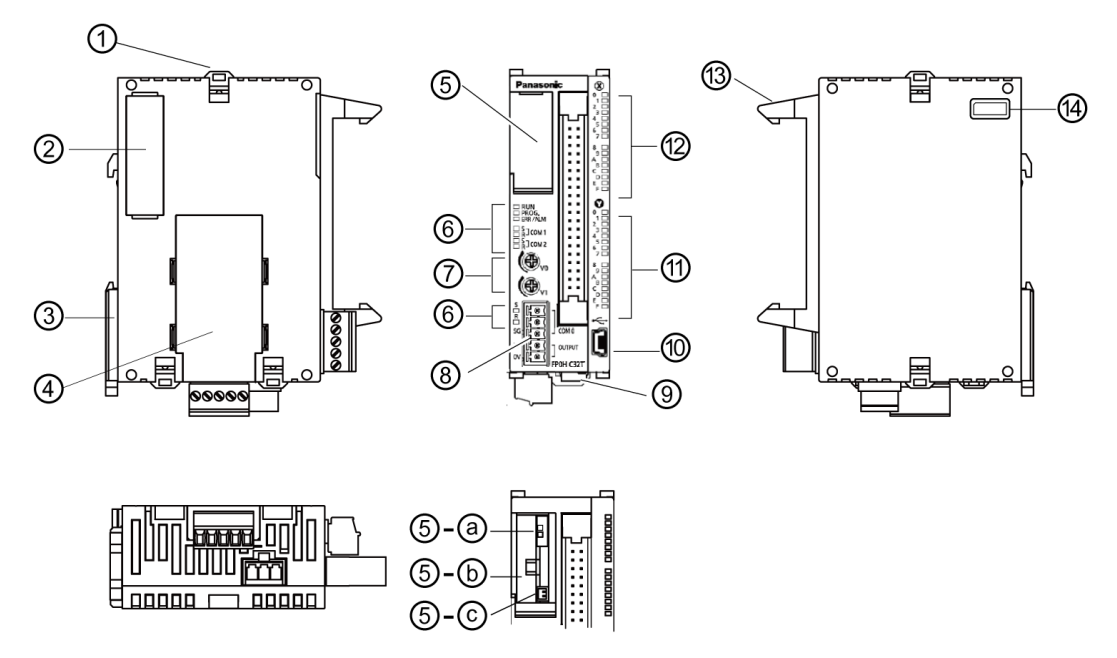

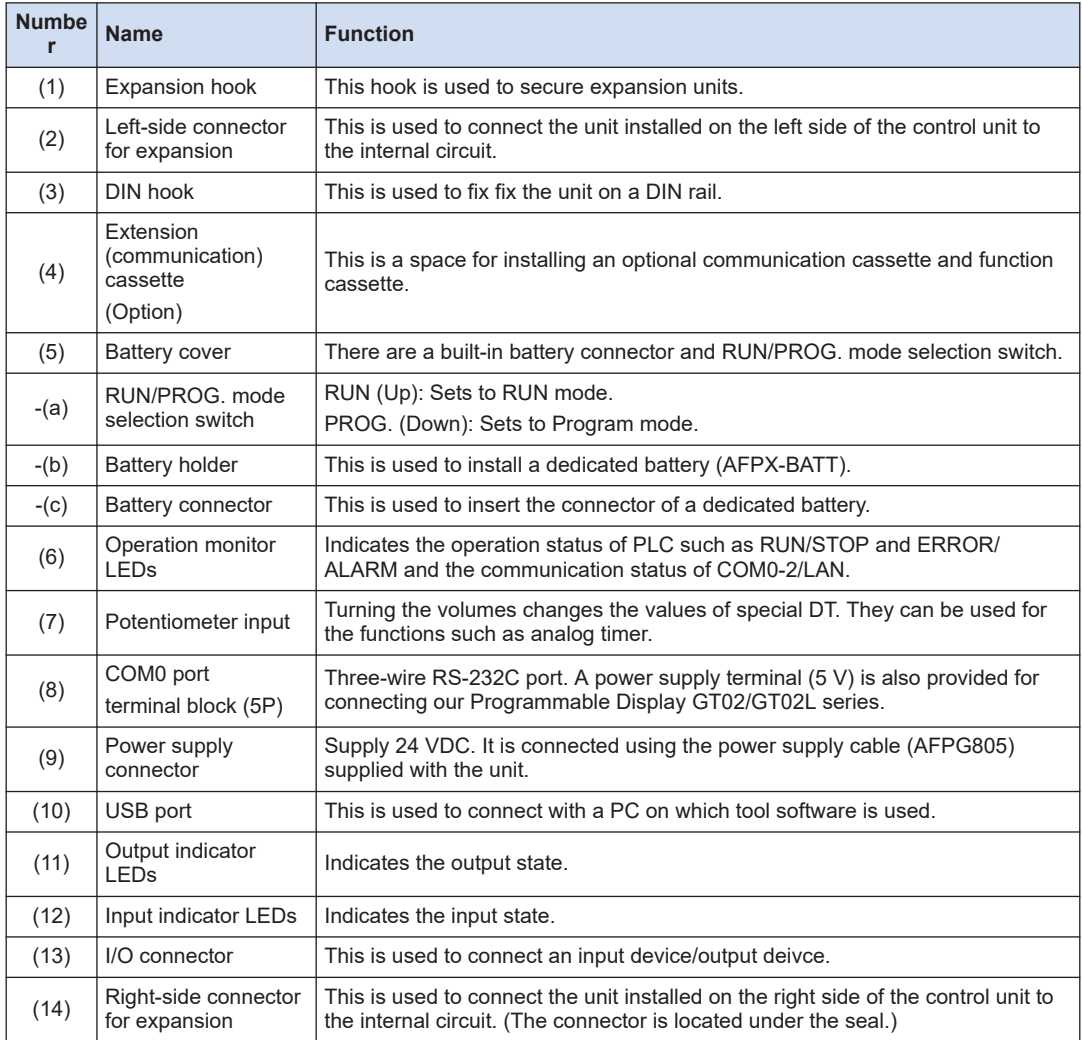

#### ■ **Names and Functions of Parts**

(Note 1) Whether the switch is set to "RUN" or "PROG.", the mode can be switched through remote operation from the programming tool. When power is turned on again, it operates in the mode set on the switch.

## <span id="page-28-0"></span>**2.1.3 Specifications of Operation Indicator LEDs**

### ■ **LED layout**

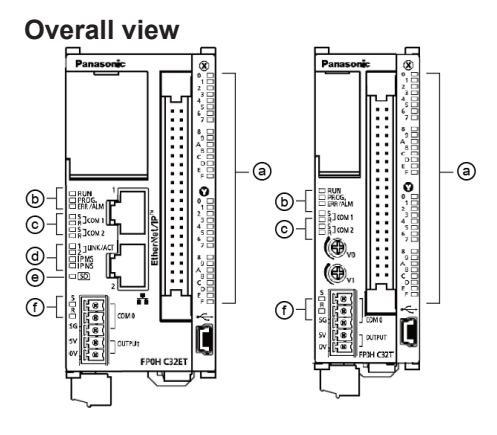

## **Enlarged view**

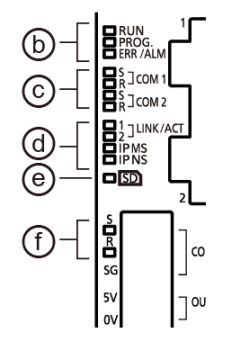

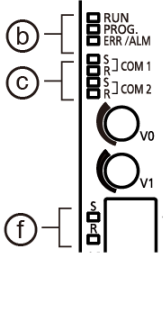

## ■ **Specifications of LEDs**

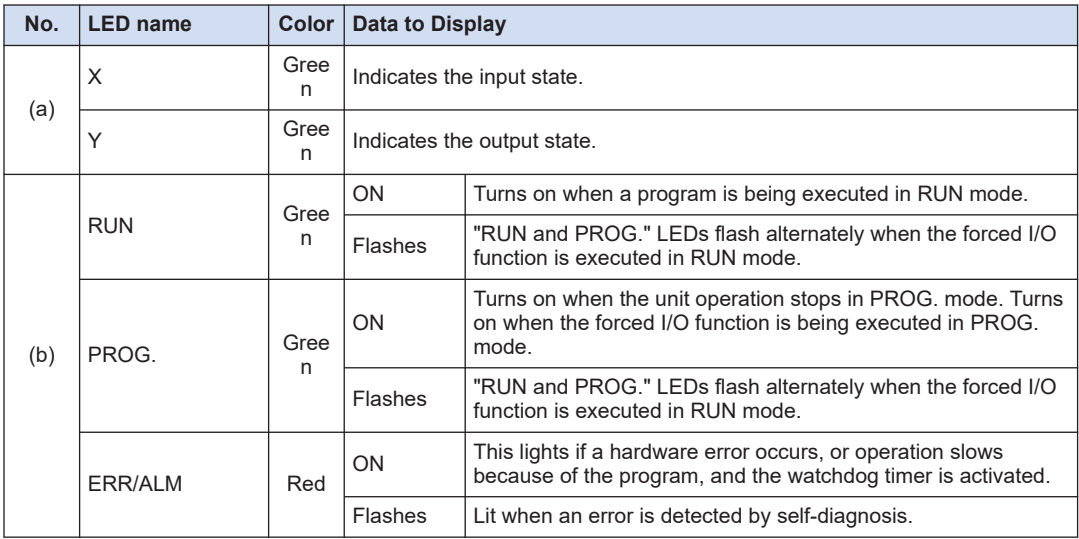

## 2.1 Names and Functions of Parts

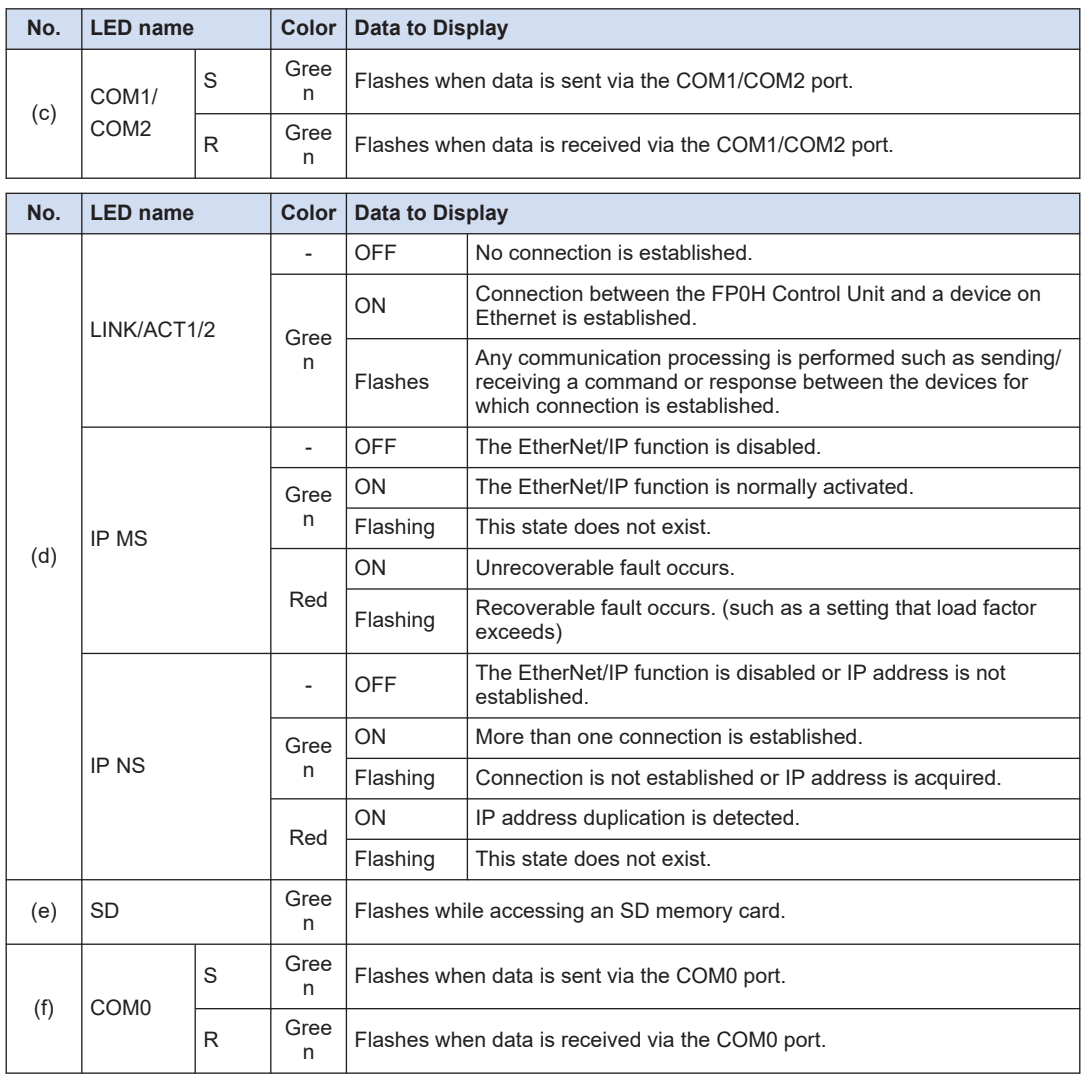

(Note 1) The flashing of LEDs is repeated every 1 second.

# <span id="page-30-0"></span>**2.2 Power Supply Specifications**

## **2.2.1 DC Power Supply**

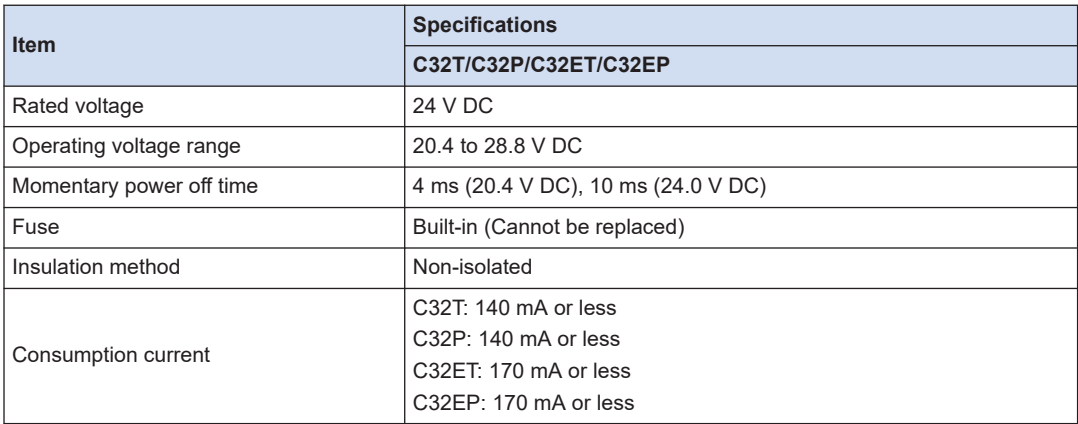

## <span id="page-31-0"></span>**2.3 Input and Output Specifications**

## **2.3.1 Input Specifications**

#### ■ **Specifications**

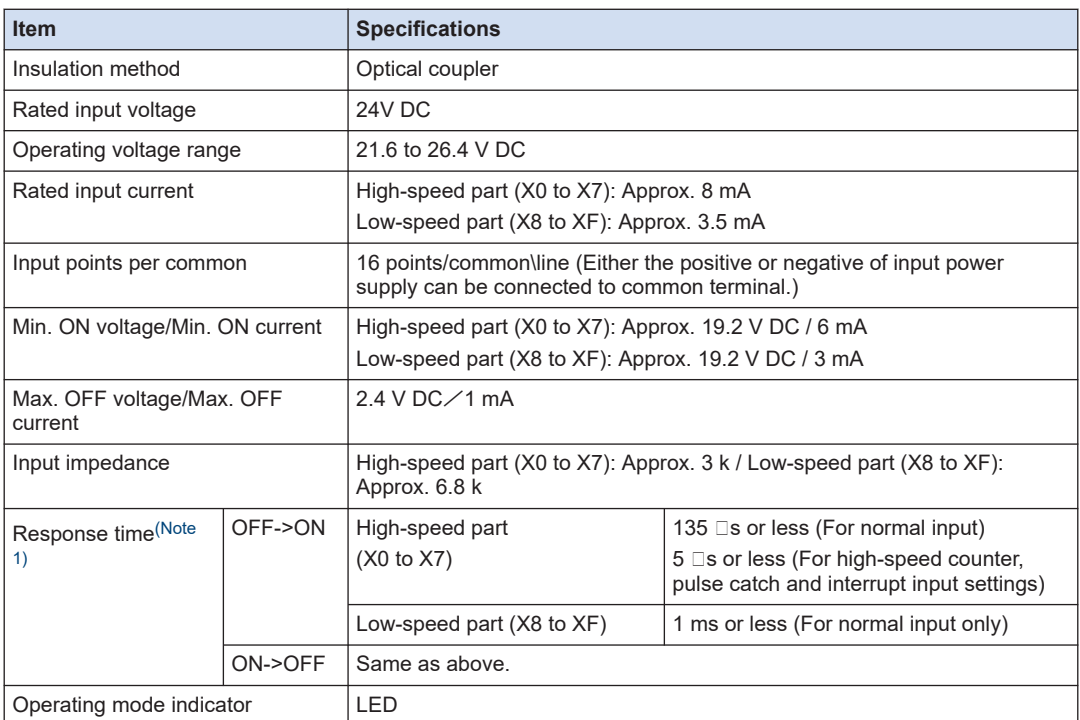

(Note 1) This specification is applied when the rating is 24 V DC and the ambient temperature is 25 °C.

#### ■ **Internal circuit diagram**

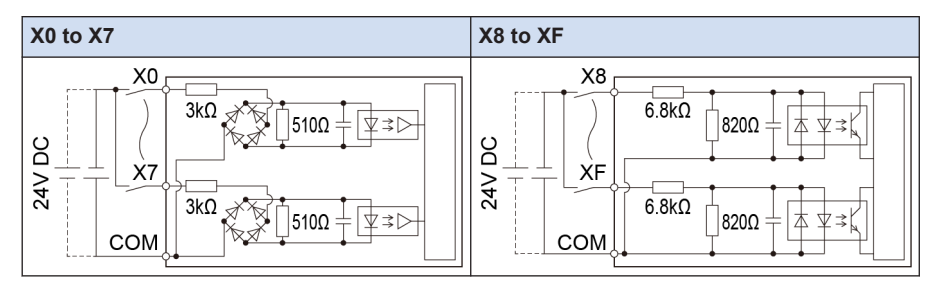

#### ■ **Limitations on number of simultaneous input on points**

Keep the number of points which are simultaneously on within the following range as determined by the ambient temperature.

<span id="page-32-0"></span>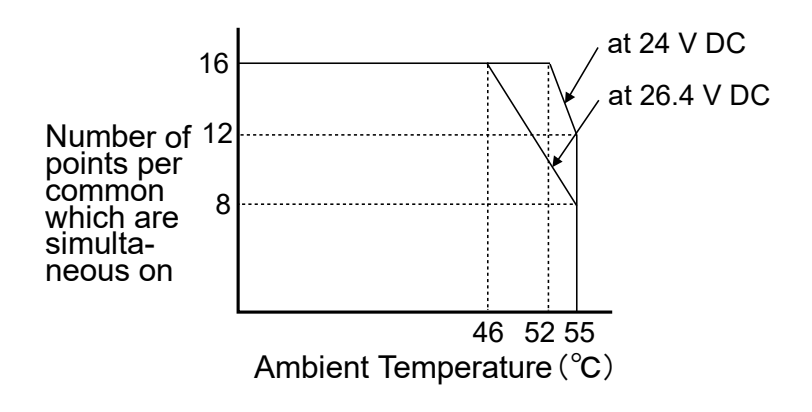

## **2.3.2 Output Specifications**

## ■ **Specifications**

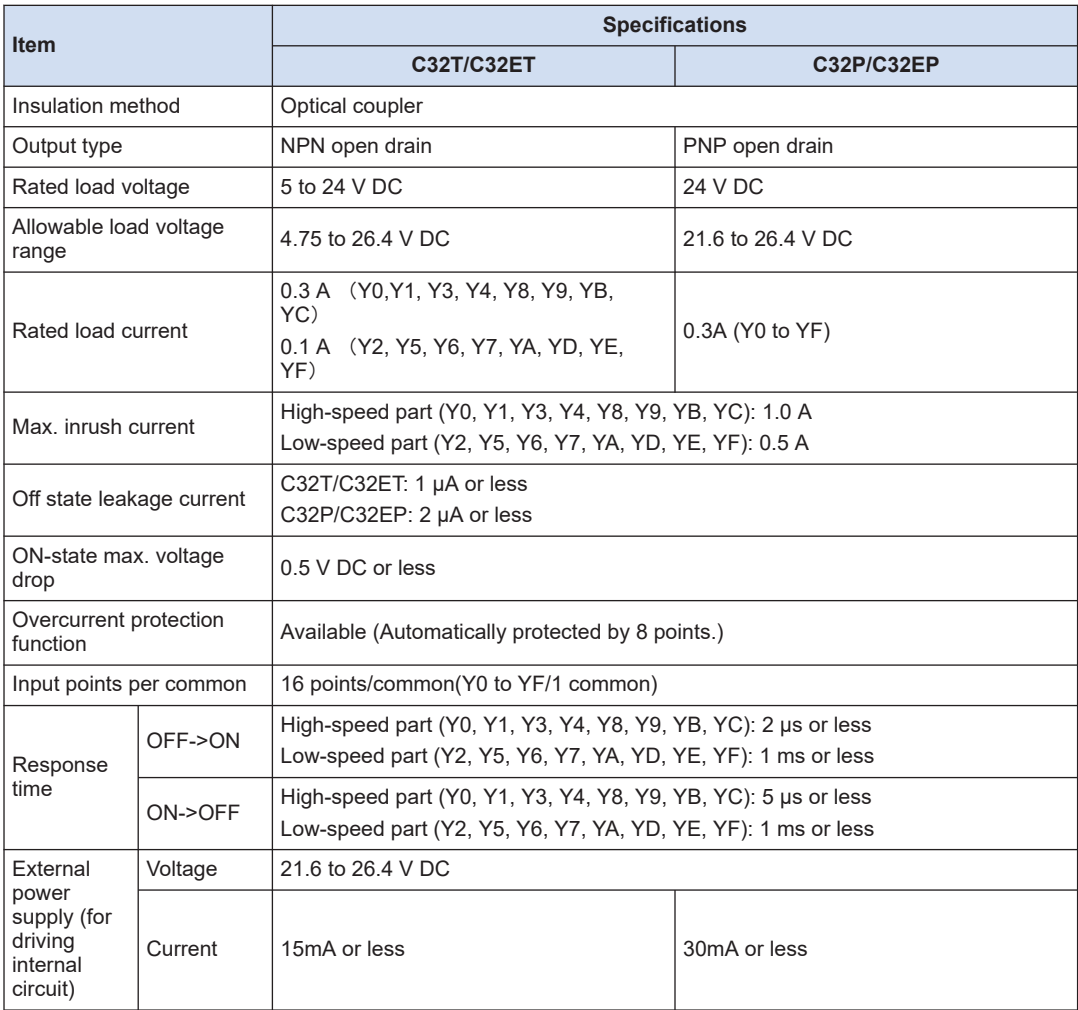

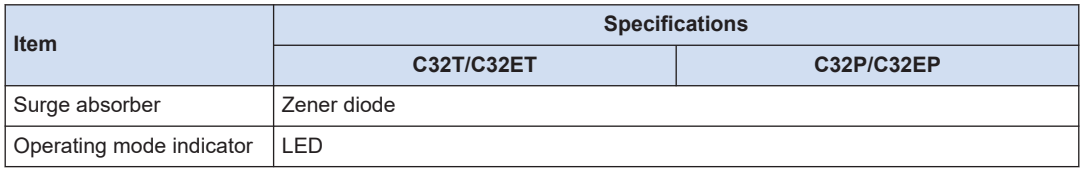

(Note 1) This specification is applied when the ambient temperature is 25 °C.

#### ■ **Internal circuit diagram**

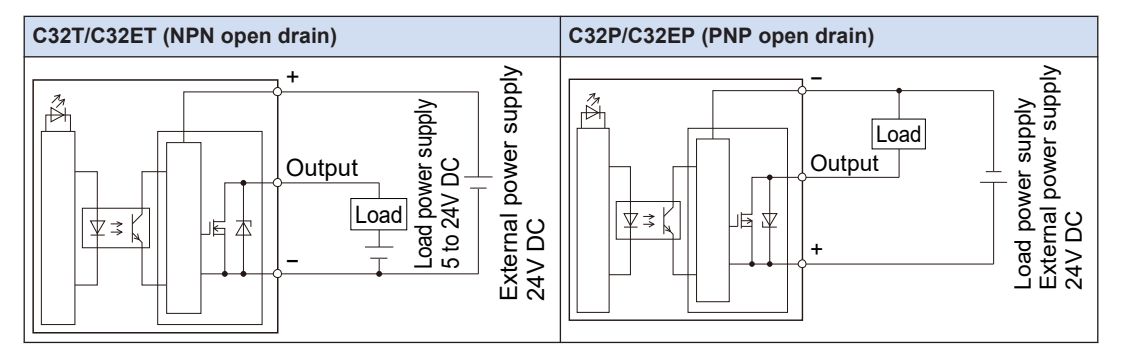

#### ■ **Limitations on number of simultaneous output on points**

Keep the number of points which are simultaneously on within the following range as determined by the ambient temperature.

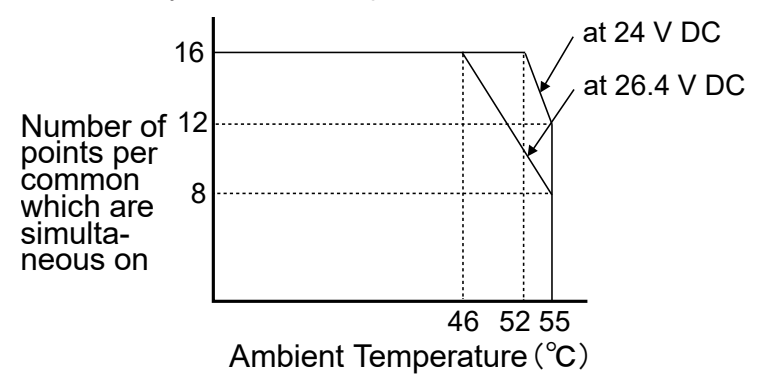

## <span id="page-34-0"></span>**2.4 Terminal Layout**

#### ■ **Terminal layout**

The input is allocated to the upper 20 pins (A1 to A10/B1 to B10) of the connector, and the output is allocated to the lower 20 pins (A11 to A20/B11 to B20).

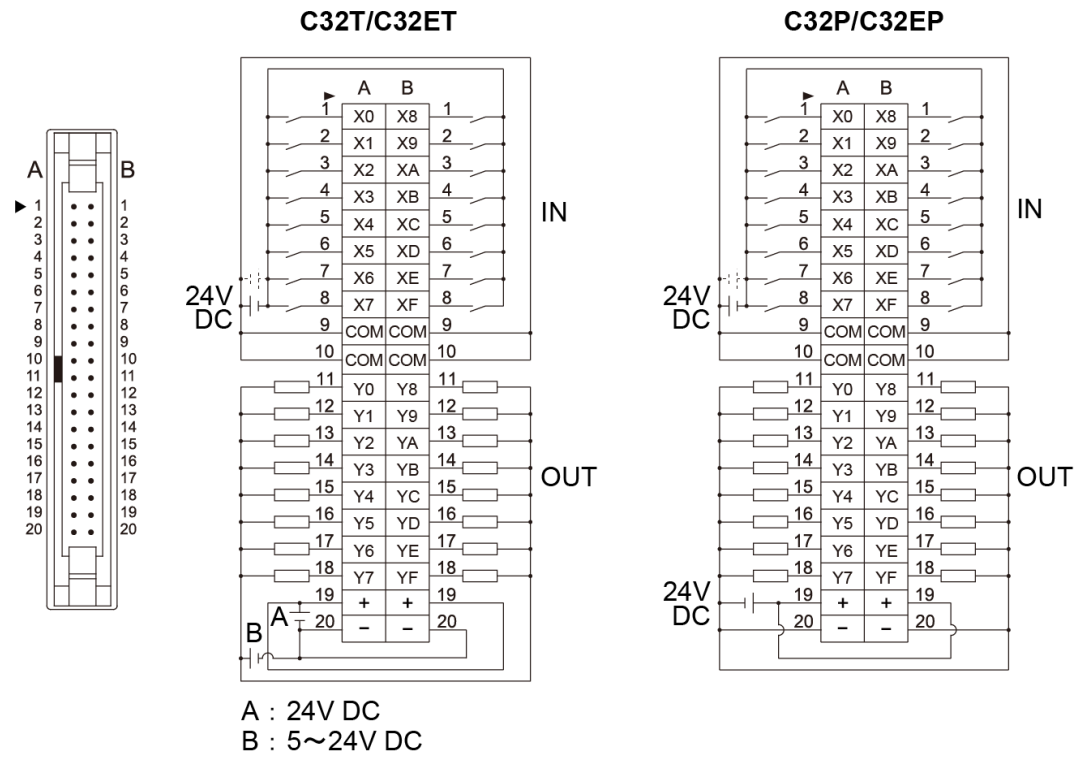

- (Note 1) The four COM terminals are connected internally.
- (Note 2) The two plus terminals (A19 and B19) on the output side are connected internally, and the two minus terminals (A20 and B20) are connected internally.
- (Note 3) For an external power supply, use the power supply of SELV (Safety Extra-Low Voltage) and LIM (Limited Energy Circuit).

(MEMO)
# **3 Specifications of FP0H Expansion Unit**

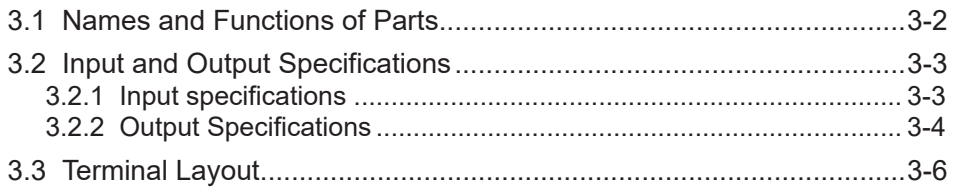

# <span id="page-37-0"></span>**3.1 Names and Functions of Parts**

# ■ **AFP0HXY64D2T/AFP0HXY64D2P**

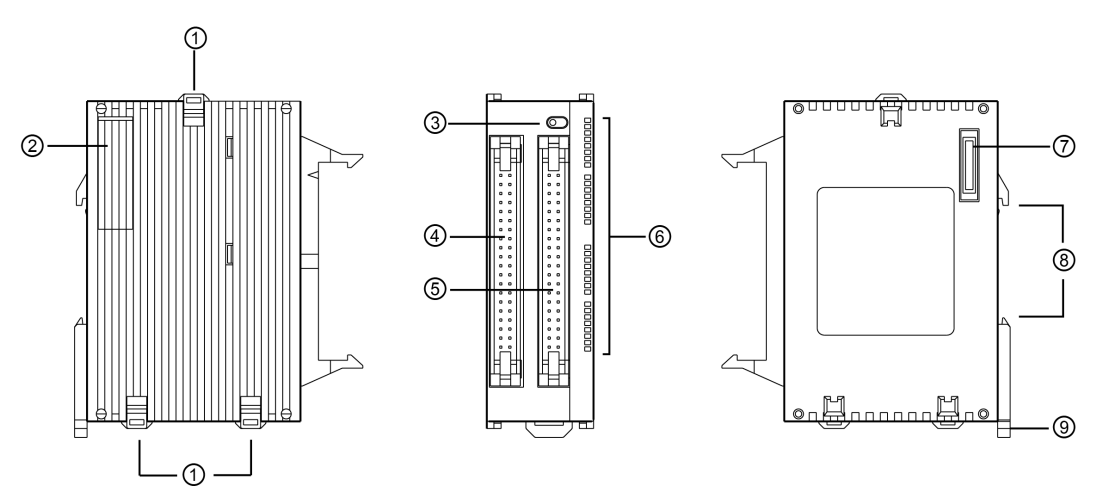

■ **Names and Functions of Parts**

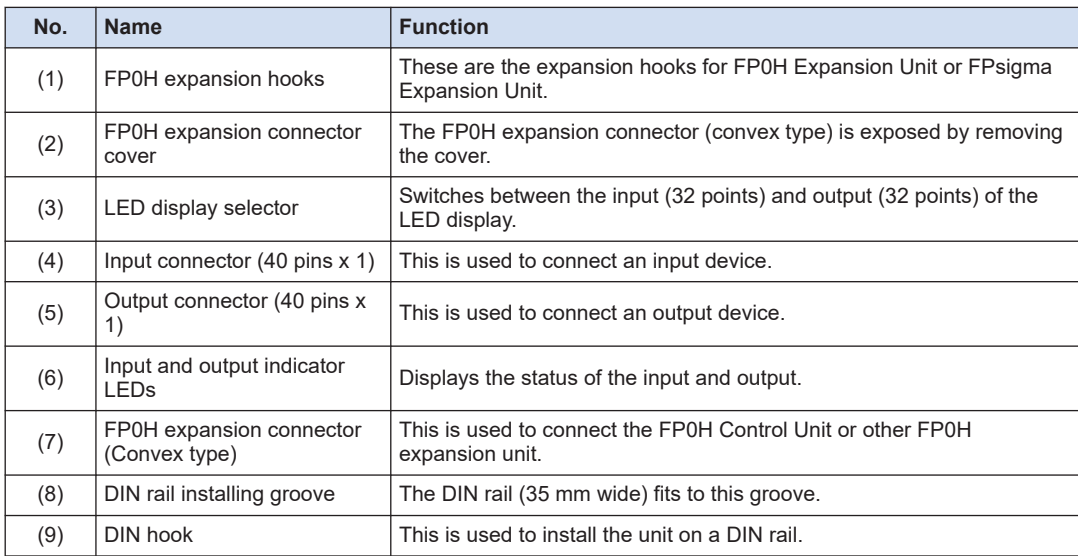

(Note 1) The FP0 mounting plate (AFP0803/AFP0804/AFP0811) cannot be used for the FP0H Control Unit.

# <span id="page-38-0"></span>**3.2 Input and Output Specifications**

# **3.2.1 Input specifications**

# ■ **Specifications**

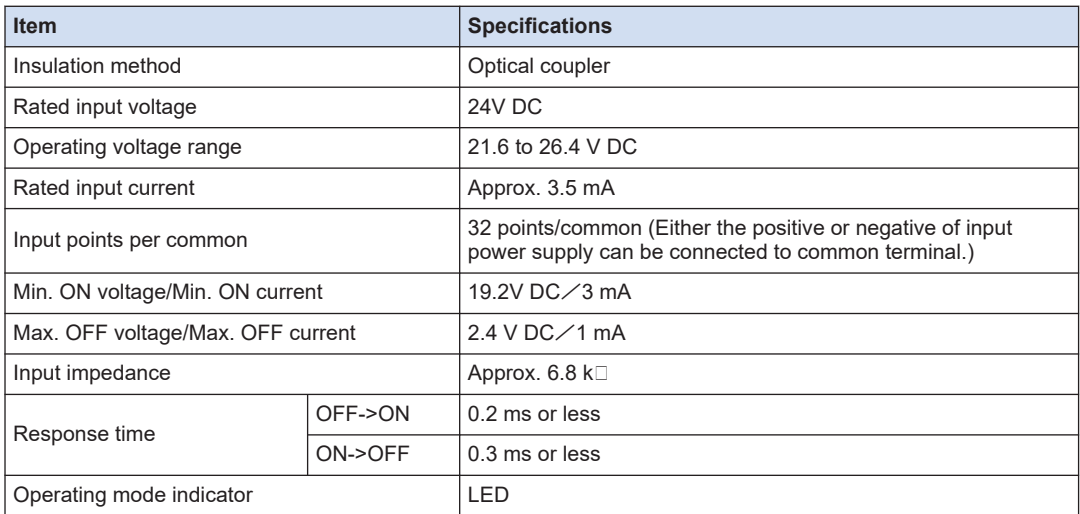

(Note 1) This specification is applied when the rating is 24 V DC and the ambient temperature is 25 °C.

# ■ **Internal circuit diagram**

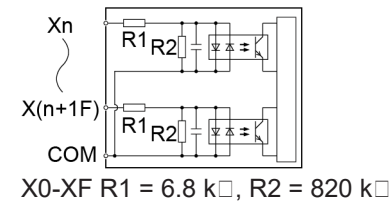

# ■ **Limitations on number of simultaneous input on points**

Keep the number of points which are simultaneously on within the following range as determined by the ambient temperature.

<span id="page-39-0"></span>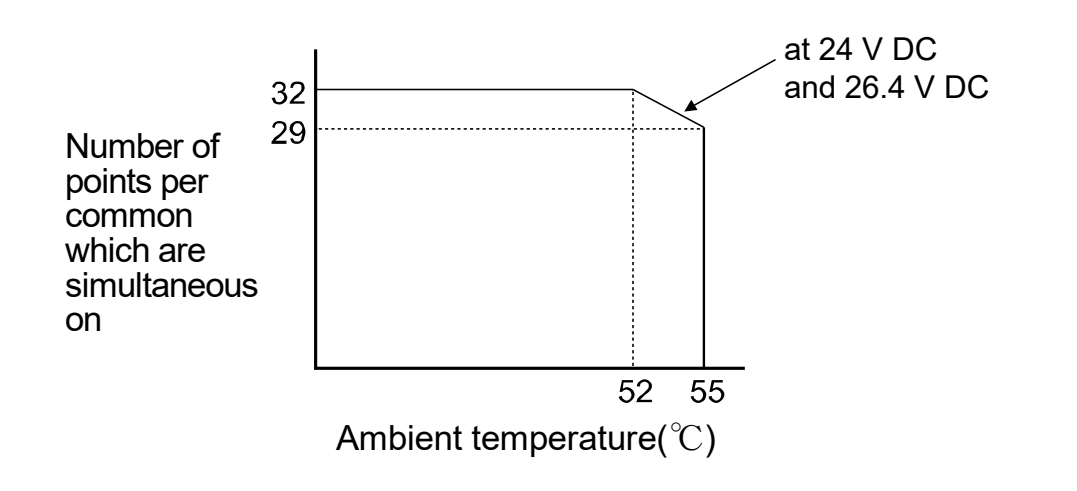

# **3.2.2 Output Specifications**

# ■ **Specifications**

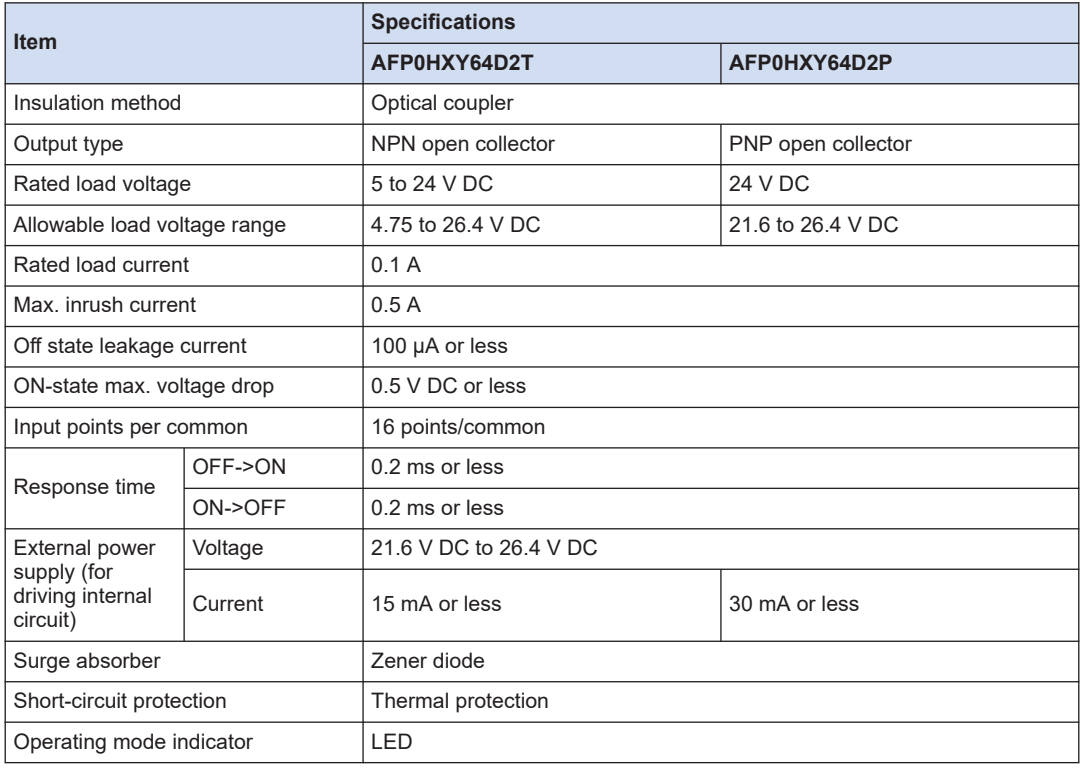

(Note 1) This specification is applied when the ambient temperature is 25 °C.

# ■ **Internal circuit diagram**

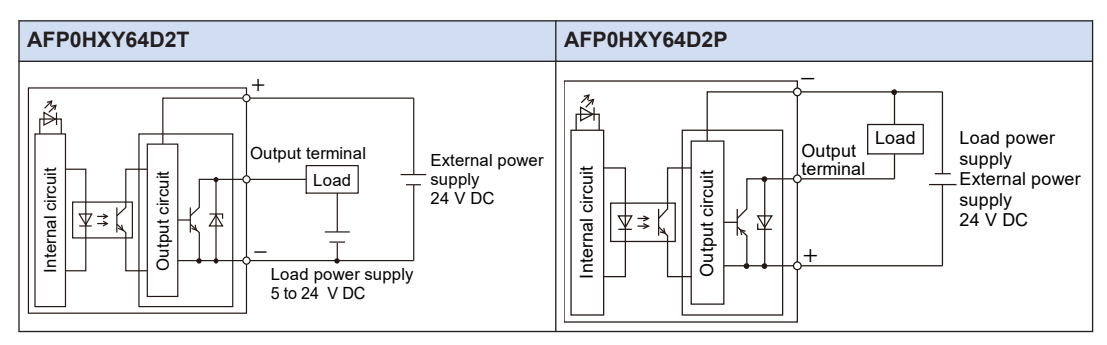

# ■ **Limitations on number of simultaneous output on points**

Keep the number of points which are simultaneously on within the following range as determined by the ambient temperature.

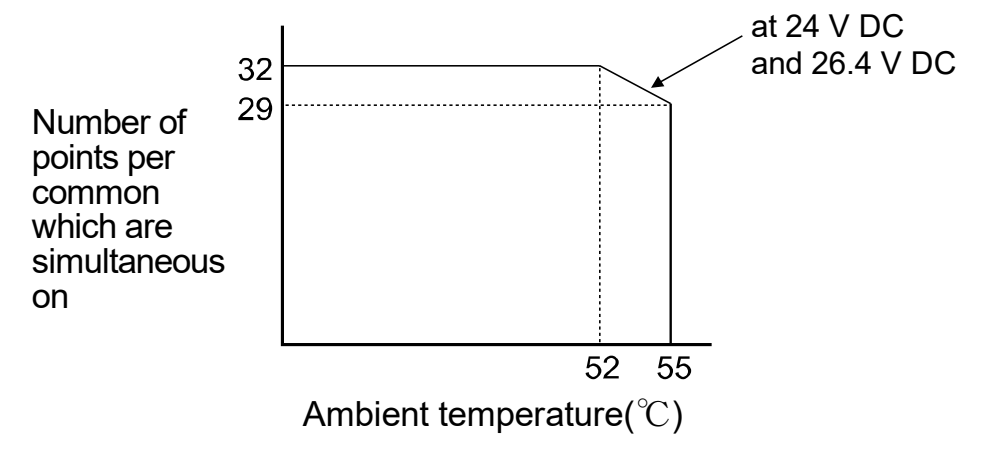

Stop

# <span id="page-41-0"></span>**3.3 Terminal Layout**

● The I/O connectors of "FP0H Control Unit" and "FP0H Expansion I/O Unit" are both 40 pins, however, the terminal layouts are different.

# ■ **AFP0HXY64D2T Terminal layout**

The input is allocated to the 40 pins of the left connector, and the output is allocated to the 40 pins of the right connector.

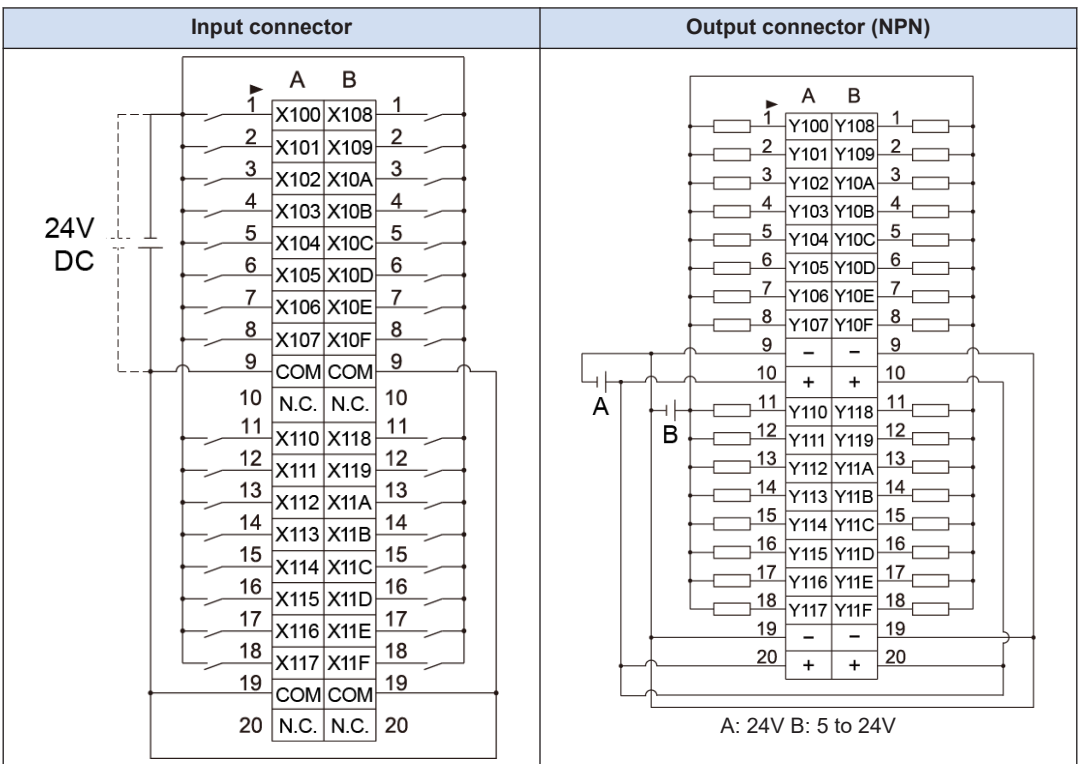

(Note 1) COM terminals in the same connector are connected within the unit.

- (Note 2) Although COM terminals in the same connector are connected within the unit, also connect them externally.
- (Note 3) The voltages of the external power supply of the output circuit should be 24 V, and the voltage of the power supply for the load circuit should be within the range of 5 to 24 V.
- (Note 4) The I/O numbers (from X100, from Y100) in the above figure show the case of the left expansion 1. Those numbers vary according to the installation position of the expansion unit. Refer to ["4 Allocation](#page-44-0) [of I/O Numbers"](#page-44-0).

# ■ **AFP0HXY64D2P Terminal layout**

The input is allocated to the 40 pins of the left connector, and the output is allocated to the 40 pins of the right connector.

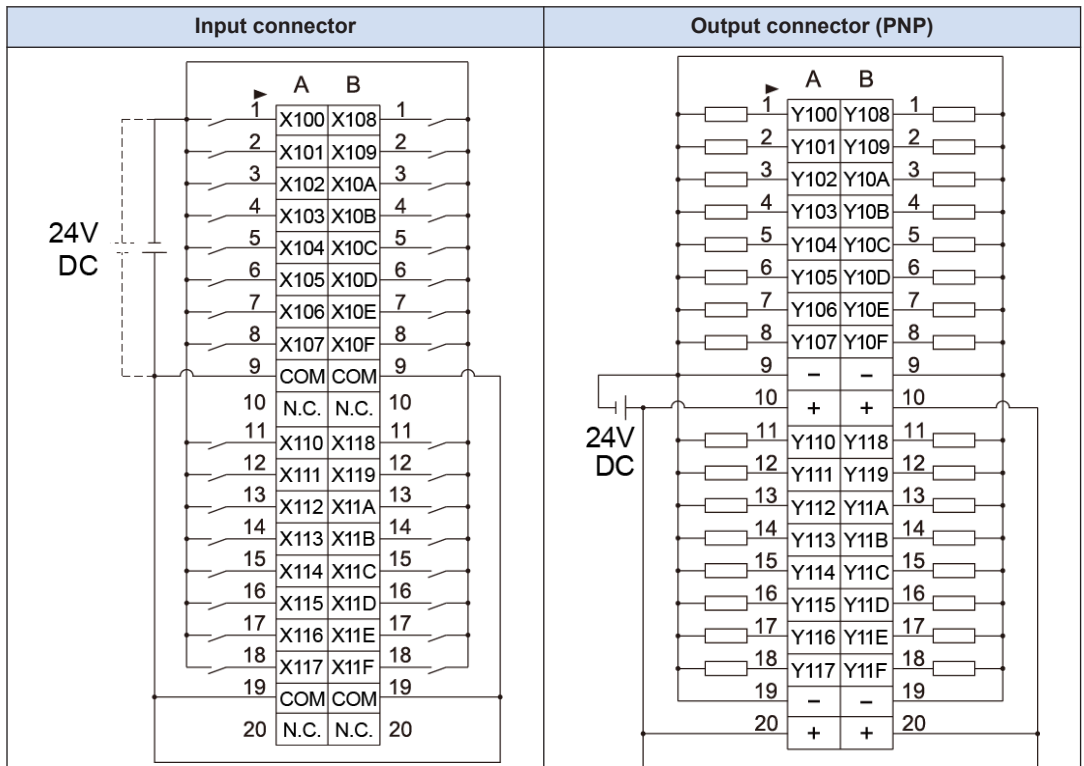

(Note 1) COM terminals in the same connector are connected within the unit.

- (Note 2) Although COM terminals in the same connector are connected within the unit, also connect them externally.
- (Note 3) The voltage of the external power supply for the output circuit and the voltage of the power supply for the load circuit should be 24 V.
- (Note 4) The I/O numbers (from X100, from Y100) in the above figure show the case of the left expansion 1. Those numbers vary according to the installation position of the expansion unit. Refer to ["4 Allocation](#page-44-0) [of I/O Numbers".](#page-44-0)

#### **REFERENCE**  L.

[4 Allocation of I/O Numbers](#page-44-0)

(MEMO)

# <span id="page-44-0"></span>**4 Allocation of I/O Numbers**

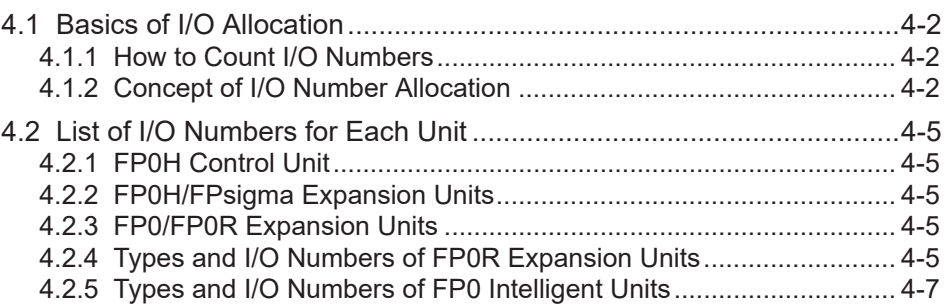

# <span id="page-45-0"></span>**4.1 Basics of I/O Allocation**

# **4.1.1 How to Count I/O Numbers**

### ■ **How to count and express I/O numbers**

- Since I/O number are handled in units of 16 points, they are expressed as a combination of a device type code and the lowest-digit of a decimal or hexadecimal number.
- In the case of external inputs, they are expressed as X0 to X9 and XA to XF. In the case of external outputs, they are expressed as Y0 to Y9 and YA to YF.

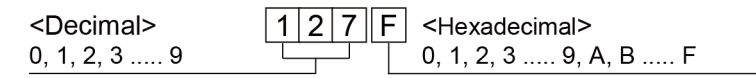

# **4.1.2 Concept of I/O Number Allocation**

### ■ **I/O numbers of Control Unit**

Fixed areas are allocated to I/O numbers.

### ■ **I/O numbers of Expansion Unit**

The starting number allocated to each expansion unit varies according to the installation position.

# ■ **I/O numbers allocated to Function Cassette**

Fixed areas are allocated to I/O numbers according to the installation position.

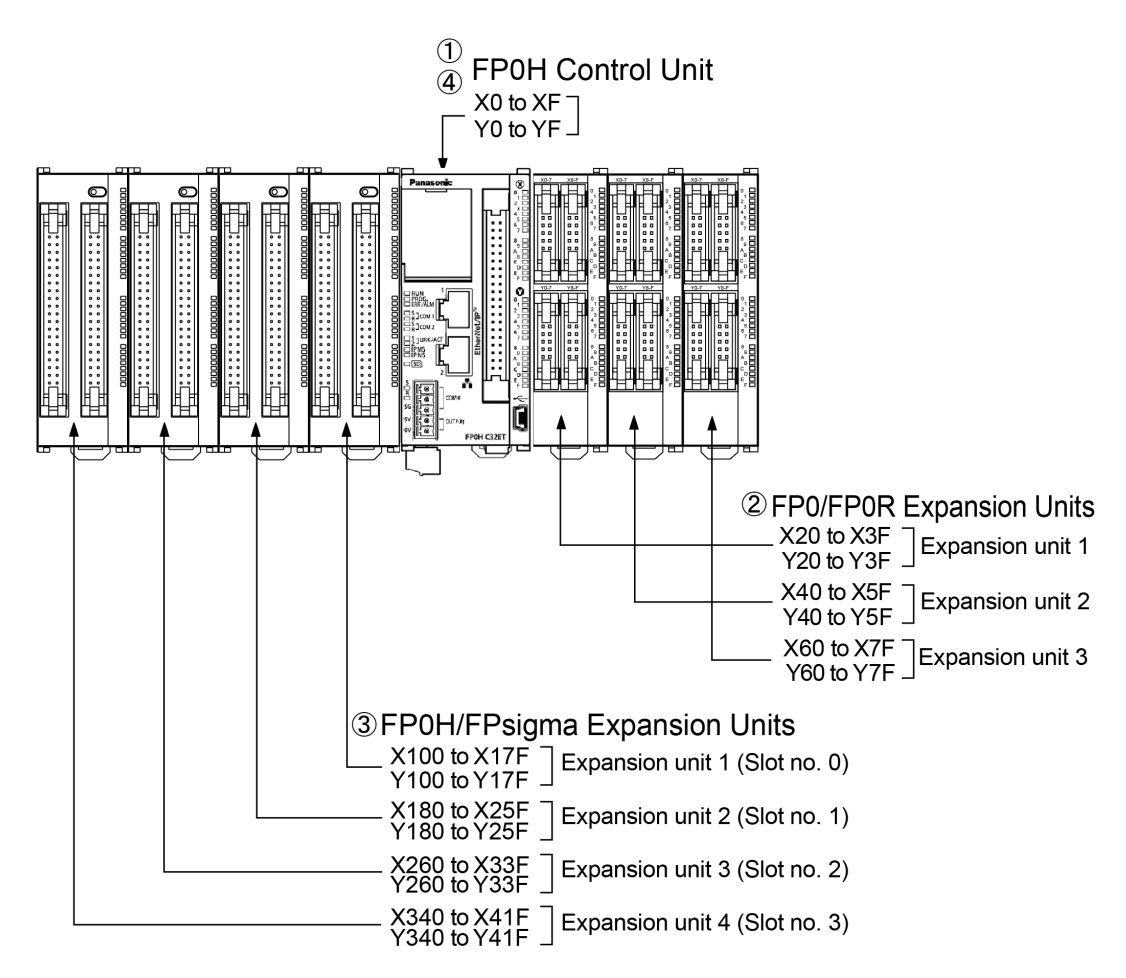

# ■ **List of I/O numbers**

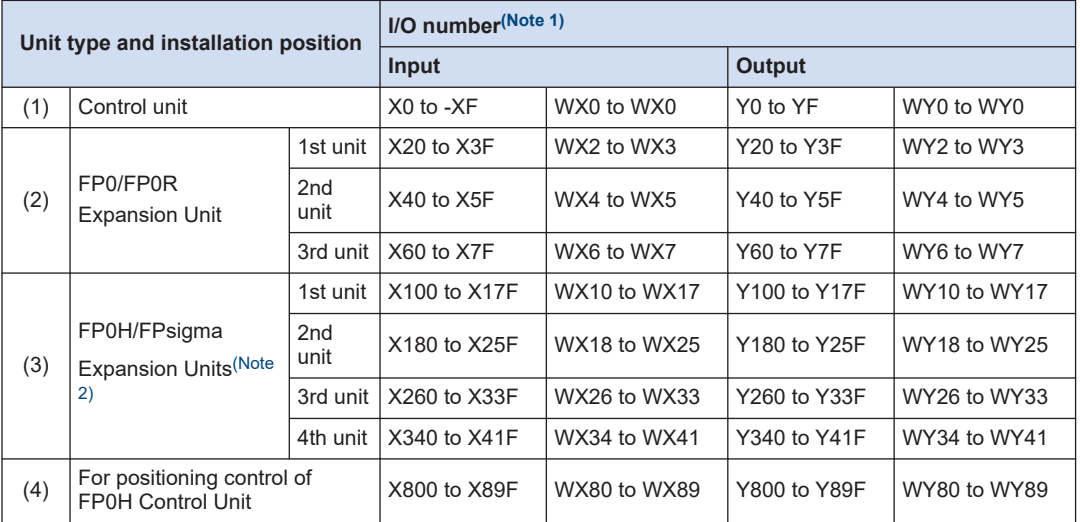

# <span id="page-47-0"></span>4.1 Basics of I/O Allocation

- (Note 1) The ranges of the I/O numbers which are actually used vary according to the types of cassettes and expansion units.
- (Note 2) The number of occupied I/O points for the FP0H/FPsigma Positioning Unit is the same as that for the FP0H/FPsigma Positioning Unit RTEX.

# <span id="page-48-0"></span>**4.2 List of I/O Numbers for Each Unit**

# **4.2.1 FP0H Control Unit**

# ■ **List of I/O numbers**

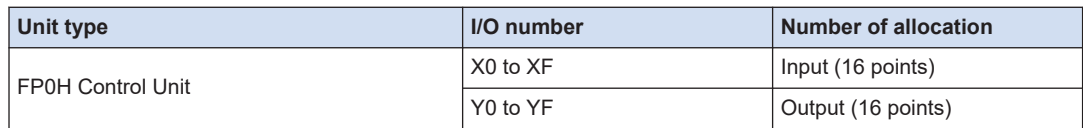

# **4.2.2 FP0H/FPsigma Expansion Units**

They are installed to the left side of the FP0H.

# ■ **List of I/O numbers**

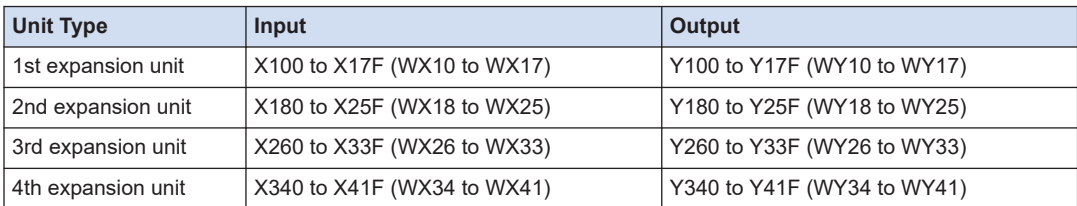

(Note 1) The number of occupied I/O points for the FP0H/FPsigma Positioning Unit is the same as that for the FP0H/FPsigma Positioning Unit RTEX.

# **4.2.3 FP0/FP0R Expansion Units**

They are installed to the right side of the FP0H.

# ■ **List of I/O numbers**

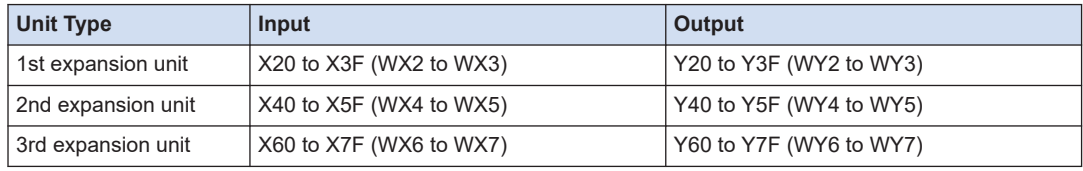

# **4.2.4 Types and I/O Numbers of FP0R Expansion Units**

The I/O numbers for each FP0R Expansion Unit are as follows.

# ■ **List of I/O numbers**

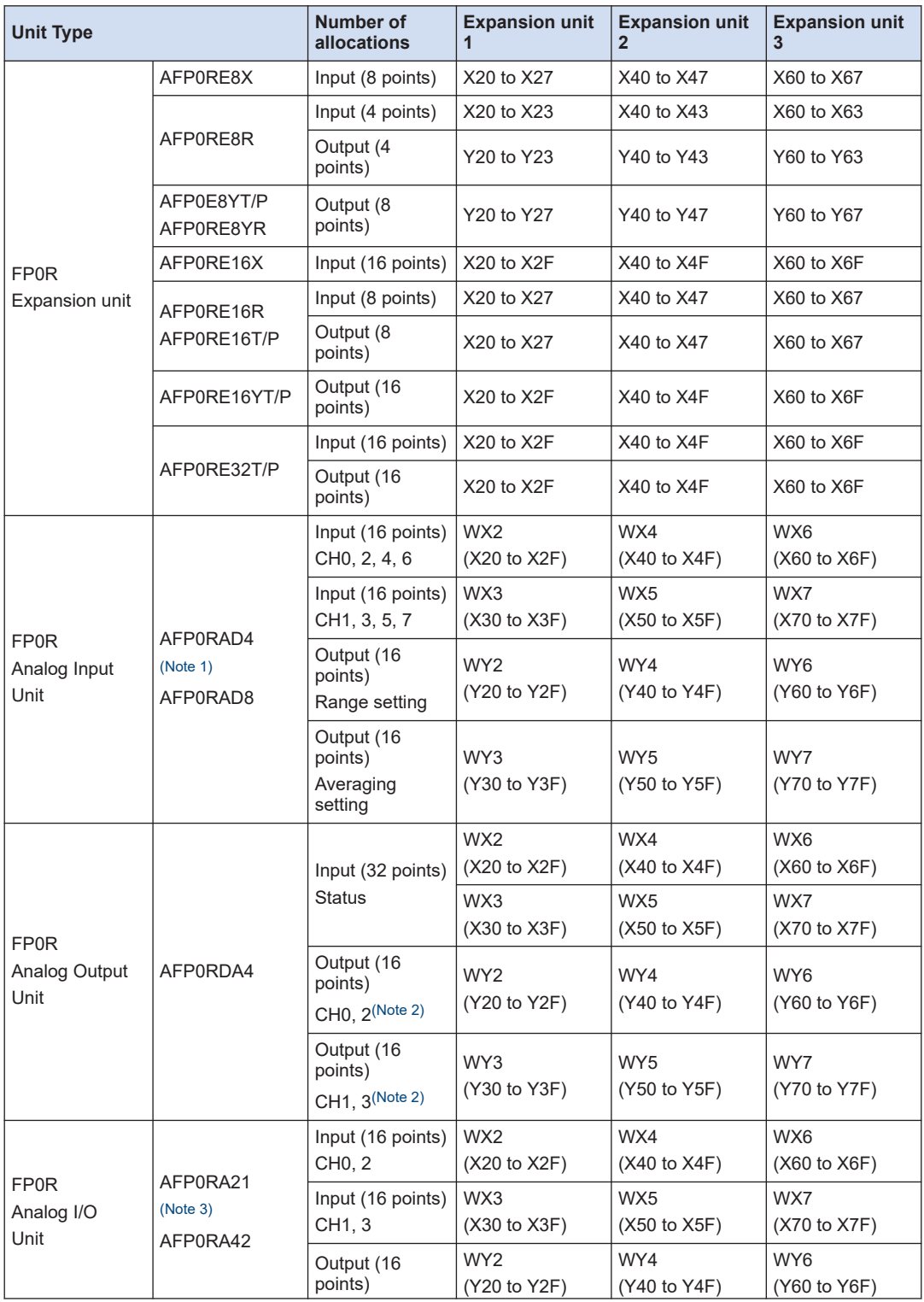

<span id="page-50-0"></span>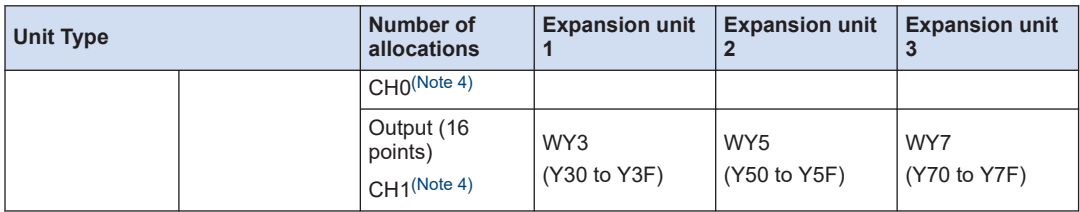

(Note 1) For AFP0RAD4, data of CH0 to CH3 is handled.

(Note 2) In the 14-bit mode, it can be used for switching the output range.

(Note 3) For AFP0RA21, data of input CH0/CH1 and output CH0 is handled.

(Note 4) In the 14-bit mode, it can be used for switching the input and output ranges, and setting the averaging for input.

# **4.2.5 Types and I/O Numbers of FP0 Intelligent Units**

The I/O numbers for each FP0 Intelligent Unit are as follows.

### ■ **List of I/O numbers**

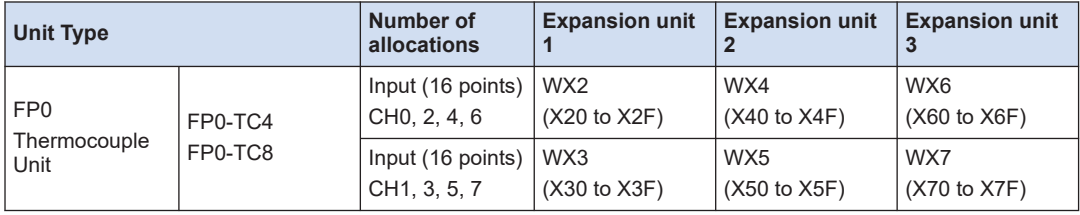

(Note 1) The data of each channel of FP0 Thermocouple Unit (FP0-TC4/FP0-TC8) is read or written by a user program including a conversion data switching flag.

(Note 2) Regarding FP0 CC-Link slave unit, please refer to the exclusive manual. (The starting address should be replaced.)

(MEMO)

# **5 Installation and Wiring**

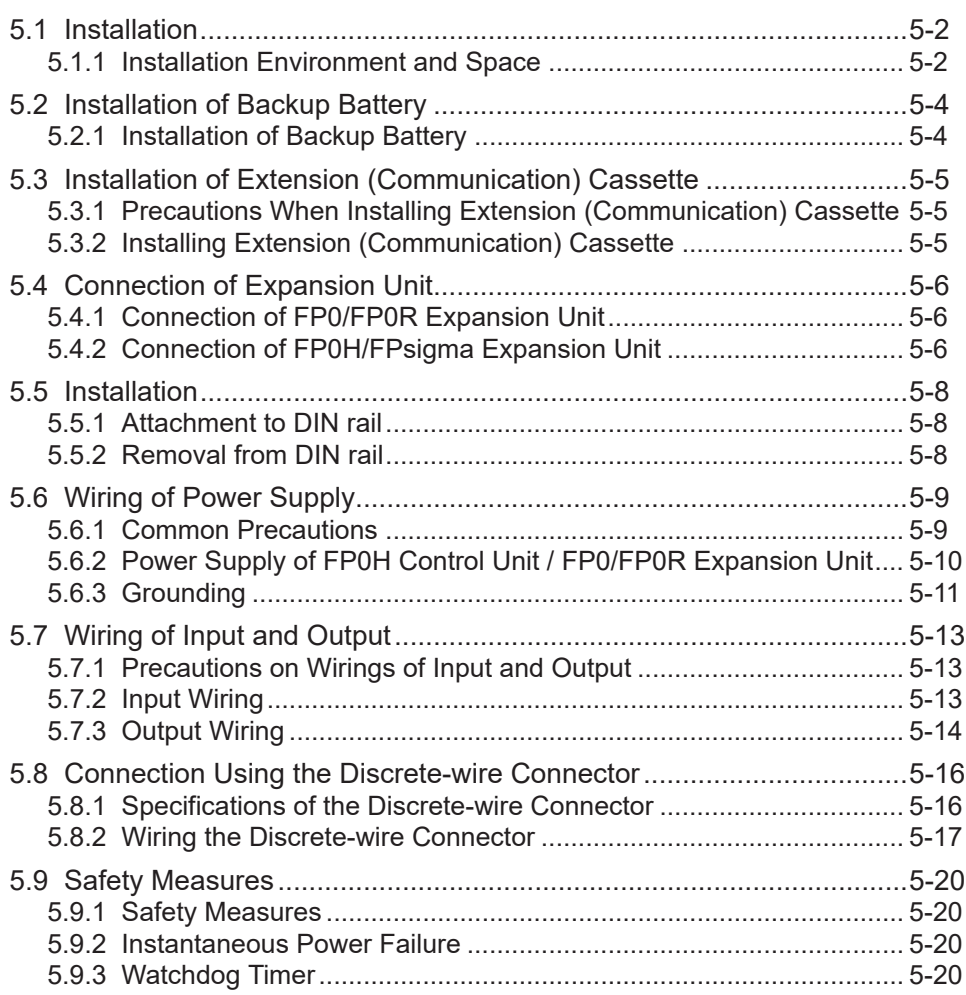

# <span id="page-53-0"></span>**5.1 Installation**

# **5.1.1 Installation Environment and Space**

### ■ **Installation environment**

- Operating environment (Use the unit within the range of the general specifications when installing) Intended for use within the following environment:
	- Surrounding air temperature: 0 to 55 °C
	- Surrounding air humidity: 10 to 95% RH (at 25 °C and non-condensing)
	- Pollution degree: 2
	- Altitude: 2000 m above sea level or lower
	- Overvoltage category: II or lower
	- Installation location: In a control panel
- Do not use it in the following environments.
	- Direct sunlight
	- Sudden temperature changes causing condensation.
	- Inflammable or corrosive gas.
	- Excessive airborne dust, metal particles or saline matter.
	- Benzine, paint thinner, alcohol or other organic solvents or strong alkaline solutions such as ammonia or caustic soda.
	- Direct vibration, shock or direct drop of water.
	- Influence from power transmission lines, high voltage equipment, power cables, power equipment, radio transmitters, or any other equipment that would generate high switching surges. (100 mm or more)

# ■ **Static electricity**

- Before touching the unit, always touch a grounded piece of metal in order to discharge static electricity.
- Do not touch connector pins directly.

### ■ **Measures regarding heat discharge**

● As countermeasures against heat radiation, install the unit in the direction as shown below.

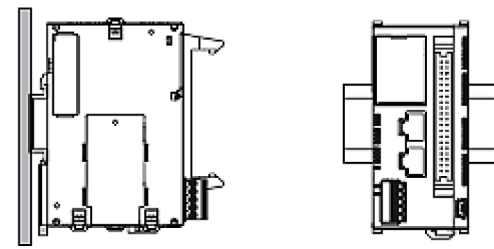

● Do not install the unit stacked up, horizontally or upside down. Doing so will prevent proper cooling of the unit and cause overheating inside.

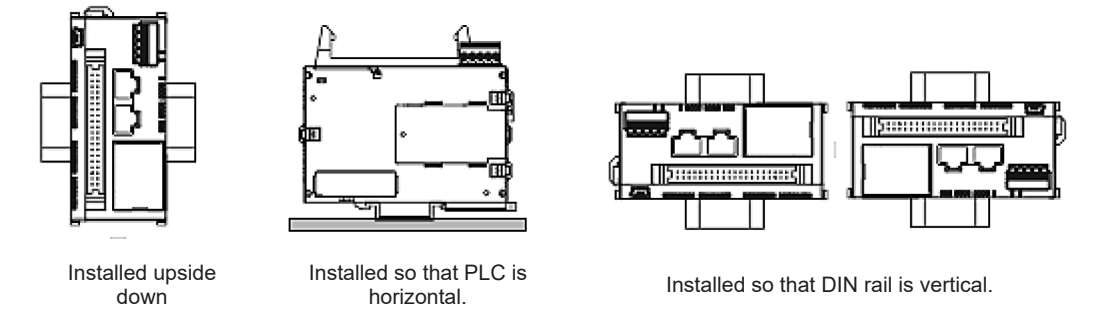

● Do not install the unit above devices which generate heat such as heaters, transformers or large scale resistors.

# ■ **Installation space**

- Leave at least 50 mm or space between the wiring ducts of the unit and other devices to allow heat radiation and unit replacement.
- In order to eliminate any effects from noise emission, power wires and electromagnetic devices should be kept at least 100 mm away from the surfaces of the unit. When installing the unit behind the doors of the control board, be especially careful to secure clearances as above.
- Secure a space for connecting a cable for a programming tool.

# <span id="page-55-0"></span>**5.2 Installation of Backup Battery**

# **5.2.1 Installation of Backup Battery**

The procedure for installing the backup battery is as follows.

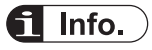

- The backup battery is used for using the clock/calendar function and extending the backup area of the operation memory.
- For the details of the function and lifetime of backup battery, and the setting method of hold area, refer to ["7 Memory Backup".](#page-92-0)

#### $1<sub>2</sub>$ **Procedure**

- *1.* Open the battery cover.
- *2.* Insert the backup battery in the battery holder.
- **3.** Connect the battery connector.
- *4.* Close the battery cover.

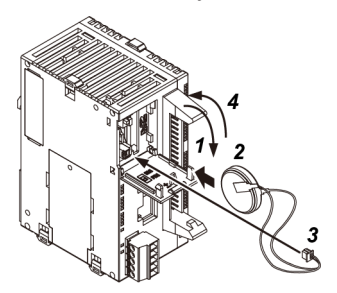

Open the lever part for removing the backup battery.

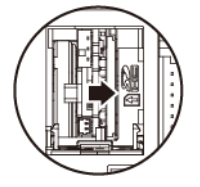

Do not apply an excessive force to the card cover when opening or closing it or when the cover is left open. Otherwise, the cover attachment part will be deformed to cause malfunction in the cover recognition switch mounted inside the product.

# **REFERENCE**

### [7 Memory Backup](#page-92-0)

# <span id="page-56-0"></span>**5.3 Installation of Extension (Communication) Cassette**

# **5.3.1 Precautions When Installing Extension (Communication) Cassette**

- The installation must be carried out when the power supply is off. If the power supply is on, it may cause faults.
- Do not touch the back side of the extension (communication) cassette and the connector. The parts such as IC, etc. may be damaged by static electricity.

# **5.3.2 Installing Extension (Communication) Cassette**

One communication cassette can be attached to the control unit.

#### **Procedure**  $1<sub>2</sub>$

*1.* Remove the cover on the side face of the unit with a slotted screwdriver. There are four tabs.

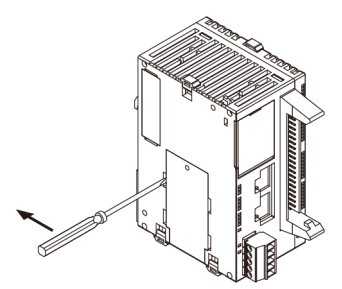

*2.* Install an arbitrary communication cassette.

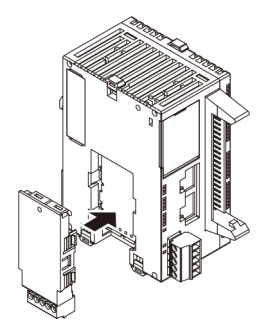

# <span id="page-57-0"></span>**5.4 Connection of Expansion Unit**

# **5.4.1 Connection of FP0/FP0R Expansion Unit**

- The FP0/FP0R Expansion Units (expansion unit and intelligent unit) are connected on the right side of the FP0H Control Unit.
- Unit expansion is done using the right-side connector for FP0R expansion and expansion hook on the side of the unit.

#### $1<sub>2</sub>$ **Procedure**

- *1.* Raise the expansion hooks on the top and bottom sides of the unit with a screwdriver.
- *2.* Align the pins and holes at the four corners of the control unit and expansion unit and fit. Insert the pins into the holes so that there is no gap between the units.

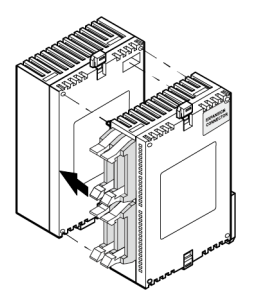

**3.** "Step 1"Press down the expansion hooks raised in <<TAG: step 1>> to secure the unit.

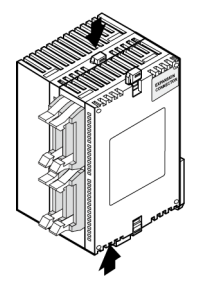

# **5.4.2 Connection of FP0H/FPsigma Expansion Unit**

- The dedicated expansion unit for FP0H/FPsigma (including intelligent units) is expanded by connecting to the left side of the control unit,
- Unit expansion is done using the left-side connector for expansion and expansion hook on the side of the unit.

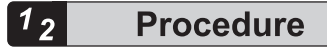

*1.* Remove the cover on the left side face of the unit.

Expose the left-side connector for expansion.

*2.* Raise the expansion hooks on the top and bottom sides of the unit with a screwdriver.

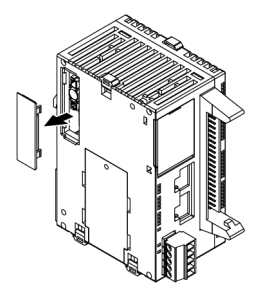

*3.* Align the pins and holes at the four corners of the control unit and expansion unit and fit. Insert the pins into the holes so that there is no gap between the units.

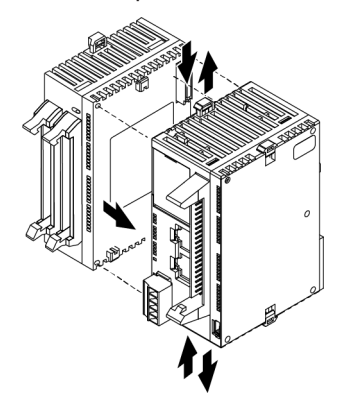

*4.* "Step 2"Press down the expansion hooks raised in step 2 to secure the unit.

# <span id="page-59-0"></span>**5.5 Installation**

# **5.5.1 Attachment to DIN rail**

#### $|1_2|$ **Procedure**

- *1.* Fully pull out the DIN rail attachment lever on the back of the unit.
- *2.* Fit the top of the unit attachment part into the DIN rail.
- *3.* While pressing down the unit attachment part onto the DIN rail, fit the bottom of the unit attachment part into the DIN rail.
- *4.* Push up the DIN rail attachment lever on the back of the unit until it "clicks" to lock.

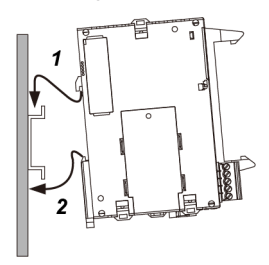

# **5.5.2 Removal from DIN rail**

#### $1<sub>2</sub>$ **Procedure**

- *1.* Fully pull out the DIN rail attachment lever on the back of the unit.
- *2.* Pull the bottom of the unit forward.
- *3.* While pulling up the unit, remove it from the DIN rail.

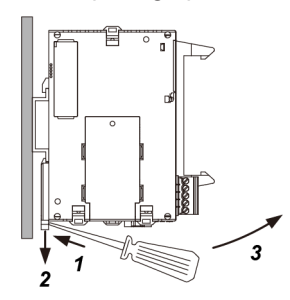

# <span id="page-60-0"></span>**5.6 Wiring of Power Supply**

# **5.6.1 Common Precautions**

### ■ **Selection of power supply**

- Use a low noise power supply.
- The inherent noise resistance is sufficient for the noise superimposed on the power wires, however, the noise can be attenuated further by using the insulation transformer or insulated power supply.

### ■ **Isolation of power supply systems**

Isolate the wiring systems to the units, input/output devices, and mechanical power apparatus.

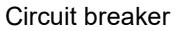

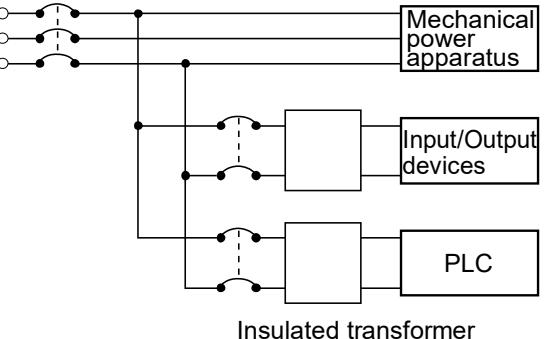

Insulated DC power supply

- **Power supply sequence**
- The power supply sequence should be set up so that the power supply of the PLC turns off before the power supplies for input and output.
- If the power supplies for input and output turns off before the power to the PLC, the control unit will detect the input fluctuations and may begin an unscheduled operation.

# <span id="page-61-0"></span>**5.6.2 Power Supply of FP0H Control Unit / FP0/FP0R Expansion Unit**

# ■ **Wiring the Power supply**

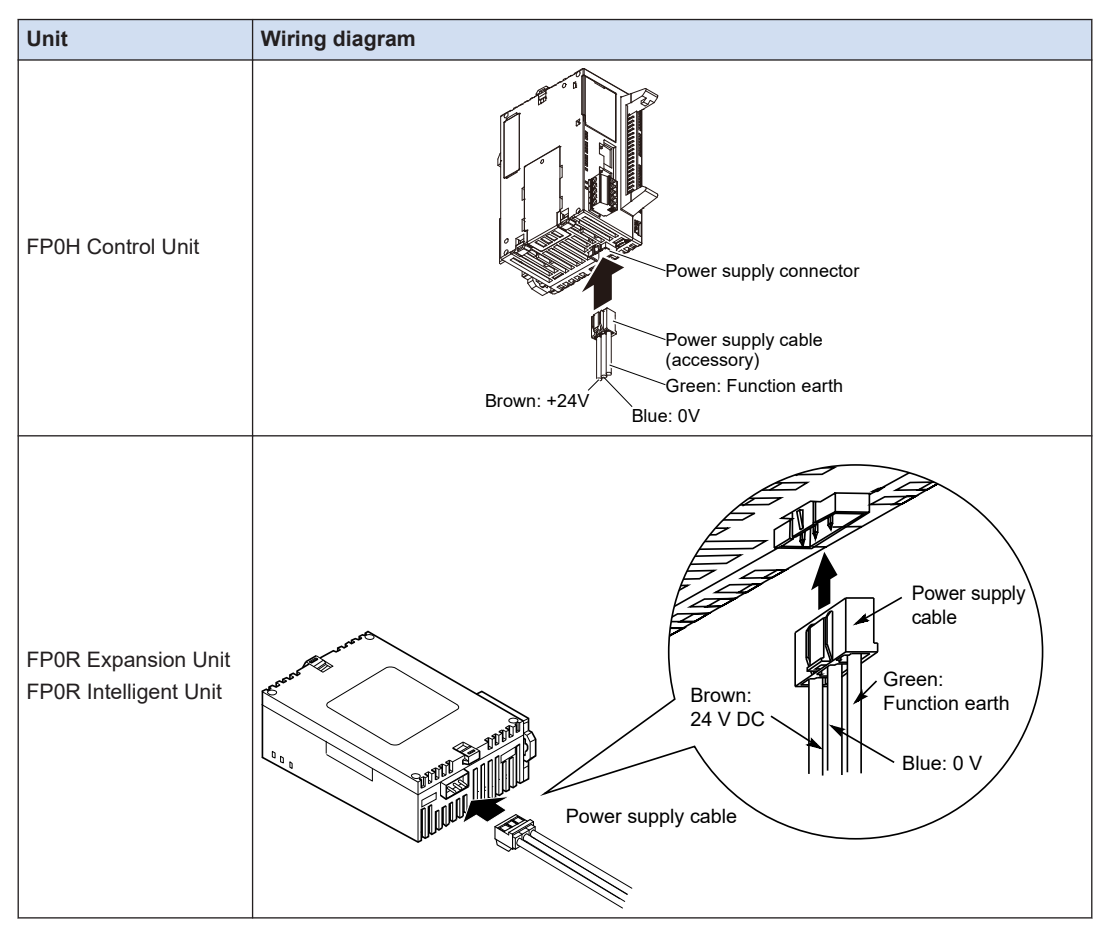

### ■ **Selection of power supply**

- To protect the system against erroneous voltage from the power supply line, use an insulated power supply with an internal protective circuit (power supply that reinforced insulation or double insulation has been made).
- The regulator on the unit is a non-insulated type.

### **Power supply voltage**

• Confirm that the voltage of the connected power supply is within the allowable range.

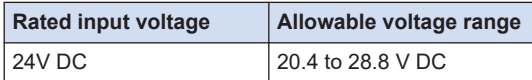

### **Power supply cable**

• Use the power supply cable (Part no.: AFPG805) that comes with the unit to connect the power supply.

<span id="page-62-0"></span>Brown: 24 V DC, Blue: 0 V, Green: Function earth

• Also, twist the power supply cables to minimize adverse effects from noise.

### ■ **Power supply sequence**

- Turn on the power supply of the expansion unit before the system power to the FP0H Control Unit.
- The power supply sequence should be set up so that the system power to the FP0H Control Unit and the power to the expansion unit turns off before the power supplies for input and output. If the power supplies for input and output turns off before them, the control unit will detect the input fluctuations and may begin an unscheduled operation.

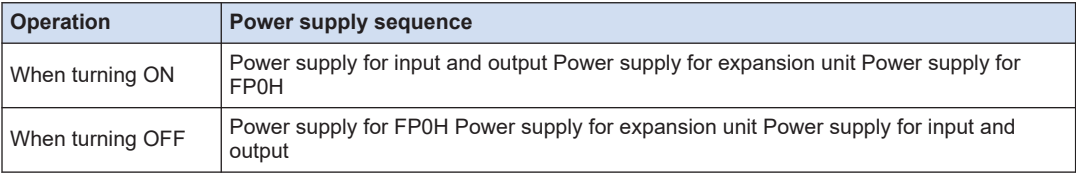

# **5.6.3 Grounding**

### ■ **Use dedicated grounding**

- The grounding connection should have a resistance of less than 100.
- The point of grounding should be as close to the PLC unit as possible. The ground wire should be as short as possible.
- Sharing the ground with another device may have an adverse effect. Therefore, be sure that grounding is dedicated.

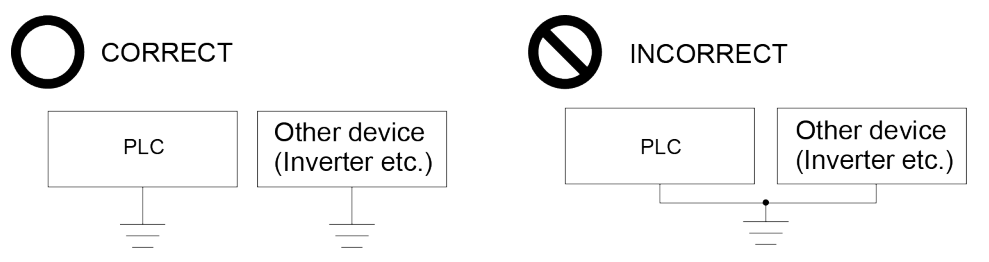

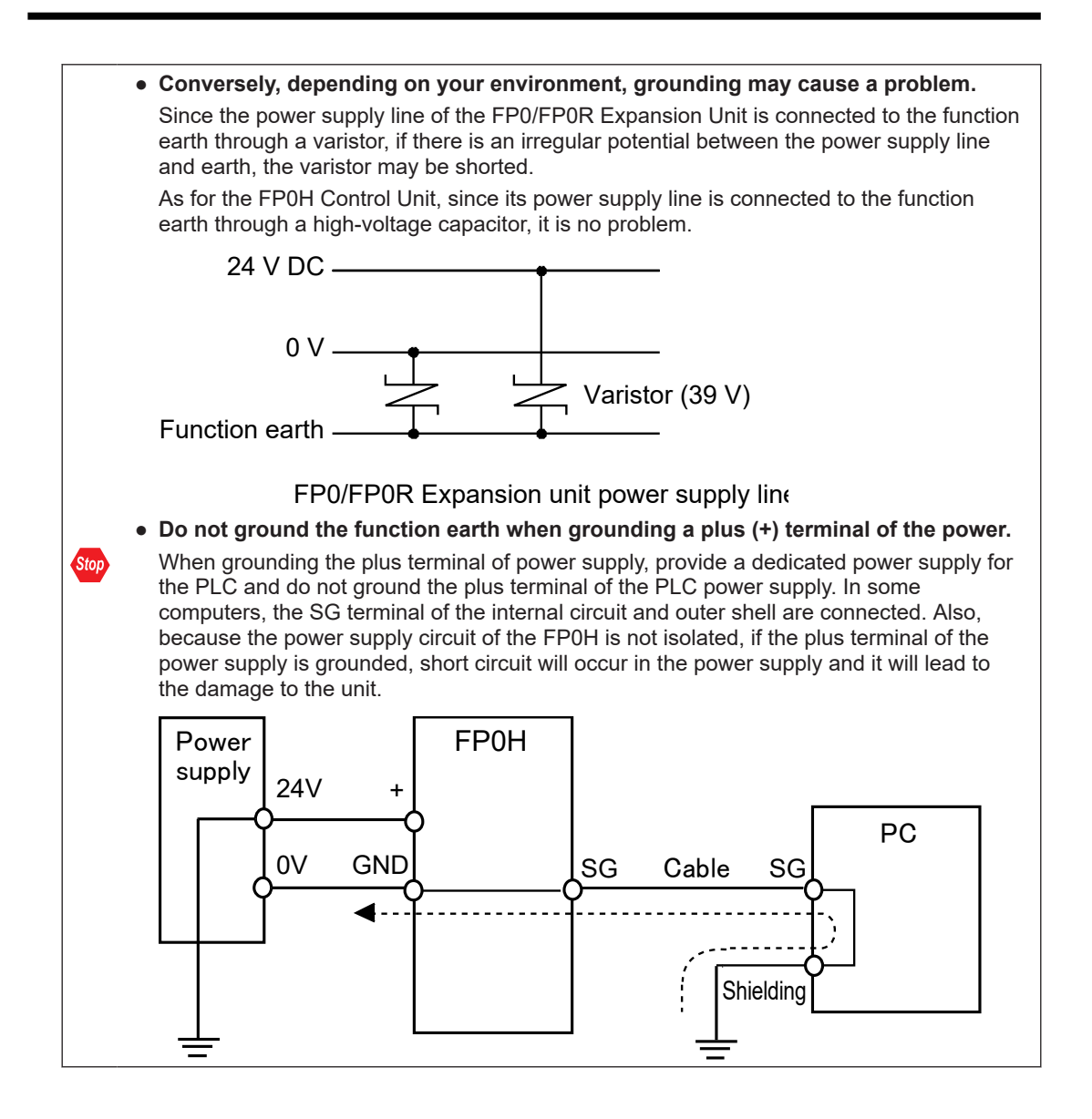

# <span id="page-64-0"></span>**5.7 Wiring of Input and Output**

# **5.7.1 Precautions on Wirings of Input and Output**

### ■ **Wiring position**

Arrange the wiring so that the input and output wiring are separated, and these wirings are separated from the power wiring, as much as possible. Do not route them through the same duct or tie them in a bundle. Separate the input/output wires from the power and high voltage wires by at least 100 mm.

### **Selection of wires**

Be sure to select the thickness (dia.) of the input and output wires while taking into consideration the required current capacity.

### **Power supply**

Wiring should be carried out after the power supply to the PLC was turned off. Also turn of the power supply when the control unit, expansion units and various cassettes are connected. If they are connected during the power supply is on, it may cause the fault or malfunction.

# **5.7.2 Input Wiring**

# ■ **Connection of photoelectric sensor and proximity sensor**

### **Relay output type**

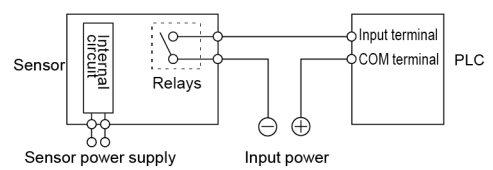

### **NPN open collector output type**

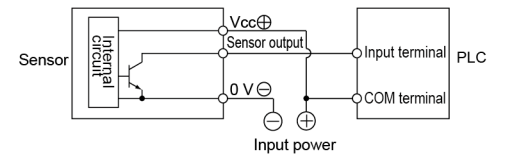

### **Voltage output type**

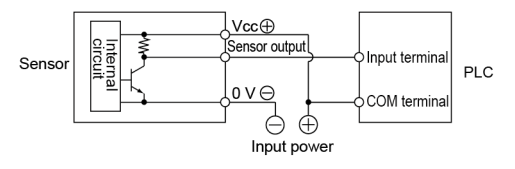

# <span id="page-65-0"></span>**Two-wire output type**

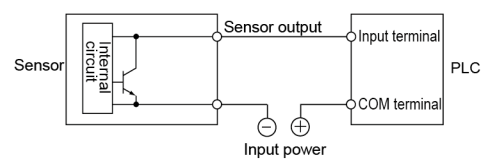

# ■ **Precaution when using LED-equipped lead switch**

When a LED is connected in series to an input contact such as LED-equipped lead switch, make sure that the voltage applied to the PLC input terminal is greater than the ON voltage. In particular, take care when connecting a number of switches in series.

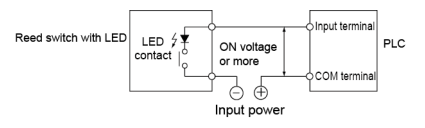

# ■ **Precaution when using two-wire type sensor**

If the input of PLC does not turn off because of leakage current from the two-wire type sensor "photoelectric sensor or proximity sensor", the use of a bleeder resistor is recommended, as shown below.

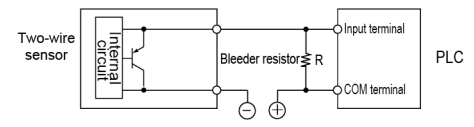

# ■ **Precaution when using LED-equipped limit switch**

If the input of PLC does not turn off because of leakage current from the LED-equipped limit switch, the use of a bleeder resistor is recommended, as shown below.

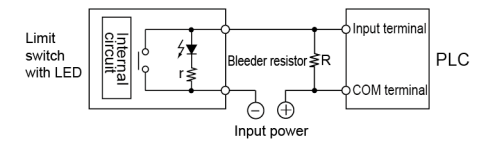

# **5.7.3 Output Wiring**

# ■ **Protective circuit for inductive loads**

With an inductive load, a protective circuit should be installed in parallel with the load.

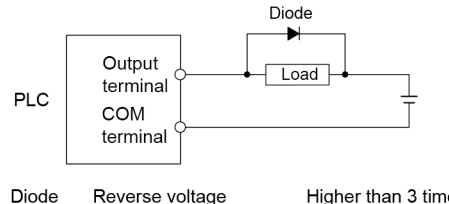

Reverse voltage Higher than 3 times the rated load voltage Average rectified current Greater than the load current

# ■ **Precautions when using capacitive loads**

When connecting loads with large in-rush currents, to minimize their effect, connect a protection circuit as shown below.

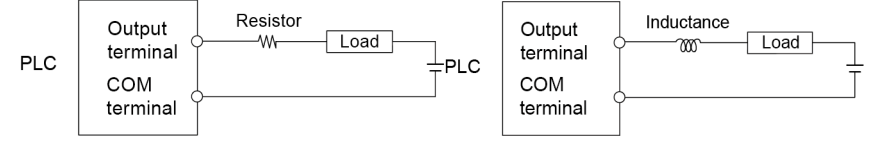

# <span id="page-67-0"></span>**5.8 Connection Using the Discrete-wire Connector**

# **5.8.1 Specifications of the Discrete-wire Connector**

This is a connector that allows loose wires to be connected without removing the wire's insulation. Use a special tool for wire connection.

### **Discrete-wire connector (40P)**

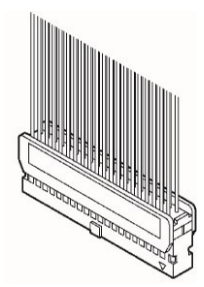

# ■ **AFP2801 Discrete-wire Connector (Purchase separately)**

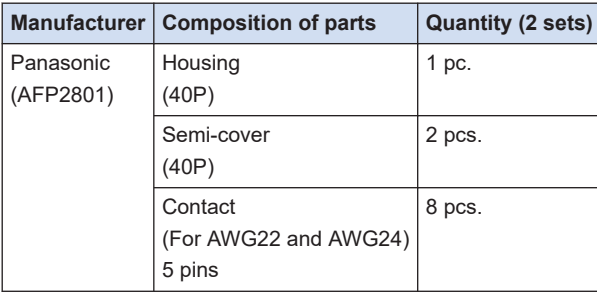

### ■ **Compatible wires (stranded wire)**

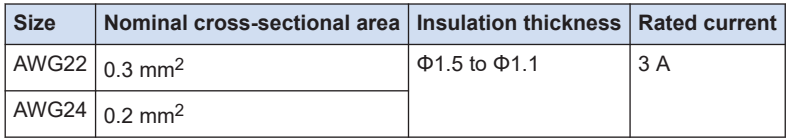

### ■ **Dedicated crimping tool**

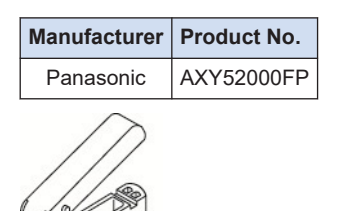

# <span id="page-68-0"></span>**5.8.2 Wiring the Discrete-wire Connector**

• When performing wiring work, refer to the instruction manual of the crimping tool in order to prevent faulty wiring.

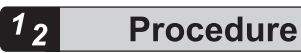

Ţ

*1.* Bend and break the contact, and set it in the crimping tool.

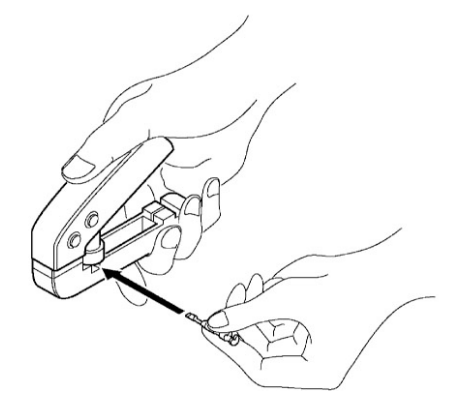

**2.** Insert the wire without removing its insulation until it stops, and lightly grip the crimping tool.

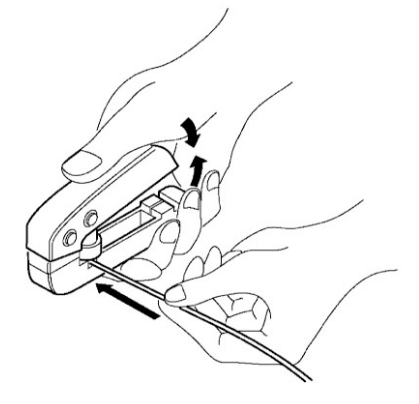

- **3.** The contact appears as shown below after it is crimped. Confirm the following two points.
	- 1. The wire must be embraced inside the clamped part.
	- 2. The wire must be inserted to the end.

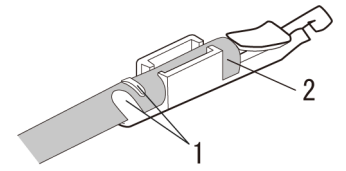

*4.* Insert the wire with the contact into the housing.

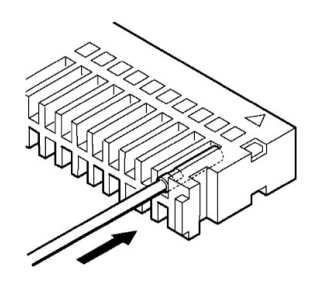

*5.* When all the wires have been inserted, fit the semi-cover into place.

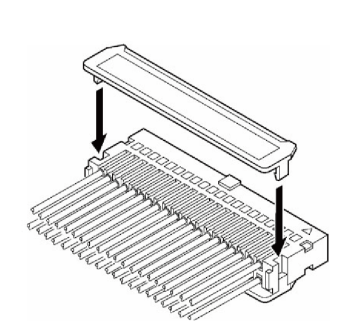

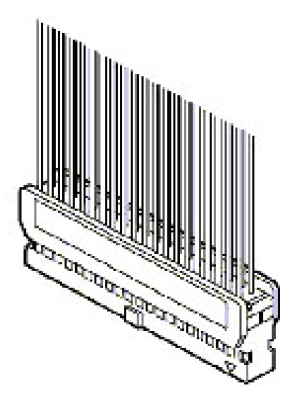

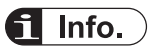

- If there is a wiring mistake or the wire is incorrectly press-fit, use the crimping tool to remove the contact.
	- 1. Set the pin of the crimping tool at the position indicated by an arrow.

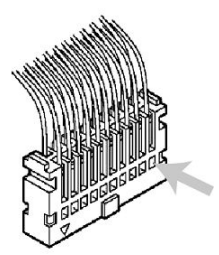

2. Hold the housing with fingers and pull the wire.

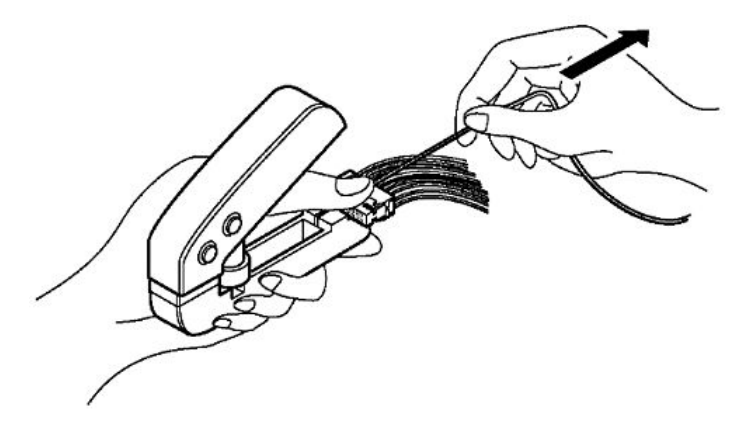

# <span id="page-71-0"></span>**5.9 Safety Measures**

### **5.9.1 Safety Measures**

### ■ **Precautions regarding system design**

- In certain applications, malfunction may occur for the following reasons:
	- Power on timing differences between the PLC system and input/output or mechanical power apparatus.
	- Response time lag when a momentary power drop occurs.
	- Abnormality in the PLC unit, external power supply, or other devices.

In order to prevent a malfunction resulting in system shutdown, choose the adequate safety measures.

### ■ **Providing an interlock circuit**

● When a motor clockwise/counter-clockwise operation is controlled, provide an interlock circuit externally.

### ■ **Providing an emergency stop circuit**

● Provide a circuit to the PLC externally, which turns off the power supply of the output device in case of emergency.

### ■ **Power supply sequence**

- The PLC should be started after booting the I/O device and mechanical power apparatus.
- When turning off the PLC, stop the operation of the PLC first, and then turn off the I/O devices and power equipment.

# ■ **Grounding**

● When installing the PLC next to devices that generate high voltages from switching, such as inverters, do not ground them together. Use an exclusive ground with a resistance of less than 100 for each device.

# **5.9.2 Instantaneous Power Failure**

### ■ **Operation of instantaneous power failure**

• If the duration of the power failure of the power supply is less than 10 ms, the FP0H Control Unit continues to operate. If it is 10 ms or longer, the operation varies according to conditions such as the combination of units and the power supply voltage. In some cases, the unit performs the same operation as resetting the power supply.

# **5.9.3 Watchdog Timer**

● The watchdog timer is a program error and hardware error detection timer.
● When the watchdog timer is activated, the "Alarm" LED on the front of the Controller is lit. When this occurs, all outputs to the output units are turned OFF and the unit is put in halted state.

(MEMO)

# **6 Procedures Before Starting Operation**

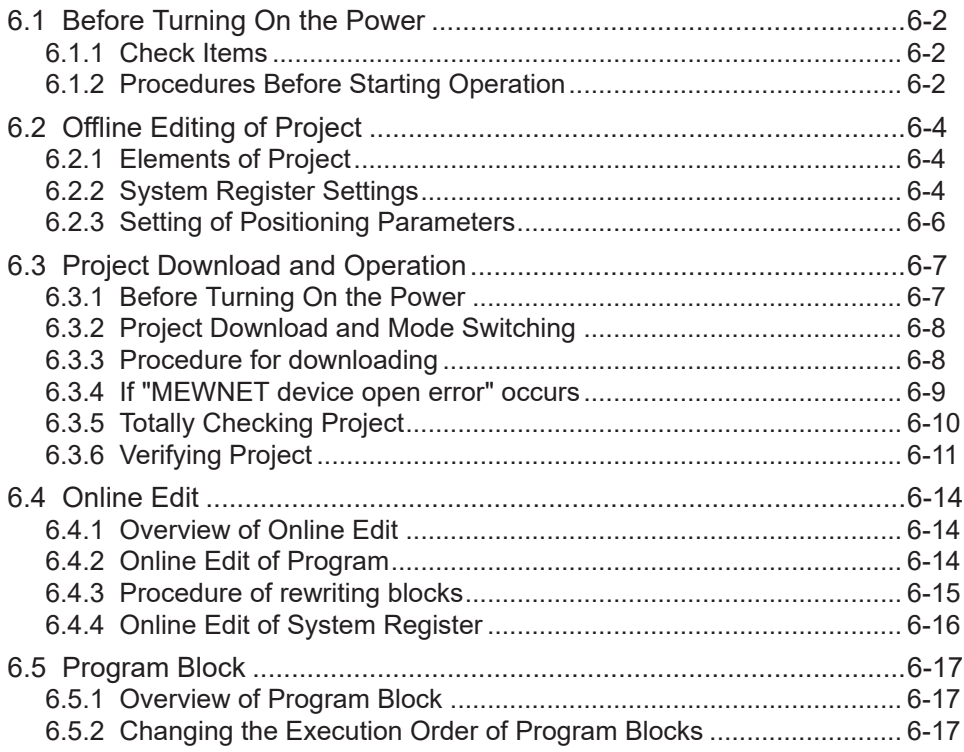

## <span id="page-75-0"></span>**6.1 Before Turning On the Power**

## **6.1.1 Check Items**

After the wiring, check the following items before turning on the power supply.

### ■ **Check items**

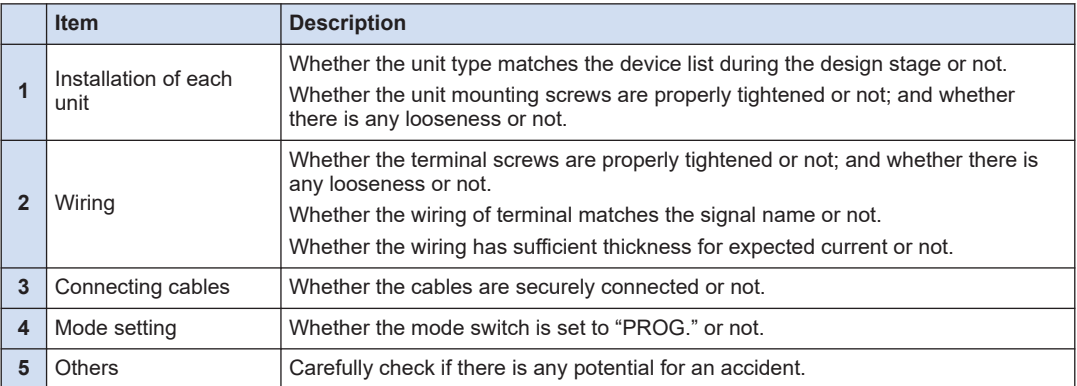

## **6.1.2 Procedures Before Starting Operation**

Procedures following installation and wiring and before starting operation are as follows.

- *1.* Turn on the power supply.
- 1. Before turning on the power supply, check the items referring to "6.1.1 Check Items".
- 2. Turn on the power supply of the control unit and check that the "PROG." LED (green) of the control unit is on.

*2.* Input a program.

- 1. Create a program using the tool software.
- 2. Use the "Totally Check Project" of the tool software to check for syntax errors.

*3.* Check the output wiring.

Use the forced I/O function to check the output wiring.

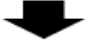

*4.* Check the input wiring.

Check the input wiring by using the input display LEDs or the monitoring function of the tool software.

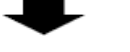

- *5.* Perform a test operation.
- 1. Set the mode switch to "RUN" and check that the "RUN" LED is turned on.
- 2. Check the sequence operation.

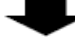

- *6.* Perform debugging.
- 1. If there is an error in the operation, check the program using the monitoring function of the tool software.
- 2. Correct the program.

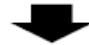

*7.* Save the program.

Save the created program.

## <span id="page-77-0"></span>**6.2 Offline Editing of Project**

## **6.2.1 Elements of Project**

The items below are created as project data by the following procedure.

## ■ **Project configuration**

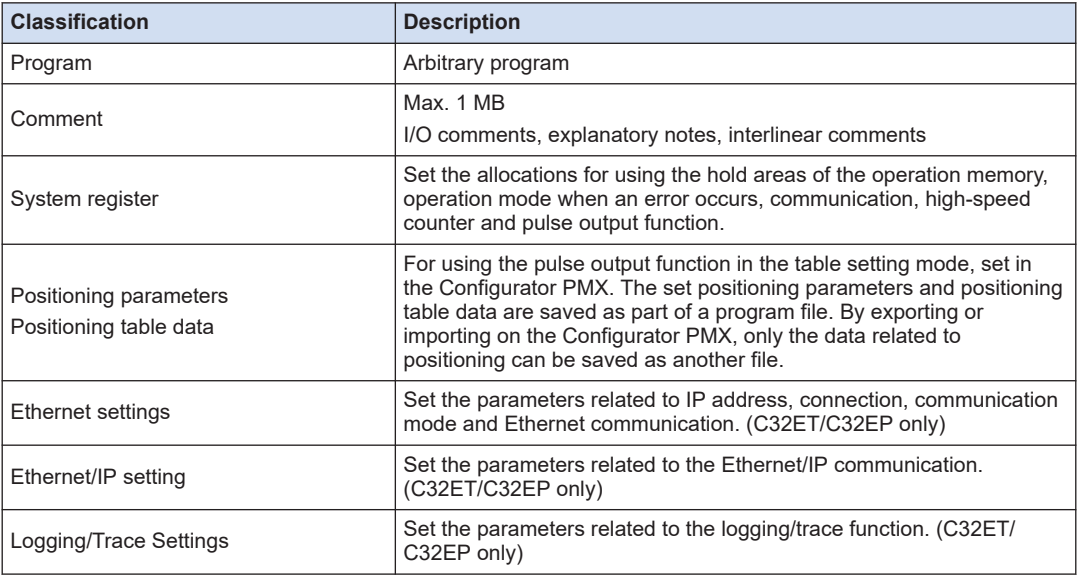

## **6.2.2 System Register Settings**

Set system registers by the following procedure. The following procedure is explained on the condition that the FPWIN GR7 has already started.

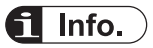

● System registers are set for using various functions and change the default settings of the hold type areas. It is not necessary to set item when those functions are not used.

#### $1<sub>2</sub>$ **Procedure**

*1.* Select **Options**>**System register settings** from the menu bar. The "PLC Configuration" dialog box appears.

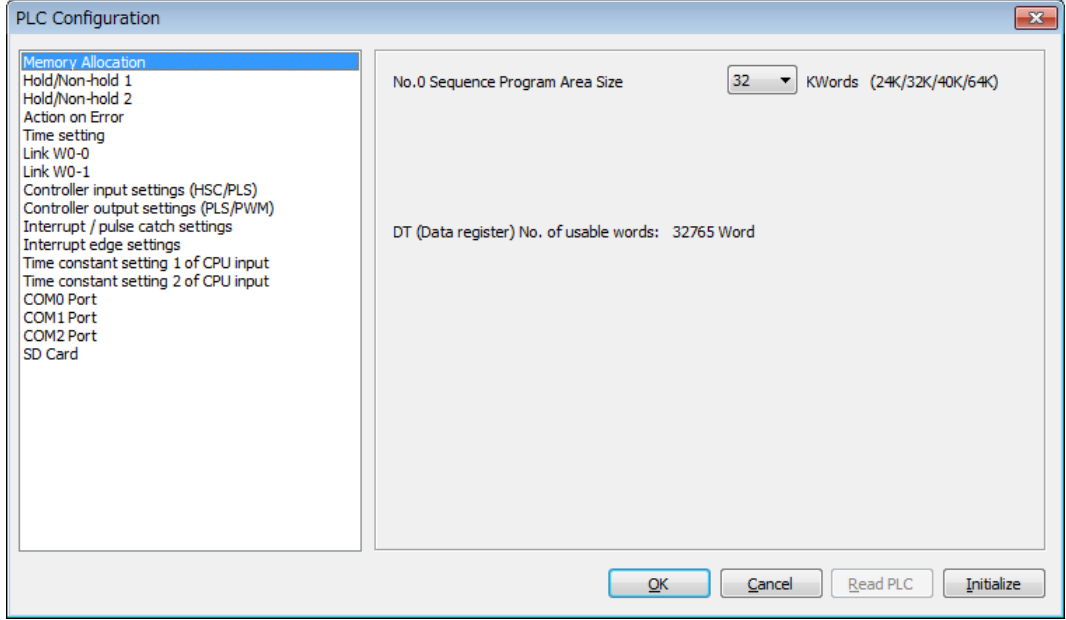

*2.* Select and set desired items.

## *3.* Press the [OK] button.

The set contents will be saved as part of the program.

## **Type of system register**

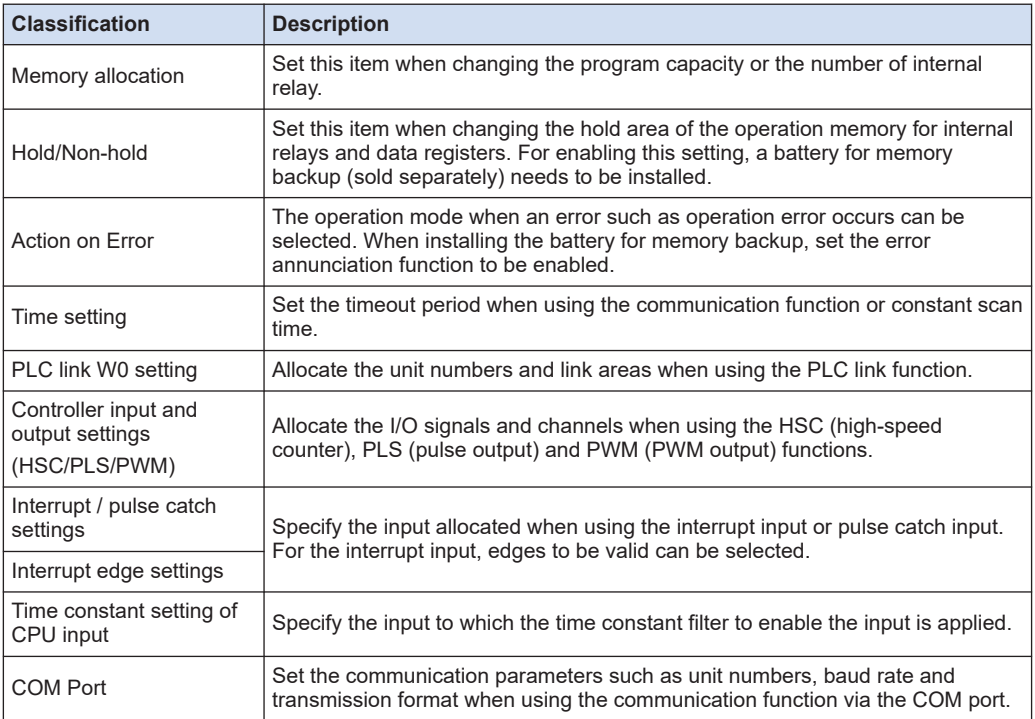

<span id="page-79-0"></span>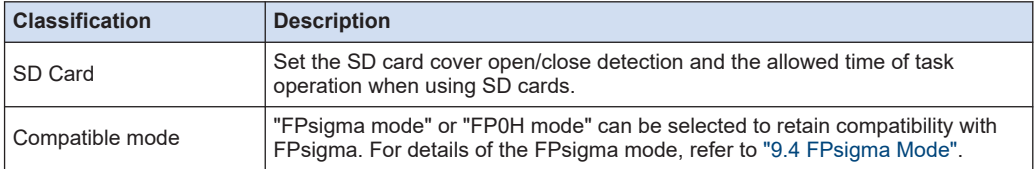

#### **REFERENCE**

- [9.4 FPsigma Mode](#page-122-0)
- [12.4 List of System Registers](#page-152-0)

## **6.2.3 Setting of Positioning Parameters**

When using the pulse output function in the table setting mode, set the parameters by the Configurator PMX. The Configurator PMX is started from the **Option** menu of FPWIN GR7.

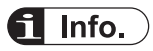

● For the details of the pulse output function in table setting mode and the operation of Configurator PMX, refer to the *FP0H Users Manual (Positioning/PWM Output/High-speed Counter)*.

# <span id="page-80-0"></span>**6.3 Project Download and Operation**

## **6.3.1 Before Turning On the Power**

Before turning on the power supply, check the mode selection switch of the control unit. The operation varies as follows according to the state when the power supply turns on. The mode selection switch is located under the card cover.

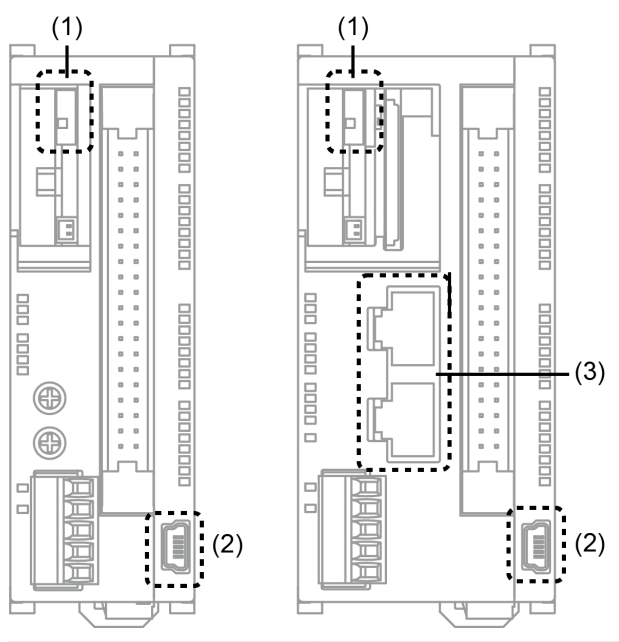

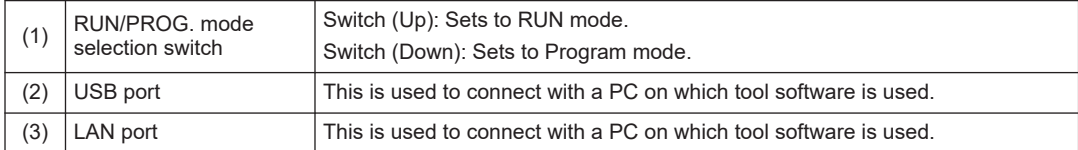

## ■ **Operational difference between the modes**

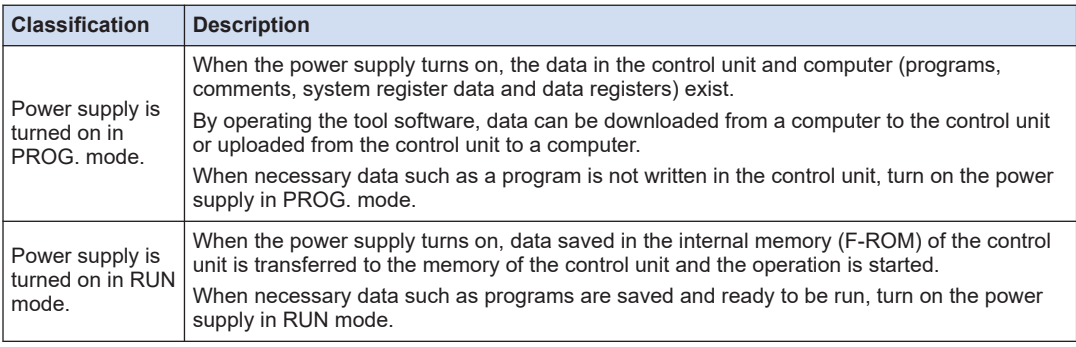

### <span id="page-81-0"></span>**Switching the mode by the tool software**

• When the power supply is on and the unit is in online state, the operation mode can be changed by the tool software. However, when the power supply is turned off and turned on again, the unit operates in the mode selected by the mode selection switch.

#### **Connection between a computer and the control unit**

- A computer is connected to the USB port of the control unit. A USB2.0 cable (A: miniB) is used for the connection.
- It can also be connected via the LAN communication port. (For details, refer to the FP0H User's Manual *Ethernet Communication*.)

## **6.3.2 Project Download and Mode Switching**

- Projects created by the tool software are downloaded to the control unit.
- Downloaded projects are saved in the program memory (F-ROM) and held even in case of power outage.

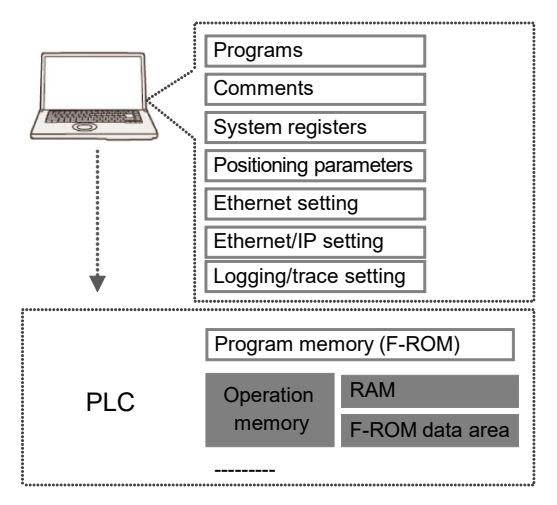

## **6.3.3 Procedure for downloading**

Download project data by the following procedure. The following procedure is explained on the condition that the FPWIN GR7 has already started.

#### **Procedure**  $1<sub>2</sub>$

- *1.* Select **Online**>**Switch to Online Mode** from the menu bar.
- *2.* Select **Online**>**Download to PLC (Entire Project)** from the menu bar. A confirmation message dialog box appears.

<span id="page-82-0"></span>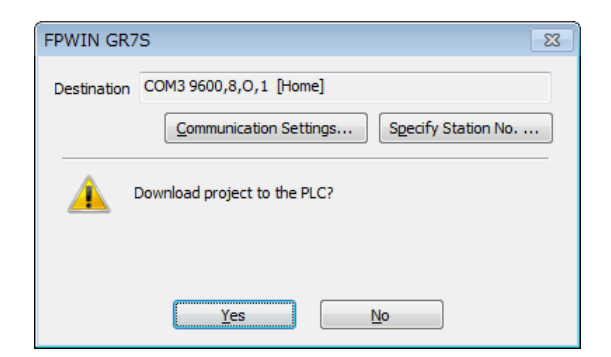

*3.* Press the [Yes] button.

Downloading the project is executed. A message dialog box to confirm whether to switch the mode or not appears.

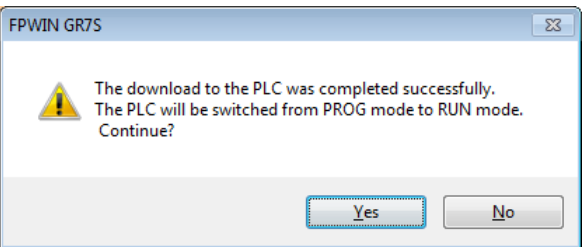

4. Press the [Yes] or [No] button.

Press [Yes]to change to the RUN mode. Press [No] to change to the monitor mode.

# $\blacksquare$  Info.  $\tilde{}$

- Before switching the mode to RUN mode, fully confirm that the activation of the PLC will not cause a dangerous situation.
- If an error occurs when switching the mode to RUN mode, the "ERR/ALM" LED will flash and it will return to PROG. mode.

## **REFERENCE**

## [10.2 What to Do If an Error Occurs](#page-129-0)

## **6.3.4 If "MEWNET device open error" occurs**

Clear the error by the following procedure.

- *1.* Confirm that the power supply of the control unit is on.
- *2.* Confirm that the computer and the control unit are connected with a USB cable.
- *3.* Select **Online**>**Communication Settings** from the menu bar. The "Communication Settings" dialog box appears.

<span id="page-83-0"></span>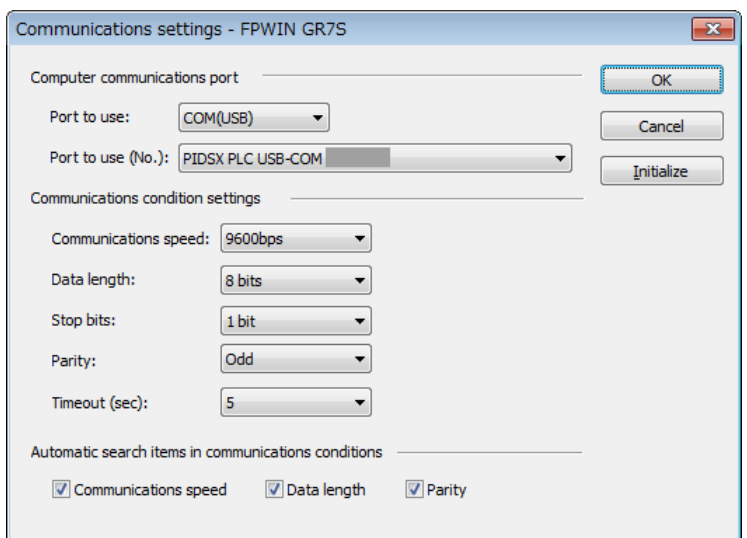

*4.* Confirm the port number and press the [OK] button. Confirm that the computer and control unit can communicate with each other.

 $\P$  Info.  $\rangle$ 

● The port number can be confirmed by the device manager of the computer.

## **6.3.5 Totally Checking Project**

- Syntax errors can be confirmed by the total check function.
- It is possible to check if there is a duplicated use of coil or a missing in pair instructions (such as MC and MCE, JP and LBL, and SUB and RET).

#### $1<sub>2</sub>$ **Procedure**

- *1.* Select **Online**>**Switch to Online Mode** from the menu bar.
- *2.* Select **Debug**>**Totally Check Project** from the menu bar. The Totally Check Project dialog box appears.
- *3.* Press the [Execute] button. The check result appears. If there is an error, press the [Jump] button. The window jumps to the line containing the error.

<span id="page-84-0"></span>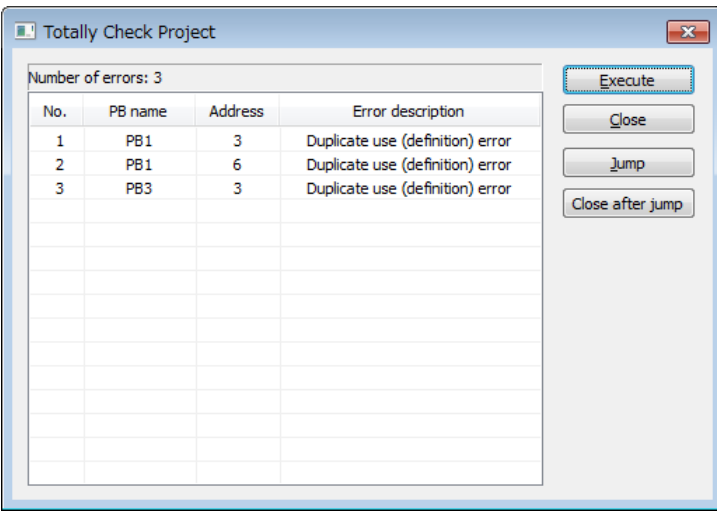

## **6.3.6 Verifying Project**

Verify the project to check that the program being edited in a computer is the same as that in the control unit as necessary. The following procedure is explained on the condition that the FPWIN GR7 has already started.

#### **Procedure**  $1<sub>2</sub>$

*1.* Select **Online**>**Switch to Online Mode** from the menu bar.

# $\blacksquare$  Info.

- If items in a program or system register are mismatched when switching the offline mode to online mode, a message box indicating the content will appear.
- *2.* Select **Debug**>**Verify Project** from the menu bar.

The "Select Verification Targets" dialog box appears.

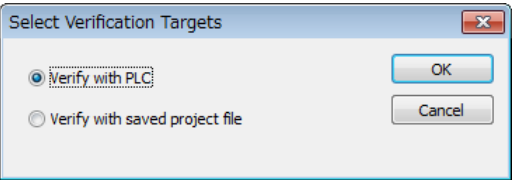

*3.* Select the verification target, and press the [OK] button. A confirmation message dialog box is displayed.

The project currently being edited is never rewritten.

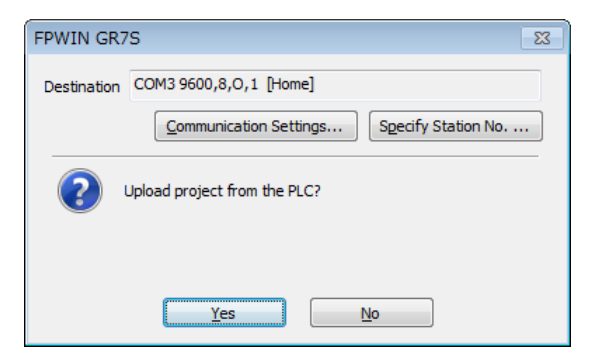

*4.* Press the [Yes] button.

The project is uploaded from the PLC to verify the project. The "Select Verification Items" dialog box appears.

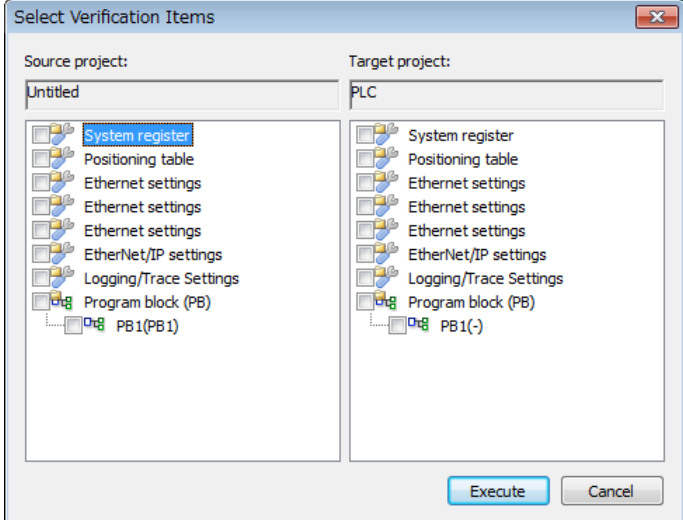

*5.* Select an item and press the [Execute] button.

The verification result is displayed. A mismatched item is displayed in a pink color. Doubleclicking this item displays the detailed information. The following figure shows an example when System register and PB1 has been selected for the verification items.

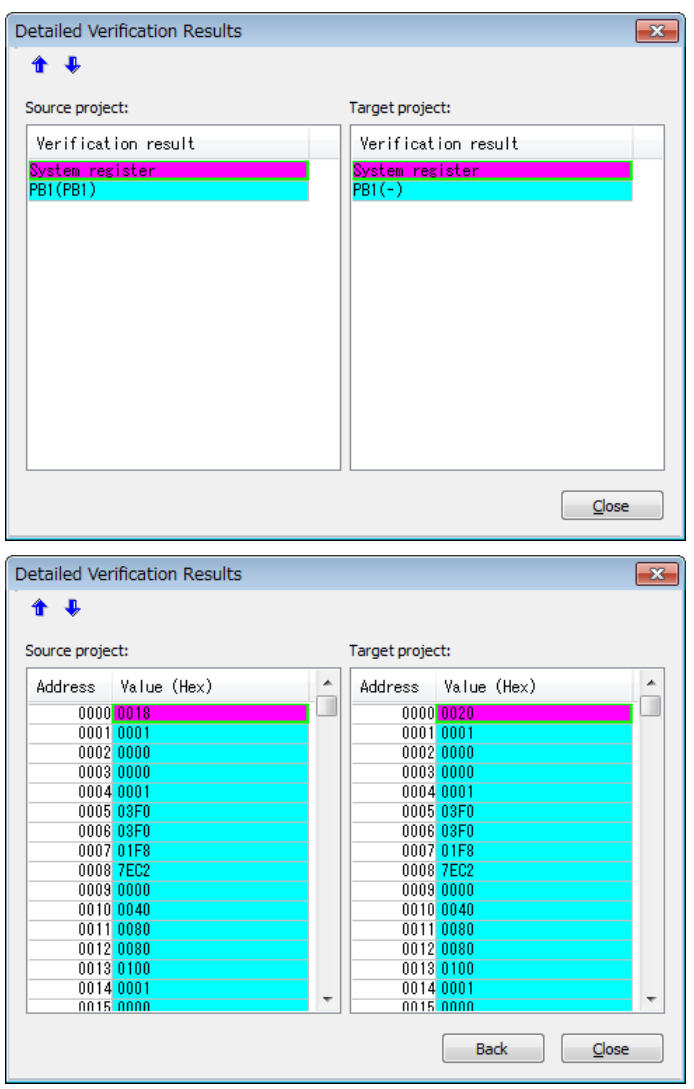

## **Verification result**

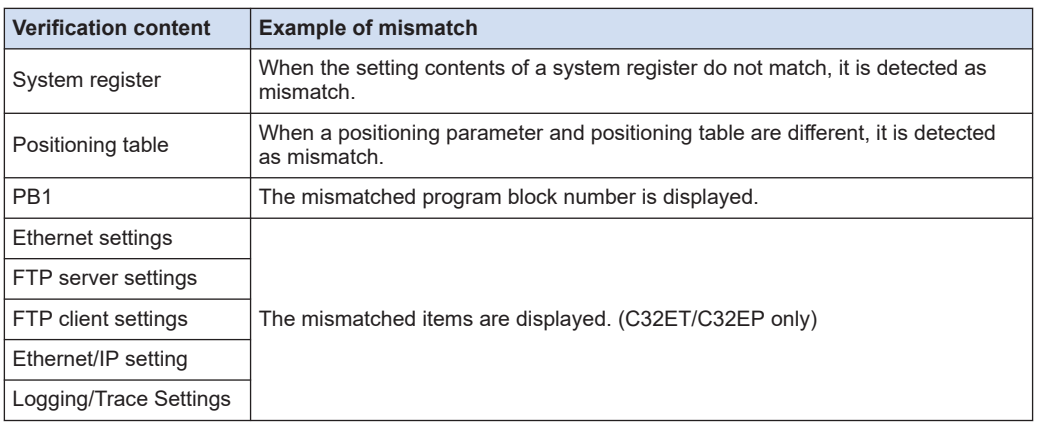

## <span id="page-87-0"></span>**6.4 Online Edit**

## **6.4.1 Overview of Online Edit**

Editing can be performed on the FP0H Control Unit under the following conditions even when a computer and PLC are connected online.

### ■ **Online edit**

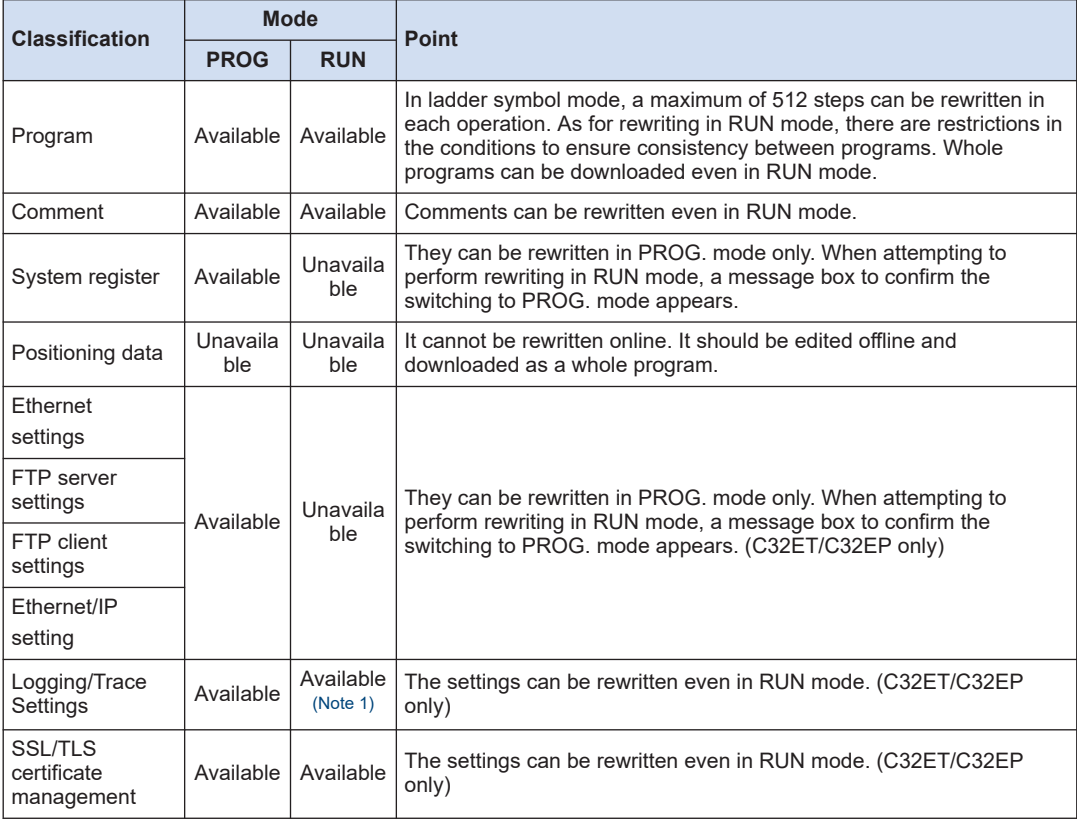

(Note 1) It can be edited only when the LOG number that will be edited is not operated. When attempting to edit it during the operation, "Logging error" occurs.

## **6.4.2 Online Edit of Program**

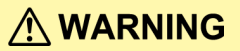

**I** • Changing a program during the operation should be performed fully considering safety.

### <span id="page-88-0"></span>■ **Online edit of program**

The online edit of programs can be executed in PROG. or RUN mode.

## **6.4.3 Procedure of rewriting blocks**

Programs can be changed in PROG. or RUN mode. The following procedure is explained on the condition that the online edit is performed with the FPWIN GR7.

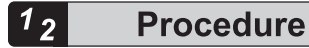

**1.** Change an arbitrary program, press the <Ctrl> key and <F1> key, and execute "Convert" PB".

A confirmation message dialog box appears.

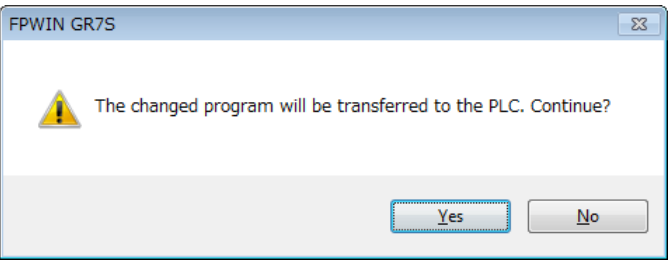

*2.* Press the [Yes] button.

A dialog box to confirm that the comment is changed appears.

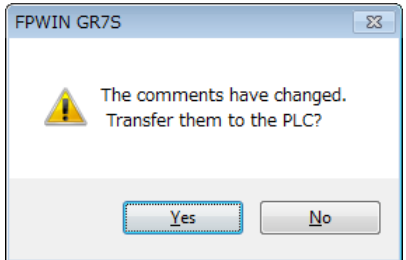

*3.* Press the [Yes] button.

Once the conversion is complete successfully, the status bar shows a message.

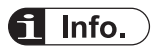

• Interlinear comments are linked with mnemonic addresses of programs and managed within the PLC. When a program is changed online, download the program to adjust the positions of interlinear comments. Also, confirm the address position of each interlinear comment in the interlinear comment list dialog box of FPWIN GR7, and change them as necessary.

## <span id="page-89-0"></span>**6.4.4 Online Edit of System Register**

System registers can be changed only in PROG. mode. The following procedure is explained on the condition that the online edit is performed with the FPWIN GR7.

# $\blacksquare$  Info.  $\lrcorner$

● Please change the system registers nos. 0, 1 and 3 offline. (The number 1 is only available for C32T/C32P.)

#### $1<sub>2</sub>$ **Procedure**

*1.* Select **Option**>**System register settings** from the menu bar.

The "PLC Configuration" dialog box appears.

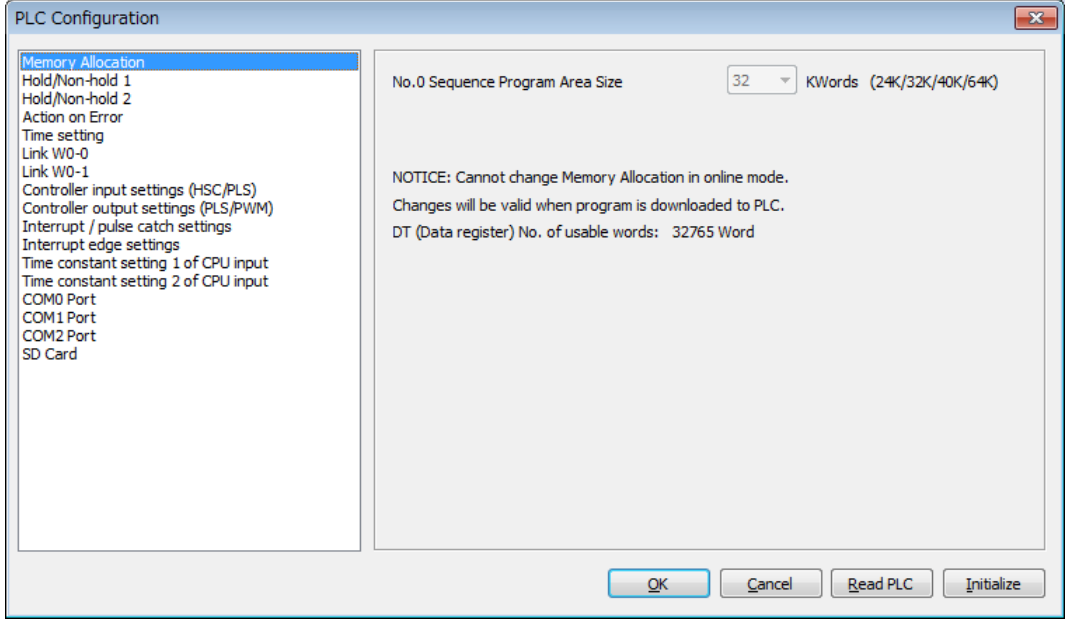

*2.* Change a desired system register, and press the [OK] button. A confirmation message dialog box appears.

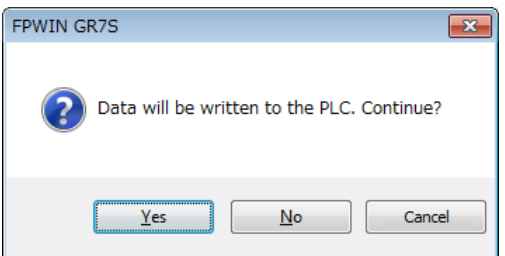

*3.* Press the [Yes] button.

A message indicating the completion of writing the system register into the PLC appears.

## <span id="page-90-0"></span>**6.5 Program Block**

## **6.5.1 Overview of Program Block**

By using the FPWIN GR7, a program can be divided into multiple program blocks (PB) and edited.

### **Restrictions in program blocks (For FP0H)**

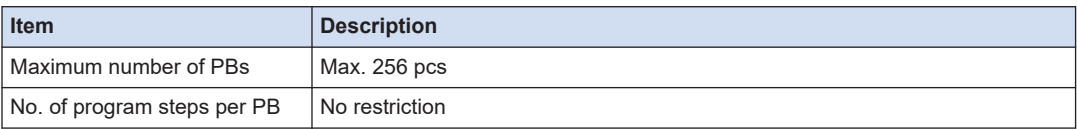

#### **Execution order of program blocks**

- Program blocks are connected and executed as one program.
- Only one ED instruction is described at the end of a main program. Programs up to the ED instruction are executed cyclically.
- Arrange sub programs (interrupt programs, subroutines) after the ED instruction. When the order is not correct, "Not paired error" or "Program area error" occurs.

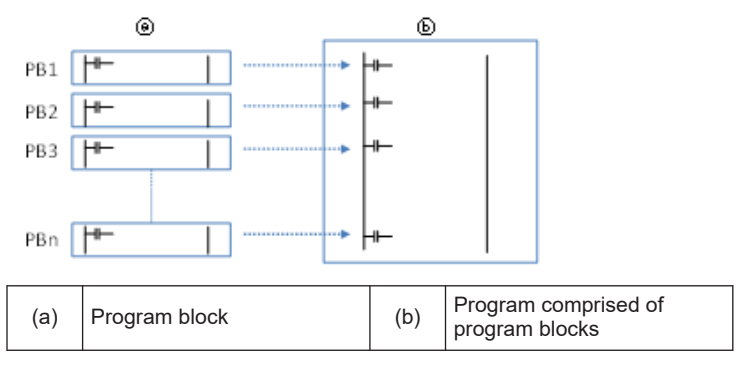

## **6.5.2 Changing the Execution Order of Program Blocks**

The execution order of program blocks can be arbitrarily changed after creating the program blocks. The following procedure describes the case when three program blocks have been already created.

#### **Procedure** 1 າ

*1.* Double-click "Change execution order" in the project tree.

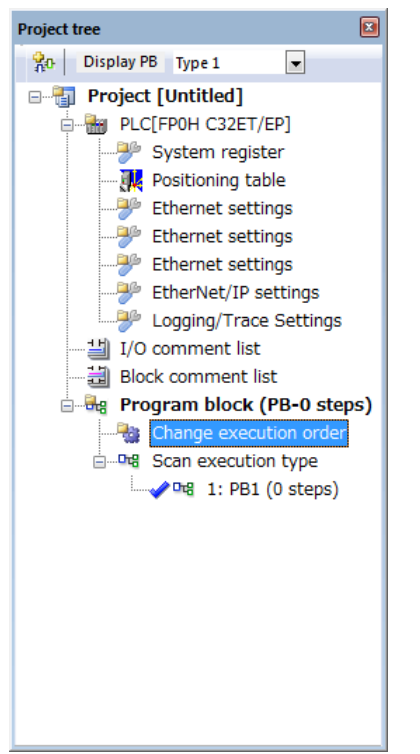

The "Change the Program Block (PB) Execution Order" dialog box appears.

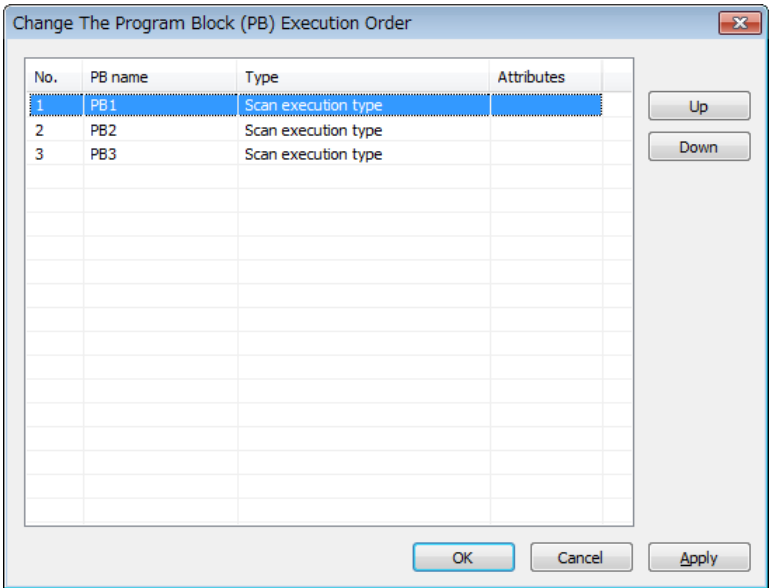

- *2.* Select the PB you want to change the execution order, and press the [Up] or [Down] button.
- *3.* Press the [Yes] button.

The project tree shows the PB names in the changed order.

# **7 Memory Backup**

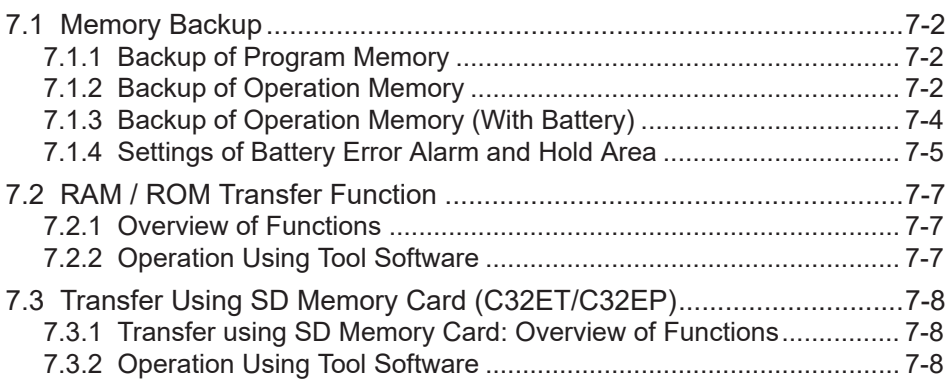

## <span id="page-93-0"></span>**7.1 Memory Backup**

## **7.1.1 Backup of Program Memory**

The contents downloaded to the control unit are held even in case of power outage.

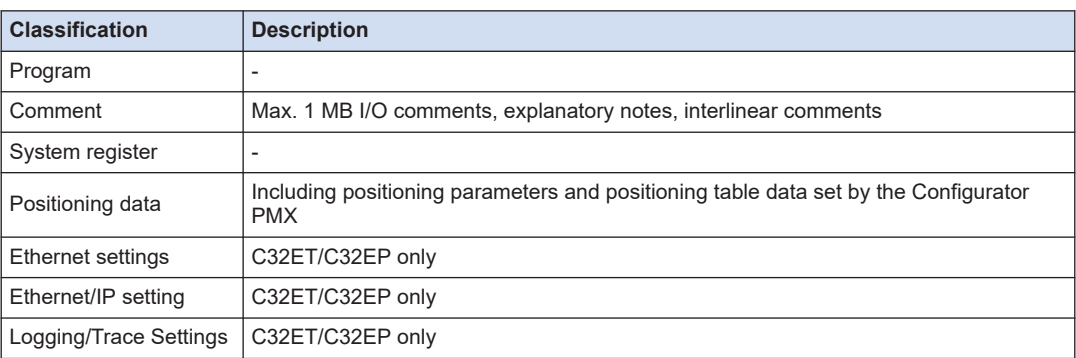

## ■ **Backup of program memory**

## **7.1.2 Backup of Operation Memory**

- There are an area which holds data and an area which does not hold data in case of power outage in the operation memory.
- For the FP0H Control Unit, the fixed areas will be backed up in case of power outage or switching the mode (RUN to PROG.).

#### ■ **Non-hold area and hold area**

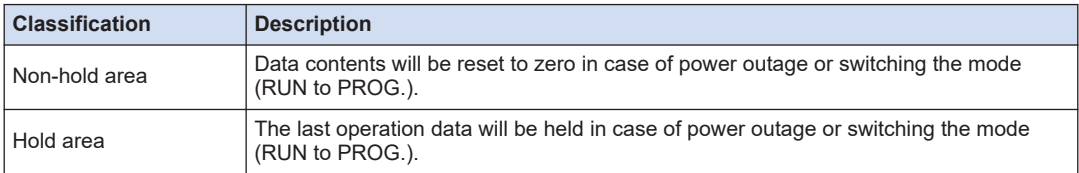

## ■ **Automatic backup in case of power outage**

#### ● FP0H mode

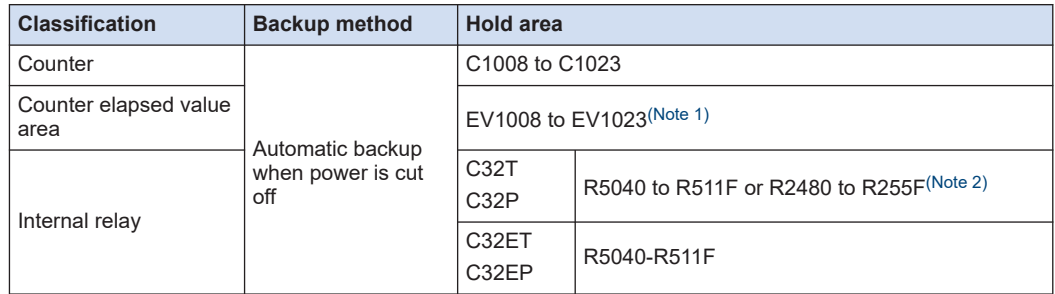

<span id="page-94-0"></span>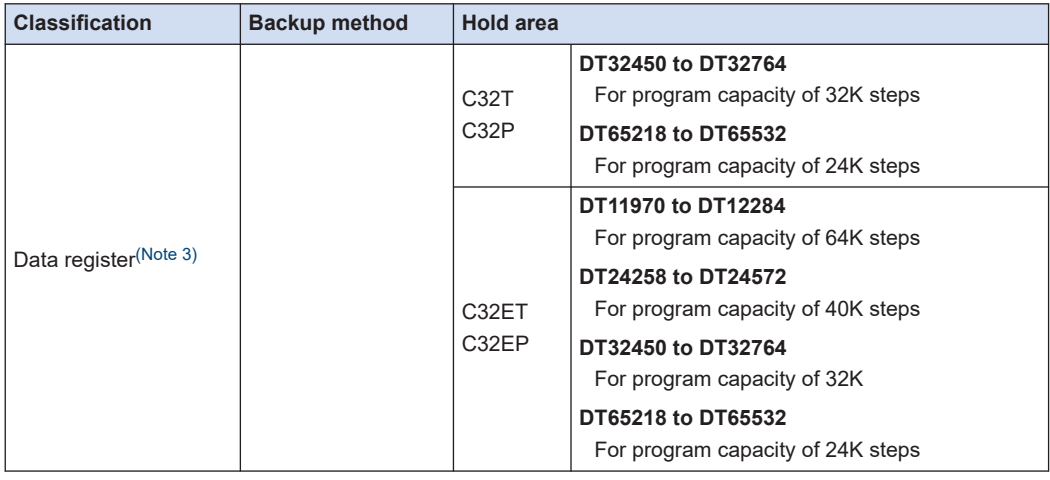

(Note 1) The counter target value area SV is not held.

- (Note 2) The range of the internal relays varies according to the setting of the internal relay capacity (system register no. 1).
- (Note 3) The range of the data registers varies according to the setting of the program capacity (system register no. 0).
- FPsigma mode

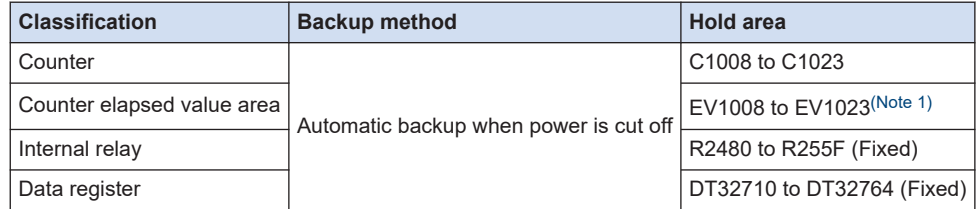

(Note 1) The counter target value area SV is not held.

## ■ **Backup by user program P13 (ICWT) instruction**

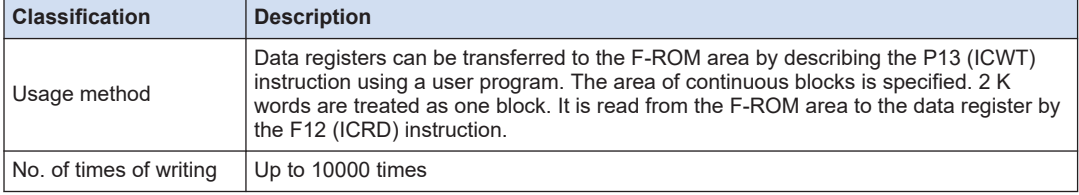

# $\blacksquare$  Info.

● For details of the FPsigma mode, refer to ["9.4 FPsigma Mode".](#page-122-0)

### **REFERENCE**

### [9.4 FPsigma Mode](#page-122-0)

## <span id="page-95-0"></span>**7.1.3 Backup of Operation Memory (With Battery)**

- Install an optional backup battery when the hold area is insufficient in the initial state or for using the clock/calender function.
- When the battery is installed, all of the following areas will be backed up in case of power outage or switching the mode (RUN to PROG.).

### ■ **Backup with backup battery**

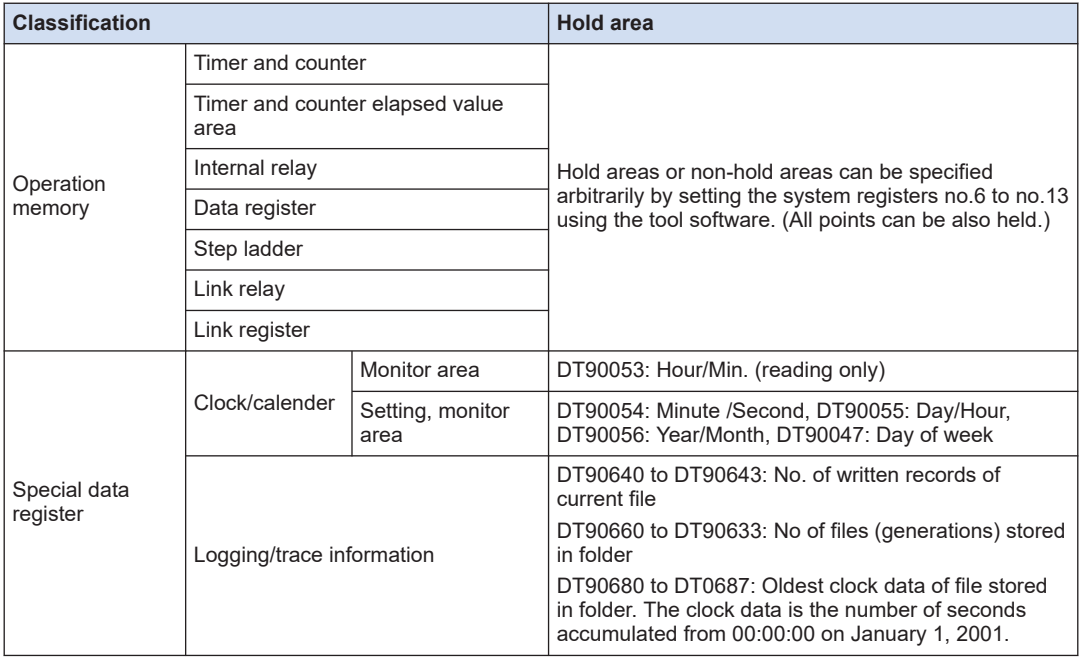

(Note 1) When battery exhaustion is detected when the power turns on, the operation memory in the hold area will be cleared to zero.

## ■ **Type of backup battery (sold separately)**

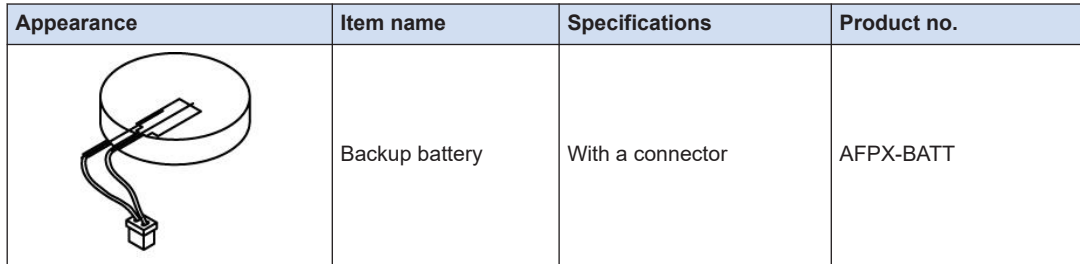

#### ■ **Number of installed batteries**

For the FP0H, only one battery is installed.

## $\blacksquare$  Info.

● For the details of how to install the battery, refer to ["5.2 Installation of Backup Battery".](#page-55-0)

<span id="page-96-0"></span>**EXAMPLE A REFERENCE —** 

[5.2 Installation of Backup Battery](#page-55-0)

## **7.1.4 Settings of Battery Error Alarm and Hold Area**

#### ■ **Setting of the battery error alarm**

- When installing the backup battery, check the box of system register [No. 4 Alarm Battery Error].
- When a residual capacity of a battery is reduced, the "ERR/ALM" LED of the control unit will flash and the error will be notified.

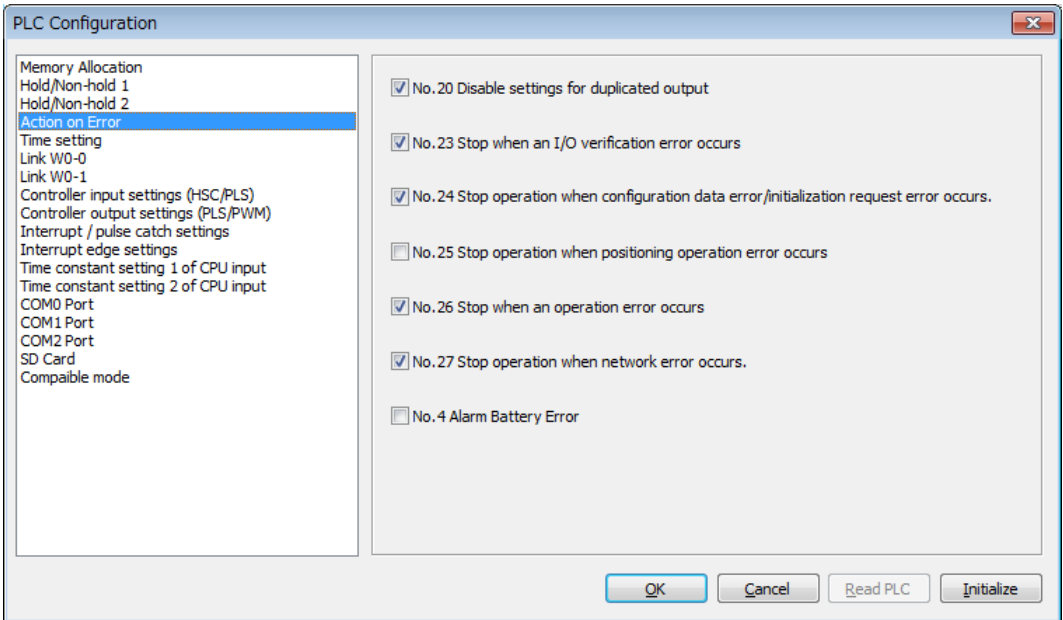

#### ■ **Settings of Hold area/Non-hold area**

To change the range of the hold area in the operation memory such as data registers, set the system registers no. 6 to no. 14.

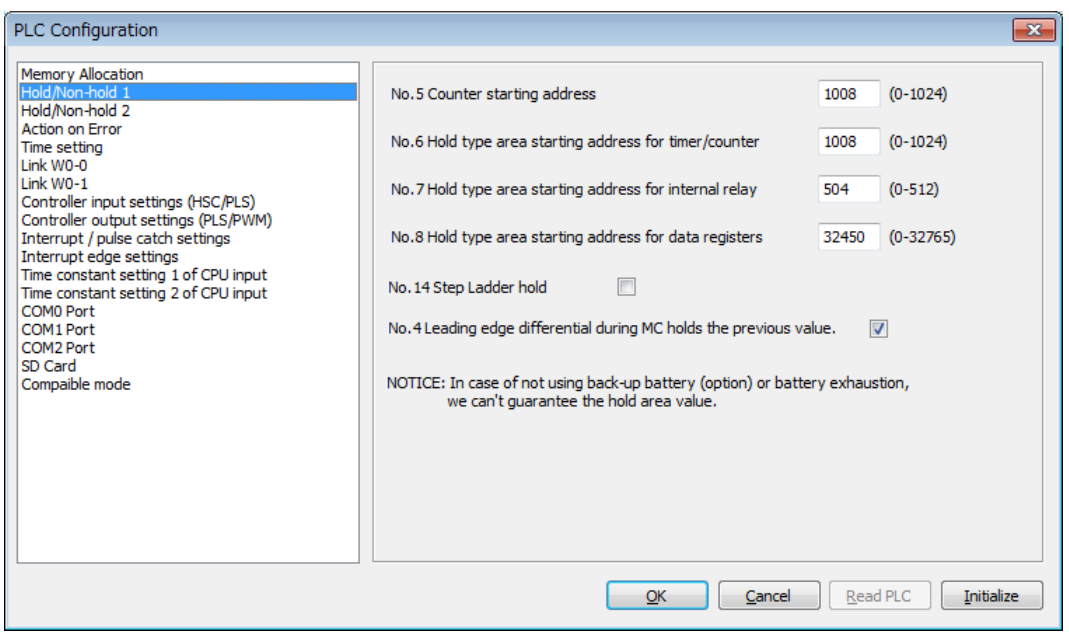

# $f{Info.}$

- When "Battery Error Alarm" is not set, the "ERR/ALM" LED will not flash even if a battery error is detected.
- The setting of the system registers Nos. 6 to 14 are effective only when the backup battery is installed. Without the battery, use at the default settings.

## <span id="page-98-0"></span>**7.2 RAM / ROM Transfer Function**

## **7.2.1 Overview of Functions**

This is a function to back up the data of all areas of data registers into the internal F-ROM area of the control unit by the tool software.

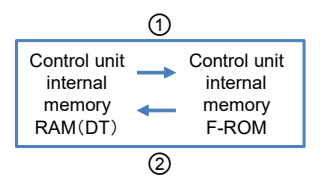

## **7.2.2 Operation Using Tool Software**

The following procedure is explained on the condition that the FPWIN GR7 has already started.

 $\mathbf H$  Info.

- This operation can be executed only in PROG. mode.
- Data in all areas of data registers are transferred. The specifications are different from those of conventional models FP0R, FPsigma and FP-X.

#### $12$ **Procedure**

- *1.* Select **Online**>**Switch to Online Mode** from the menu bar.
- *2.* Select **Tools**>**ROM <=> RAM** from the menu bar.

The "ROM <=> RAM Transfer" dialog box appears.

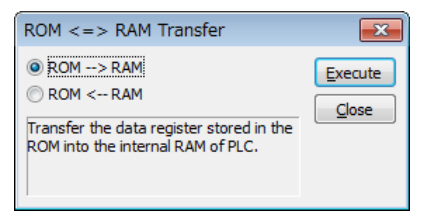

*3.* Select the transfer direction and click the [Execute] button.

For ROM->RAM transfer, transfer from the F-ROM area to the data register area. For RAM->ROM transfer, transfer from the data register area to the F-ROM area.

## <span id="page-99-0"></span>**7.3 Transfer Using SD Memory Card (C32ET/C32EP)**

## **7.3.1 Transfer using SD Memory Card: Overview of Functions**

This is a function to copy an execution file saved in an SD memory card on a computer into the FP0H Control Unit. This function is available for the type with Ethernet function.

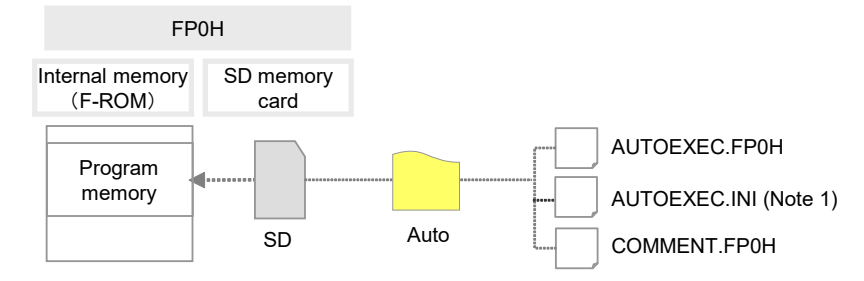

(Note 1) Transfer using an SD memory card is possible even without the "AUTOEXEC.INI" file. (Ver. 1.30 supported)

## **7.3.2 Operation Using Tool Software**

This section describes the following operations: "creating an auto running file","creating an option setting file", "copying an auto-run file to the control unit", and "automatic transfer function of an auto-run file".

## **Creating an auto running file / an option setting file**

The following procedure is explained on the condition that the FPWIN GR7 has already started.

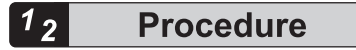

*1.* Select **Tools**>**SD Memory Card**>**Create Auto-Run File** in the menu bar. The "Create auto-run file" dialog box appears.

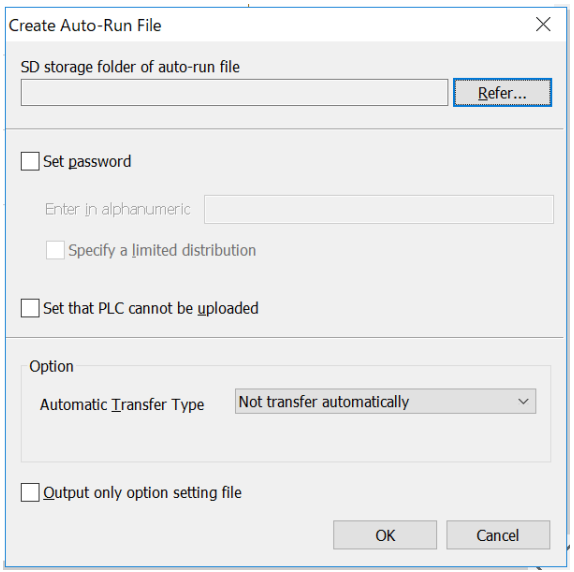

- *2.* Select the [Refer] button and select the SD storage folder of auto-run file.
- *3.* Select options as necessary.

For option items, refer to the following table.

#### **Options for saving auto-run file**

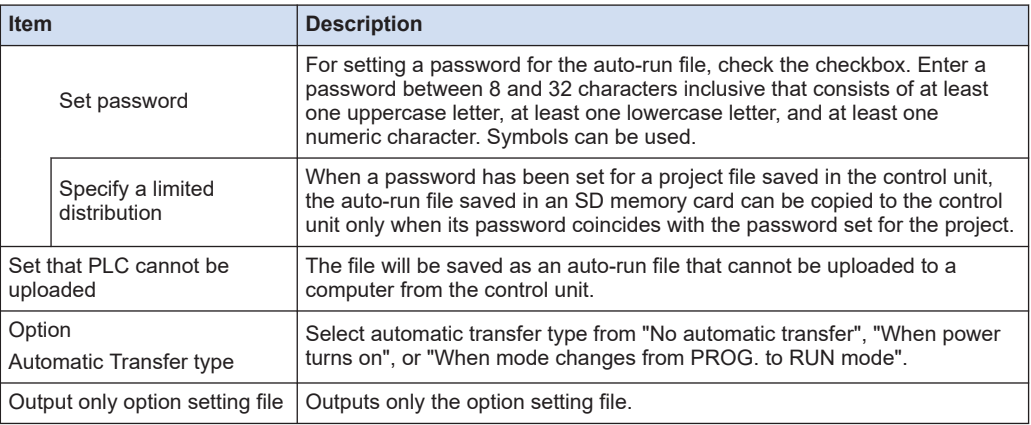

#### *4.* Press the [OK] button.

An auto-run file "AUTOEXEC.FP0H", a comment file "COMMENT.FP0H" and an option setting file "AUTOEXEC.INI" will be created.

- *5.* Insert an SD memory card into a computer.
- *6.* Create an "AUTO" folder in the SD memory card.
- 7. "Step 4"Copy the file created in <<Xref TAG>> into the "AUTO" folder in the SD memory card.
- *8.* Remove the SD memory card from the computer.

## **Copying the auto-run file to the FP0H Control Unit**

The following procedure is explained on the condition that the FPWIN GR7 has already started.

#### $\overline{1_2}$ **Procedure**

- *1.* Insert the SD memory card into the SD card slot of the FP0H.
- *2.* Confirm that the FP0H Control Unit is in PROG. mode.
- *3.* Select **Tools**>**SD Memory Card**>**Copy Auto-Run File** in the menu bar. The confirmation dialog box appears.

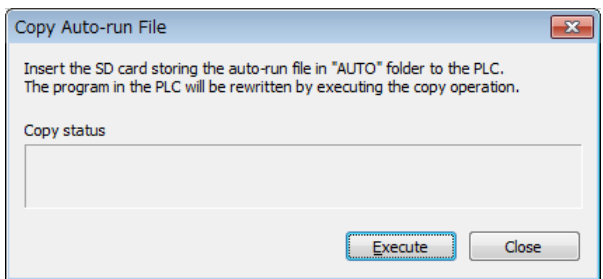

#### *4.* Press the [Execute] button.

The auto-run file will be transferred to the internal F-ROM area of the FP0H Control Unit from the SD memory card.

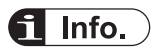

- These operations can be executed only in PROG. mode.
- The auto-run file can also be copied to the FP0H Control Unit by entering "1" in the special data register No. DT90012.

## **Automatic transfer function of the auto-run file**

Once you create an auto-run file and an option setting file in a SD memory card, you can copy the data to the FP0H Control Unit without using a PC.

Operation is different depending on whether there is an "AUTOEXEC.INI" file as a setting file in the "AUTO" folder or not. The "AUTOEXEC.INI" file can be created using a tool software.

If the automatic transfer type is set to "When switching PROG. to RUN mode", once the project copy is completed, project copy will not be performed even if you change the mode from PROG to RUN.

You can execute the project copy again only in the following cases.

- If you remove the SD memory card and insert it again
- If there is a change in the time stamp by updating the "AUTOEXEC.INI" file

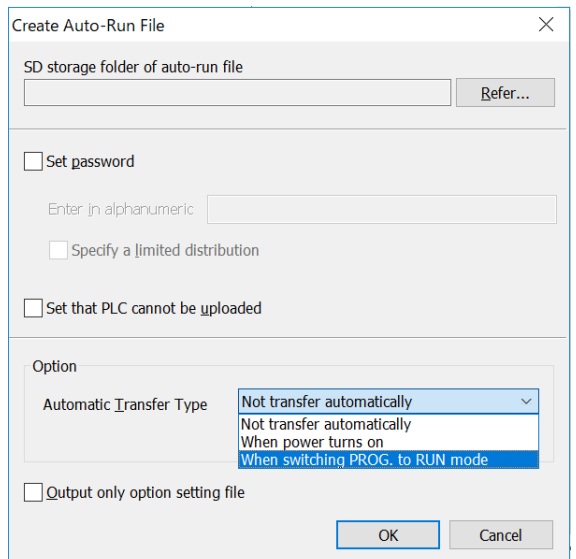

● Data transfer using the SD memory card with FPWIN GR7 is not included in the automatic transfer function using the SD memory card.

If the automatic transfer type is set to "When switching PROG. to RUN mode", after data transfer is performed with the tool using the SD memory card, change from PROG. to RUN mode, and automatic transfer using the SD memory card will be performed.

(MEMO)

# **8 Security Function**

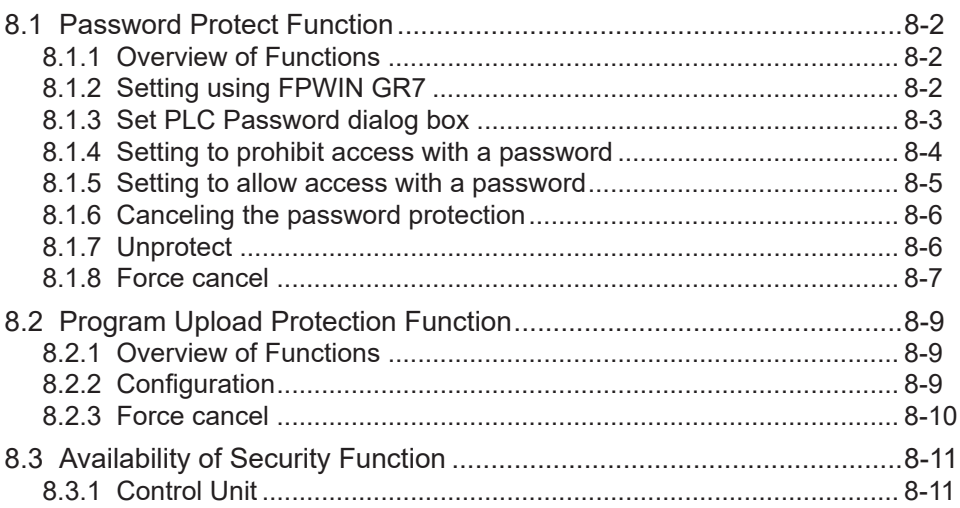

## <span id="page-105-0"></span>**8.1 Password Protect Function**

## **8.1.1 Overview of Functions**

## ■ **Overview of Password Protect Function**

This function is used to prohibit reading and writing programs and system registers by setting a password. There are two ways to set a password as below.

- 1. Set using the programming tool.
- 2. Set using an instruction (SYS1 instruction). However, when using the instruction, only a password within 4 digits or 8 digits can be set. It is set using four digits or eight digits out of 32 digits from the left.

#### ■ **Password input restrictions**

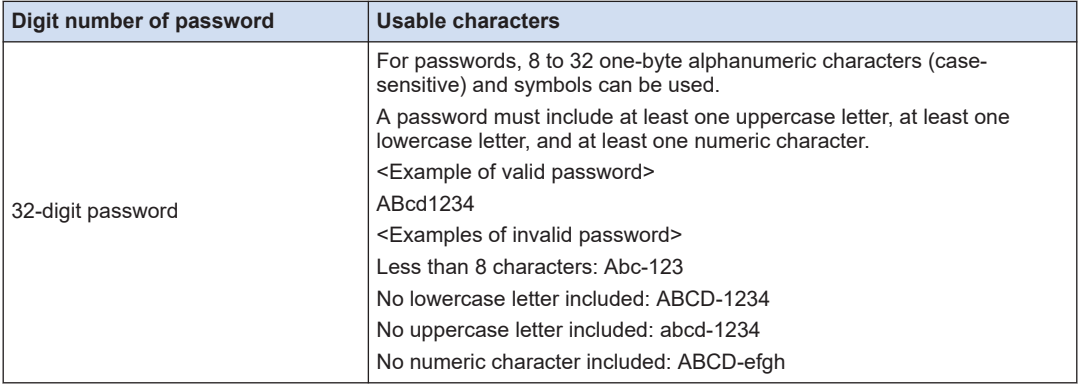

● Do not forget your password. If you forget your password, you cannot read programs.  $\left| \cdot \right|$ Even if you ask us for your password, we cannot crack it.

## **8.1.2 Setting using FPWIN GR7**

#### $1<sub>2</sub>$ **Procedure**

*1.* Select **Online (L)**> **Switch to Online Mode (N)** from the menu bar, or press <CTRL> + <F2> keys simultaneously.

The screen switches to "Online Monitor".

*2.* Select **Tools (T)**> **PLC Security Settings (S)**> **Set PLC Password (P)** from the menu bar. The "Set PLC Password" dialog box appears.

## <span id="page-106-0"></span>**8.1.3 Set PLC Password dialog box**

## ■ **Set PLC password dialog box**

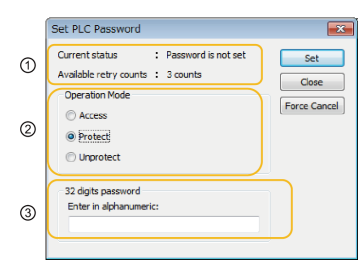

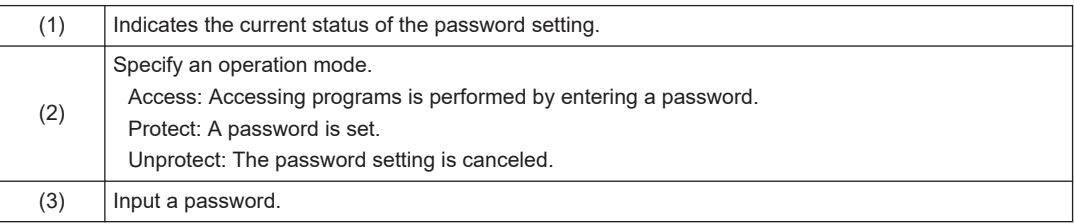

#### ■ **Setting state of a password**

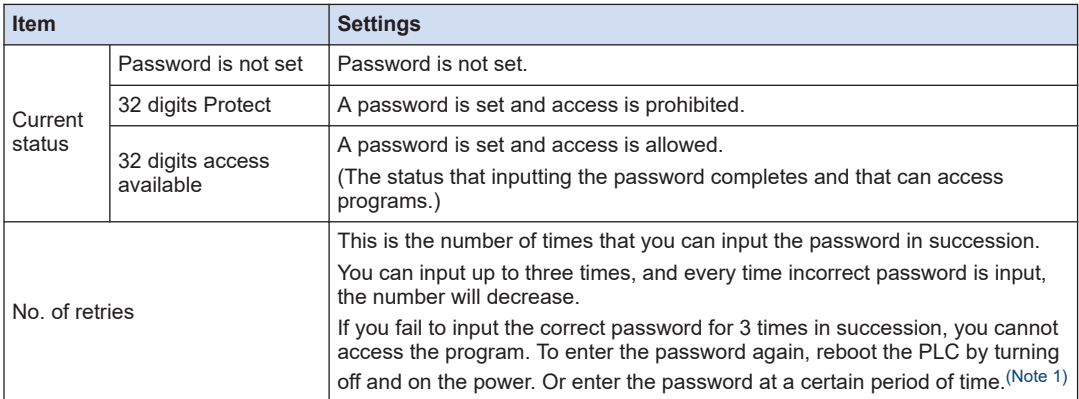

(Note 1) The wait time for entering the password again varies according the number of failures.

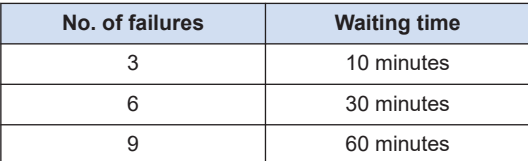

# $Note$

● If the power supply of the PLC is turned on/off when the access is permitted, the PLC will be password protected again.

## <span id="page-107-0"></span>**8.1.4 Setting to prohibit access with a password**

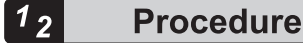

*1.* Select **Tools**>**PLC Security Settings**>**Set PLC Password** from the menu bar. The "Set PLC Password" dialog box appears.

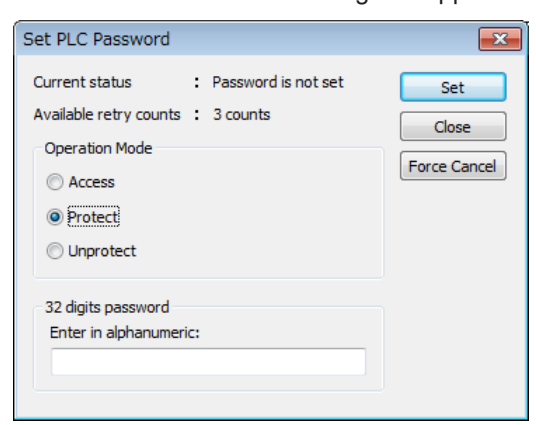

*2.* Set the items in the table below, and click on the [Settings] button.

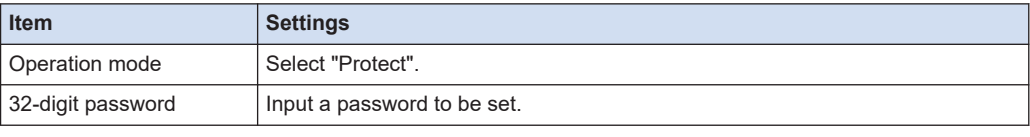

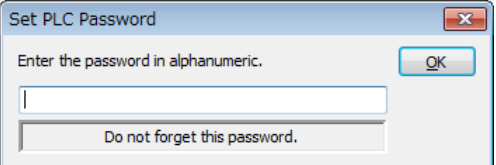

*3.* Input the password for confirmation again, and click the [OK] button.

Once the PLC is in write-read inhibit state (password-protected), the following message appears.

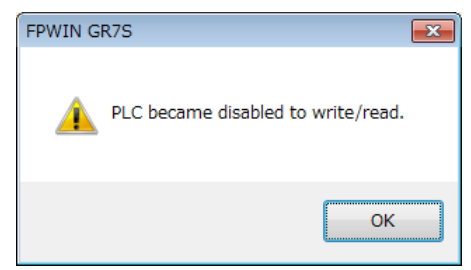

*4.* Click the [OK] button.
### **8.1.5 Setting to allow access with a password**

The following procedure is explained on the condition that password protection has already been set for the PLC.

#### **Procedure**  $1<sub>2</sub>$

*1.* Select **Tools** >**PLC Security Settings**>**Set PLC Password** from the menu bar. The "Set PLC Password" dialog box is displayed.

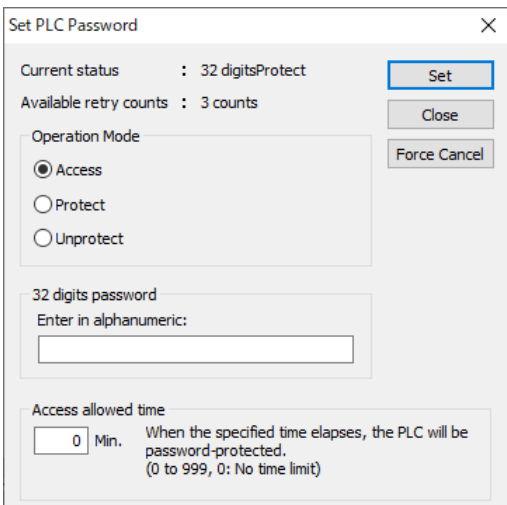

*2.* Set the items in the table below, and click on the [Settings] button.

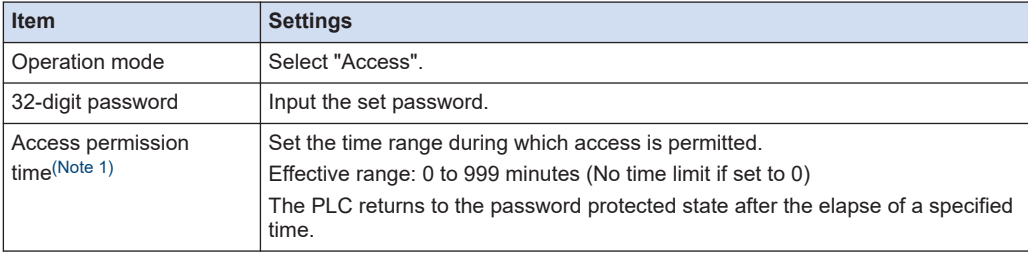

(Note 1) The instruction can be used with the unit firmware Ver. 1.80 or later. Once access is permitted, the following message appears.

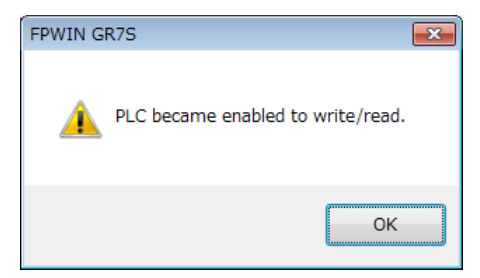

*3.* Click the [OK] button.

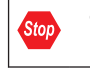

• If the power supply of the PLC is turned on/off when the access is permitted, the PLC will be password protected again.

### **8.1.6 Canceling the password protection**

Following two methods are available to cancel the password setting.

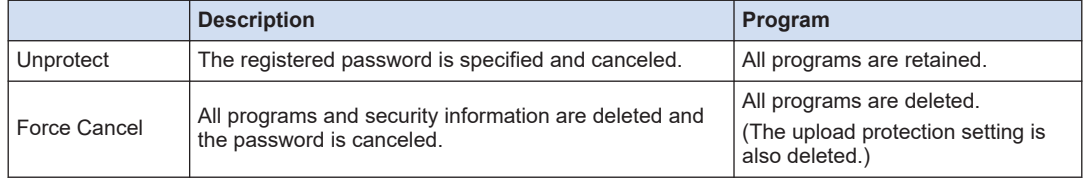

### **8.1.7 Unprotect**

### $\blacksquare$  Info.

Unless the access is permitted, the cancellation of password cannot be executed.

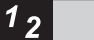

### **Procedure**

*1.* Select **Tools**>**PLC Security Settings**>**Set PLC Password** from the menu bar. The "Set PLC Password" dialog box appears.

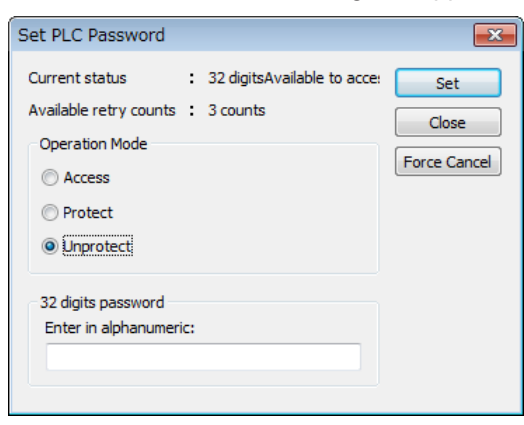

*2.* Set the items in the table below, and click on the [Settings] button.

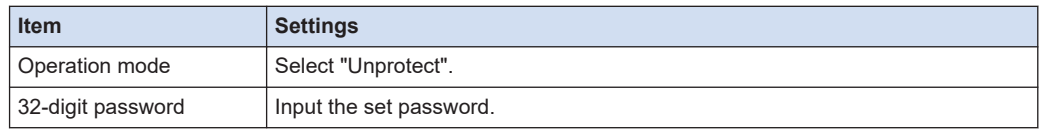

Once the cancellation of protection is completed, the following message appears.

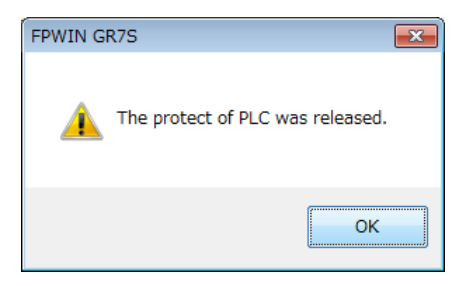

*3.* Click the [OK] button.

### **8.1.8 Force cancel**

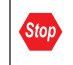

● Executing a force cancel will delete all programs, security information, and server certificates.

#### $1\,2$ **Procedure**

*1.* Select **Tools**>**PLC Security Settings**>**Set PLC Password** from the menu bar. The "Set PLC Password" dialog box appears.

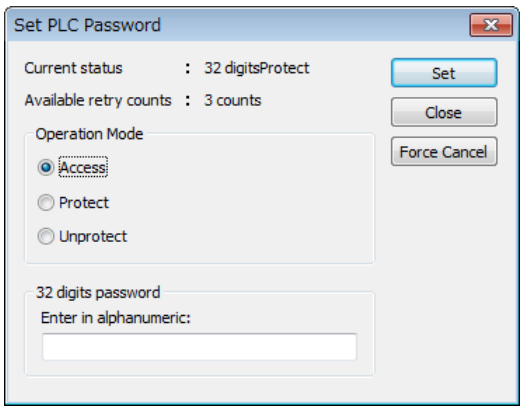

**2.** Click the [Force Cancel] button. A confirmation message appears.

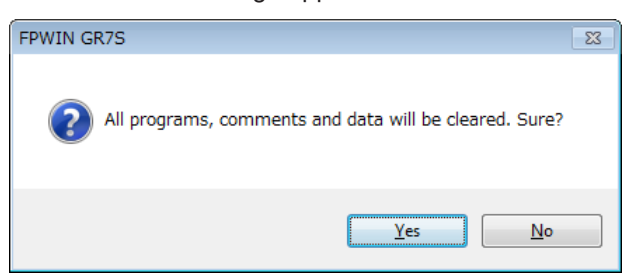

**3.** Confirm the message and click the [OK] button.

"Current status" shows "password is not set". All programs and security information were deleted.

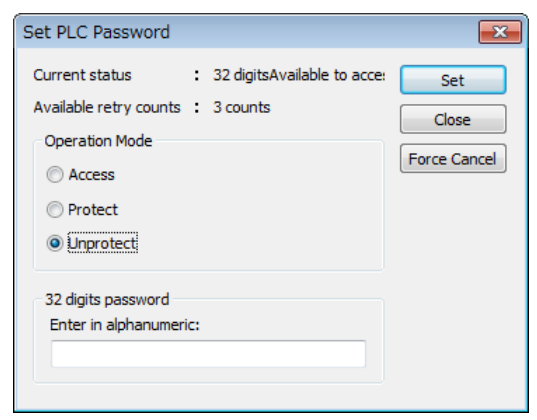

### **8.2 Program Upload Protection Function**

### **8.2.1 Overview of Functions**

### ■ **Overview of program upload protection function**

- This function is to prohibit reading programs and system registers by setting to disable program uploading.
- If the upload protection is set, note that the ladder programs and system registers will be disabled to be uploaded after that.
- The setting can be canceled using the programming tool, however, all ladder programs, system registers and password information will be deleted when the setting is canceled.
- Editing the files that are controlled with a PC can be carried out online using the programming tool. However, the programs will be broken if the programs are not absolutely matched. When using this function, store ladder programs as files without fail.

#### ■ **Interaction with the password protect function**

- The password setting can be specified simultaneously for the PLC in which this function is set.
- This function can be also set in a password-protected PLC.

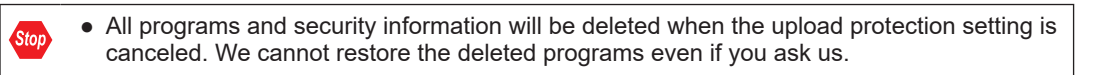

### **8.2.2 Configuration**

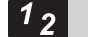

### **Procedure**

- *1.* Select **Online**>**Switch to Online Mode** from the menu bar. The screen switches to "Online".
- *2.* Select **Tools**>**PLC Security Settings**>**Disable Uploading** in the menu bar. The "Disable Uploading" dialog box appears.

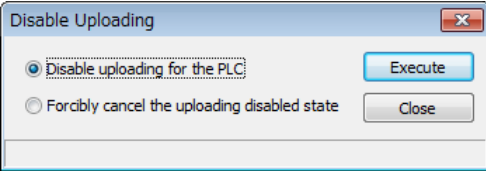

*3.* Select "Disable uploading for the PLC", and press the [Execute] button.

### **8.2.3 Force cancel**

#### $\boxed{1_2}$ **Procedure**

*1.* Select "Forcibly cancel the uploading disabled state" in the "Upload settings" dialog box, and press the [Execute] button.

## **8.3 Availability of Security Function**

### **8.3.1 Control Unit**

The conditions for enabling the security operation in the control unit are as follows.

●: Available, X: Not available

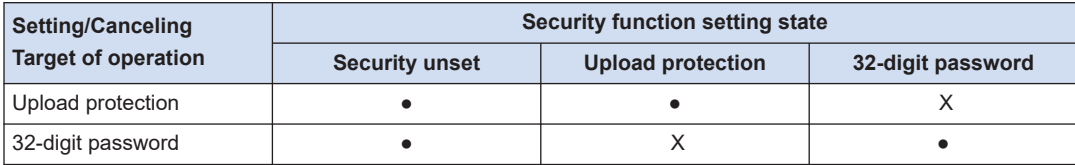

(MEMO)

# **9 Other Functions**

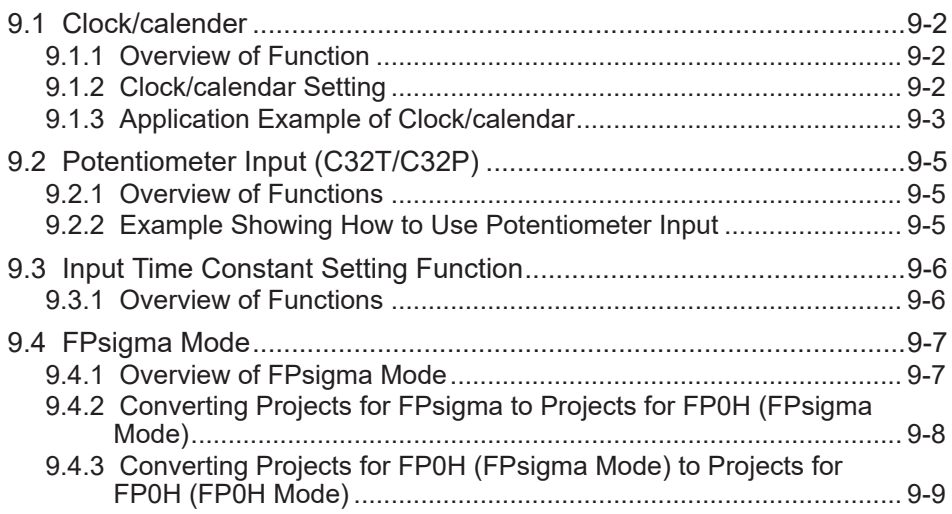

### <span id="page-117-0"></span>**9.1 Clock/calender**

### **9.1.1 Overview of Function**

The clock data is stored in the special data register and read by user programs.

### ■ **Clock/calender function**

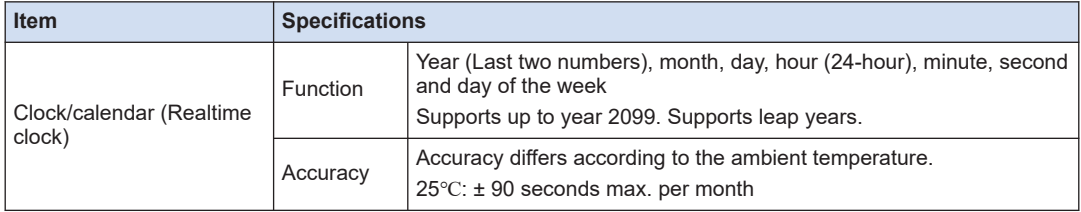

(Note 1) The setting by the time acquisition from the SNTP server is only available for C32ET and C32EP. Refer to *FP0H User's Manual (Ethernet Communication)* for the setting method.

#### ■ **Area used for the clock/calendar ●: Available No mark: Not available**

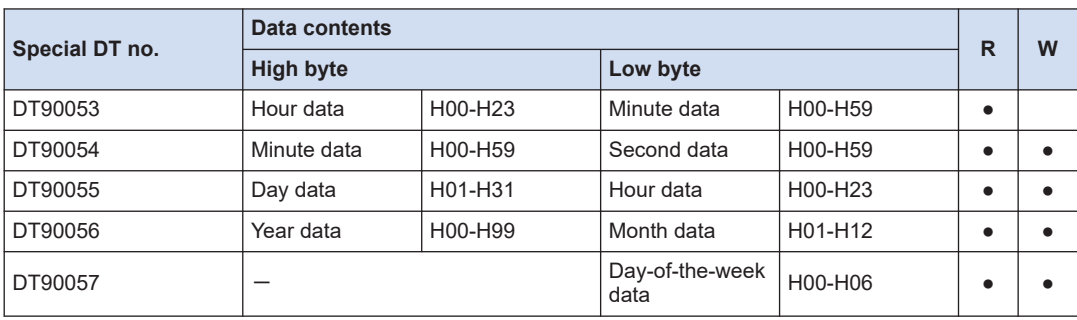

(Note 1) For the data of day of week, an arbitrary day of week is specified in the range of H00 to H06.

### **9.1.2 Clock/calendar Setting**

The clock/calendar can be set by the tool software, user program or time acquisition from the SNTP server.

### ■ **Setting with tool software**

Select **Tools**>**Set PLC Date/Time** from the menu bar.

To synchronize the clock / calendar of the PLC with the PC, select the [Set PC date / time] checkbox. (FPWIN GR7 Ver. 2.22 or later)

<span id="page-118-0"></span>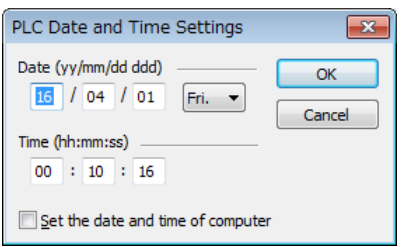

### $\mathbf H$  Info.

● The clock/calendar data is backed up by the battery. Attach the battery before setting.

### **Setting with user programs**

Write H8000 to DT90058 after writing the clock data in the special data registers DT90054 to DT90057. Perform the transfer with the differential instruction, or transfer H8000 through H0000 in this order. Please do not always write H8000.

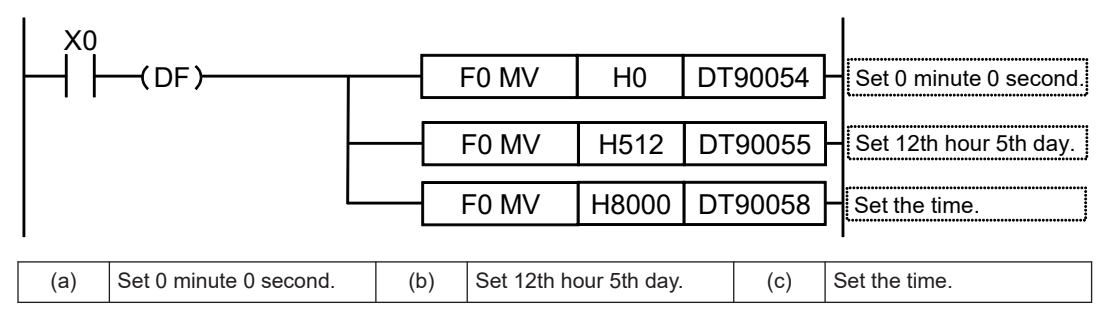

### **9.1.3 Application Example of Clock/calendar**

#### ■ **Usage example (Automatic start at a fixed time)**

- In the example shown here, the clock/calendar (realtime clock) function is used to output the (Y0) signal for one second, at 8:30 a.m. every day. Here, the "Hour/minute" data stored in the special data register DT90053 is used to output the signal at the appointed time.
- The hour data is stored in the upper 8 bits of DT90053 and the minute data in the lower 8 bits, in the BCD format. This hour and minute data is compared with the appointed time (BCD), and the R900B (=flag) special internal relay is used to detect whether or not it matches the appointed time.

### 9.1 Clock/calender

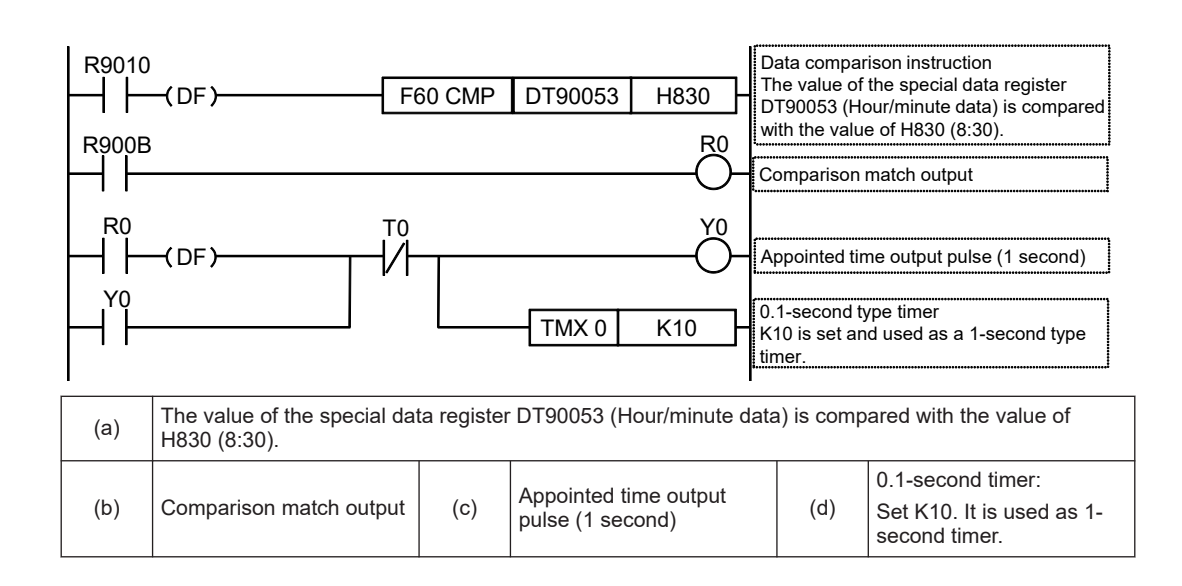

### <span id="page-120-0"></span>**9.2 Potentiometer Input (C32T/C32P)**

### **9.2.1 Overview of Functions**

### ■ **Overview of Functions**

- The FP0H Control Unit is equipped with two potentiometers.
- Turning these potentiometers change the values of special data register DT90040/DT90041 within the range of K0 to K4000. Using this function makes it possible to change the internal set values in the PLC without using the programming tool, so this can be used, for example, with analog clocks, to change the set value by turning the potentiometer. For the FPsigma mode, the ranges of the values of V0 and V1 are both K0 to K1000.

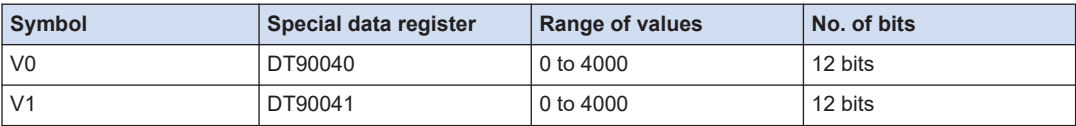

### $\mathbf H$  Info.

● For details of the FPsigma mode, refer to ["9.4 FPsigma Mode".](#page-122-0)

#### **REFERENCE**

[9.4 FPsigma Mode](#page-122-0)

### **9.2.2 Example Showing How to Use Potentiometer Input**

### ■ **Example of application to the timer**

The value of the special data register (DT90040) that corresponds to potentiometer input V0 is sent to the set value area (SV0) of TMX0 to set the time for the clock.

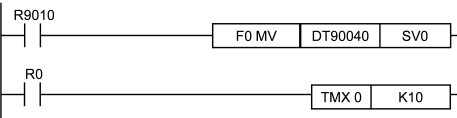

### <span id="page-121-0"></span>**9.3 Input Time Constant Setting Function**

### **9.3.1 Overview of Functions**

### ■ **Operation when setting the input time constant processing**

- The input time constant of the control unit can be set by changing the values of the system registers no. 430 to 433 using the programming tool.
- If this setting is specified, an operation like the equivalent circuit below will be performed. By the setting, the noises or chattering of input will be removed.

CXn = Input signal of Xn contact

Xn = Image memory of input Xn

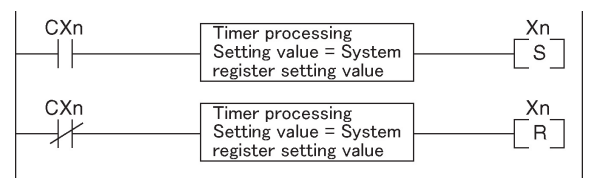

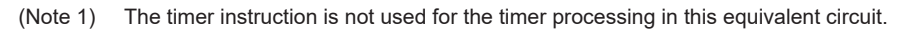

### $\P$  Info.

- The input signal of X contact is retrieved at the timing of the normal I/O update.
- If the partial update instruction is executed for the input in the time constant processing, the time constant processing will be invalid, and the input status at the time will be read out and set.
- The time constant processing is invalid when the high-speed counter, pulse catch or interrupt has been specified.
- The time constant processing can also be set for inputs of other devices (expansion unit) than the control unit by using the F182 (FILTR) instruction.

### ■ **Input time constant setting function**

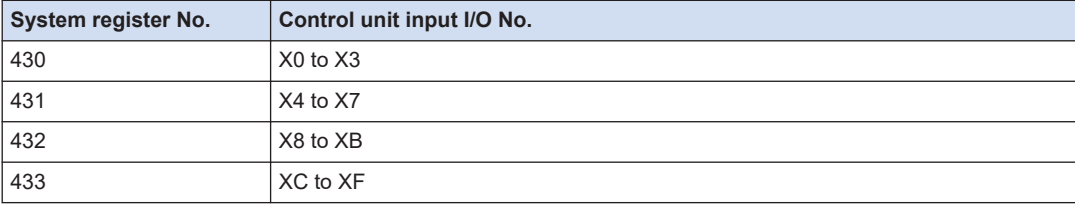

#### **Input time constant processing when power is turned ON**

You can select whether to apply the input time constant to the input state when power is turned ON by changing the value of the system register no. 438 using the programming tool. Available on FP0H Ver.1.9 or later

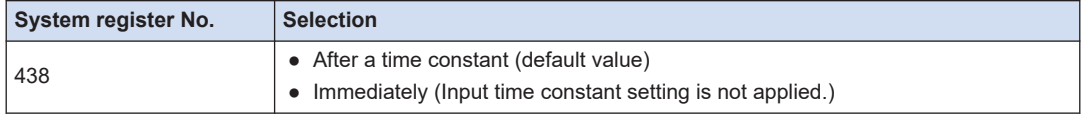

### <span id="page-122-0"></span>**9.4 FPsigma Mode**

### **9.4.1 Overview of FPsigma Mode**

FPsigma mode is a mode for using projects for the existing model FPsigma series in FP0H. Although some functions of FP0H are limited, compatibility with FPsigma is maintained.

#### ■ **Comparison of specifications**

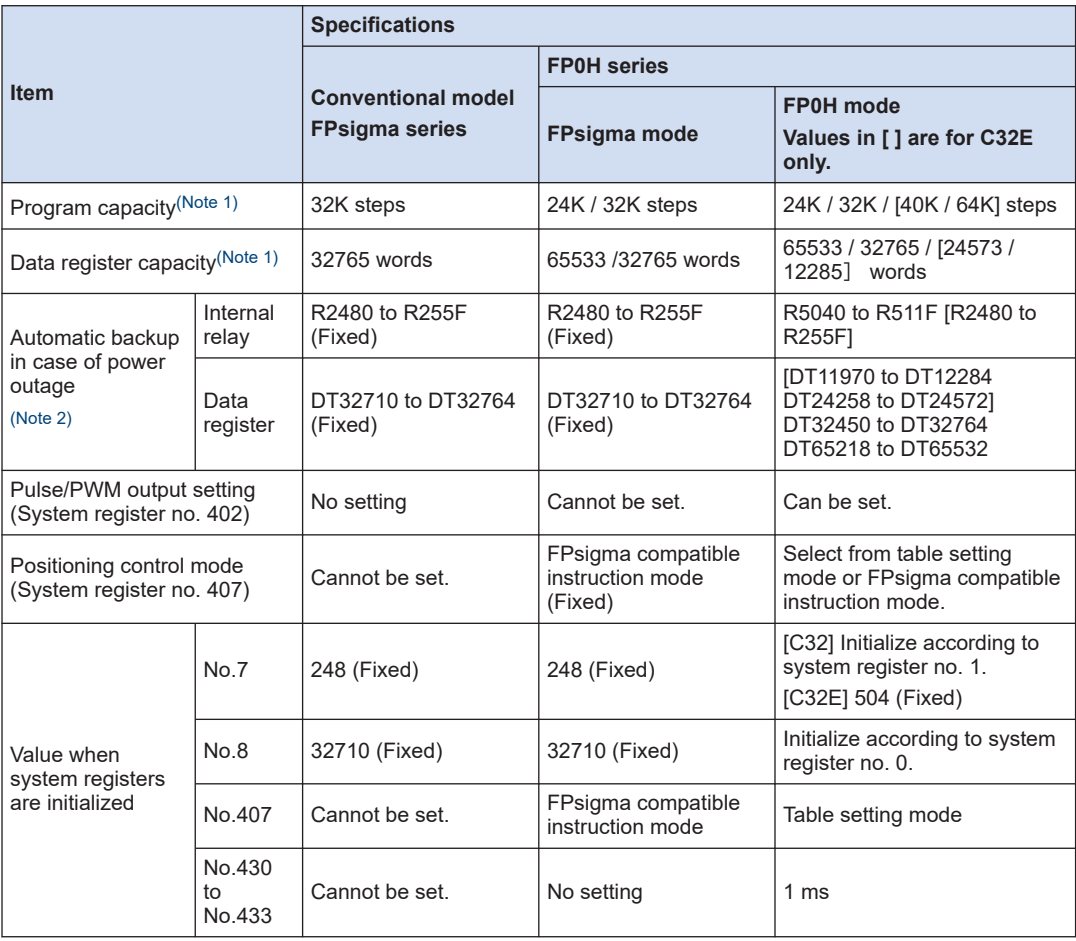

(Note 1) The program capacity and data register capacity can be changed according to the setting of system register no. 0.

(Note 2) In the FP0H mode, the automatic backup areas for internal relays and data registers vary according to the settings of system register nos. 0 and 1.

<span id="page-123-0"></span>

| <b>Item</b>                                            | <b>Specifications</b>                                                                  |                                                                                     |                                                                                          |
|--------------------------------------------------------|----------------------------------------------------------------------------------------|-------------------------------------------------------------------------------------|------------------------------------------------------------------------------------------|
|                                                        | <b>Conventional model</b><br><b>FPsigma series</b>                                     | <b>FP0H</b> series                                                                  |                                                                                          |
|                                                        |                                                                                        | <b>FPsigma mode</b>                                                                 | <b>FP0H</b> mode<br>Values in [ ] are for C32E<br>only.                                  |
| Potentiometer input<br>(DT90040/90041)                 | K0 to K1000                                                                            | K0 to K1000 (C32<br>only)                                                           | K0 to K4000 (C32 only)                                                                   |
| High-speed counter/Pulse<br>output <sup>(Note 1)</sup> | $4$ ch $/2$ ch<br>High-speed counter<br>and pulse output share<br>the same memory area | 4 ch / 2 ch<br>High-speed counter<br>and pulse output share<br>the same memory area | $4$ ch $/4$ ch<br>High-speed counter and<br>pulse output use independent<br>memory areas |

<sup>(</sup>Note 1) for the details of the high-speed counter/pulse output functions, refer to *FP0H User's Manual (Positioning/PWM Output/High-speed Counter)*.

### **9.4.2 Converting Projects for FPsigma to Projects for FP0H (FPsigma Mode)**

Projects for the conventional model FPsigma can be converted to projects for FP0H (FPsigma mode) by the "Convert PLC Type" function. The following procedure is explained on the condition that a project for FPsigma has been already started on FPWIN GR7.

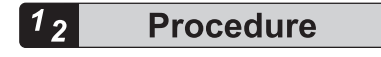

- *1.* Select **Tools**>**Convert PLC Type** in the menu bar.
- *2.* Select "FP0H" from the list on the left.

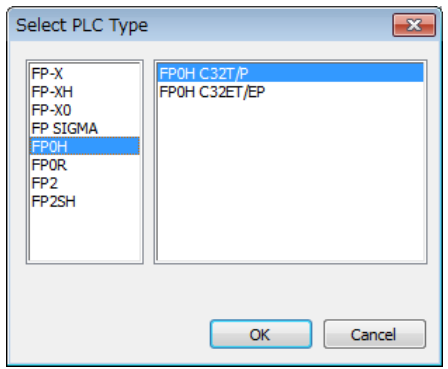

- *3.* Select "FP0H C32T/P" or "FP0H C32ET/EP" and press the [OK] button.
- *4.* The "Convert PLC Type" function will be executed and the project for FPsigma will be converted to the project for FP0H.

#### Info. GI

● Whether the project file is in FP0H mode or FPsigma mode can be confirmed by using system register no. 3 "Compatible mode setting".

<span id="page-124-0"></span>● For details of how to confirm this, refer to "9.4.3 Converting Projects for FP0H (FPsigma Mode) to Projects for FP0H (FP0H Mode)".

### **9.4.3 Converting Projects for FP0H (FPsigma Mode) to Projects for FP0H (FP0H Mode)**

Projects for FP0H (FPsigma mode) can be converted to projects for FP0H (FP0H mode) by setting the system register number 3. The following procedure is explained on the condition that a project for FP0H (FPsigma mode) has been already started on FPWIN GR7.

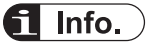

 $\overline{1_2}$ 

● Please change the system registers number 3 offline.

### **Procedure**

- *1.* Select **Options**>**System register settings** from the menu bar.
- *2.* Select "Compatible mode" from the list on the left.

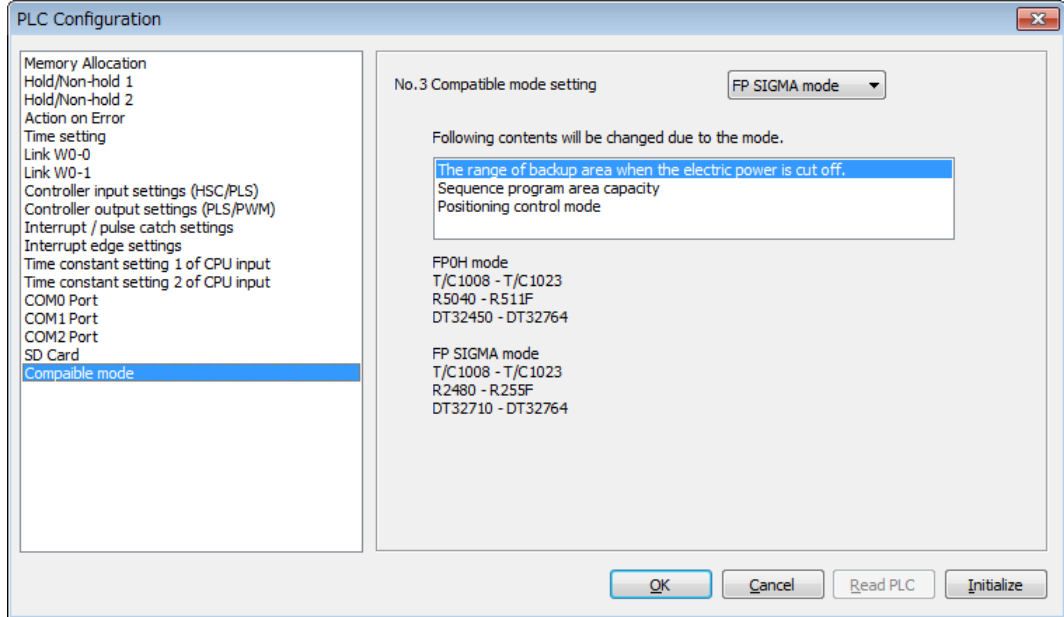

- *3.* Change "No.3 Compatible mode setting" to "FP0H mode" and press the [OK] button.
- *4.* Select **Online**>**Download to PLC (Entire Project)** from the menu bar.

(MEMO)

# **10 Troubleshooting**

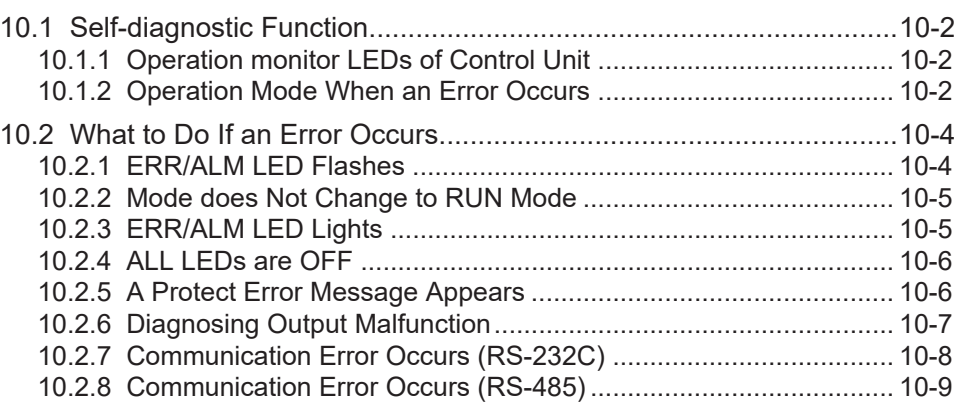

### <span id="page-127-0"></span>**10.1 Self-diagnostic Function**

### **10.1.1 Operation monitor LEDs of Control Unit**

- The control unit has a self-diagnostic function which identifies errors and stops operation if necessary.
- When an error occurs, the status of the status indicator LEDs on the control unit vary, as shown in the table above.

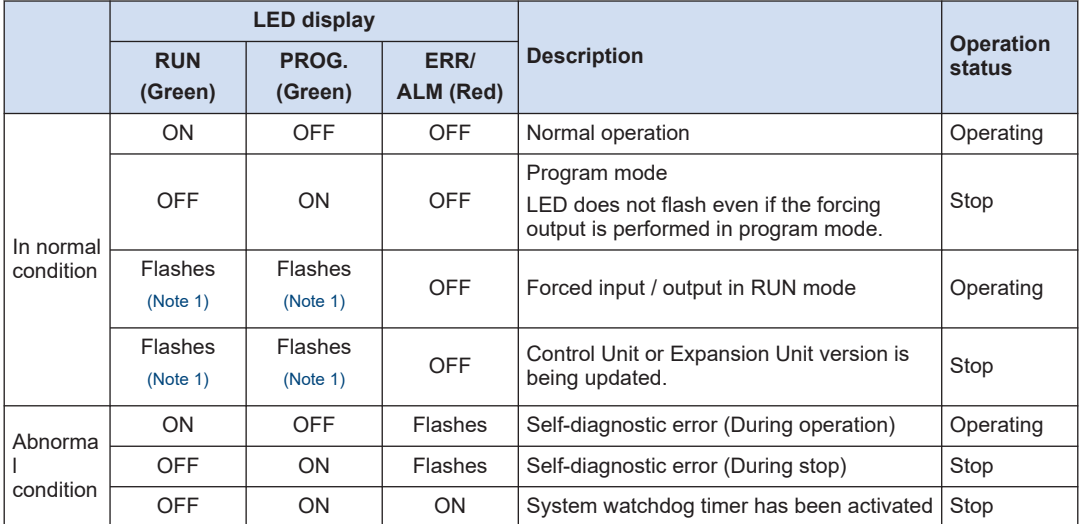

#### ■ **LEDs related to self-diagnostic errors**

(Note 1) Flashes "RUN" and "PROG." LED alternately.

### **10.1.2 Operation Mode When an Error Occurs**

Normally, when an error occurs, the operation stops. For some errors, the user may select whether operation is to be continued or stopped by setting the system registers.

### ■ **"PLC Configuration" dialog box of FPWIN GR7**

To specify the steps to be taken by the FPWIN GR7 if a PLC error occurs, select **Option**>**System register settings** on the menu bar, and click on the "Action on Error" tab. The screen shown below is displayed.

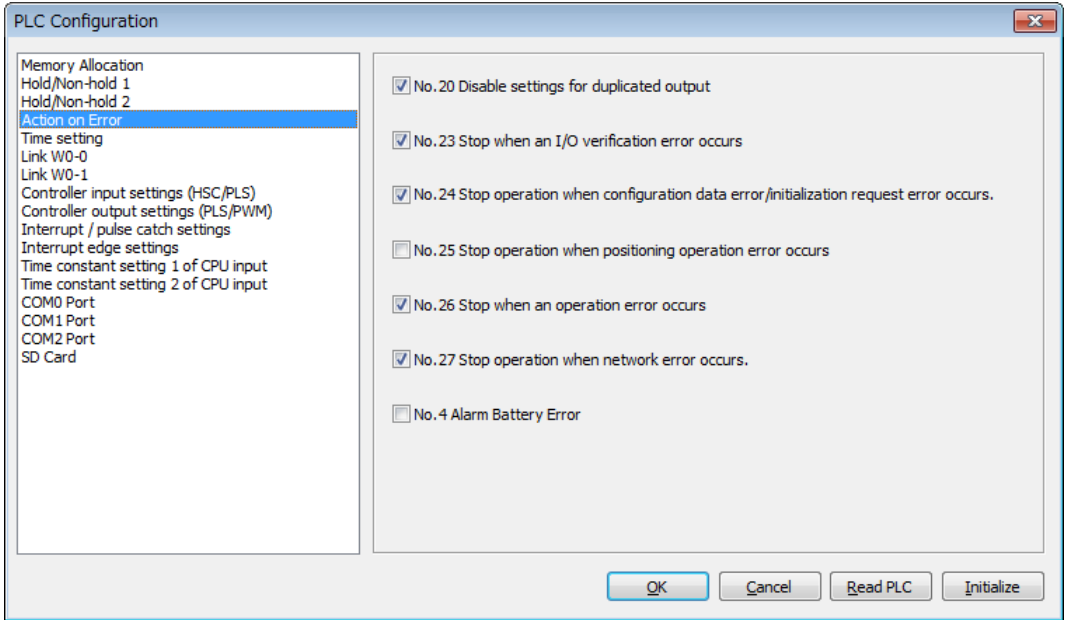

### <span id="page-129-0"></span>**10.2 What to Do If an Error Occurs**

### **10.2.1 ERR/ALM LED Flashes**

#### ■ **Situation**

A syntax error or self-diagnostic error has occurred.

- **Solution**
- *1.* Check the error code using the programming tool.

If an error occurs in the PLC during programming or debugging, display the "Status Display" dialog box and check the contents of the self-diagnosed error message.

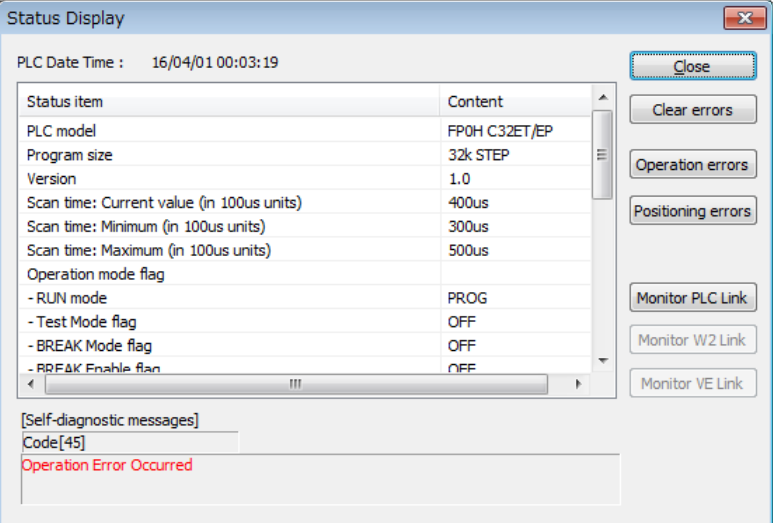

*2.* Confirm the error code and eliminate the cause.

### **Error Codes and How to Handle Them**

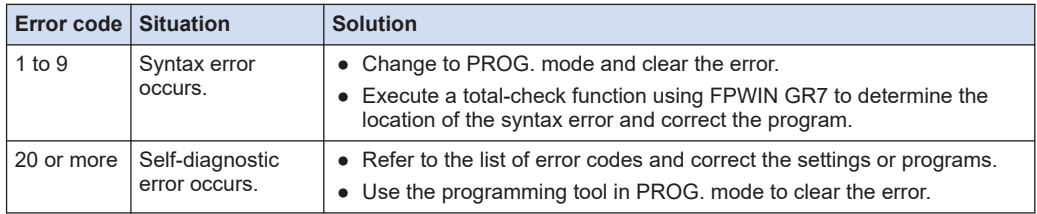

## <span id="page-130-0"></span> $f{Info.}$

- In the case of an error code 43 or higher, the error can be cleared by pressing the [Clear Error Log] button in the "Status Display" dialog box. An error state can also be cleared by executing self-diagnostic error set instruction F148 (ERR). In the PROG. mode, the power supply can be turned off and then on again to clear the error, but all of the contents of the operation memory except hold type data will be cleared.
- When the positioning error (error code 44) occurs, the detailed information on the error can be confirmed. Press the [Positioning errors] button to check the error code.
- When the operation error (error code 45) occurs, the address at which the error occurred is stored in special data registers DT90017 and DT90018. If this happens, click on the [Operation Errors] button in the "Status display dialog box" and confirm the address at which the error occurred before canceling the error.
- When a network error (error code 46) occurs, detail information of the error is stored in the special data register No. DT90590. Check DT90590 to find the cause of the error.
- For details of the solution when the positioning error (error code 44) occurs, refer to *FP0H User's Manual (Positioning/PWM Output/High-speed Counter Function)*.
- For details about the error codes under "Details of network errors", refer to the *FP0H User's Manual (Ethernet Communication)*.

#### **REFERENCE**

[12.9 List of Error Codes](#page-220-0)

### **10.2.2 Mode does Not Change to RUN Mode**

#### ■ **Situation**

A syntax error or a self-diagnostic error that caused operation to stop has occurred.

- **Solution**
- *1.* Check if the "ERR/ALM" LED is flashing or lights.
- *2.* Use the tool software to perform "Totally Check Project" to confirm the syntax error.

### **10.2.3 ERR/ALM LED Lights**

#### ■ **Situation**

The system watchdog timer has been activated and the operation of the controller has stopped.

### ■ **Solution**

- *1.* Switch the mode to PROG. mode and turn on the power supply again. If the "ERR/ALM" LED lights again, there may be a problem with the unit. If it goes out, the problem may have been caused by noise or another temporary phenomenon.
- *2.* Switch the mode to RUN mode.

<span id="page-131-0"></span>When the "ERR/ALM" LED turns on after switching the mode to RUN mode, the program execution time is too long. Review the program and correct it if necessary.

## **Note**

When reviewing the program, check the following items.

- Check if the program is programmed to be in an infinite loop by an instruction which controls the flow of a program such as JP instruction and LOOP instruction.
- Check if interrupt instructions are executed in succession.
- *3.* Check the surrounding environment if there is no influence of noise. If there is no problem in the program, there may be a problem in the surrounding environment. Check the wirings including a ground wiring.

### **10.2.4 ALL LEDs are OFF**

#### ■ **Situation**

It is possible that sufficient power is not supplied.

#### ■ **Solution**

Check the condition according to the following procedure.

- **1.** Power off the unit and double-check the wiring status. (e.g. Is there any loose terminal?)
- **2.** Check if the power supplied to the control unit is in the range of the rating.
- *3.* Check if a large voltage fluctuation does not occur.
- *4.* Disconnect the power supply wiring to the other devices if the power supplied to the control unit is shared with them.

If the LED of the unit turns on in this processing, under capacity of power supply is possible. Review the power supply design.

### **10.2.5 A Protect Error Message Appears**

#### ■ **Situation**

It is possible that the project is password locked.

- **Solution (When using the password function)**
- *1.* Select **Tools**>**Set PLC Password** in the FPWIN GR7. The "Set PLC Password" dialog box appears.
- *2.* Select "Access" and click the [Set] button. The protection will be canceled.

## <span id="page-132-0"></span> $f$  Info.

● Pressing the [Force Cancel] button will delete all programs saved to the PLC.

### **10.2.6 Diagnosing Output Malfunction**

### ■ **Situation**

Possible factors are those caused by software such as a program or I/O allocation and caused by hardware such as wirings or power supply.

### **Solution (Check of output condition)**

Check the conditions in the order of the output side and input side.

- *1.* Check if the output indicator LEDs of the units are on. When the LEDs are on, go to the next step. When they are off, go to step "Step 4".
- *2.* Check the wiring state of the loads such as looseness of terminals. If the LED of the unit turns on in this processing, under capacity of power supply is possible. Review the power supply design.
- *3.* Check if the voltage is properly applied to the loads. If the applied voltage is correct, there is probably an abnormality in the load. If the correct voltage is not applied, there is probably an abnormality in the output part of the unit.
- *4.* Monitor the output state using the tool software. If the monitor state is on, there is probably a duplicated output error.
- *5.* Forcibly turn on/off the corresponding output using the forced I/O function of the tool software.

If the output LED of the unit turns on, check the condition on the input side. If the LED remains off, there is probably an abnormality in the output section.

### ■ **Solution (Check of input condition)**

Clarify the situation in the following procedure.

- *1.* Check if the input indicator LEDs of the unit are on. When the LEDs are off, go to the next step. When they are on, go to step "Step 3".
- *2.* Check the wiring state of the input device such as looseness of terminals. If the LED of the unit turns on in this processing, under capacity of power supply is possible. Review the power supply design.
- *3.* Check if the voltage is properly applied to the input terminals.

If the applied voltage is correct, there is probably an abnormality in the input part of the unit. If the correct voltage is not applied, there is probably an abnormality in the power supply or the input device.

*4.* Monitor the input state using the tool software. If the monitor state is off, there is probably an abnormality in the input part of the unit.

<span id="page-133-0"></span>If the monitor state is on, review the program and correct it if necessary. When the input device uses the two-wire type sensor, there may be an influence of leakage current.

## $\blacksquare$  Info.  $\tilde{}$

- When reviewing the program, check the following items.
	- 1. Check for the duplicated use of output. Check if the output has been written.
	- 2. Check if the flow of the program has not been changed by a control instruction such as MC instruction or JP instruction.
	- 3. Check if the allocation in the I/O map matches the mounting state.

### **10.2.7 Communication Error Occurs (RS-232C)**

#### ■ **Object**

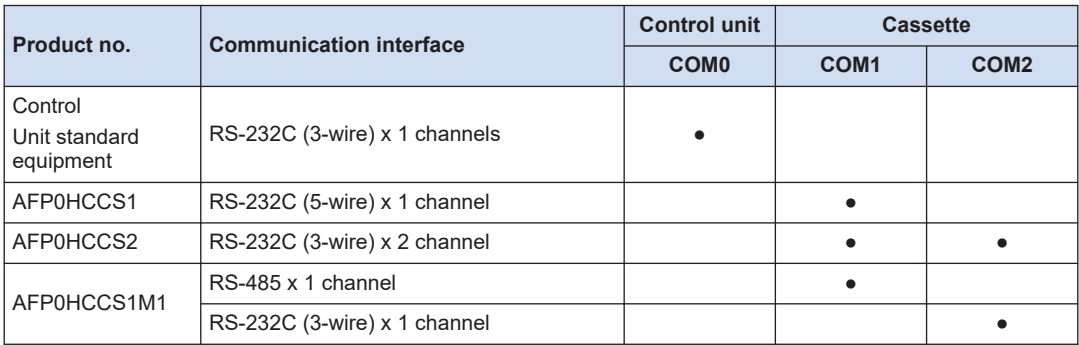

(Note 1) The RS-232C port of AFP0HCCS1 is a 5-wire type, and the RS/CS control can be performed.

(Note 2) The both 1-channel RS-485 and 1-channel RS-232C (3-wire type) can be used for AFP0HCCS1M1.

### ■ **Situation**

The connection or setting may be incorrect.

#### ■ **Solution**

*1.* Check the setting of the system register.

Check if the setting corresponding to the allocated communication port number is correct. When the PLC link, check if the link areas do not overlap.

*2.* Check if the CS signal is on.

When the three-wire type is used, connect the RS signal and CS signal, and turn on the CS signal. When the five-wire type is used, check the communication cassette LED and the RS signal of the destination device

*3.* Check the connection with the destination device.

Confirm that the SD terminal of the destination device is connected to the RD terminal of the PLC, and the RD terminal of the destination device is connected to the SD terminal of the PLC. Check that the both SG terminals are connected.

### <span id="page-134-0"></span>**10.2.8 Communication Error Occurs (RS-485)**

### ■ **Object**

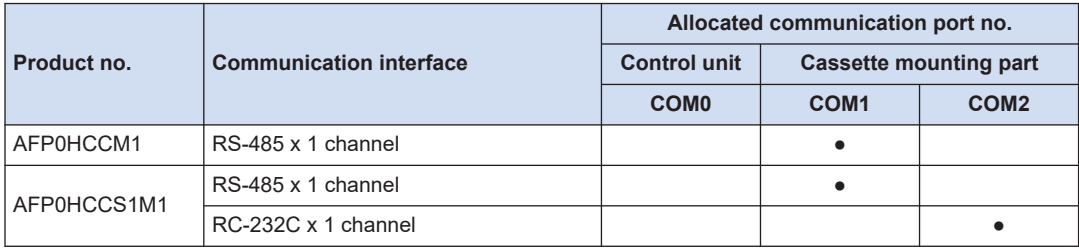

### ■ **Situation**

The connection or setting may be incorrect.

### ■ **Solution**

- *1.* Check the setting of the system register. Check if the setting corresponding to the allocated communication port number is correct. When the PLC link, check if the link areas do not overlap.
- **2.** Check if the terminal unit is correctly connected. Do not designate any unit other than those at both ends of the network as a terminal station.
- **3.** Check if the transmission cables between the (+) transmission terminals and between the (-) transmission terminals of each device are securely connected.
- *4.* Check if the transmission cables are within the specifications range. Use only one type of cable. Do not mix more than one type.

(MEMO)

# **11 Maintenance and Inspection**

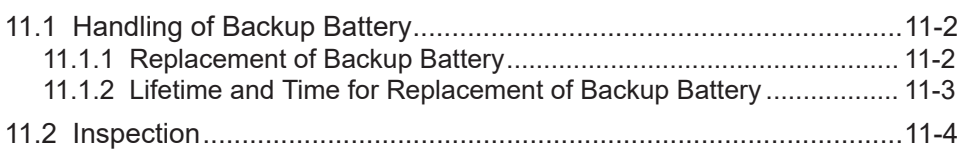

### <span id="page-137-0"></span>**11.1 Handling of Backup Battery**

### **11.1.1 Replacement of Backup Battery**

The backup battery of the FP0H Control Unit can be replaced while the power is on. The procedure for replacing the backup battery is as follows.

## $\blacksquare$  Info.

● For the FP0H Control Unit, the battery can be replaced while power is on. If the battery is to be replaced while power is off, undertake replacement within 1 minutes from powering off, after supplying power for at least 5 minutes, in order to charge the built-in capacitor. If the built-in capacitor has not been sufficiently charged, calendar timer data may become indefinite. Make sure that the battery connector cable is not pinched by the cover.

### ■ **Type of backup battery (sold separately)**

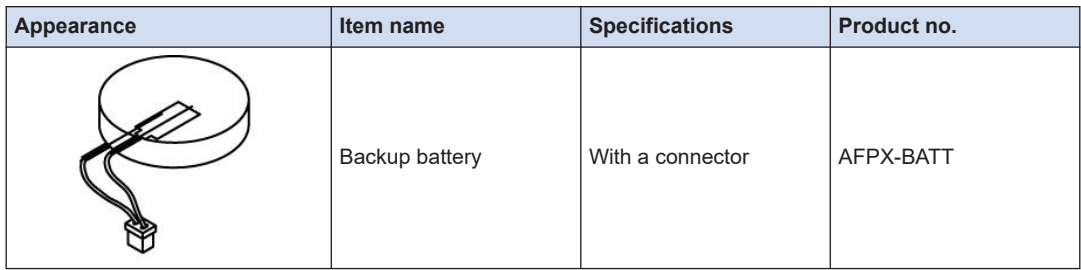

### ■ **Number of installed batteries**

For the FP0H, only one battery is installed.

#### $1<sub>2</sub>$ **Procedure**

- *1.* Supply power to the control unit for more than five minutes. Charge the built-in capacitor to retain the contents of the memory during the replacement of the battery.
- *2.* Turn off the power.
- *3.* Open the cover.
- *4.* Remove the used battery.
- *5.* Install a new battery within one minute after turning off the power.
- *6.* Close the cover.

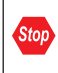

Do not apply an excessive force to the card cover when opening or closing it or when the cover is left open. Otherwise, the cover attachment part will be deformed to cause malfunction in the cover recognition switch mounted inside the product.

### <span id="page-138-0"></span> **REFERENCE**

### [5.2.1 Installation of Backup Battery](#page-55-0)

### **11.1.2 Lifetime and Time for Replacement of Backup Battery**

### ■ **Lifetime of backup battery**

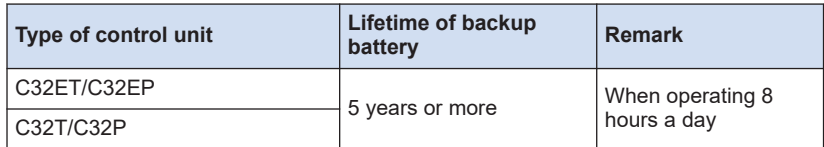

(Note 1) The battery life is the value when no power at all is supplied. Note that the lifetime in actual use may be shorter than the typical lifetime depending on the use conditions.

#### How to check the replacement time of the backup battery

When using a backup battery, take either one of the following measures so that the replacement time of the backup battery can be checked.

● Enable system register No.4 "Alarm Battery Error".

If the system register No. 4 "Alarm Battery Error" is enabled, the "ERR/ALM" LED of the Control Unit will flash when the backup battery voltage drops and a battery error is detected.

• Create a program that reports the error to the outside.

The special internal relays (R9005 and R9006) will go on if the backup battery voltage drops and a battery error is detected. Using the special internal relays, create a program for reporting the error to the outside.

### **Note**

• The special internal relays (R9005 and R9006) will be on when a backup battery error is detected regardless of the setting of the system register.

#### **Replacement of the backup battery**

- Although data will be retained for about a week after the detection of backup battery error without power, the battery should be replaced as soon as possible.
- In consideration of the replacement time, have a spare backup battery in advance.
	- If a week has passed without power after the special internal relays (R9005 and R9006) turned on or the "ERR/ALM" LED of the control unit flashed, retained memory data may be lost.
	- Regardless of time passed from detection of a backup battery error, supply power to the control unit for at least five minutes before replacing the backup battery.

 $\mathbf{I}$ 

## <span id="page-139-0"></span>**11.2 Inspection**

In order to use the unit in the optimal conditions, ensure routine/periodic inspection.

### ■ **Inspection item**

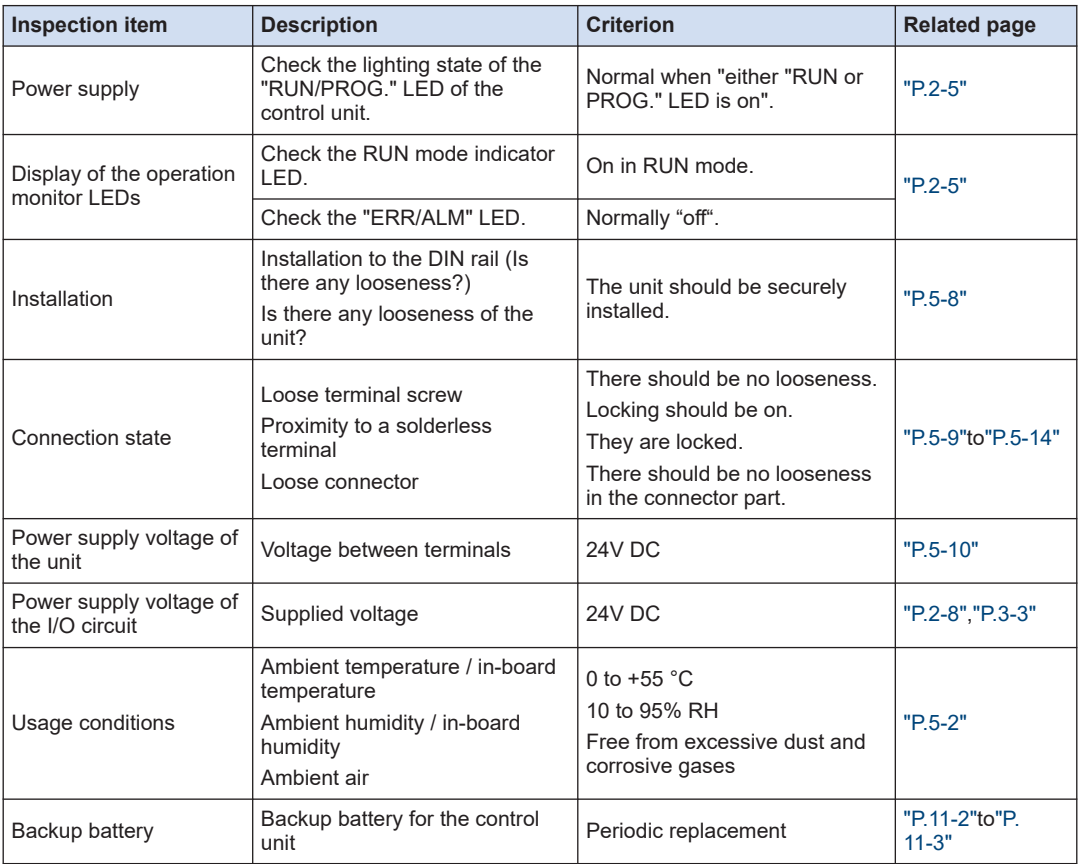

# **12 Specifications**

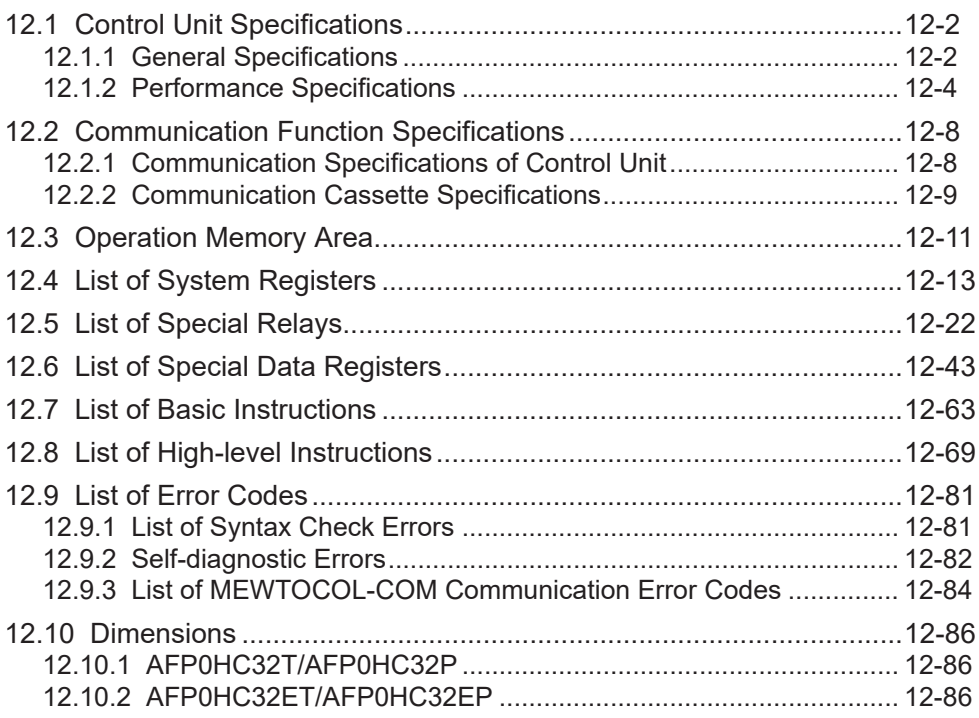

## <span id="page-141-0"></span>**12.1 Control Unit Specifications**

### **12.1.1 General Specifications**

### ■ **General specifications**

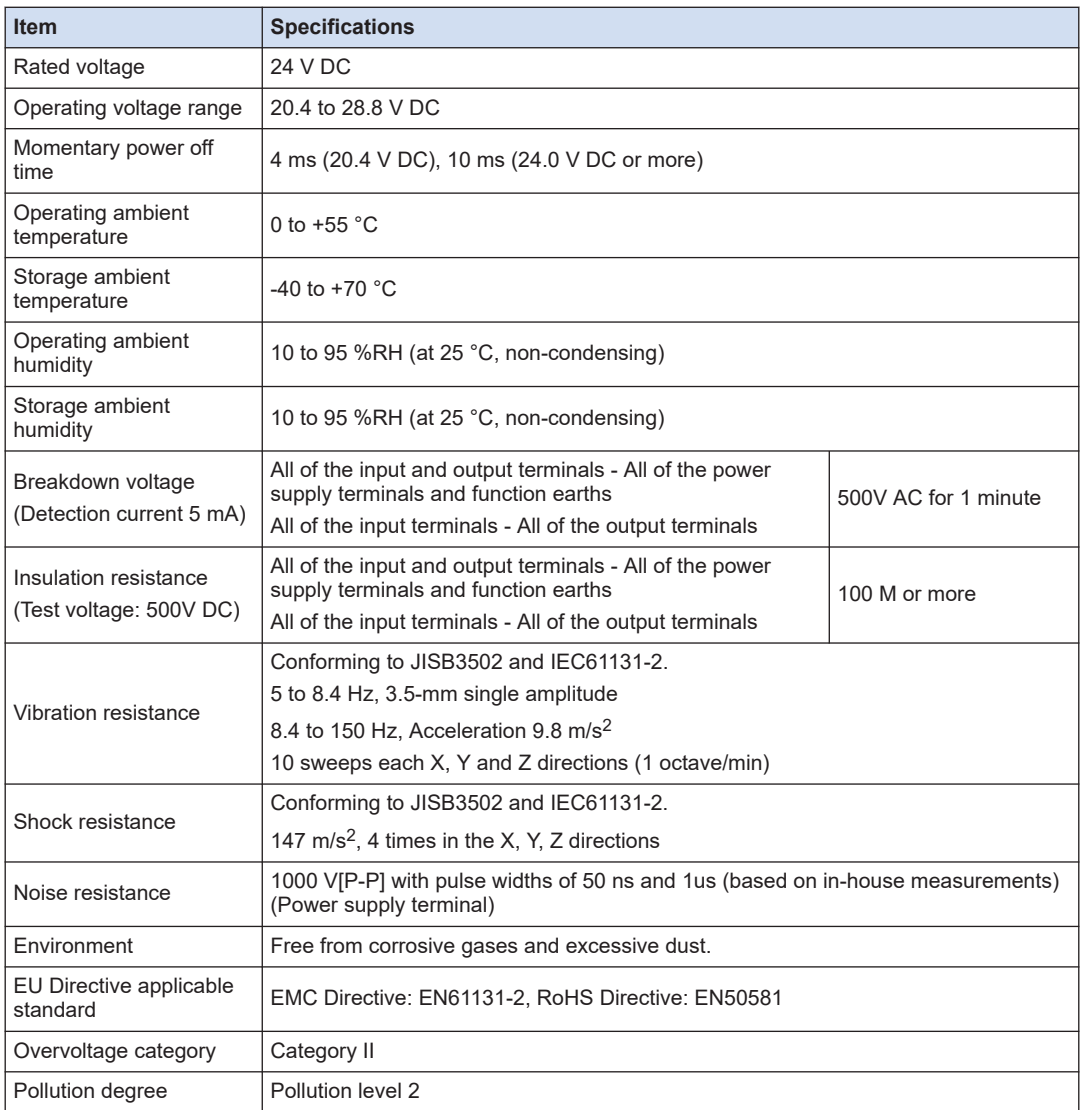

### ■ **List of consumption current**

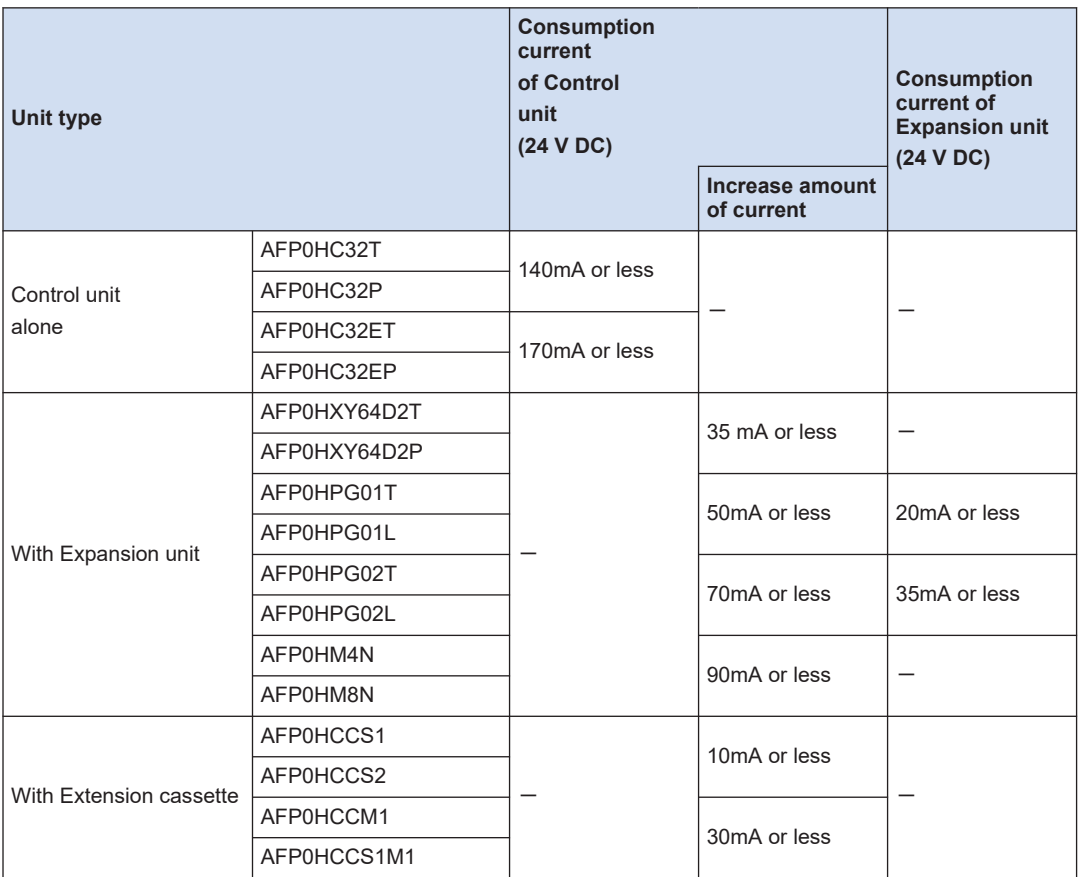

(Note 1) For the details of the consumption currents of FPsigma Expansion Unit and FP0/FP0R Expansion Unit, refer to respective specifications and manuals.

### ■ **Weight**

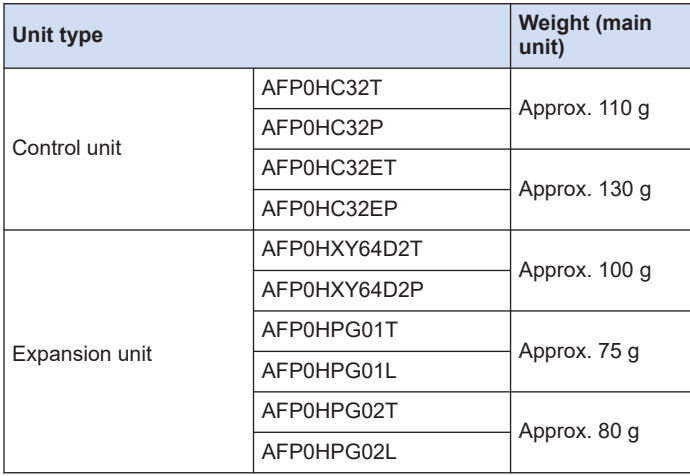

# <span id="page-143-0"></span>12.1 Control Unit Specifications

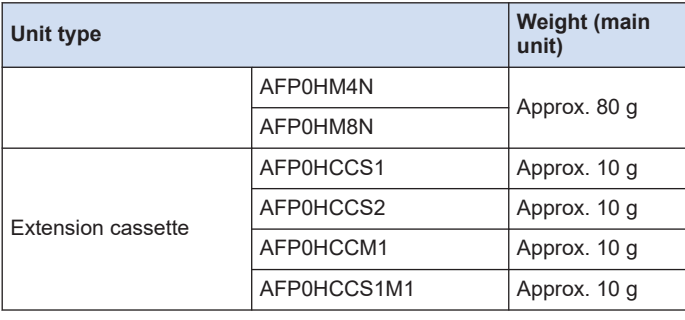

## **12.1.2 Performance Specifications**

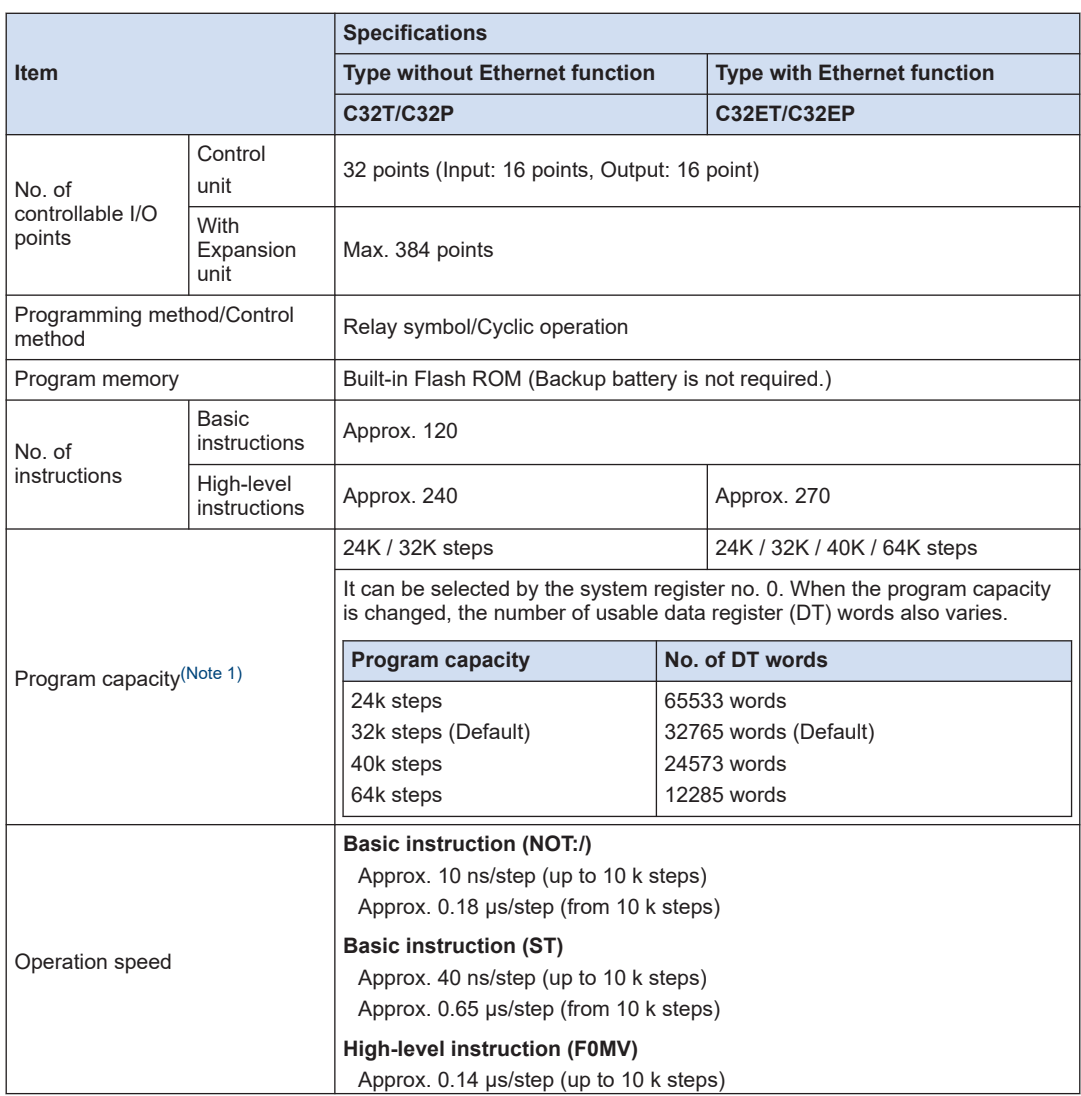
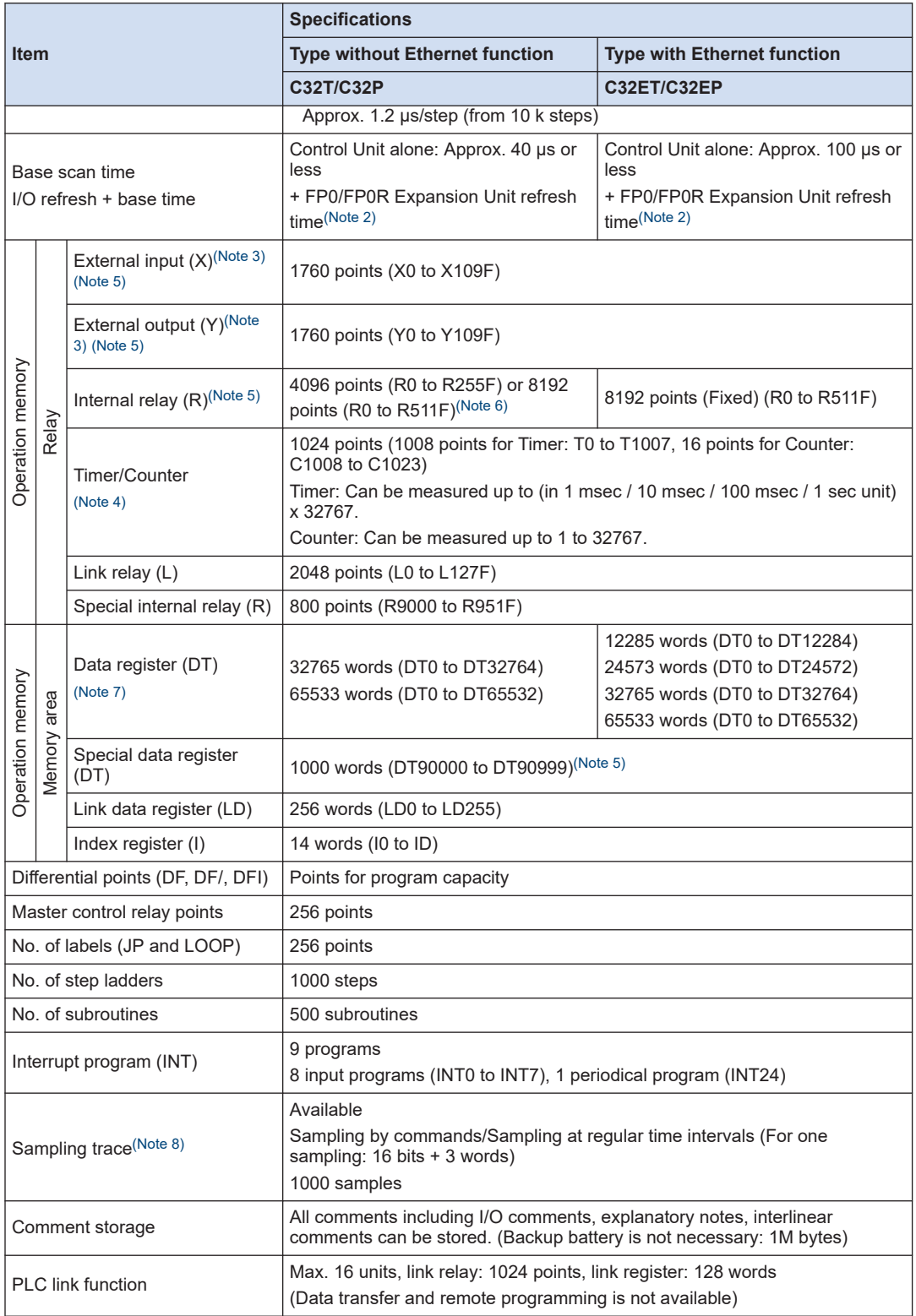

<span id="page-145-0"></span>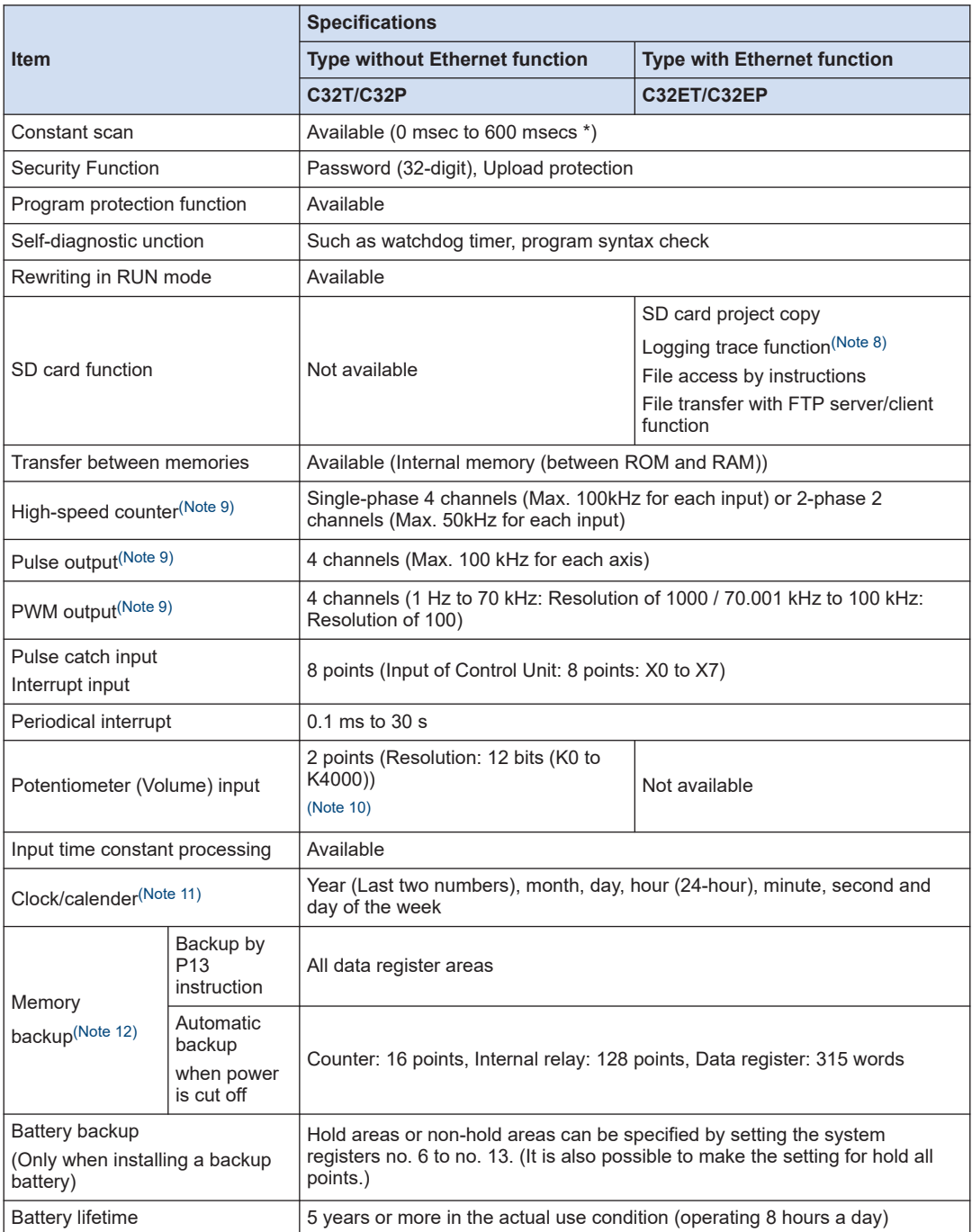

(Note 1) For the FPsigma mode, only 24K or 32K steps can be selected regardless of models.

(Note 2) Breakdown of the refresh time of FP0/FP0R Expansion Unit

8-point unit  $\begin{bmatrix} \text{No. of units used x} \\ \text{0.9mg} \end{bmatrix}$ 0.8ms

<span id="page-146-0"></span>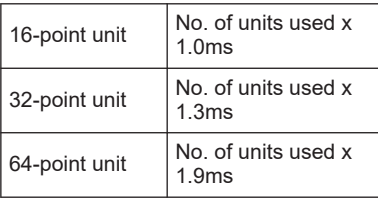

(Note 3) The number of points actually available for use is determined by the hardware configuration.

- (Note 4) The number of points can be increased by using the auxiliary timer (F137).
- (Note 5) Compatible specifications with FPsigma is available.
- (Note 6) "0:4096 points or 1:8192 points" can be selected by the setting of the system register no. 1 (internal relay capacity).
- (Note 7) The capacity of data registers (DT) can be selected by the setting of the system register no. 0 (program capacity). For the FPsigma mode, only 32765 or 65533 words can be selected.
- (Note 8) The logging trace and sampling trace functions cannot be used simultaneously.
- (Note 9) This specification is applied when the rated input voltage is 24 V DC and the temperature is 25 °C. The maximum frequency may decrease depending on the applied voltage, ambient temperature and usage condition. The maximum frequency varies depending on the use. For the FPsigma mode, highspeed counter (4 channels), pulse output (2 channels), and PWM output (2 channels) are available.
- (Note 10) For the FPsigma mode, the range is K0 to K1000.
- (Note 11) Precision of the clock/calendar (Difference less than ±90 seconds per month at 25 °C) Periodically set the clock/calendar to the right time for the system in which clock error is a problem. When the battery is not mounted, the calendar information will be erased when the power supply turns off. The date and time needs to be set when the power is turned on.
- (Note 12) Writing of the memory backup (backup by P13 instruction and automatic backup when power is cut off) can be performed within 10,000 times. Hold areas or non-hold areas can be specified by setting the system registers.

# **12.2 Communication Function Specifications**

## **12.2.1 Communication Specifications of Control Unit**

#### ■ **USB port (For tool software)**

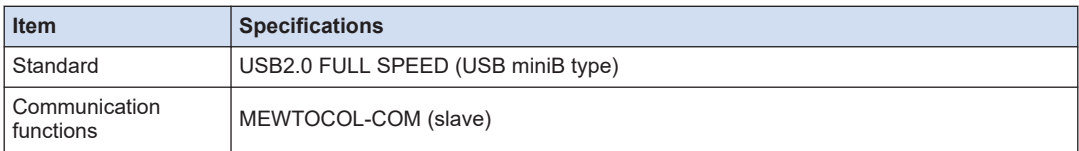

#### ■ **COM0** port

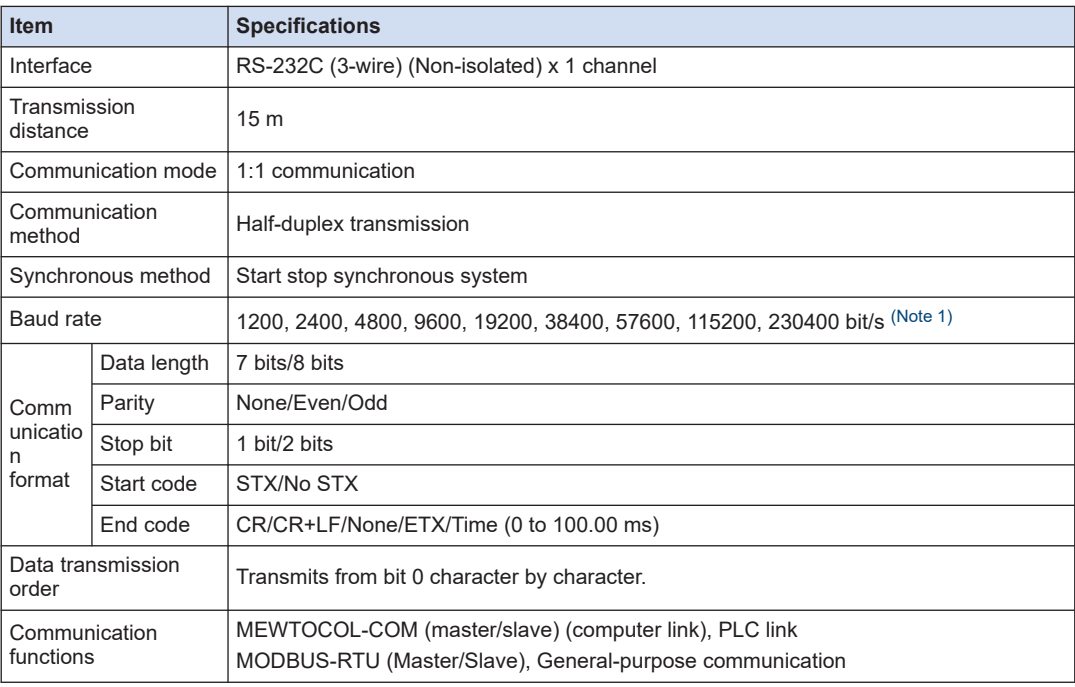

(Note 1) Baud rate, transmission format, and applications of communication should be set using the tool software.

(Note 2) When communication is performed at a baud rate of 38,400 bit/s or higher, use the cable not longer than 3 m. For wiring the RS-232C, a shielded wire must be used to increase noise suppression. For wiring the RS-232C, a shielded wire must be used to increase noise suppression.

(Note 3) When connecting a commercially available device, please confirm operation using the actual device.

### ■ **LAN communication port (C32ET/C32EP)**

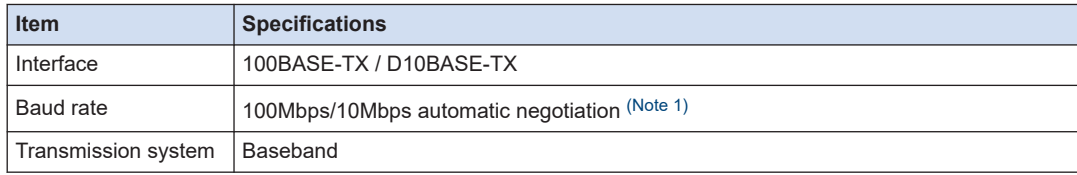

<span id="page-148-0"></span>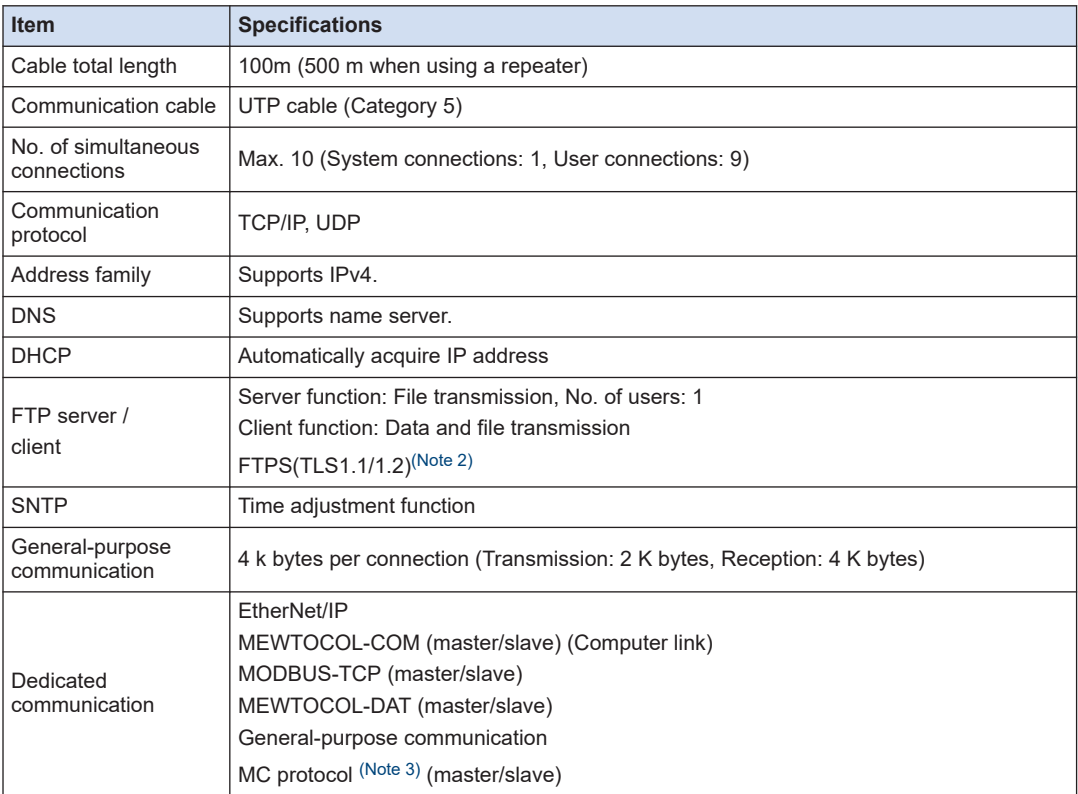

(Note 1) Switching between different speeds is done automatically by auto negotiation function.

(Note 2) Only an explicit mode is supported.

(Note 3) MC protocol is an abbreviation for MELSEC Communication Protocol, and MELSEC is a registered trademark of Mitsubishi Electric Corporation. Only QnA compatible 3E frame and binary (bulk read and bulk write) can be used.

### **12.2.2 Communication Cassette Specifications**

#### ■ **RS-232C / RS-485 interface**

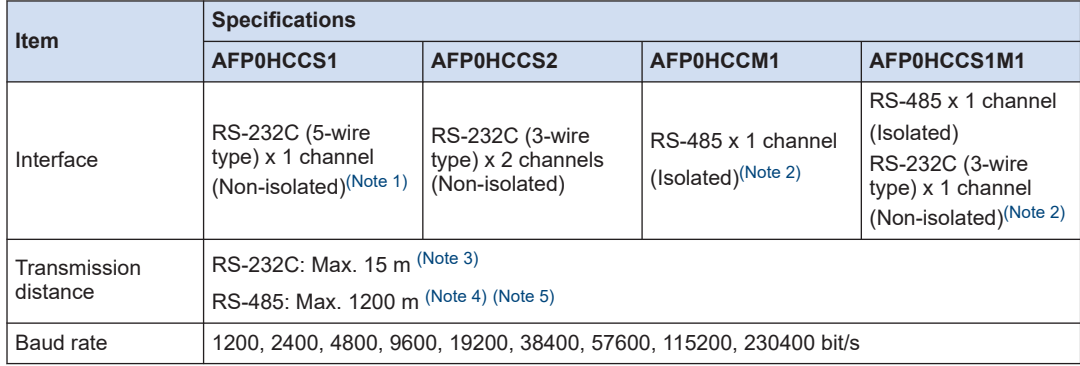

<span id="page-149-0"></span>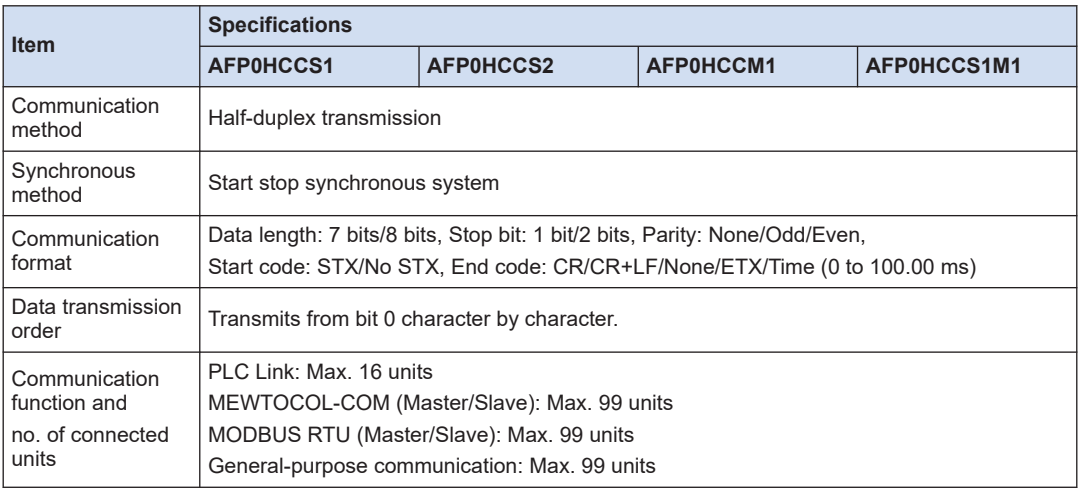

(Note 1) When using it as a 3-wire type, short-circuit the RS-CS terminal.

(Note 2) When connecting a commercially available device that has an RS-485 interface, please confirm operation using the actual device. In some cases, the number of units, transmission distance, and baud rate vary depending on the connected device.

- (Note 3) When communication is performed at a baud rate of 38400 bit/s or higher, use the cable not longer than 3 m. For wiring the RS-232C, a shielded wire must be used to increase noise suppression.
- (Note 4) The transmission distance is limited by the baud rate and the number of connected units when setting RS-485 as follows. For the baud rate of 38400 bit/s or less, the distance is up to 1200 m, and the number of connected units is 99. When using in combination with the C-NET adapter, the maximum number of connected units is limited to 32, and the baud rate is limited to 19200 bit/s or less.

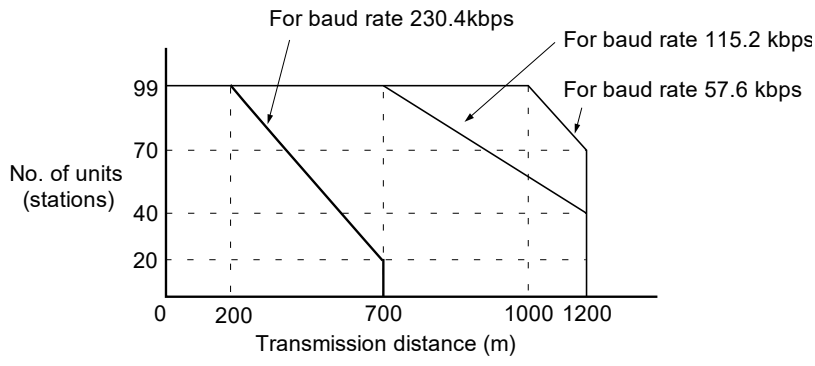

(Note 5) The converter SI-35 manufactured by Lineeye Co., Ltd. is recommendable for the RS-485 at the computer side.

# **12.3 Operation Memory Area**

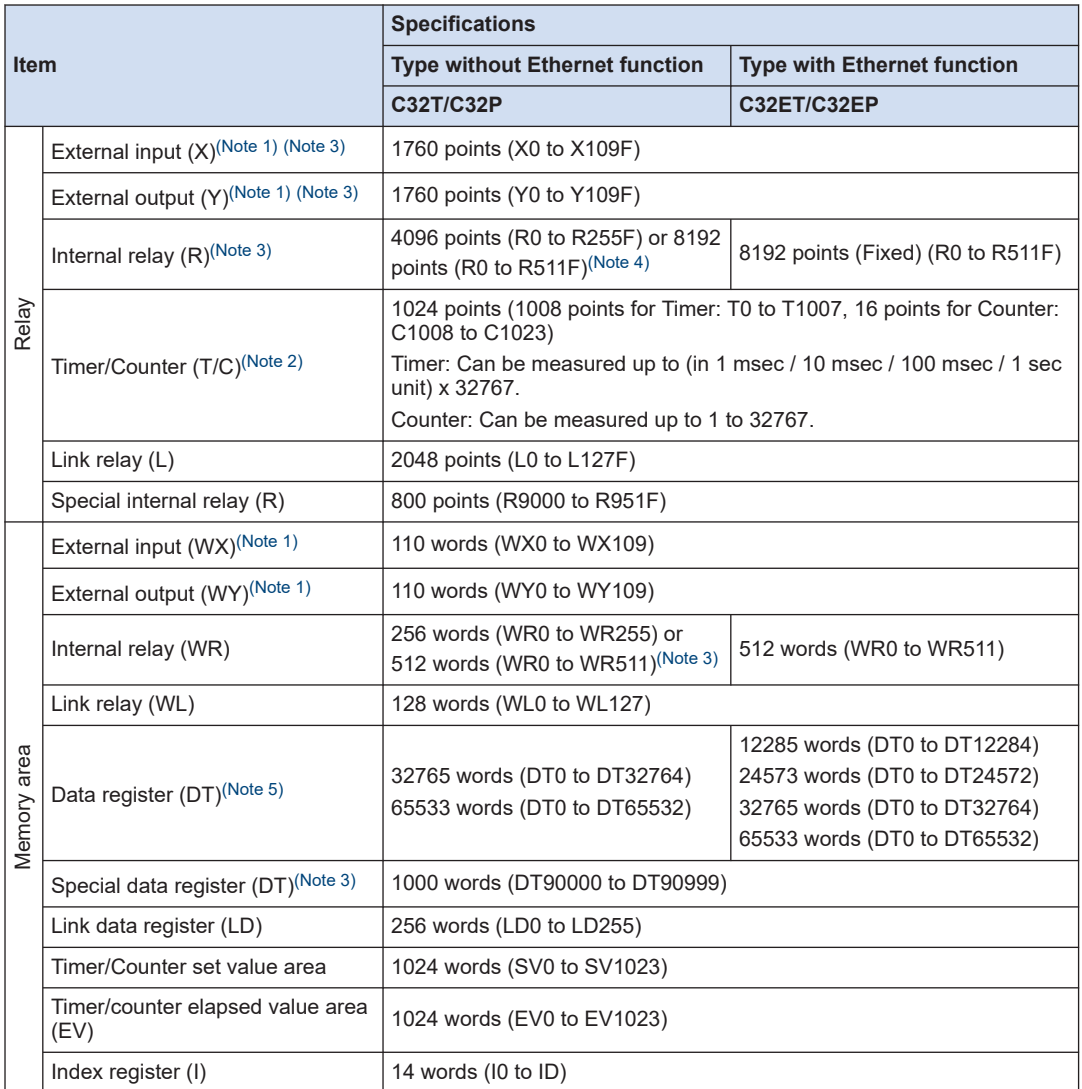

(Note 1) The number of points actually available for use is determined by the hardware configuration.

(Note 2) The points of the timer/counter can be set by the system register no. 5. The numbers in the above table are the case of the default settings. Also, the number of points can be increased by using the auxiliary timer (F137).

- (Note 3) Compatible specifications with FPsigma is available.
- (Note 4) "0:4096 points or 1:8192 points" can be selected by the setting of the system register no. 1 (internal relay capacity).
- (Note 5) The capacity of data registers (DT) <Table below> can be selected by the setting of the system register no. 0 (program capacity).

For the FPsigma mode, only the program capacity of 24 or 32 can be selected regardless of models.

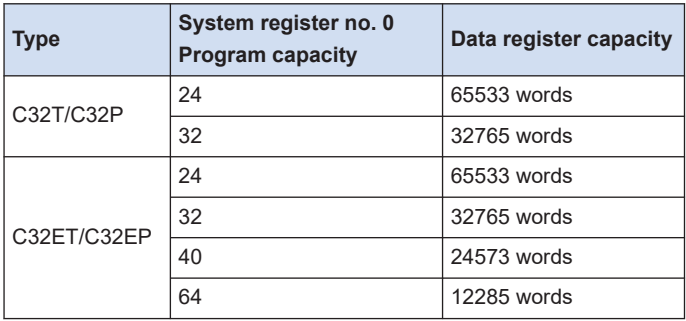

# **12.4 List of System Registers**

#### ■ **Memory allocation**

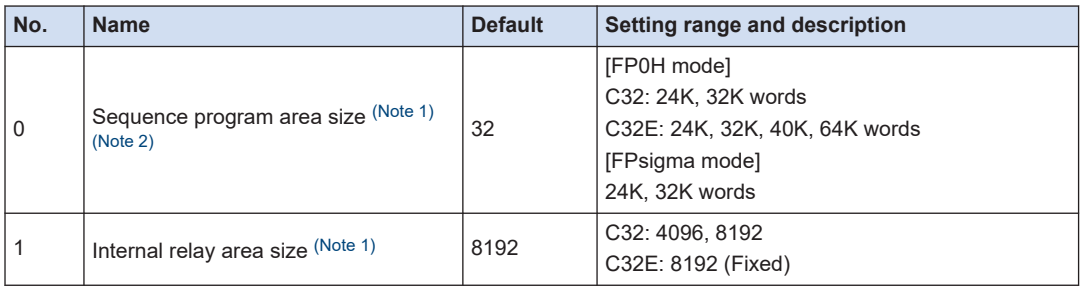

(Note 1) The system register no. 0 (Sequence program area size) and no. 1 (Internal relay area size) can be set only in off-line editing. To make the setting effective, you need to download it to the control unit.

(Note 2) System register no.0: if you change the sequence program area capacity, the capacity of the data register DT will be changed.

For the FPsigma mode, only 24K or 32K words can be selected.

#### ■ **Hold / Non-hold 1**

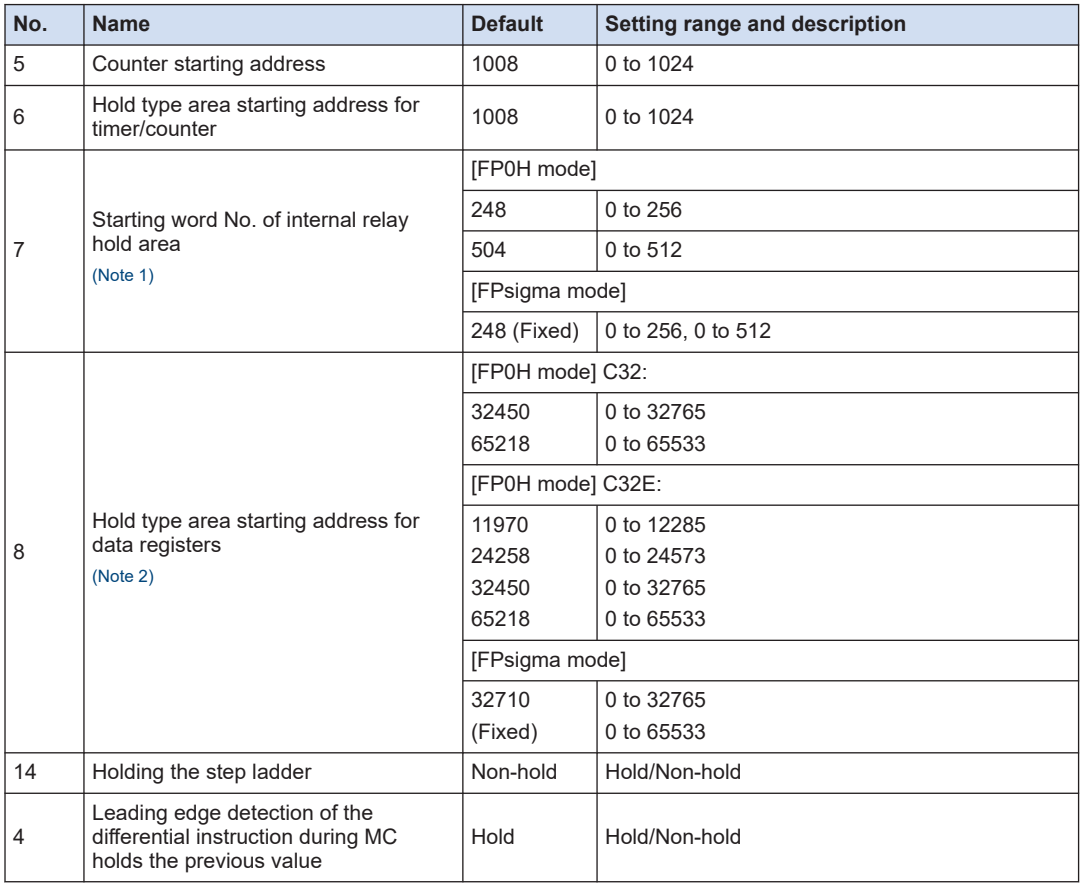

# <span id="page-153-0"></span>12.4 List of System Registers

(Note 1) The default and setting range of System register No. 7 differ depending on the value of System register No.1.

| <b>System register No.1</b> | <b>System register No.7</b> |                     |                      |
|-----------------------------|-----------------------------|---------------------|----------------------|
|                             | <b>Default</b>              |                     | <b>Setting range</b> |
|                             | <b>FP0H</b> mode            | <b>FPsigma mode</b> |                      |
| 4096 points                 | 248                         | 248 (Fixed)         | 0 to 256             |
| 8192 points                 | 504                         |                     | 0 to 512             |

(Note 2) The default and setting range of System register No. 8 differ depending on the value of System register No.0.

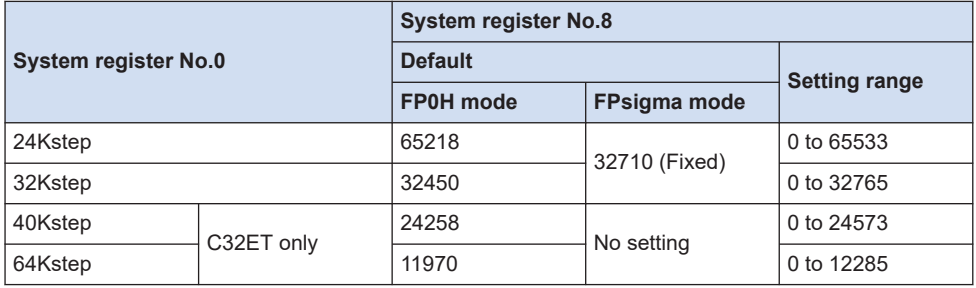

#### ■ **Hold / Non-hold 2**

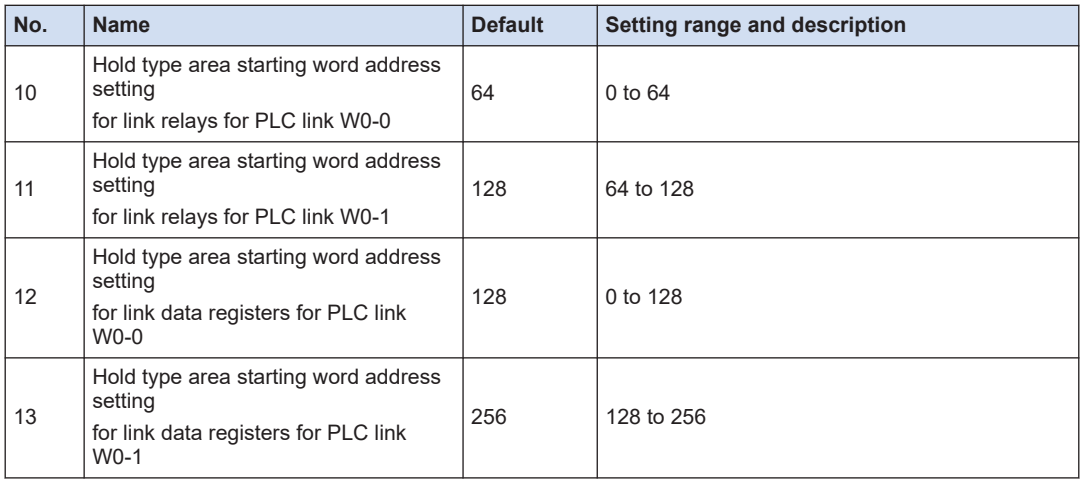

### ■ **Action on Error**

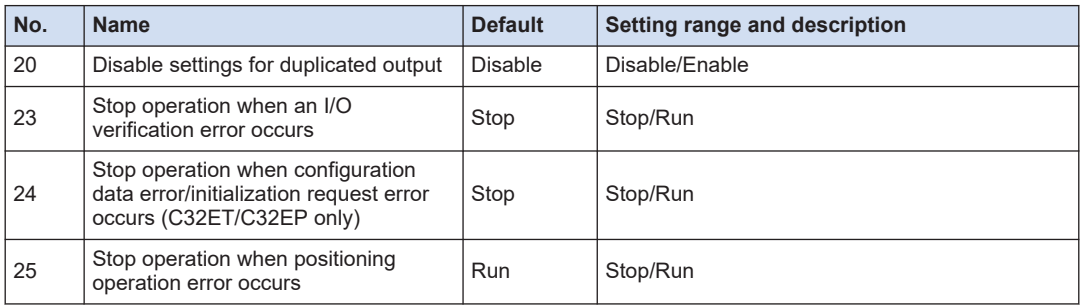

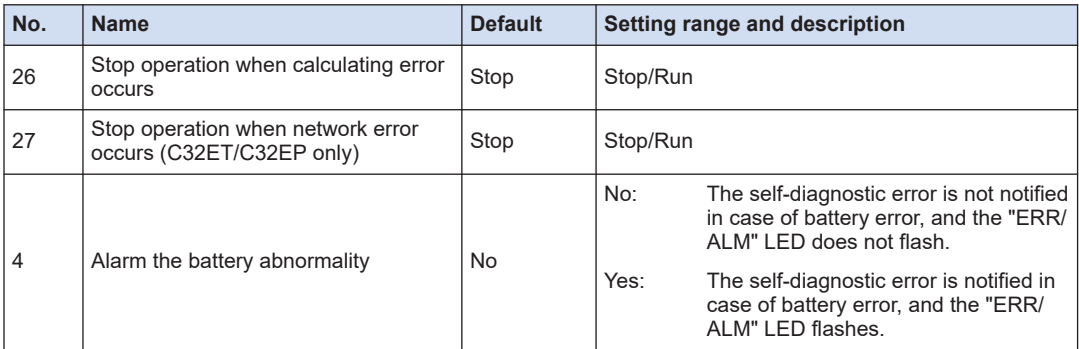

### ■ **Time setting**

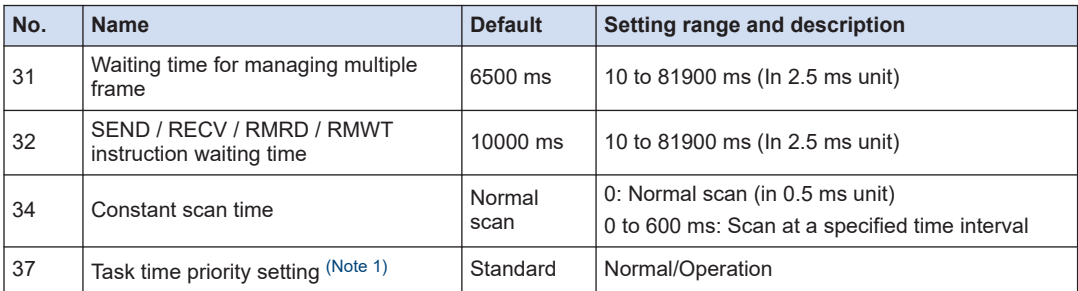

(Note 1) It is available only in RUN mode. The setting is always "Normal" in PROG. mode.

By selecting "Operation", the time taken for the communication processing is reduced for one port per scan. The operation processing takes priority.

#### ■ **PLC link W0-0 setting**

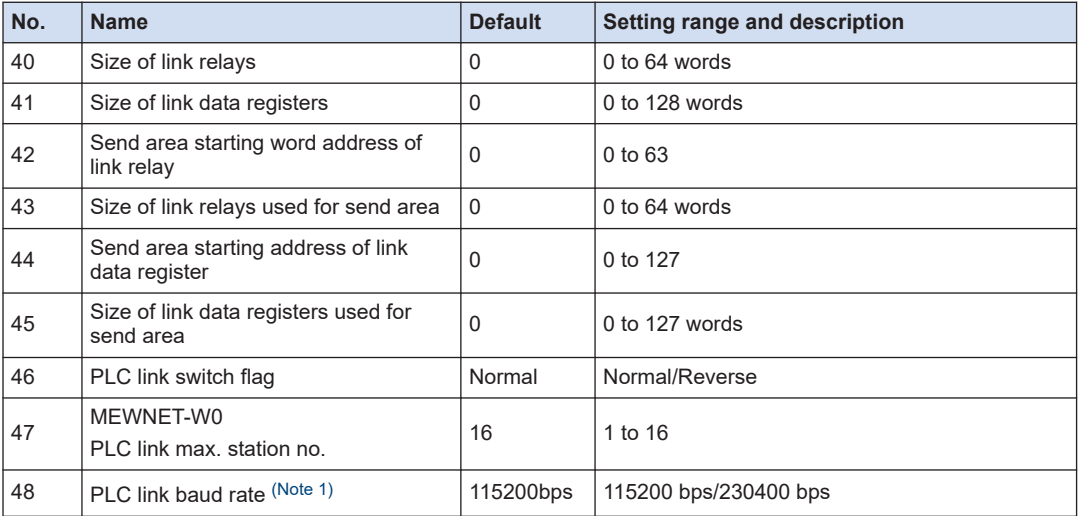

(Note 1) The system register no. 48 (PLC link baud rate) is set in the same dialog box for the COM0 port, COM1 port and COM2 port settings.

# ■ **PLC link W0-1 setting**

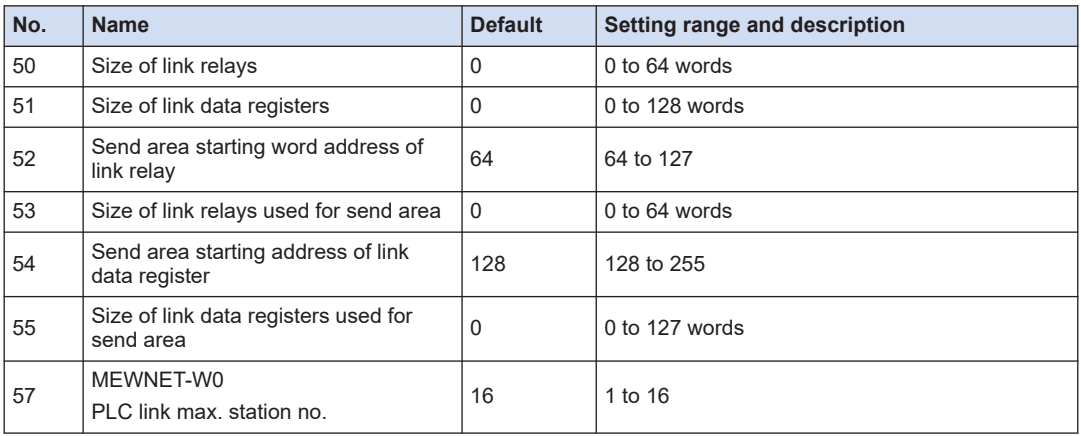

# ■ **Controller input settings (HSC/PLS)**

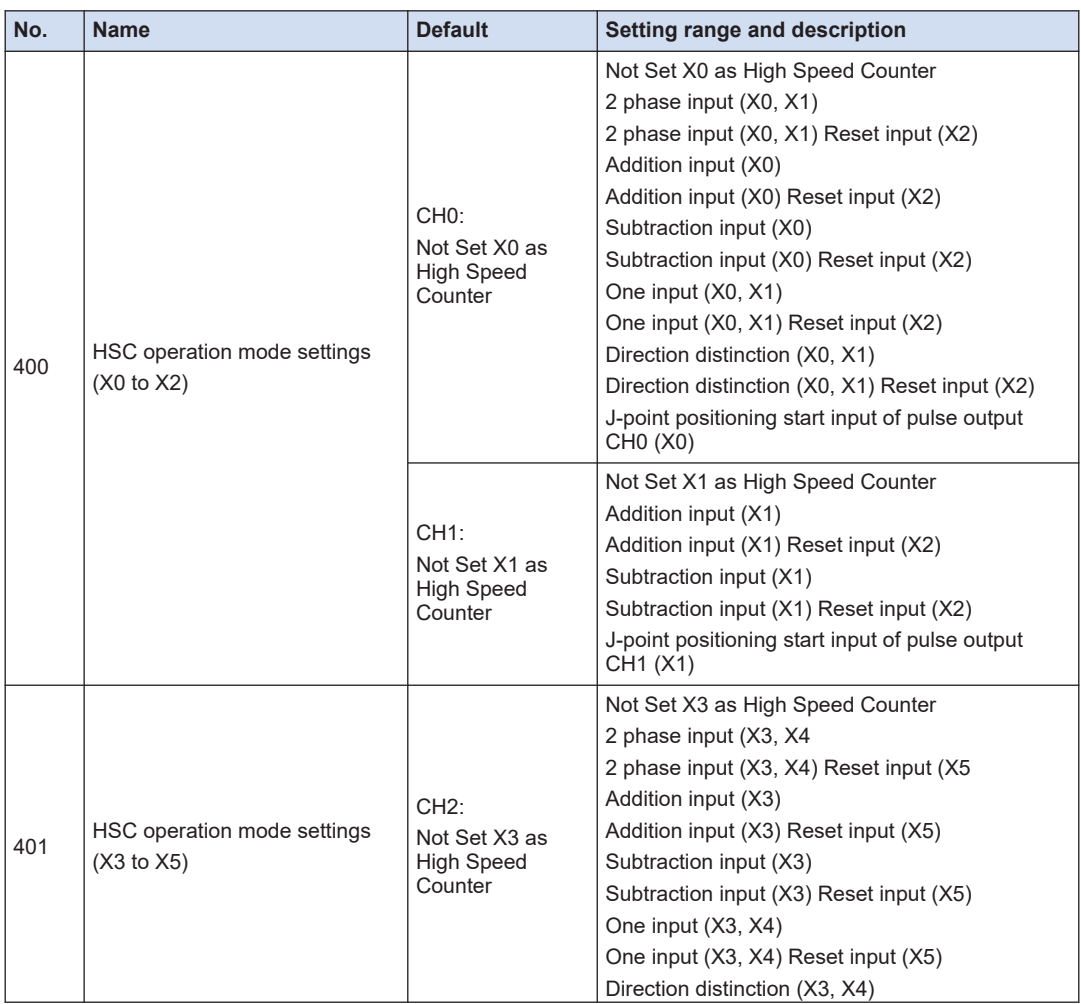

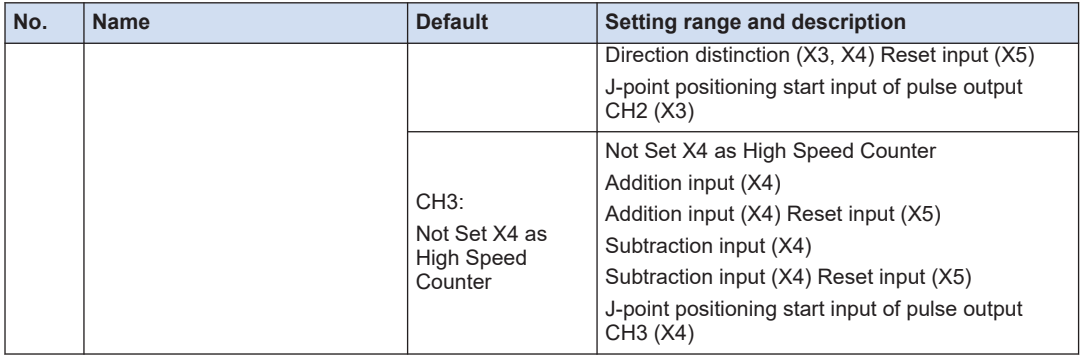

(Note 1) "J-point positioning start input" for each channel can be selected only when "Table setting mode" is set in the system register no. 407.

### ■ **Controller output settings (PLS/PWM) for FP0H mode**

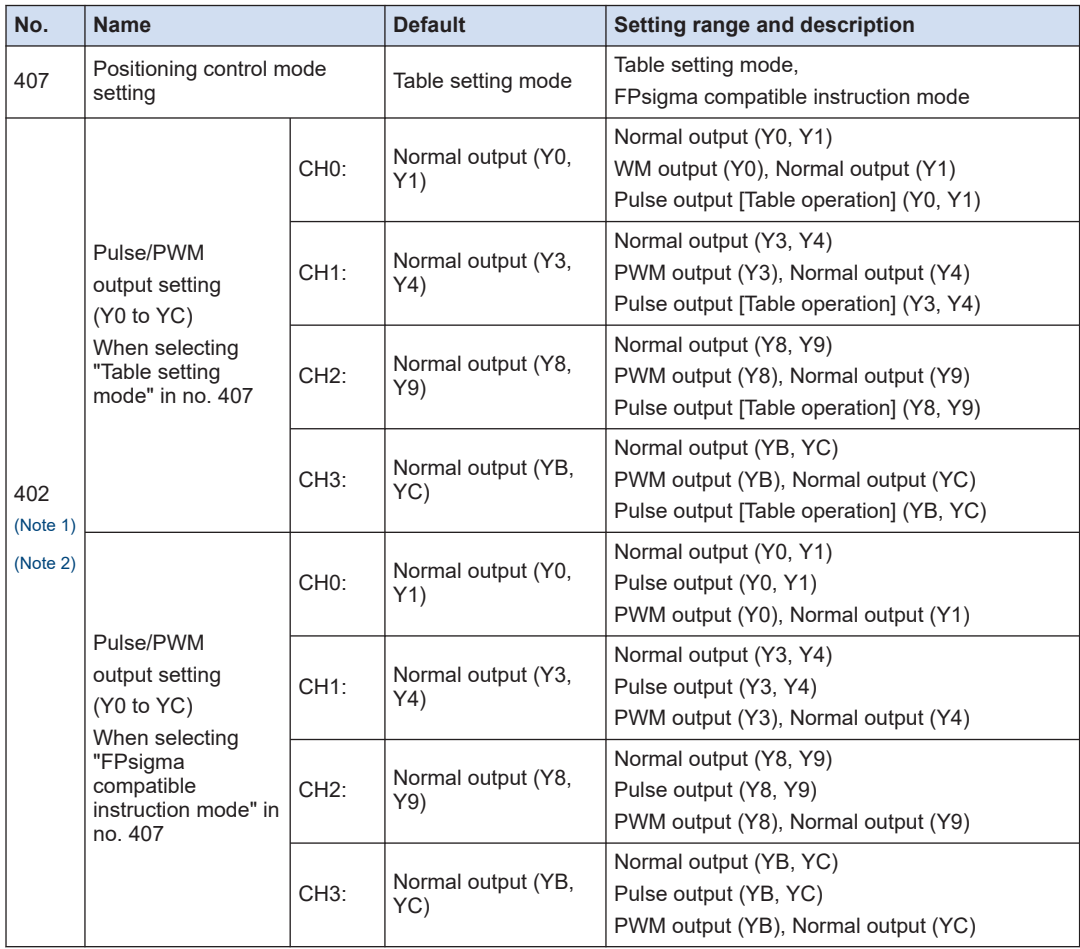

### <span id="page-157-0"></span>■ **Controller output settings (PLS/PWM) for FPsigma mode**

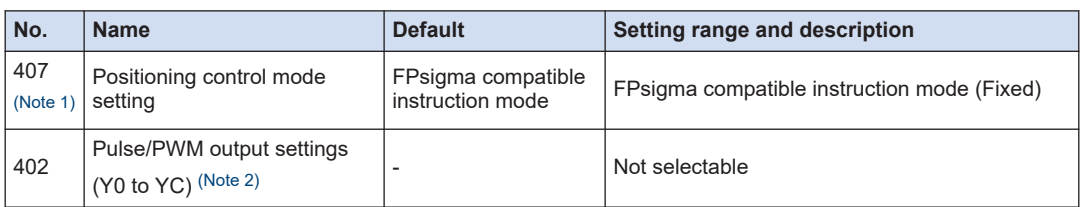

(Note 1) If the no. 407 (Positioning control start setting) is changed, the selection of the no. 402 (Pulse/PWM output setting) will be switched.

(Note 2) For using the pulse output [Table setting mode] function, pulse output function and PWM output function, the controller output setting must be set. The output specified for the pulse output and PWM output cannot be used as normal output.

#### ■ **Interrupt / pulse catch settings**

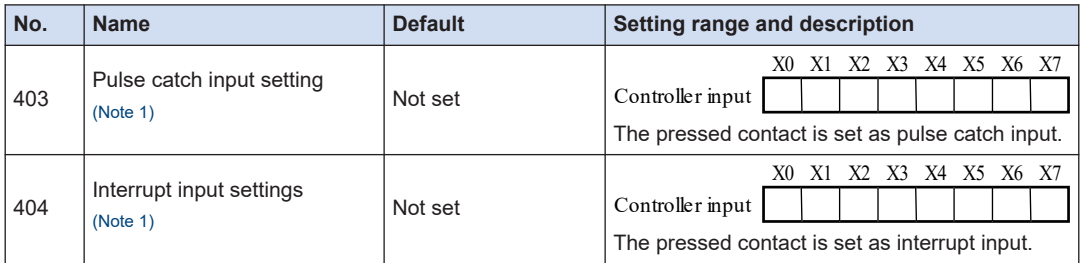

(Note 1) If the same input is set to the high-speed counter, pulse catch, and interrupt input, the priority order is as follows; 1. High-speed counter, 2. Pulse catch, 3. Interrupt input.

#### ■ **Interrupt edge setting**

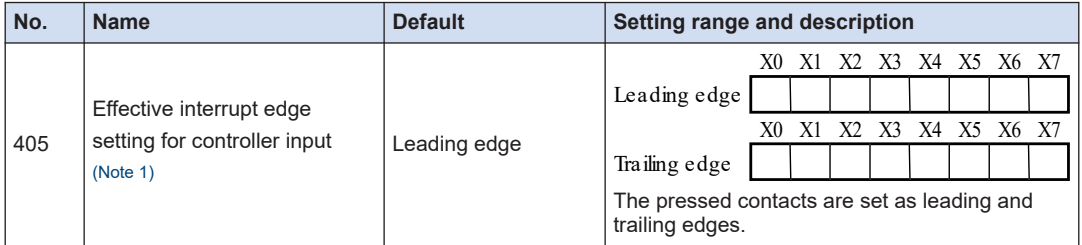

(Note 1) If the same input is set to the high-speed counter, pulse catch, and interrupt input, the priority order is as follows; 1. High-speed counter, 2. Pulse catch, 3. Interrupt input.

#### ■ **Time constant setting of controller input 1 / 2**

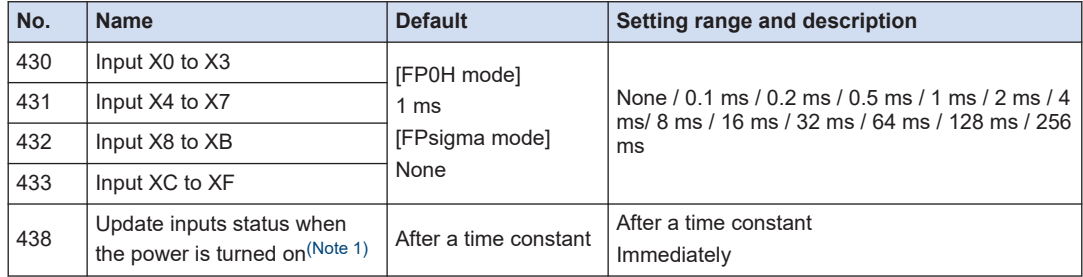

<span id="page-158-0"></span>(Note 1) Available on FP0H Ver.1.9 or later

### ■ **COM0 / COM1 / COM2 port setting**

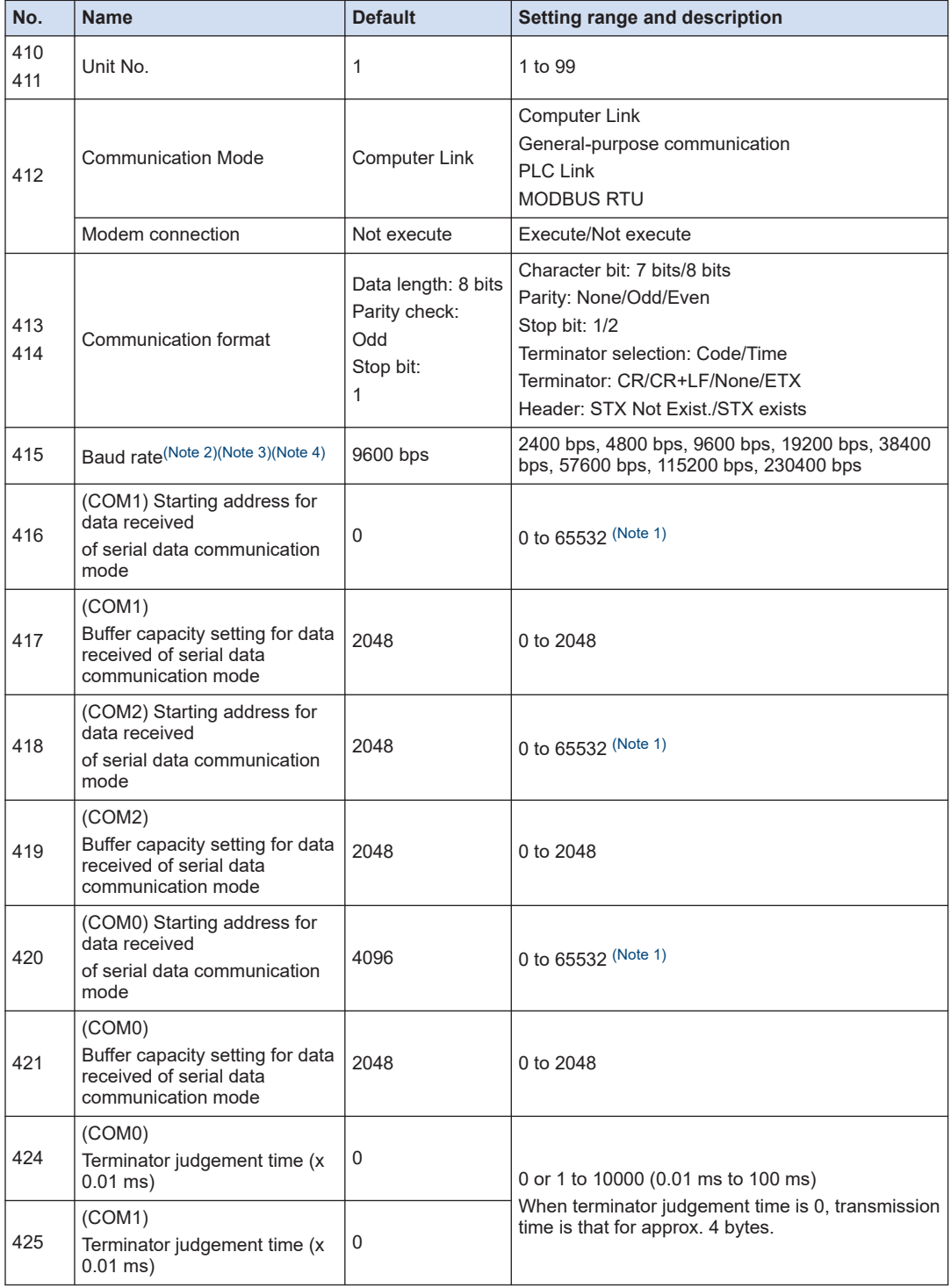

# <span id="page-159-0"></span>12.4 List of System Registers

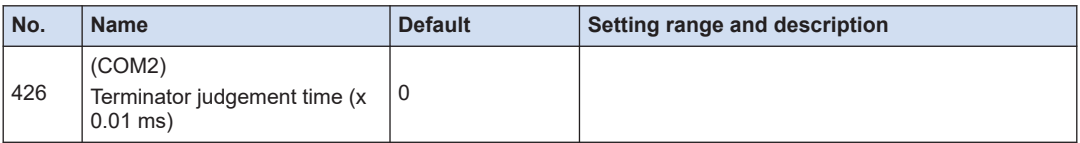

(Note 1) The range of the system register no. 416/418/420 varies according to the value of the system register no. 0.

| System registerNo.0<br>Sequence program area size | System register no.<br>416/418/420/422<br>Receive buffer starting address in<br>general-purpose communication |
|---------------------------------------------------|----------------------------------------------------------------------------------------------------|
| 24Kstep                                           | 0 to 65532                                                                                                    |
| 32Kstep                                           | 0 to 32764                                                                                                    |
| 40Kstep                                           | 0 to 24572                                                                                                    |
| 64Kstep                                           | 0 to 12284                                                                                                    |

<sup>(</sup>Note 2) System register no. 415 cannot be used to set the baud rate to 1200 bps. To set the baud rate to 1200 bps, use the SYS1 instruction.

(Note 4) If the baud rate of any of the COM ports is 2400 bps or lower, F-ROM access will slow down. Example) F12(ICRD) instruction, P13(ICWT) instruction, etc.

#### ■ **SD card setting (Type with Ethernet function)**

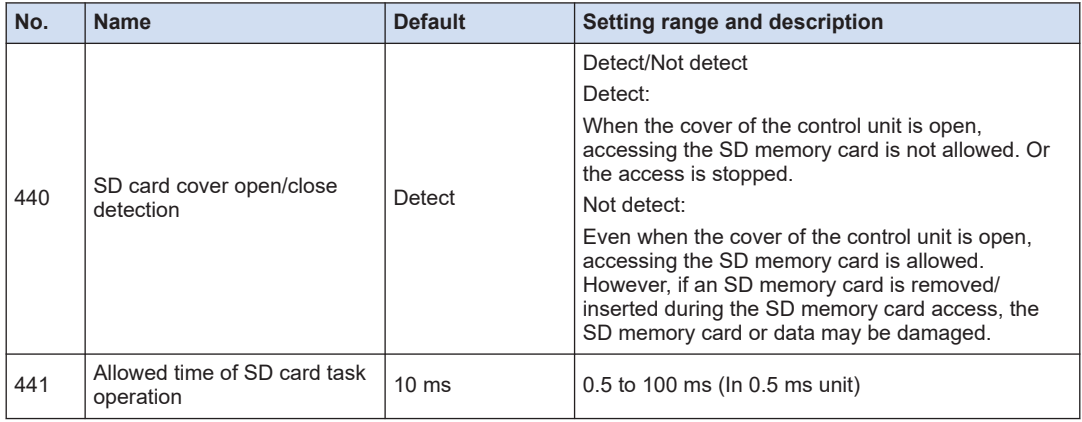

#### ■ **Compatible mode**

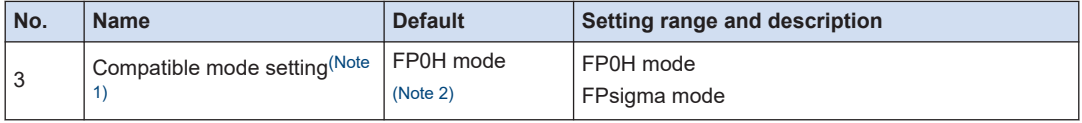

(Note 1) System register no.3 (compatibility mode settings) can be set only in off-line editing. To make the setting effective, you need to download it to the control unit.

(Note 2) If the PLC has been changed from FPsigma to another model, FPsigma mode is used by default.

<sup>(</sup>Note 3) If the baud rate is changed as below, communications passing through all COM ports will be reset. Baud rates of all COM ports: 4800 bps or higher ↔ Baud rates of any COM ports: 2400 bps or lower

### **REFERENCE**

[9.4 FPsigma Mode](#page-122-0)

# **12.5 List of Special Relays**

# **WR900 (Specified in word unit)**

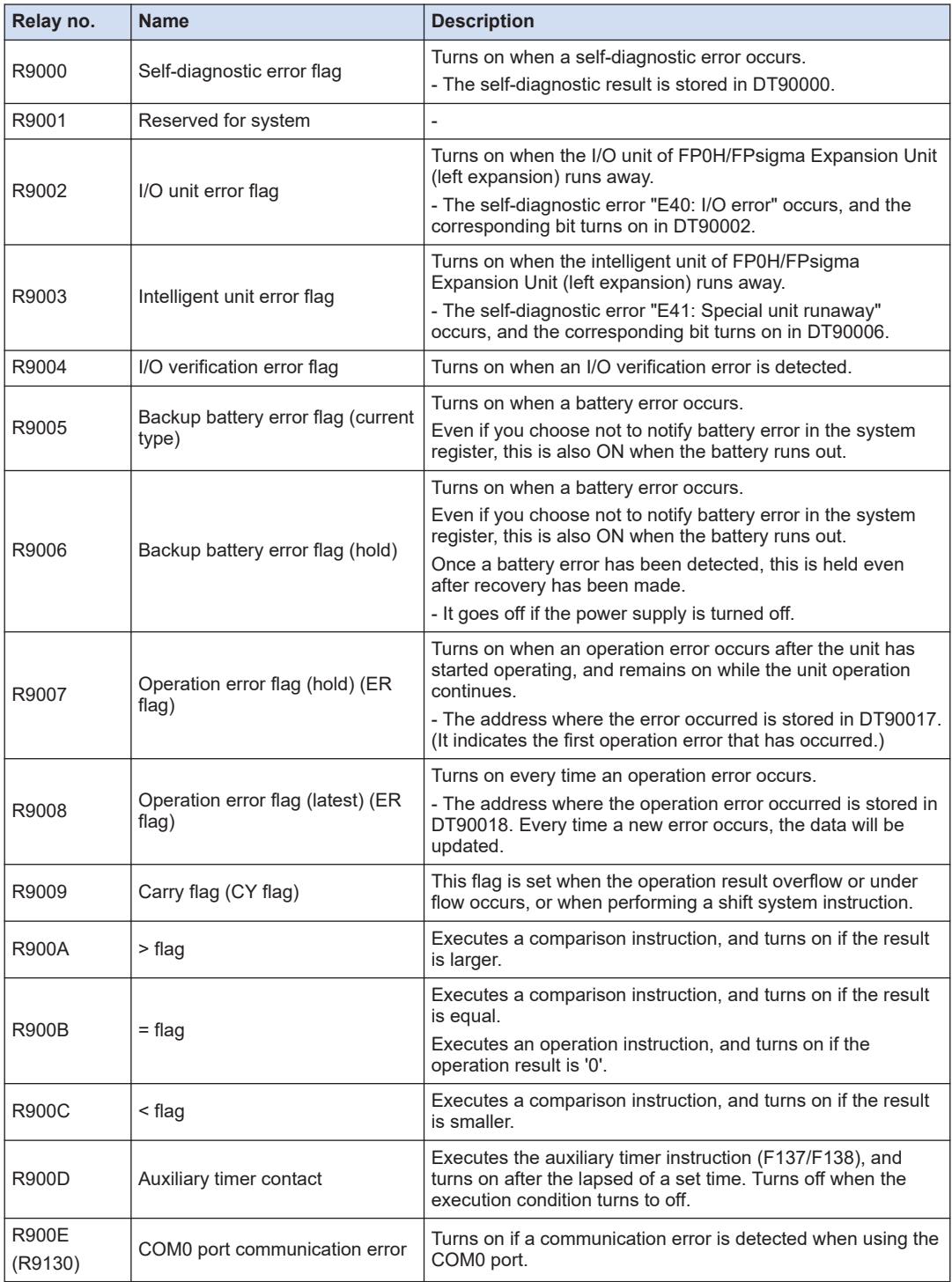

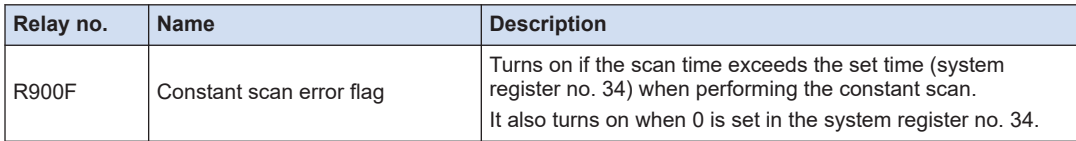

(Note 1) The same function is allocated to the special internal relay in parentheses.

### **WR901 (Specified in word unit)**

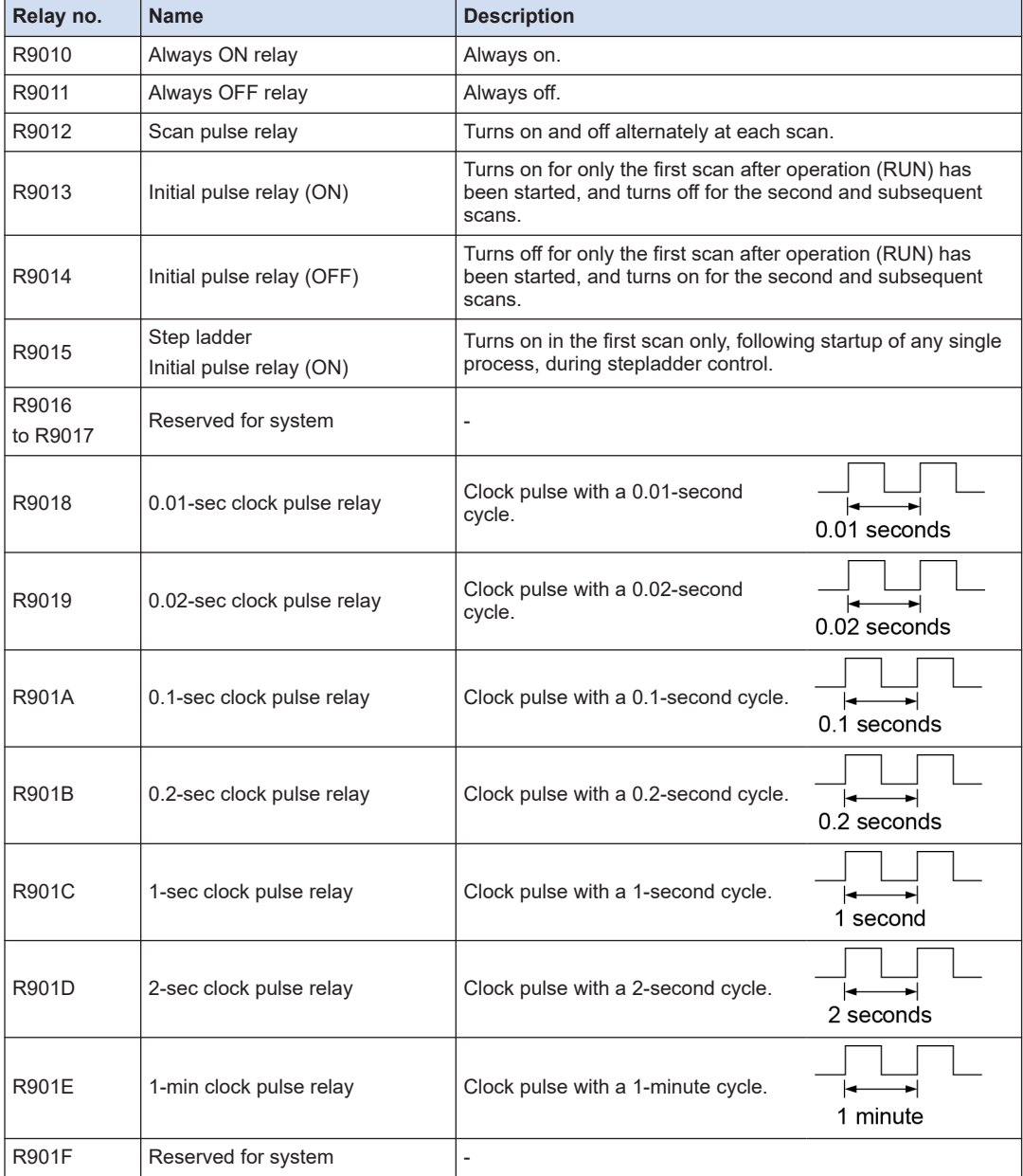

### **WR902 (Specified in word unit)**

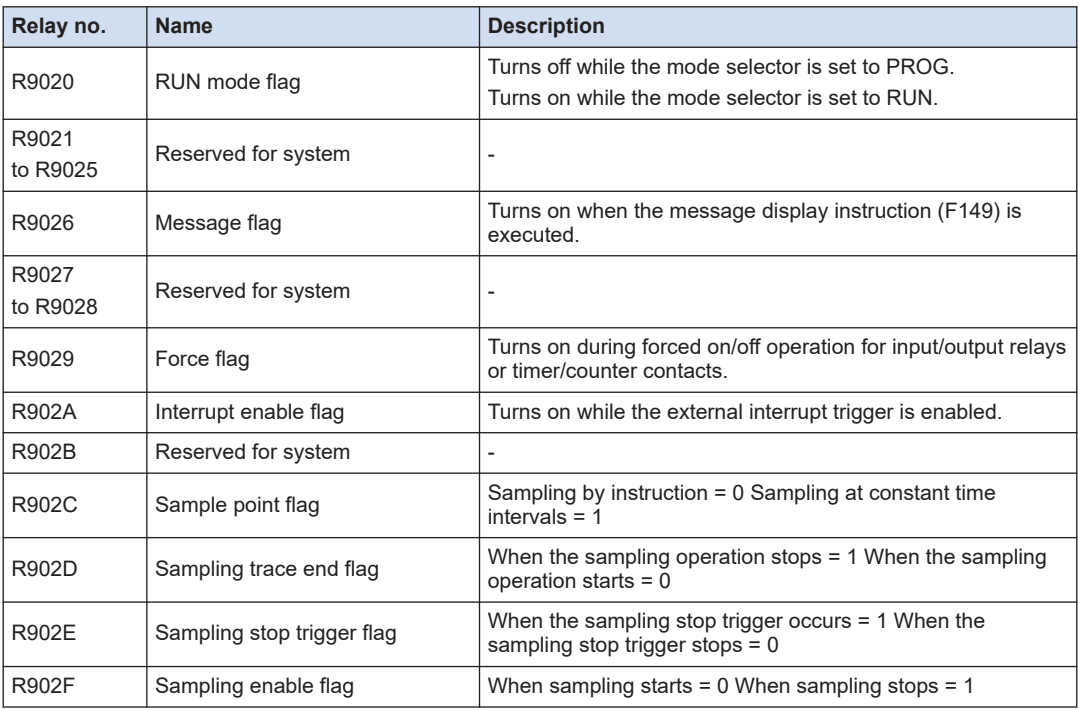

# **WR903 (Specified in word unit)**

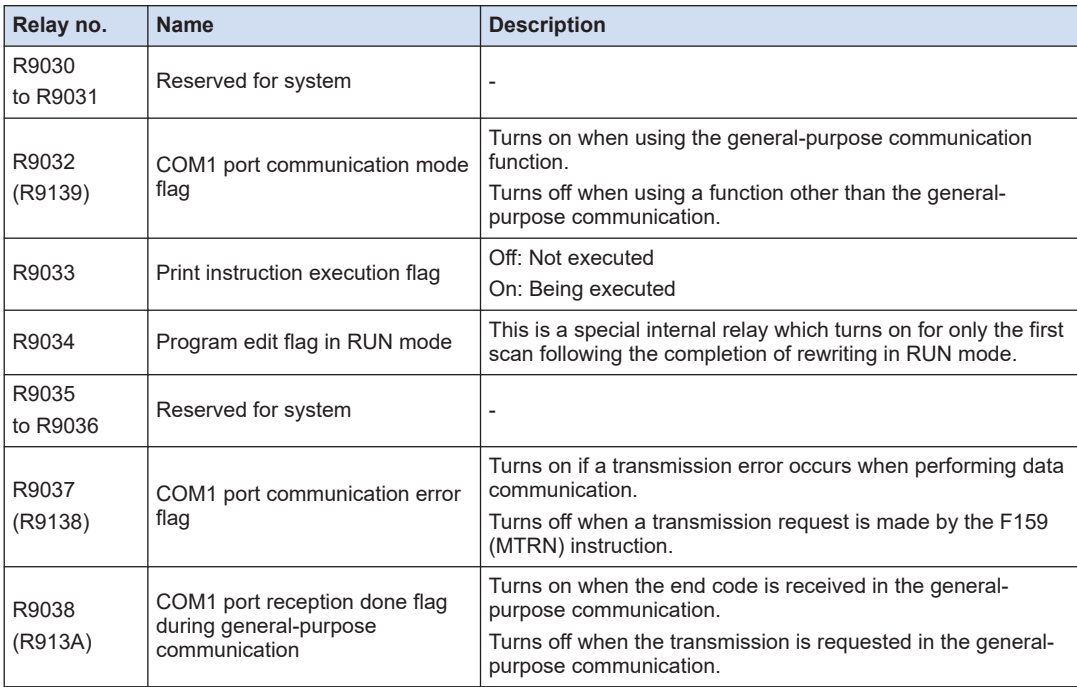

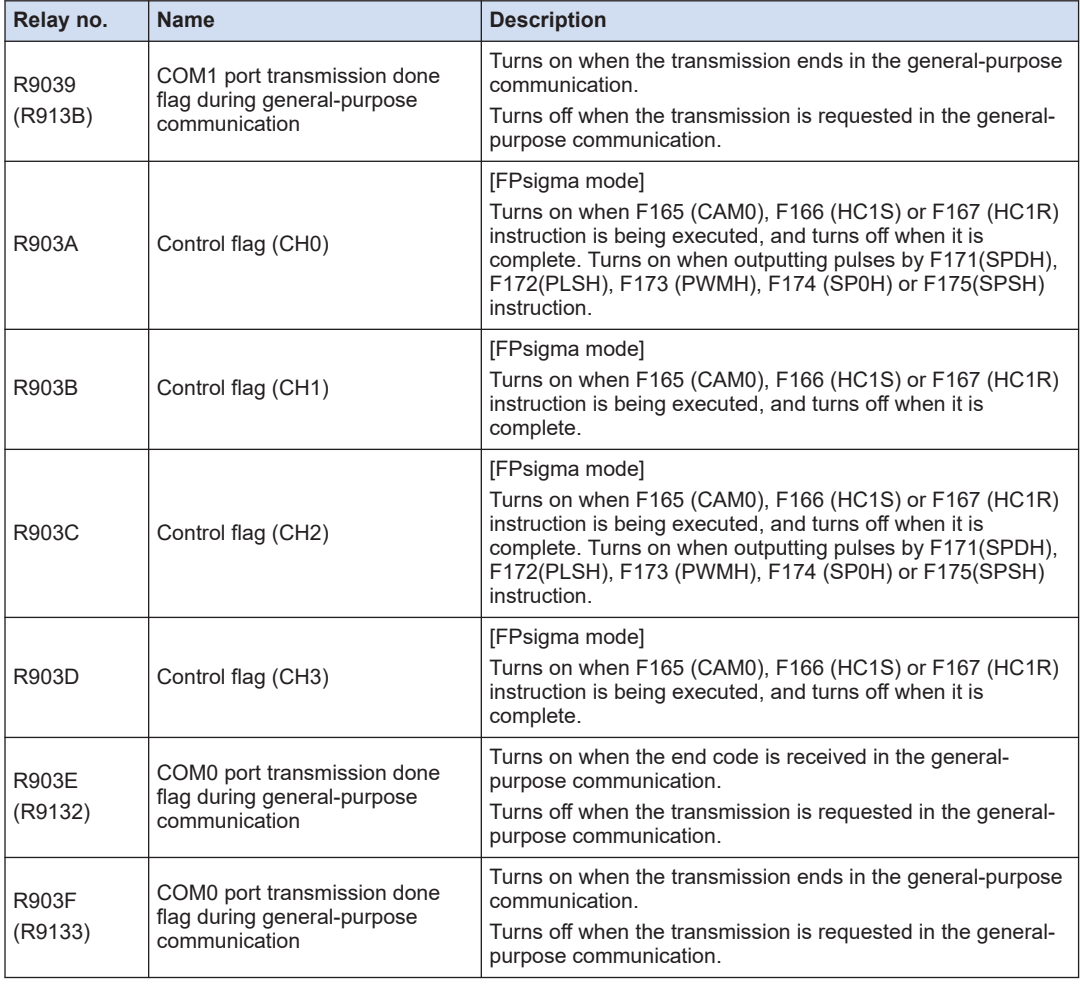

(Note 1) R9030 to R903F will change even during one scannitn cycle. In addition, the same functions are allocated to the special internal relays in parentheses.

### **WR904 (Specified in word unit)**

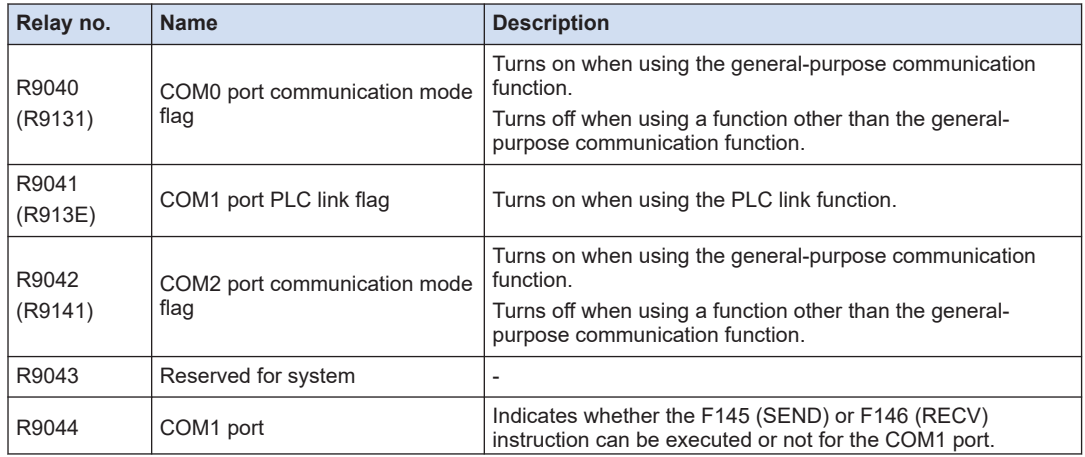

# 12.5 List of Special Relays

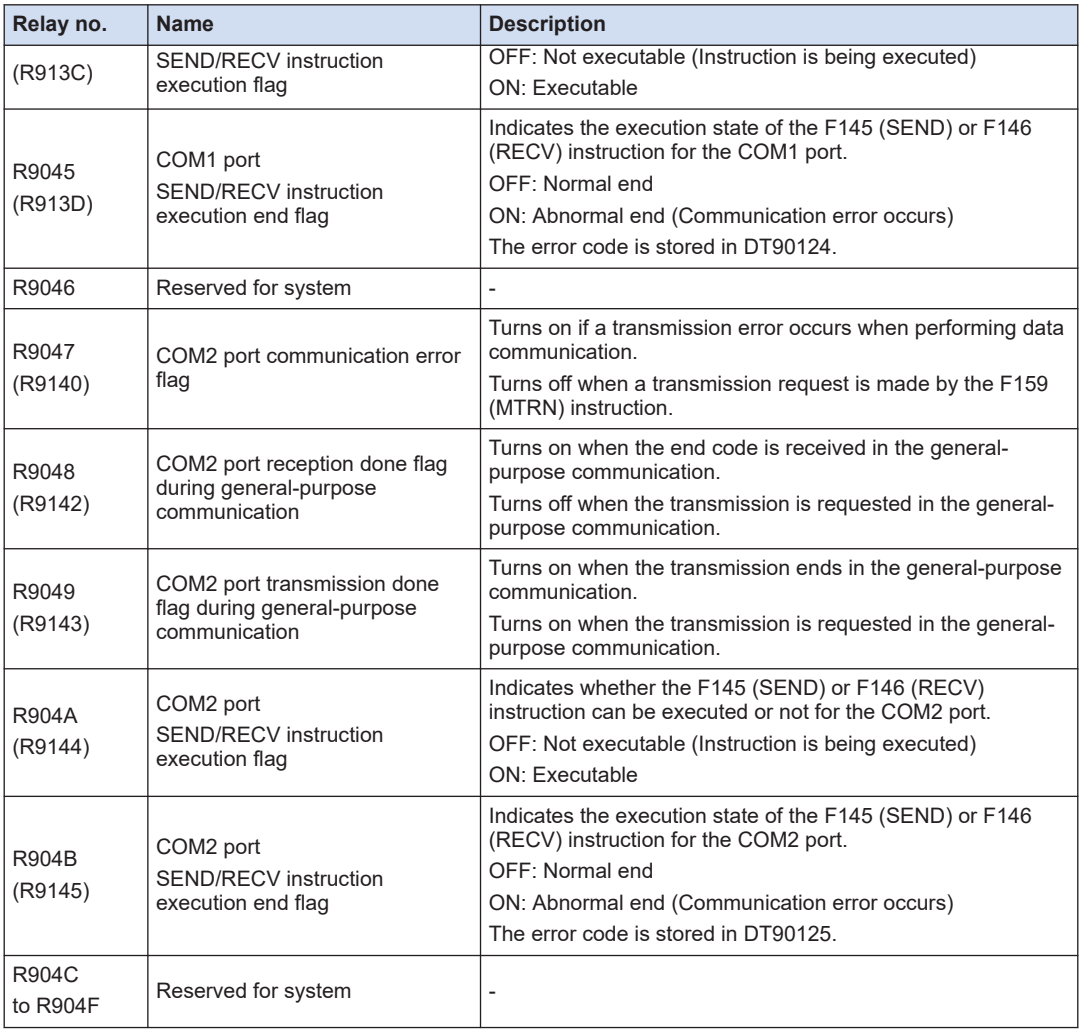

(Note 1) R9040 to R904F will change even during one scanning cycle. In addition, the same functions are allocated to the special internal relays in parentheses.

### **WR905 (Specified in word unit)**

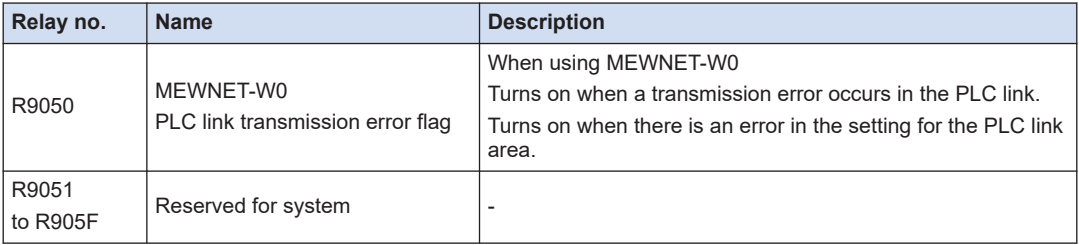

### **WR906 (Specified in word unit)**

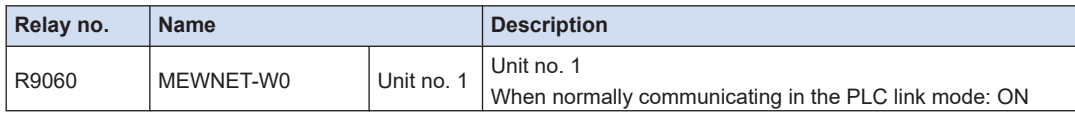

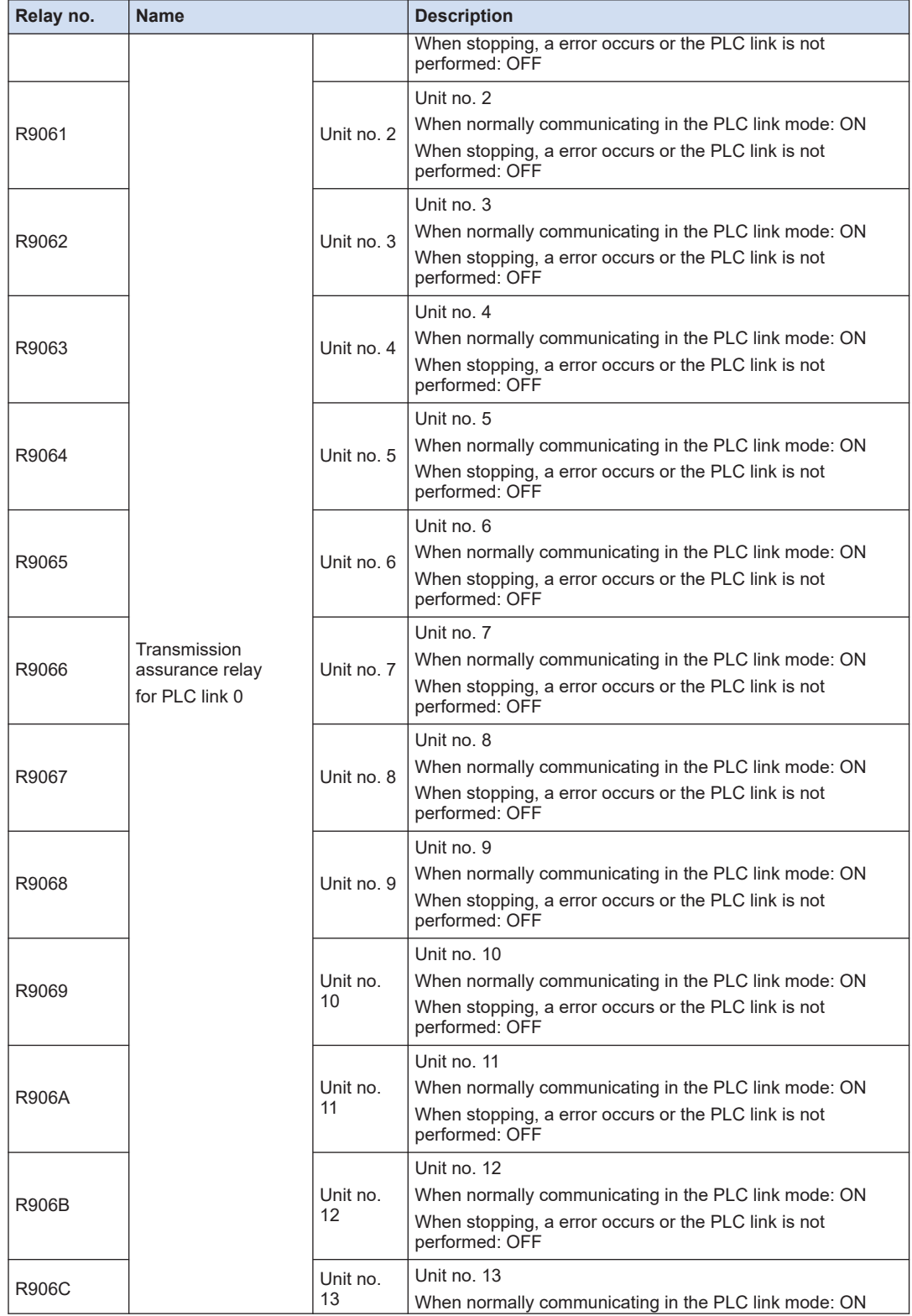

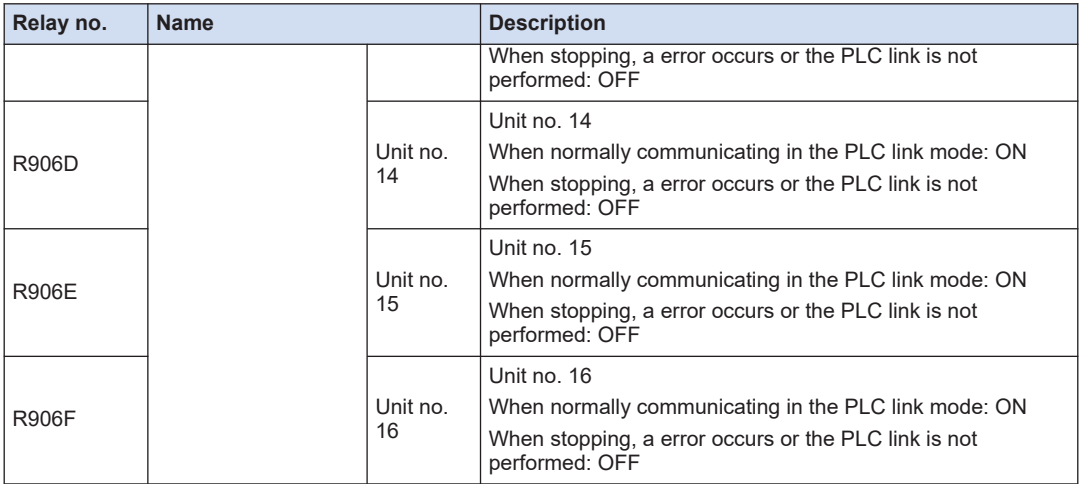

# **WR907 (Specified in word unit)**

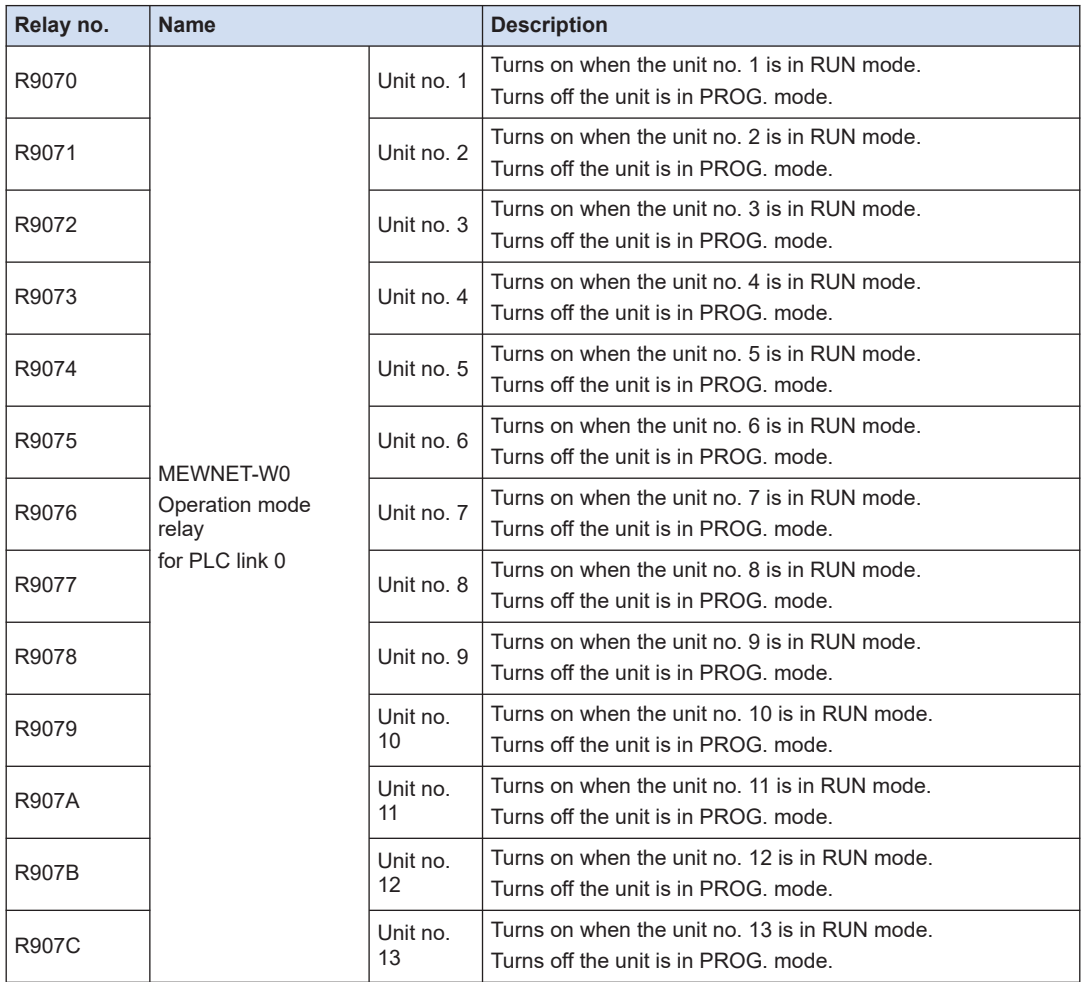

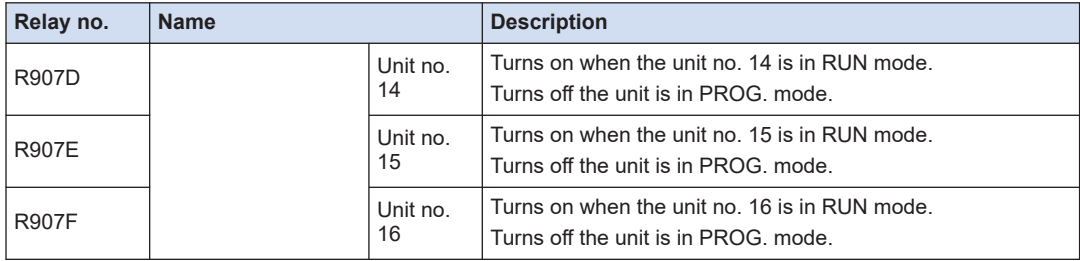

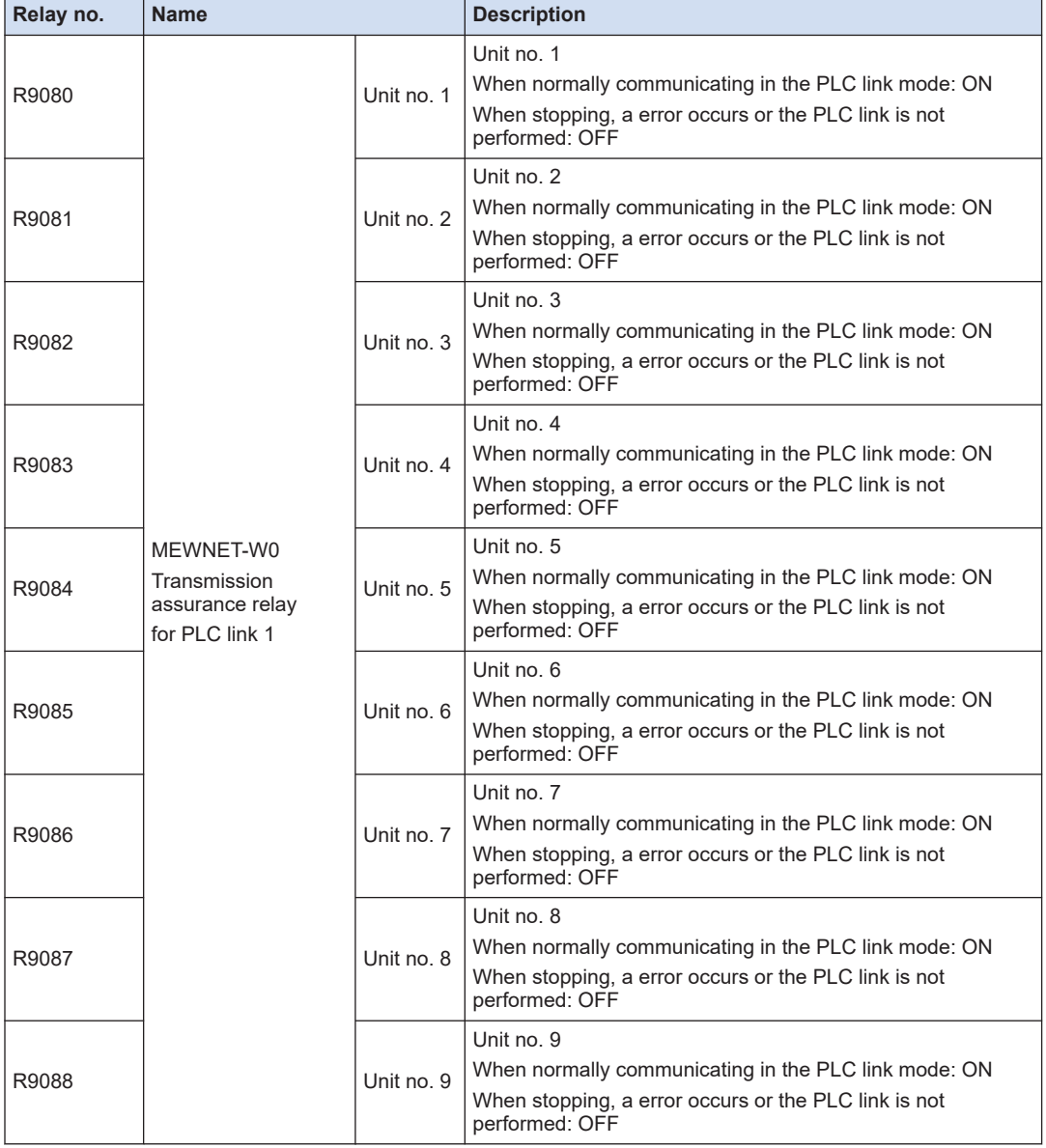

# **WR908 (Specified in word unit)**

# 12.5 List of Special Relays

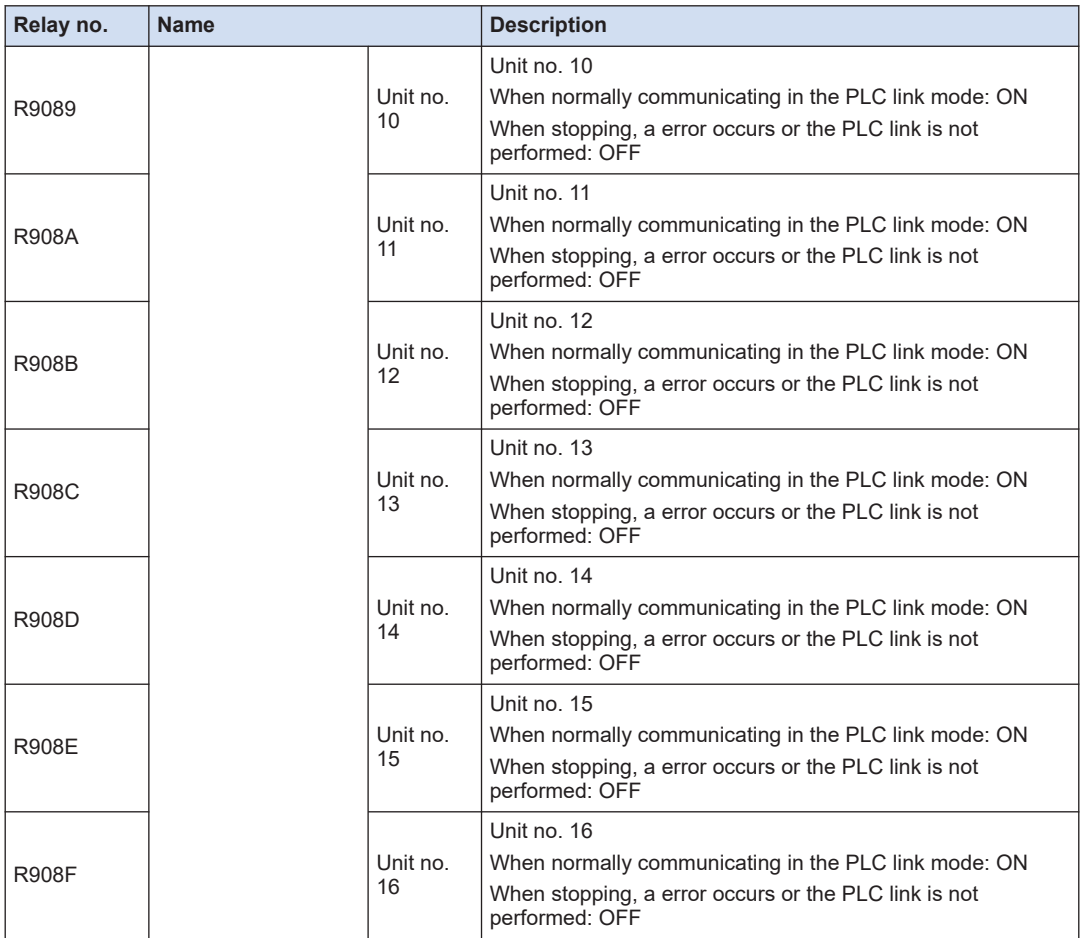

# **WR909 (Specified in word unit)**

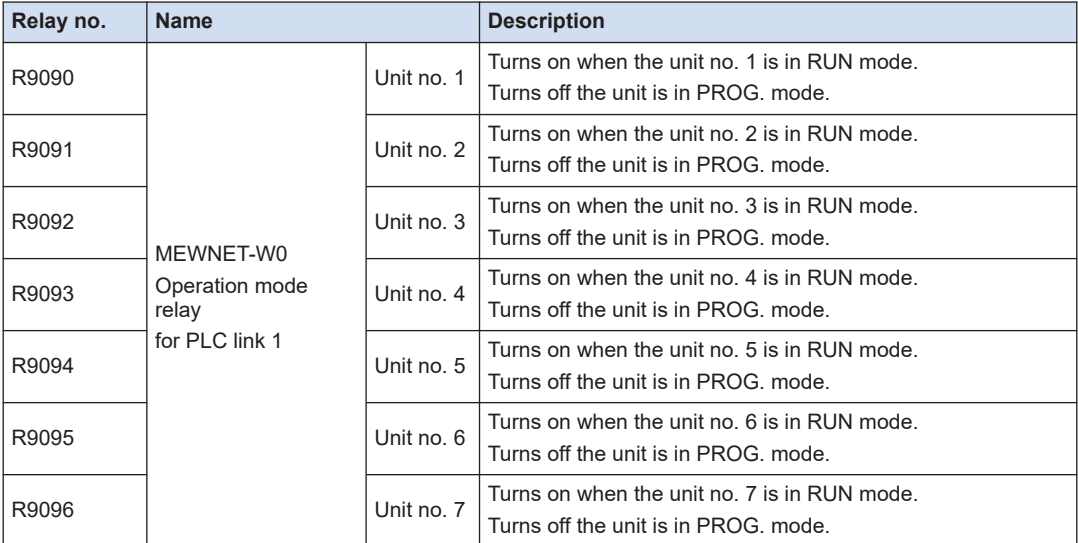

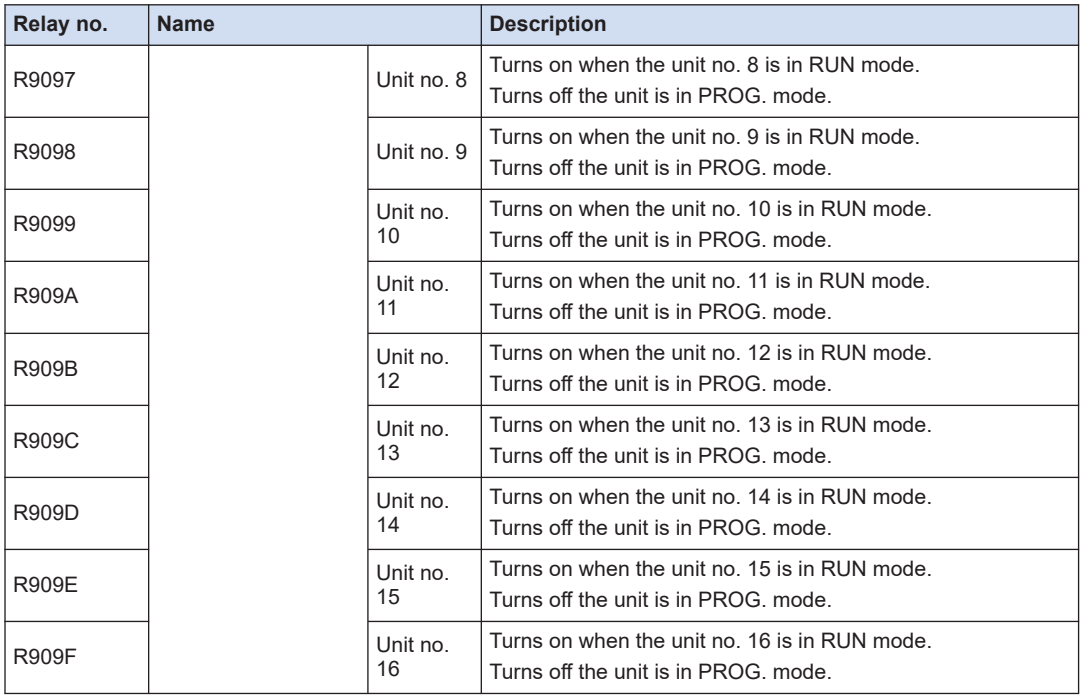

# **WR910 to WR912 (Specified in word unit)**

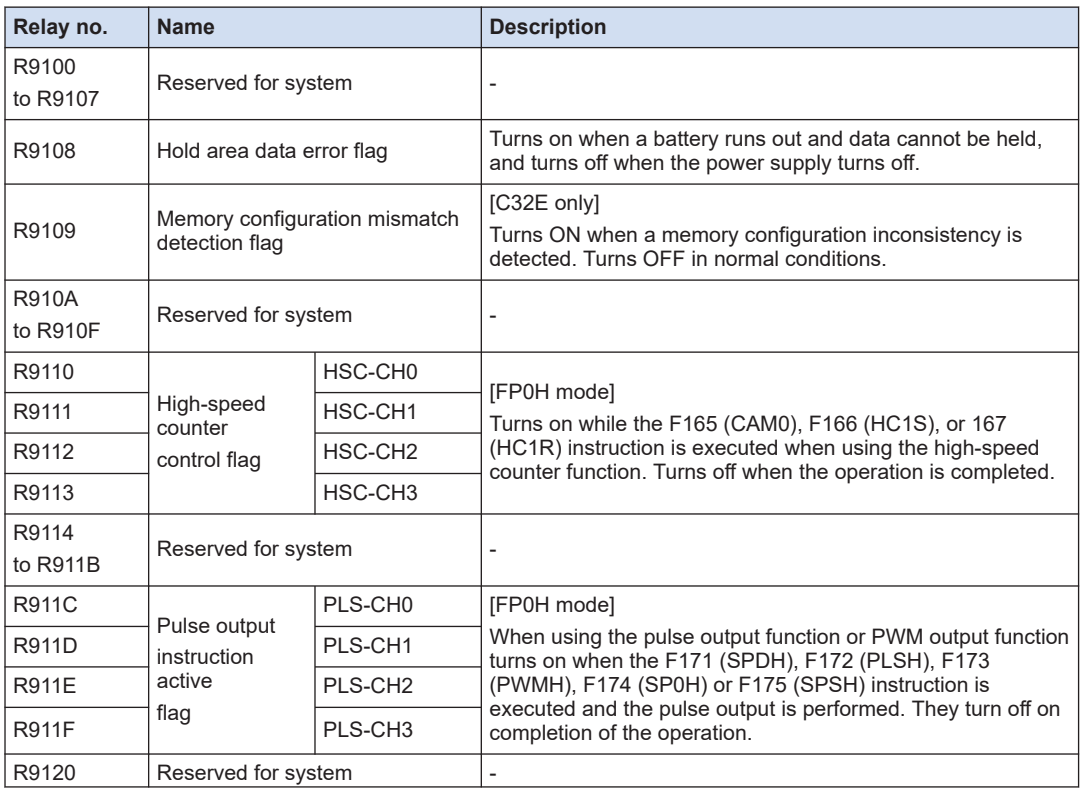

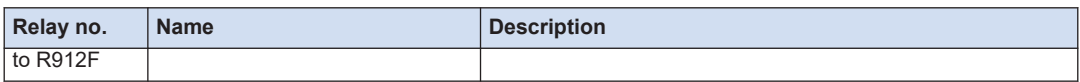

# **WR913 (Specified in word unit)**

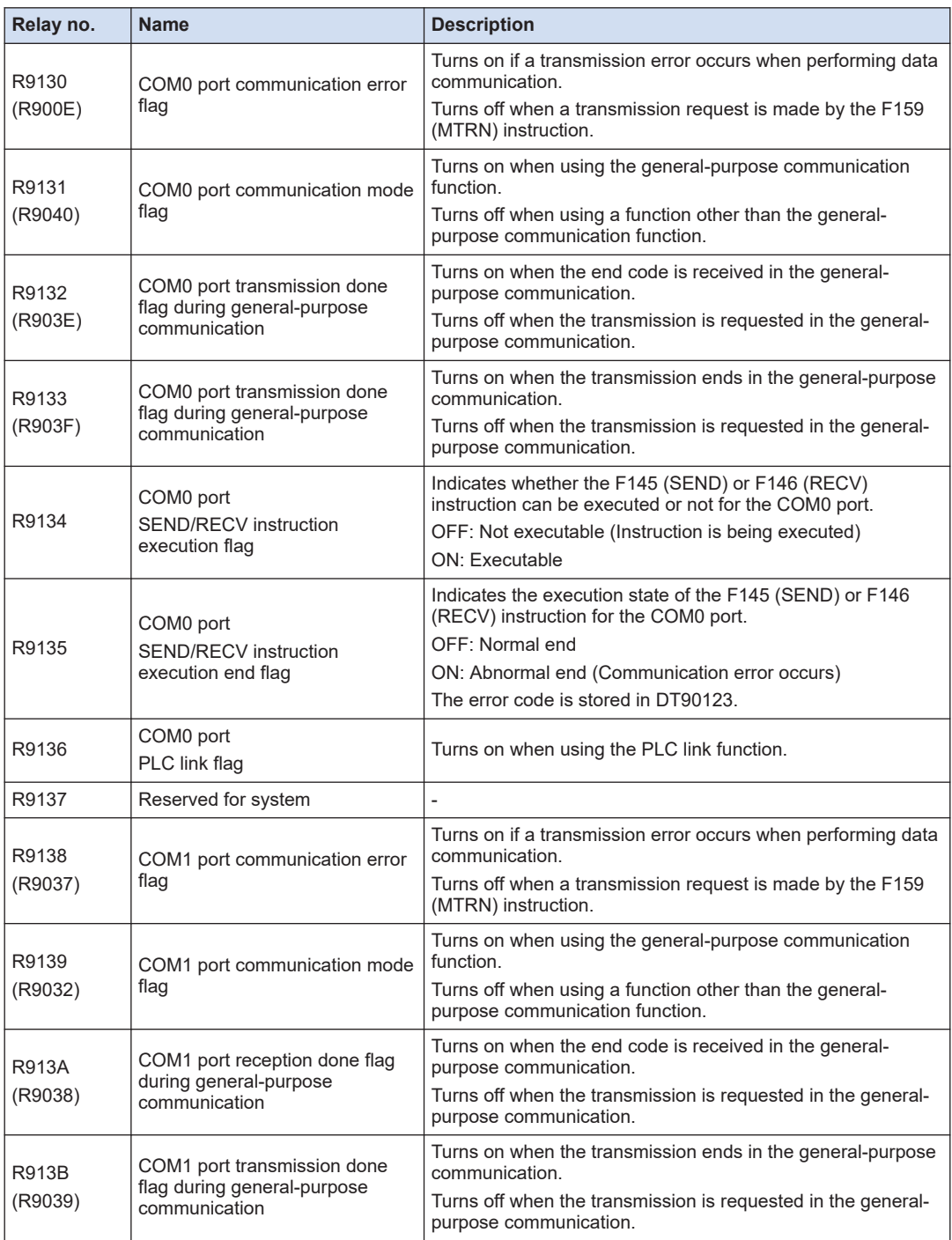

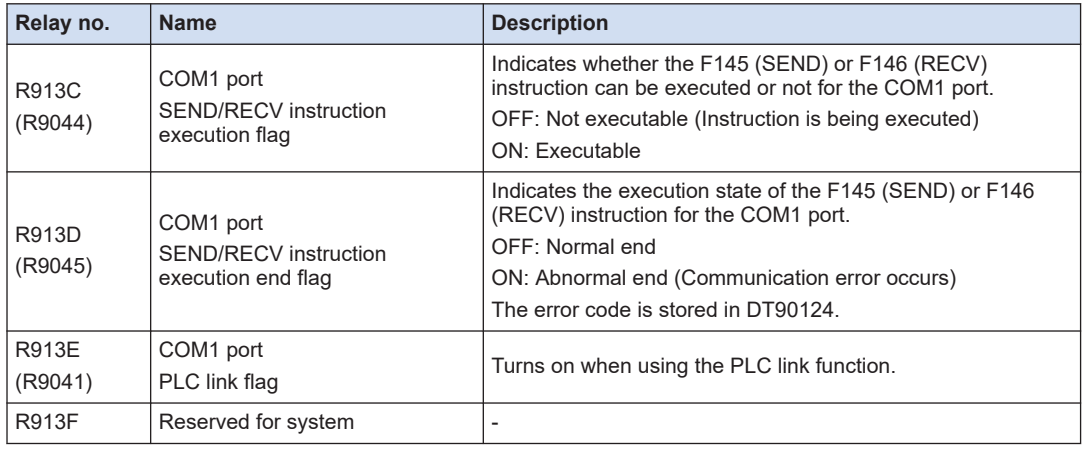

(Note 1) R9130 to R913F will change even during one scanning cycle. In addition, the same functions are allocated to the special internal relays in parentheses to retain compatibility with the conventional model FPsigma Control Unit.

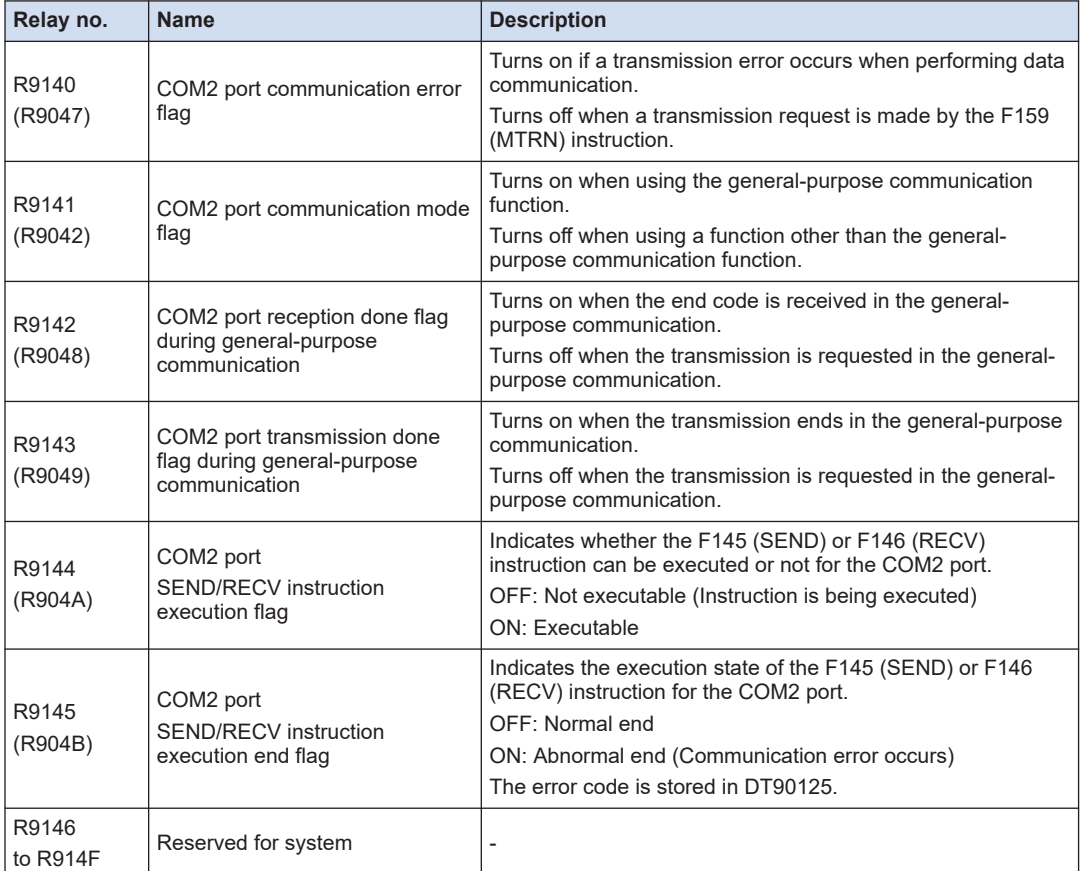

### **WR914 (Specified in word unit)**

(Note 1) R9140 to R914F will change even during one scannitn cycle. In addition, the same functions are allocated to the special internal relays in parentheses to retain compatibility with the conventional model FPsigma Control Unit.

#### **WR915 (Specified in word unit)**

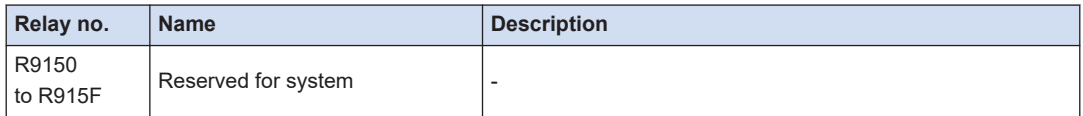

#### **WR916 (Specified in word unit)**

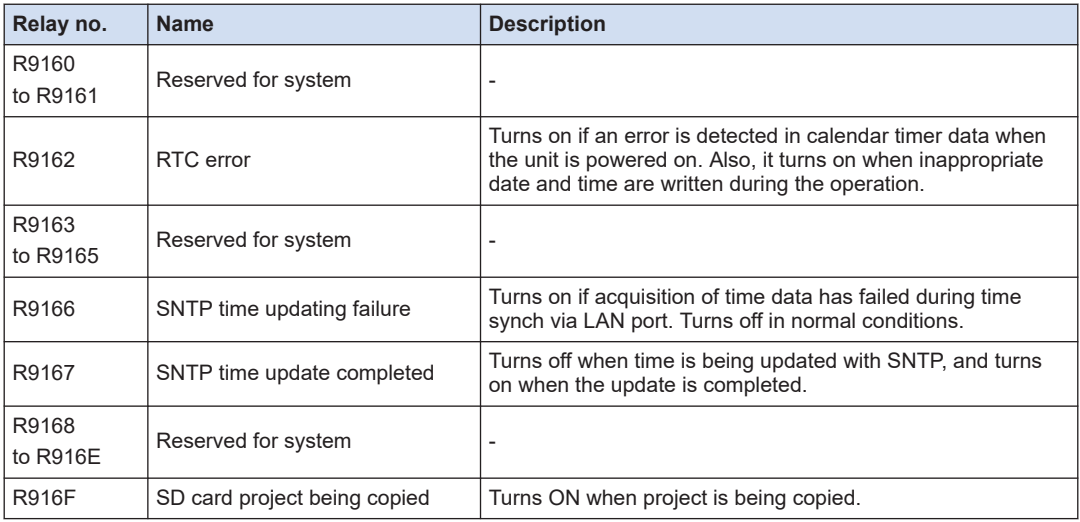

#### **WR917 (Specified in word unit)**

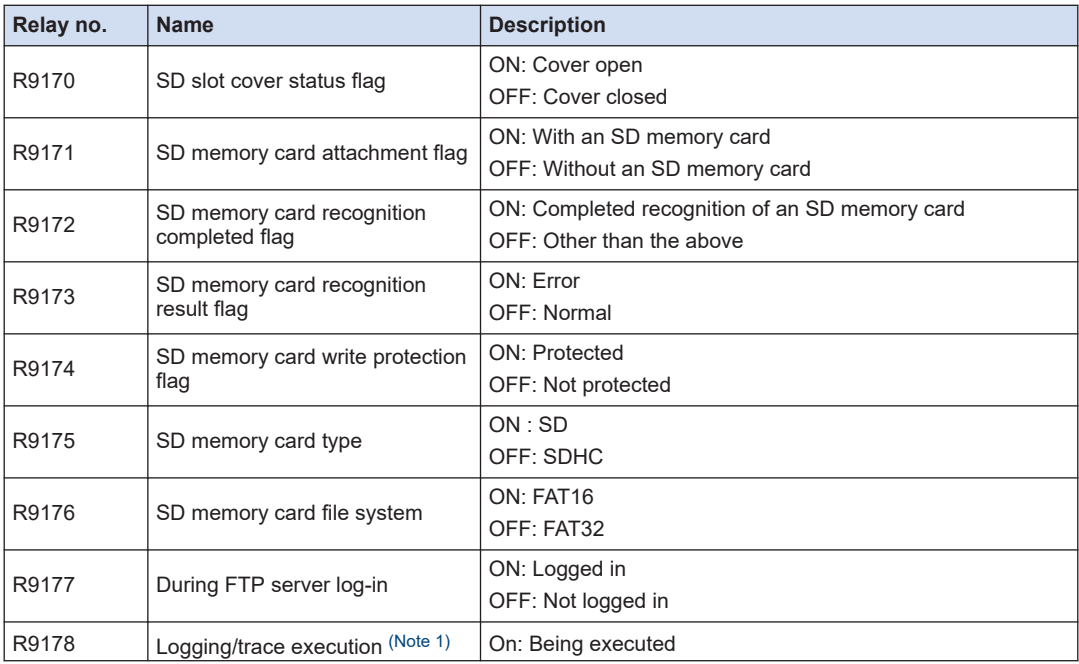

<span id="page-174-0"></span>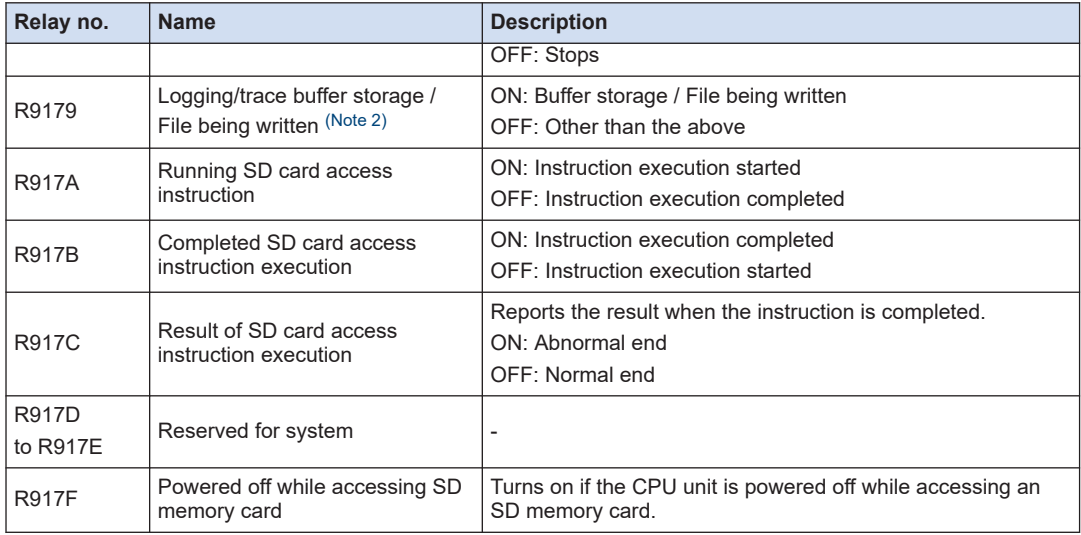

(Note 1) Turns on when the logging/trace is being executed. Turns off when all stop.

(Note 2) Turns on when buffer storage is performed or file is being written. Turns off when all are other than those operations.

#### **WR918 (Specified in word unit)**

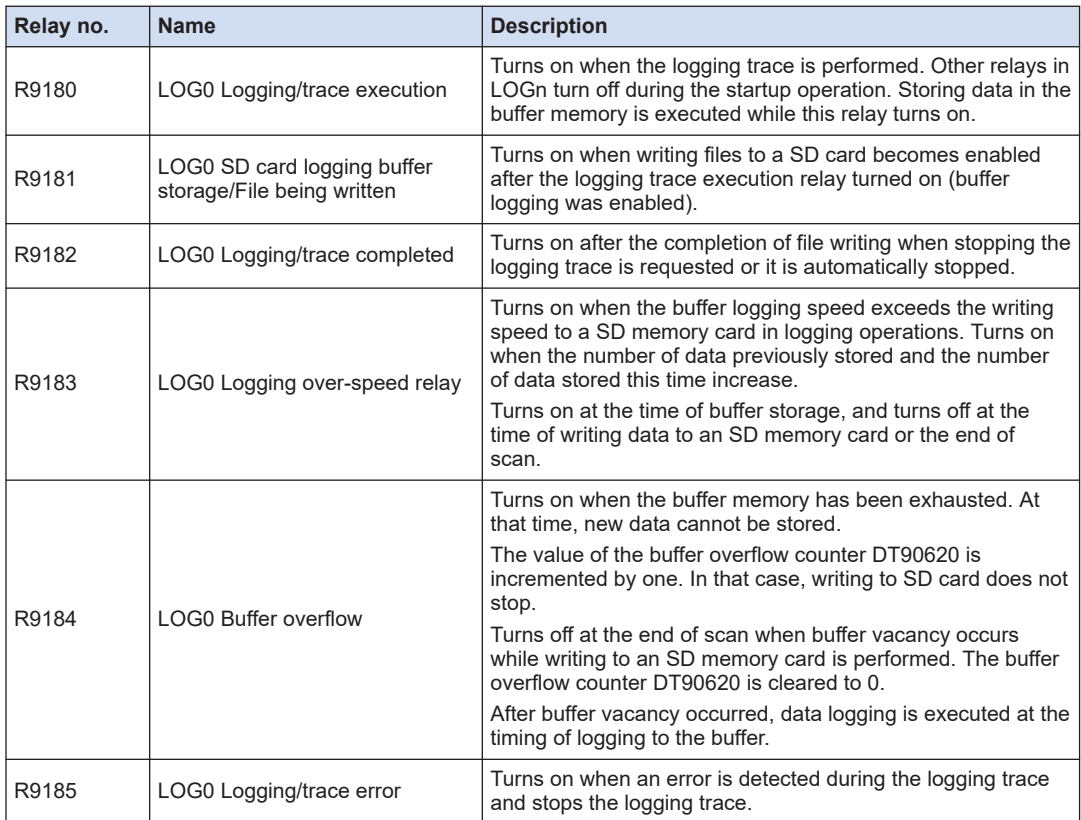

# 12.5 List of Special Relays

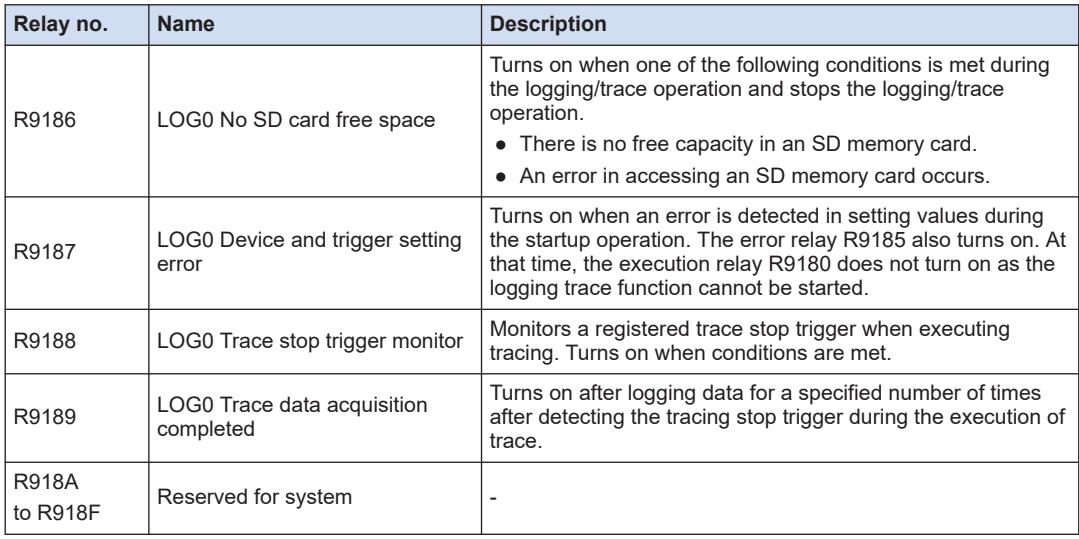

### **WR919 (Specified in word unit)**

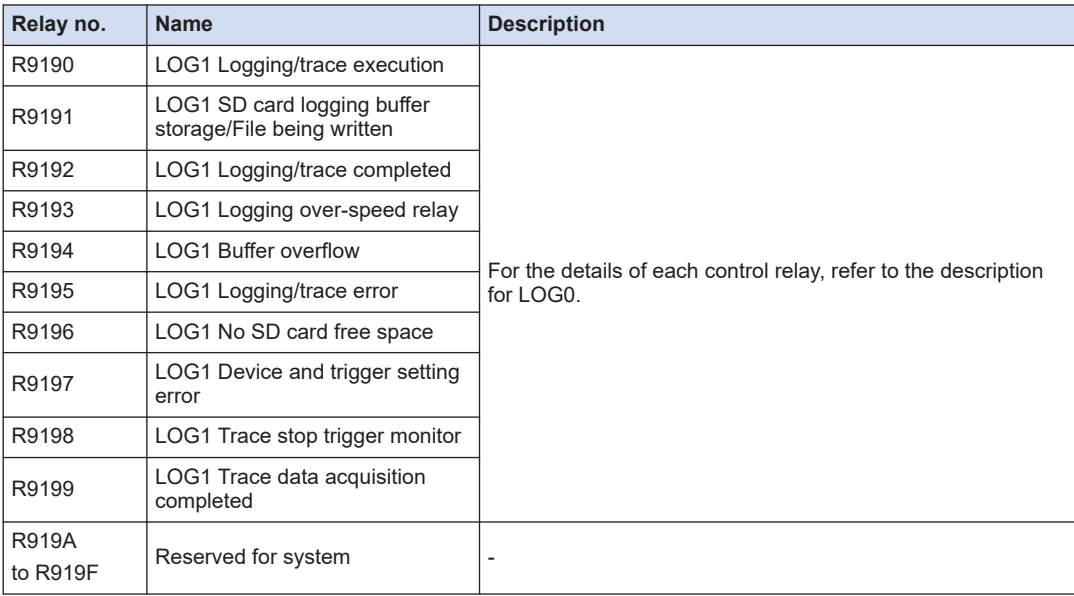

# **WR920 (Specified in word unit)**

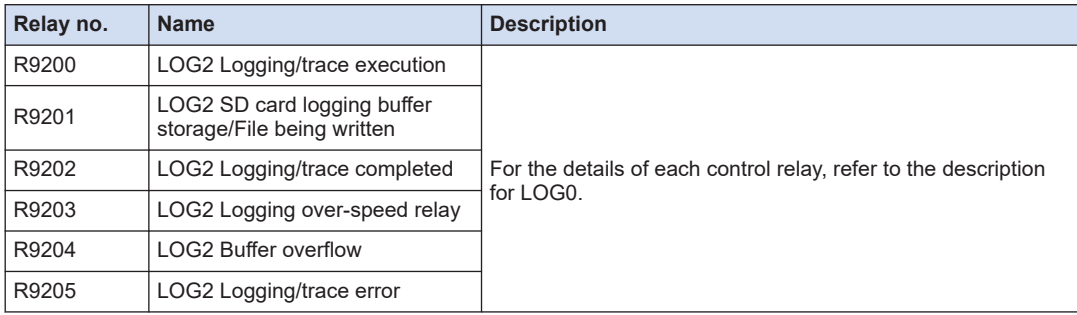

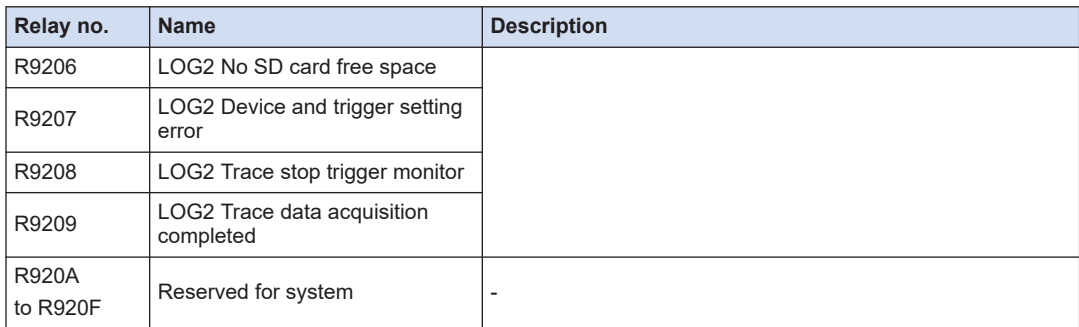

### **WR921 (Specified in word unit)**

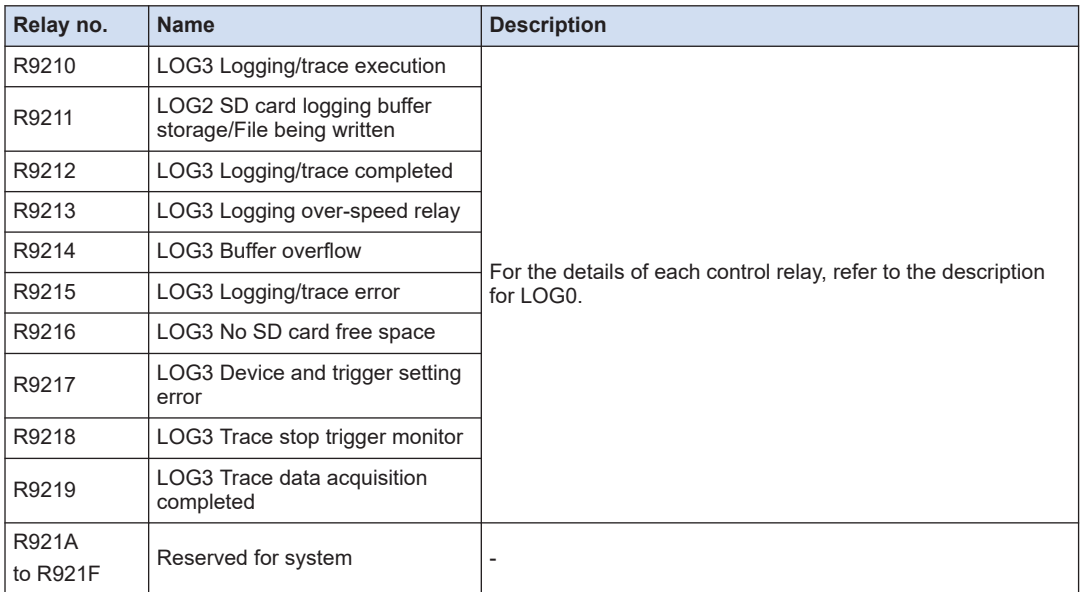

### **WR922 to WR933 (Specified in word unit)**

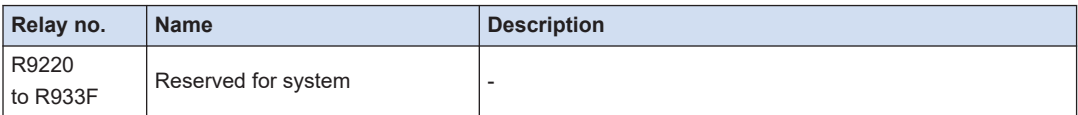

### **WR934 (Specified in word unit)**

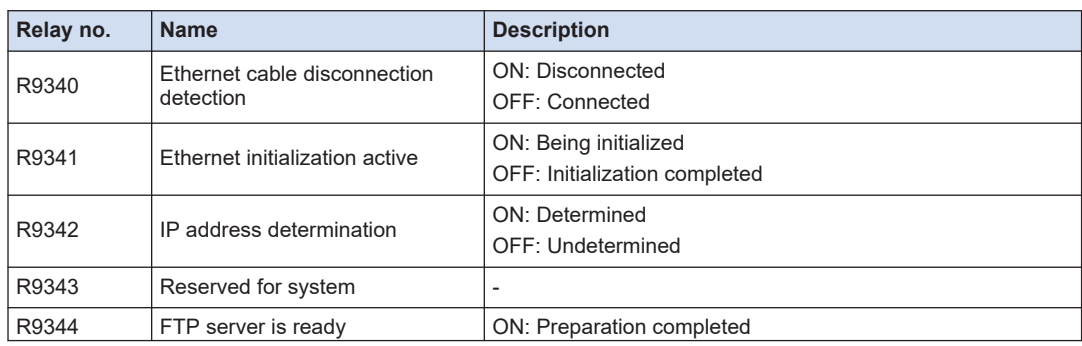

# 12.5 List of Special Relays

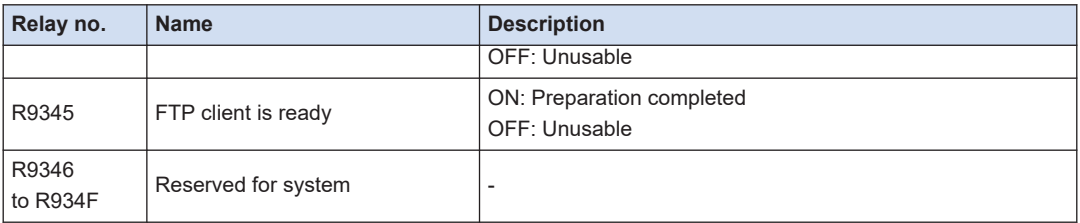

### **WR935 (Specified in word unit)**

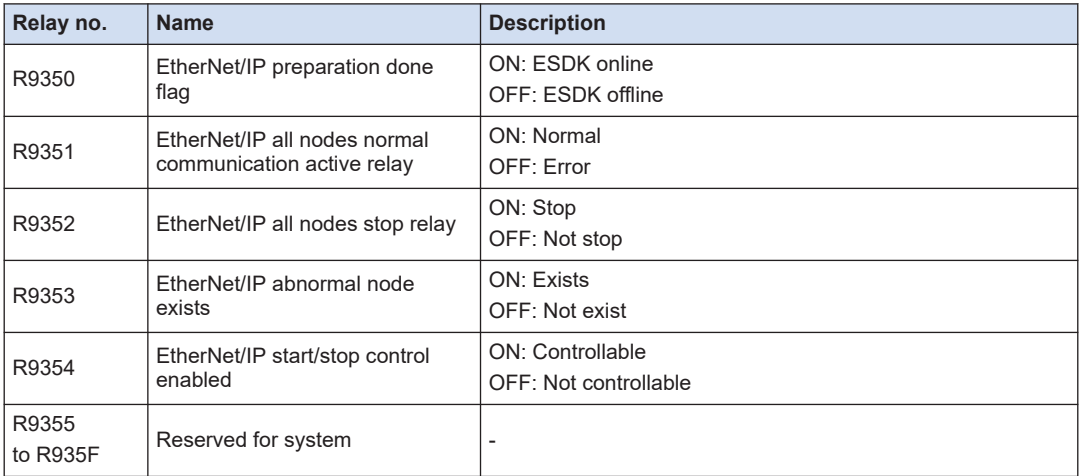

## **WR936 (Specified in word unit)**

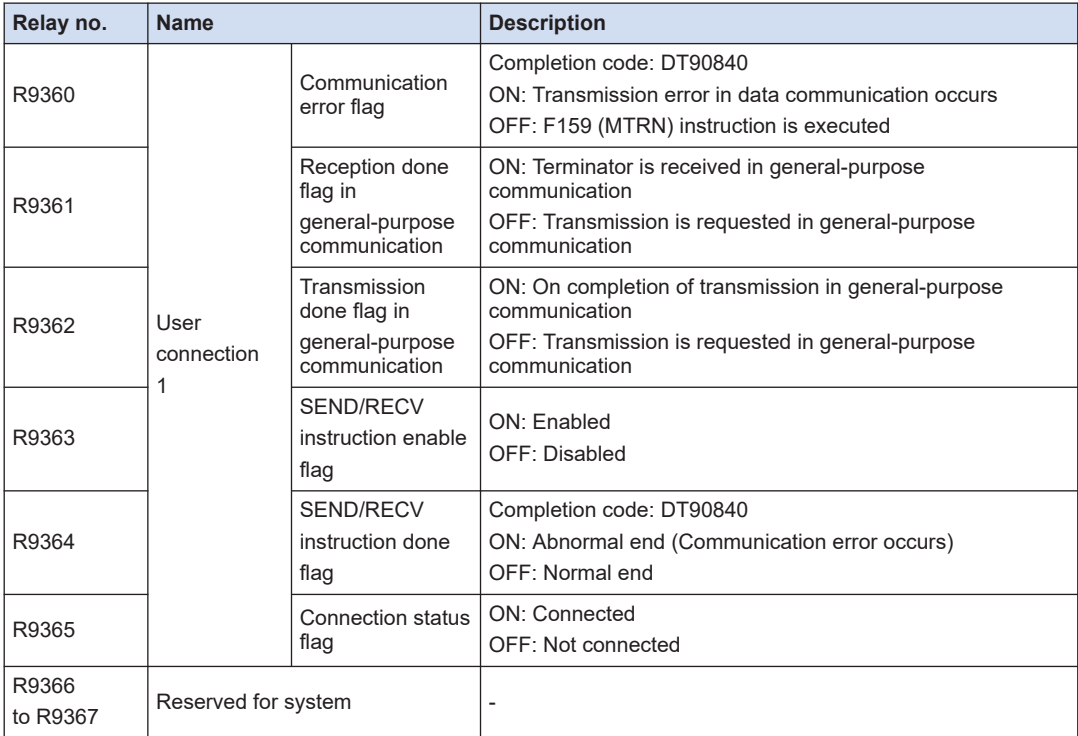

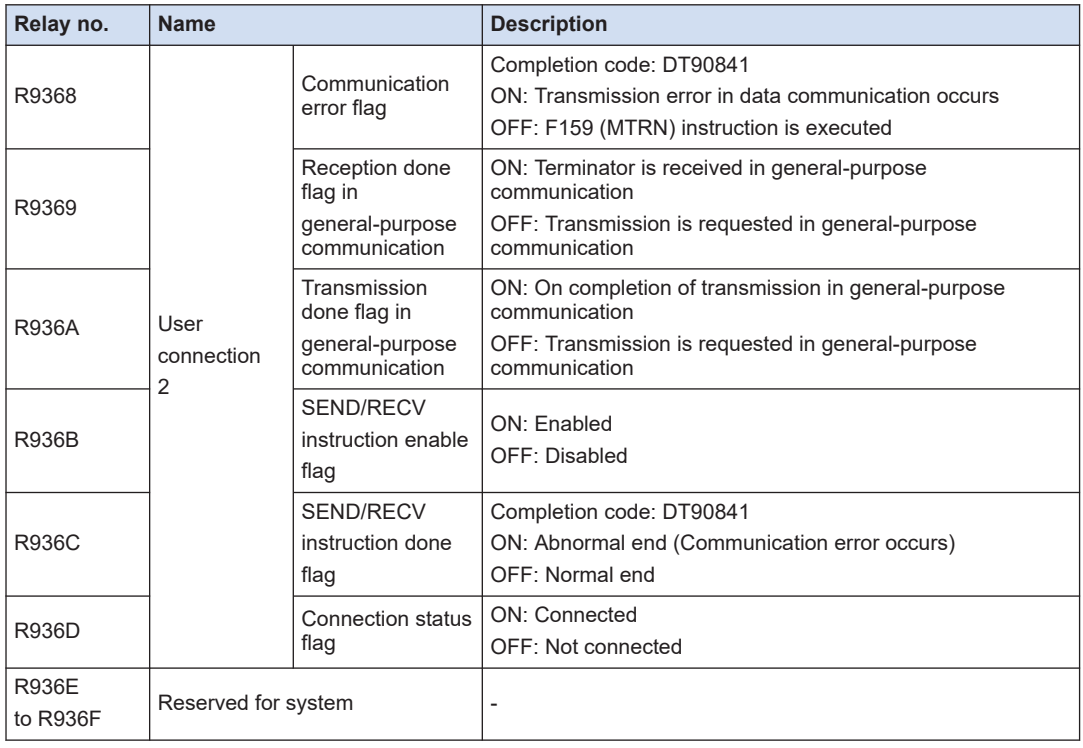

### **WR937 (Specified in word unit)**

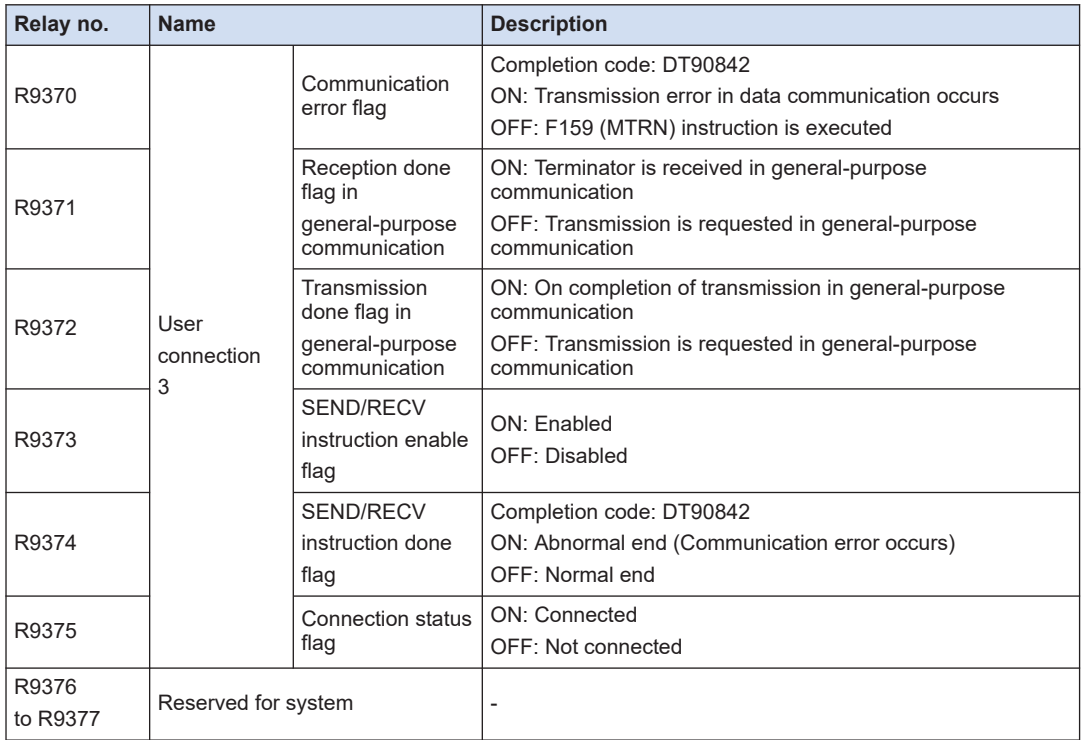

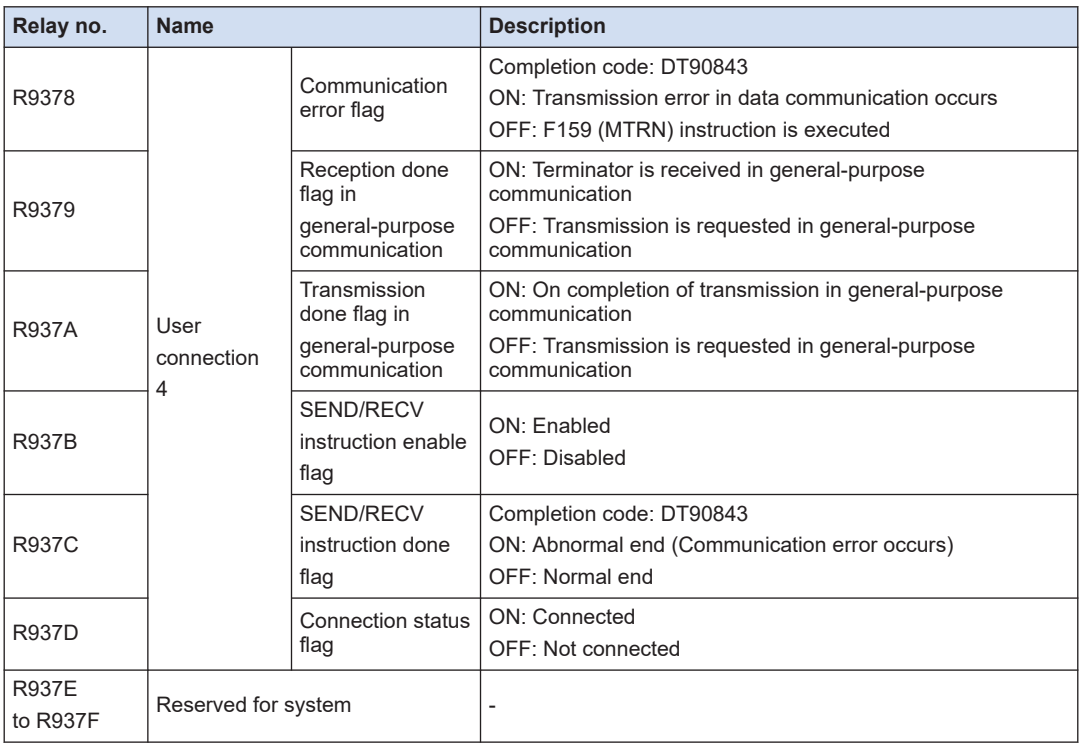

# **WR938 (Specified in word unit)**

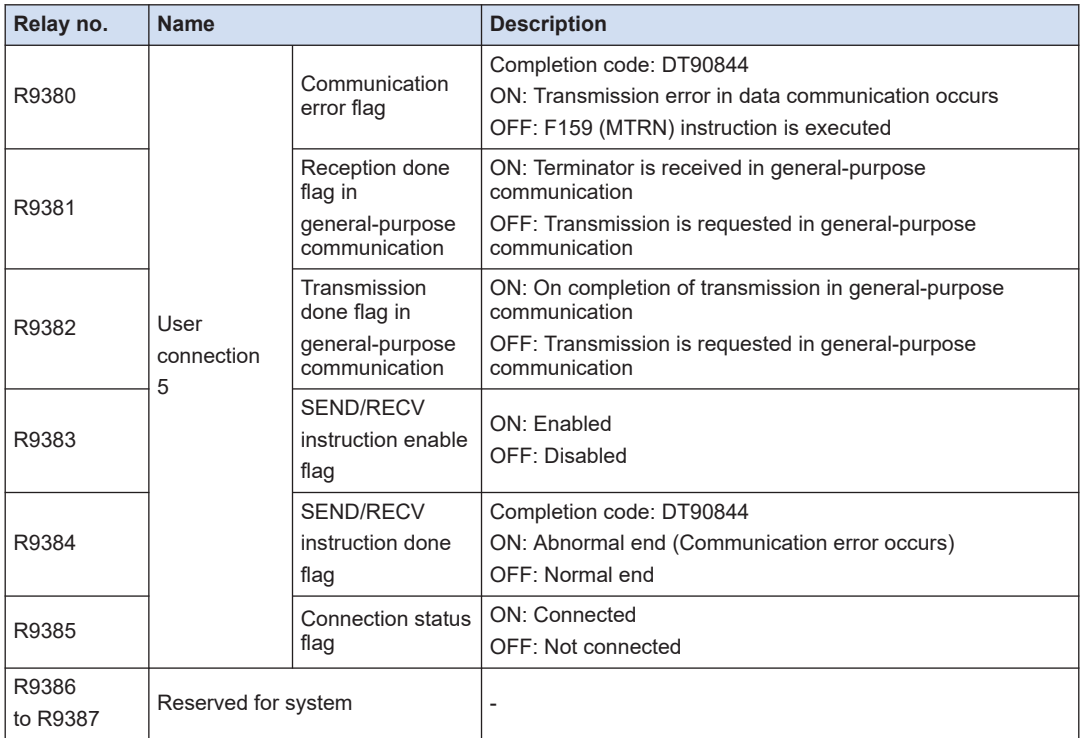
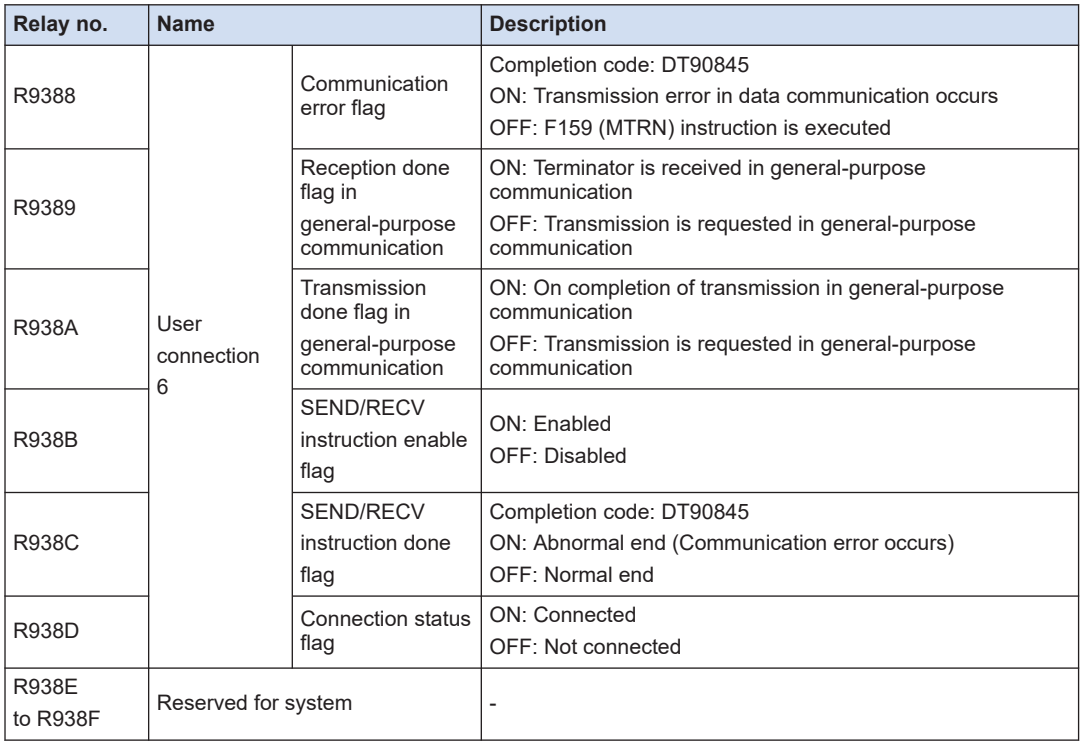

## **WR939 (Specified in word unit)**

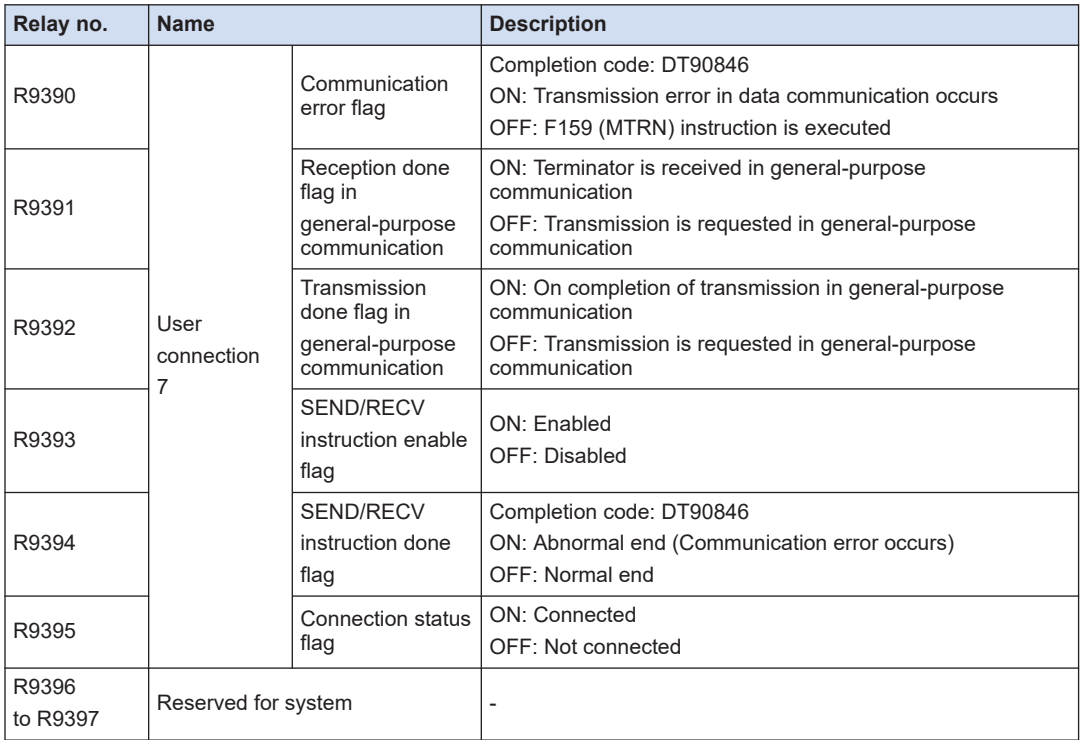

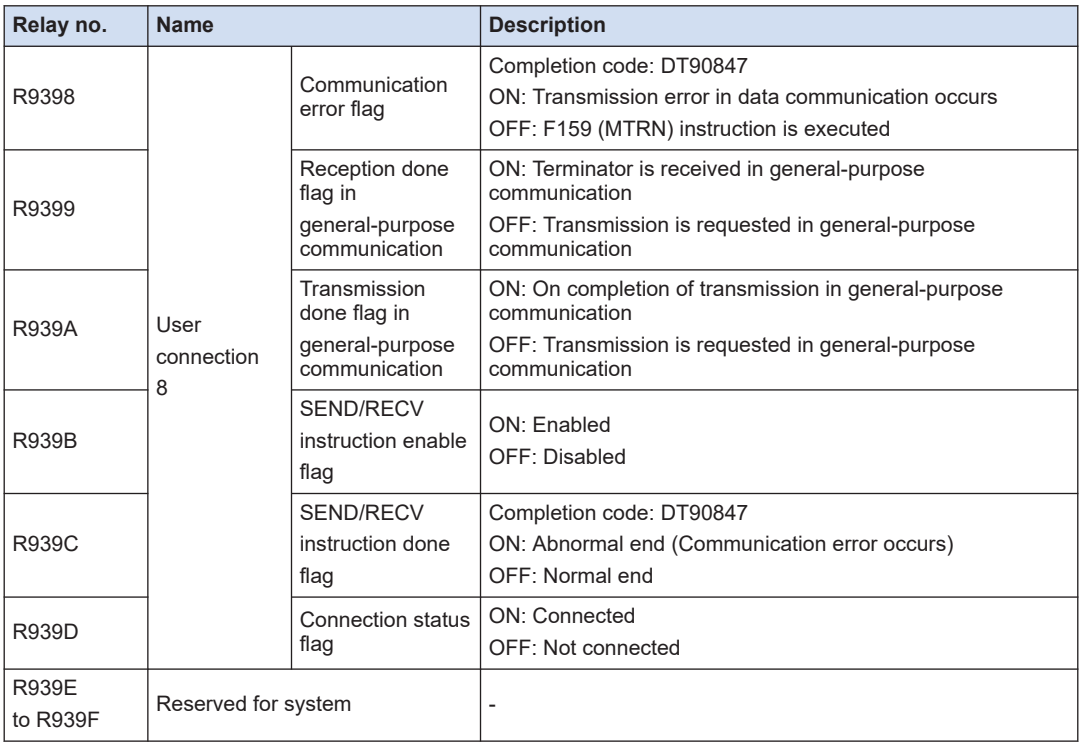

# **WR940 (Specified in word unit)**

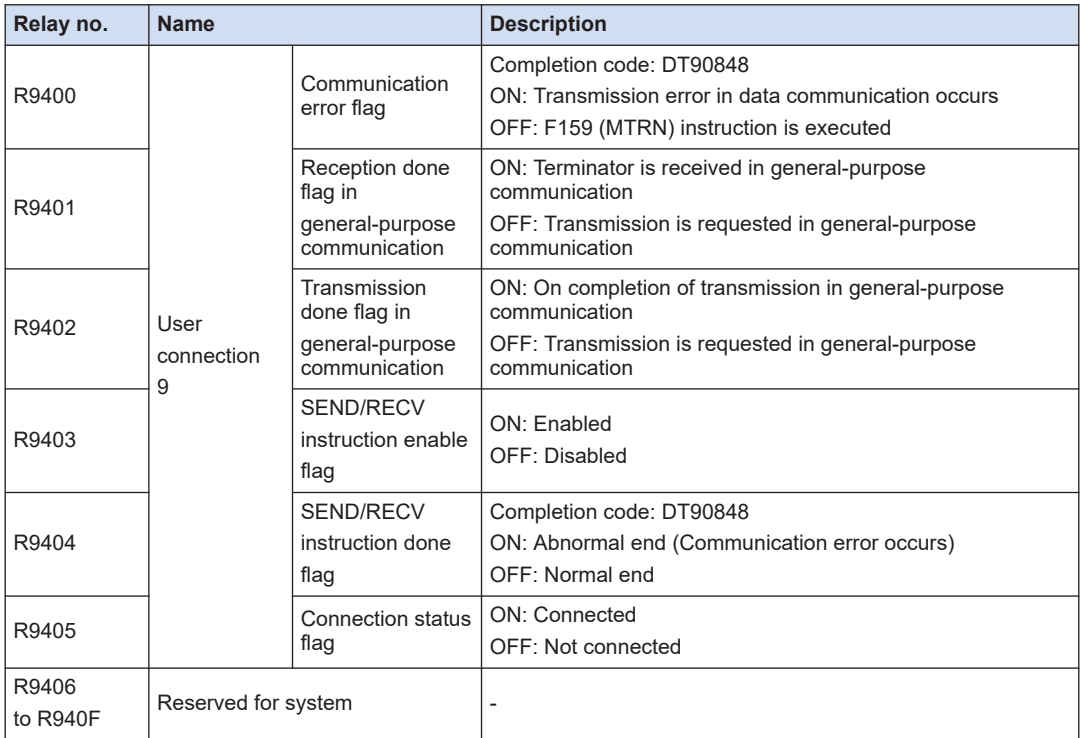

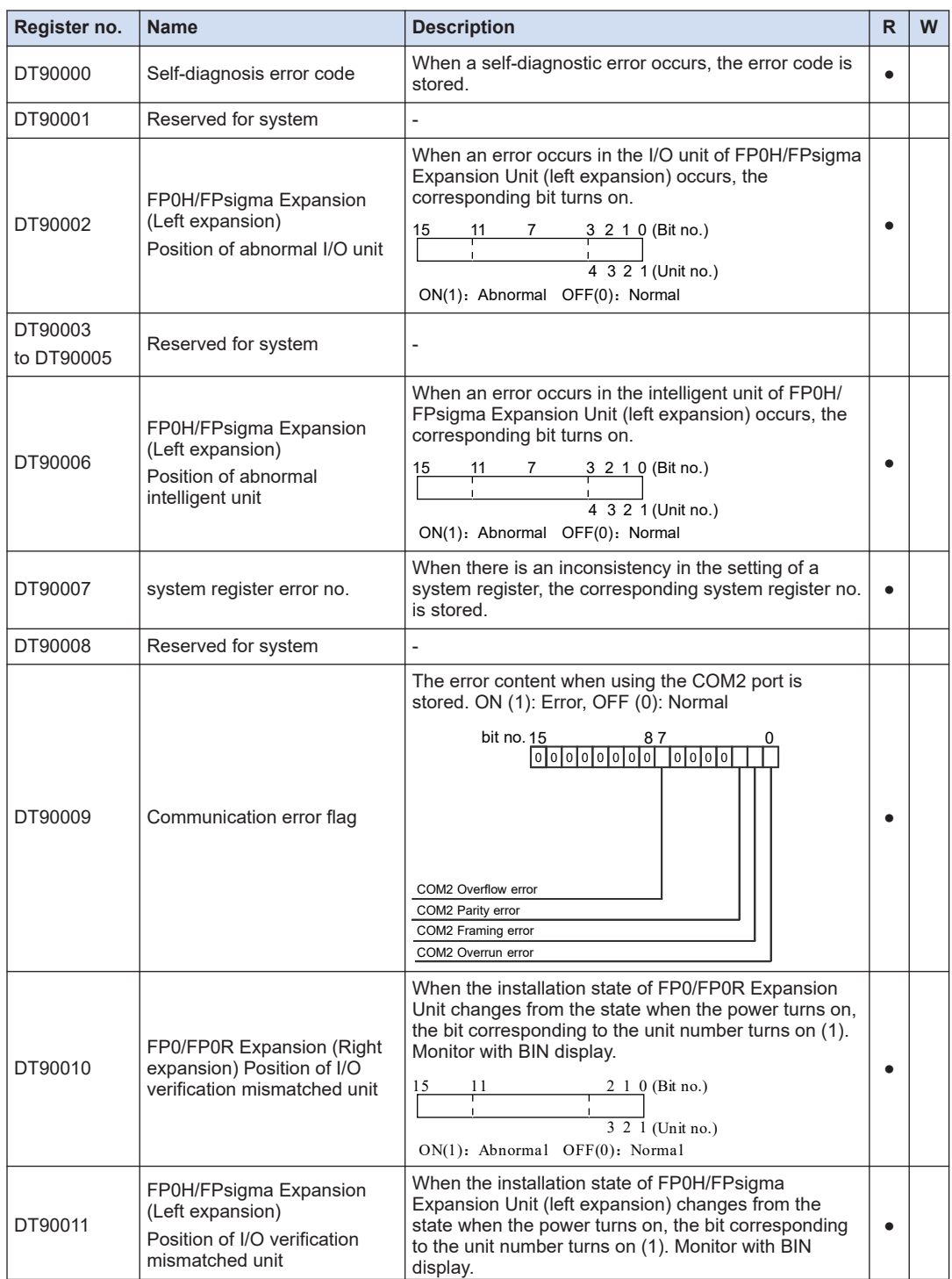

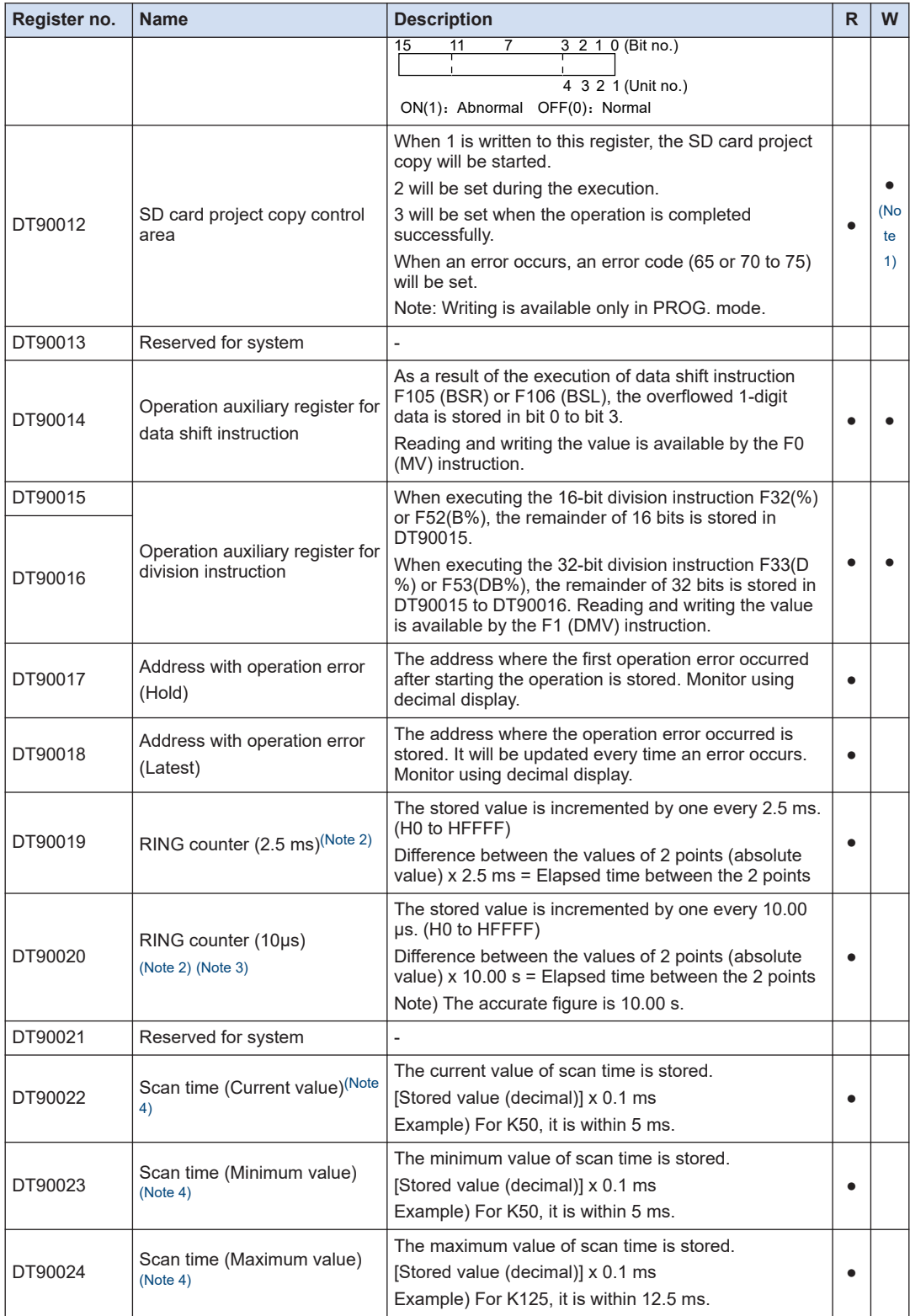

<span id="page-184-0"></span>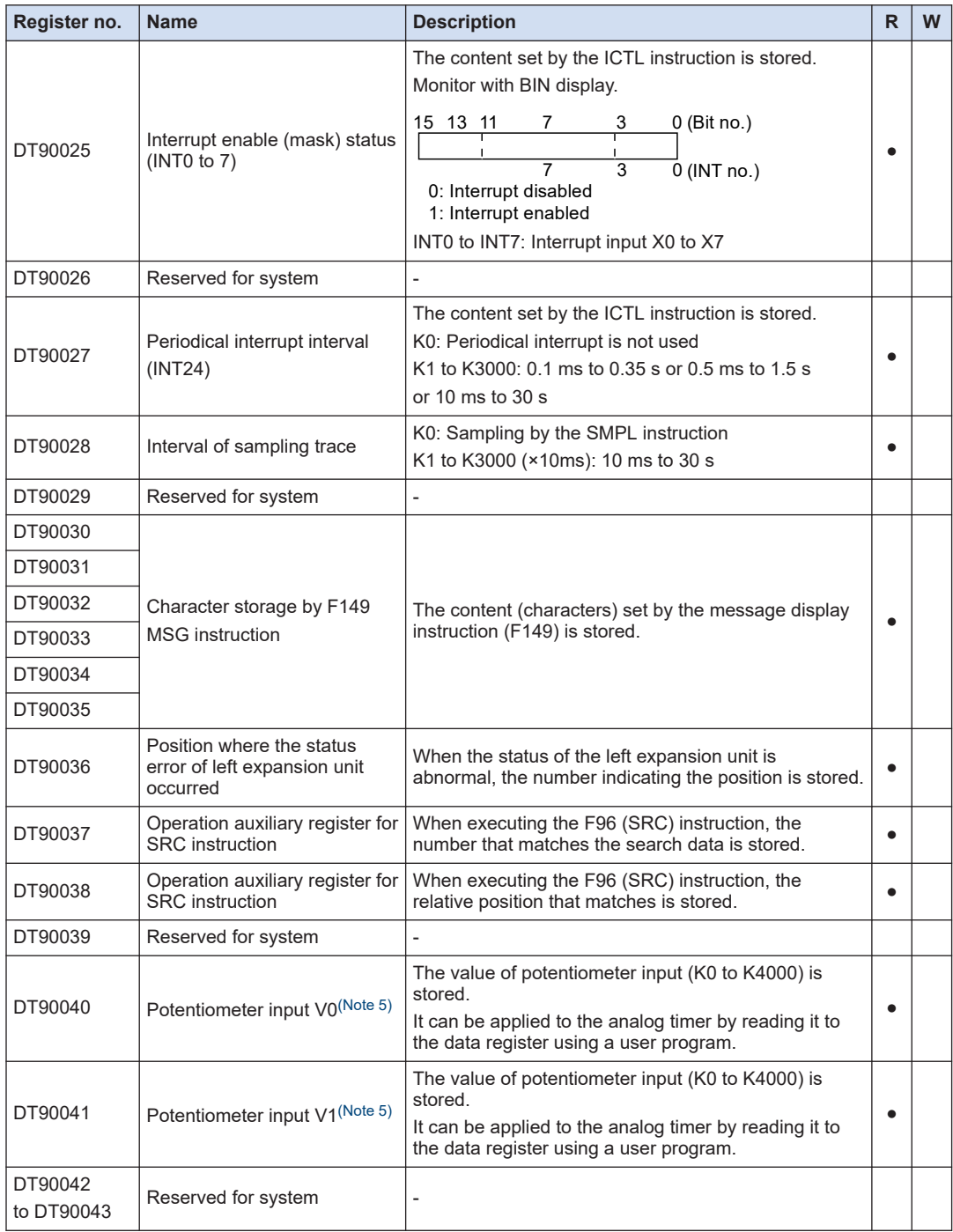

(Note 1) Not possible to write to DT90012 using an instruction. Use the tool software to write to DT90012.

(Note 2) It is updated once at the beginning of every scan.

(Note 3) DT90020 is also updated when executing the F0 (MV), DT90020 and D instructions, therefore, it can be used for measuring a block time.

<span id="page-185-0"></span>(Note 4) The scan time display shows the operation cycle time only in RUN mode. In PROG. mode, the scan time of operation is not displayed. The maximum and minimum values are cleared when switching the mode between RUN and PROG.

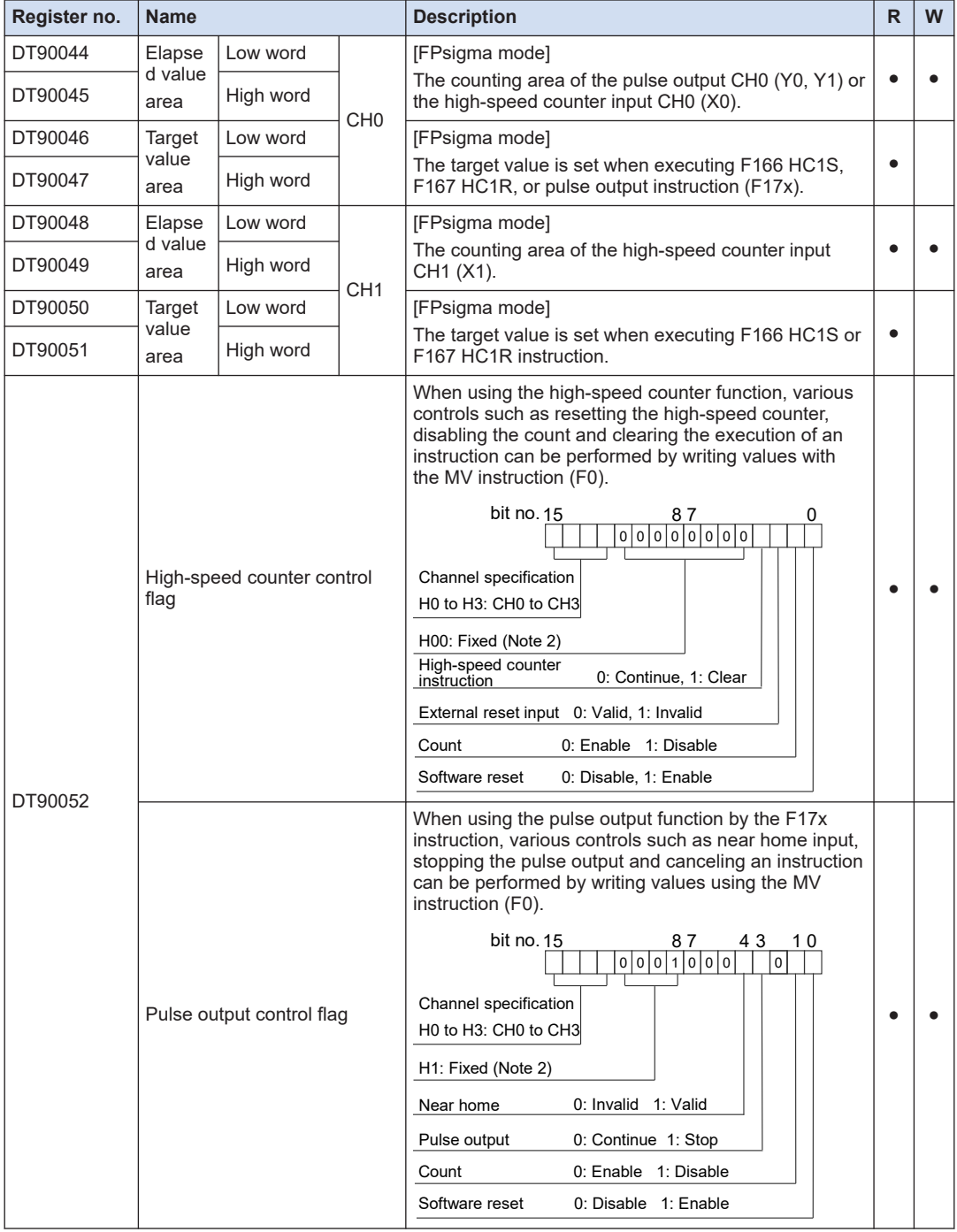

(Note 5) It is available only for C32T/C32P. For the FPsigma mode, the value of potentiometer is K0 to 1000.

- (Note 1) When selecting the positioning function in the table setting mode, the control using the pulse output control flag by DT90052 cannot be performed.
- (Note 2) In the FPsigma mode, they are empty bits.

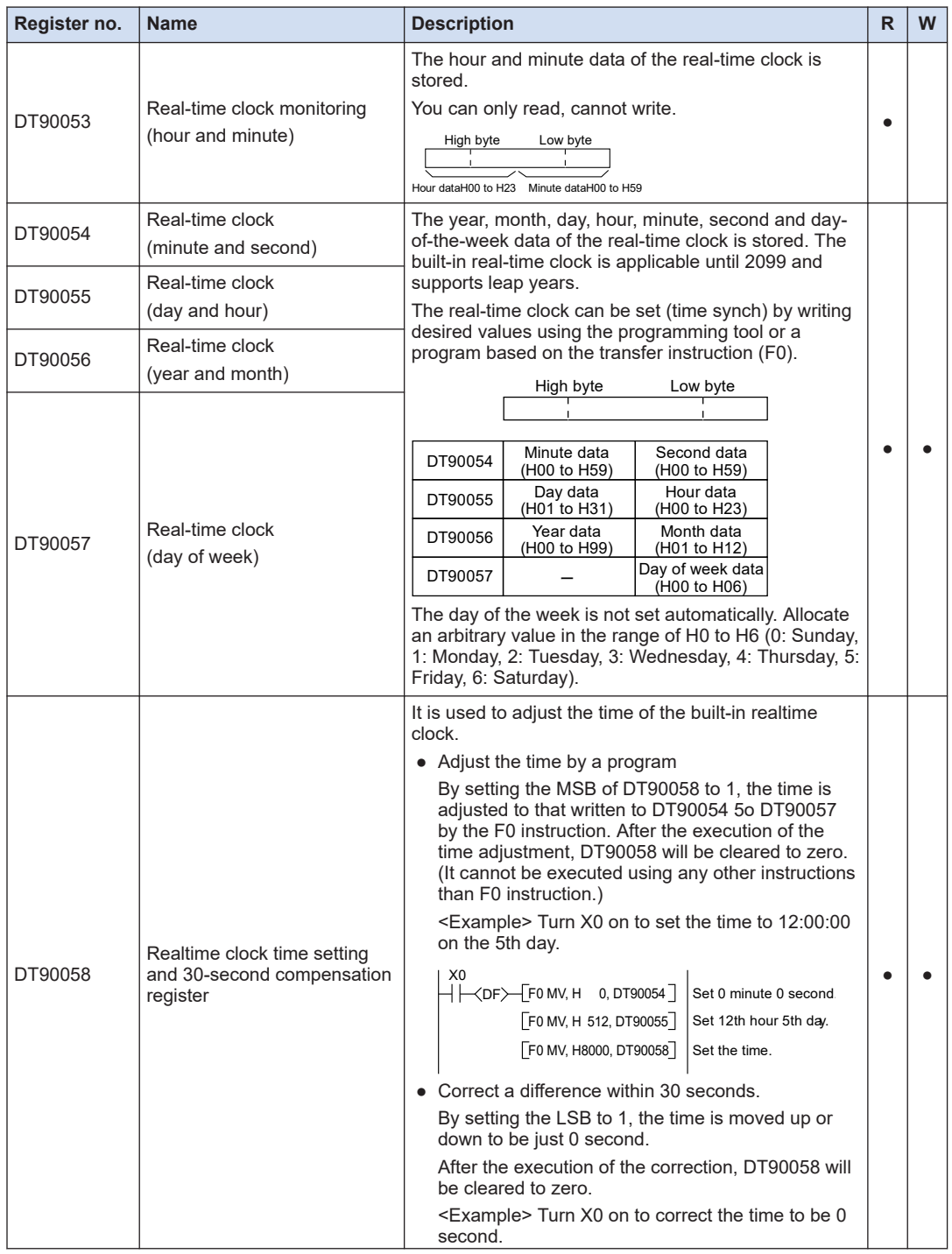

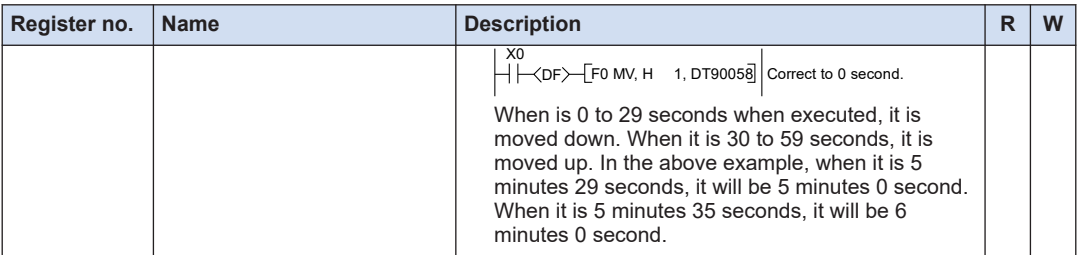

(Note 1) When rewriting the values of DT90054 to DT90057 using the programming tool, it is not necessary to write the data to DT90058 because the time adjustment is performed when rewritten.

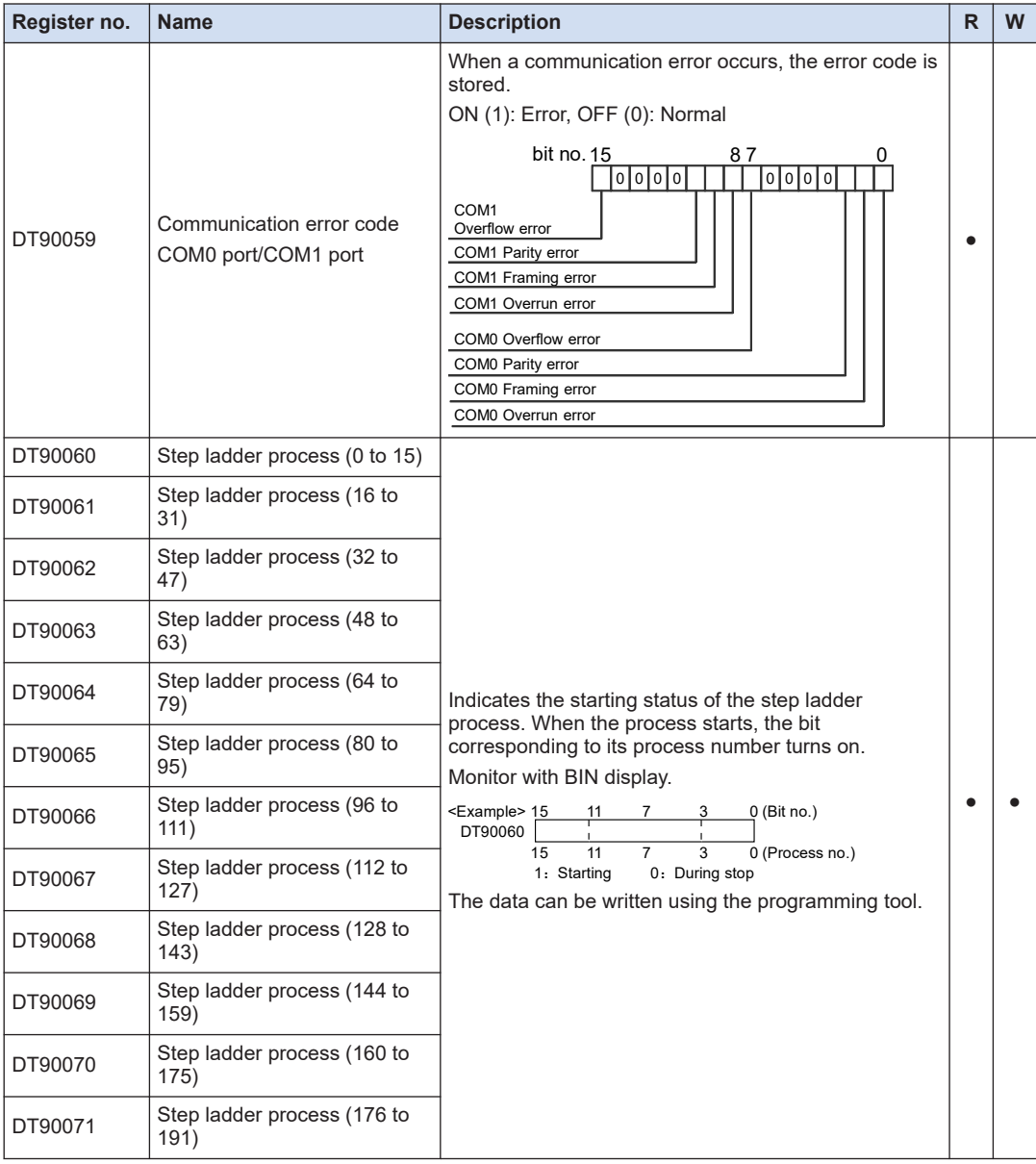

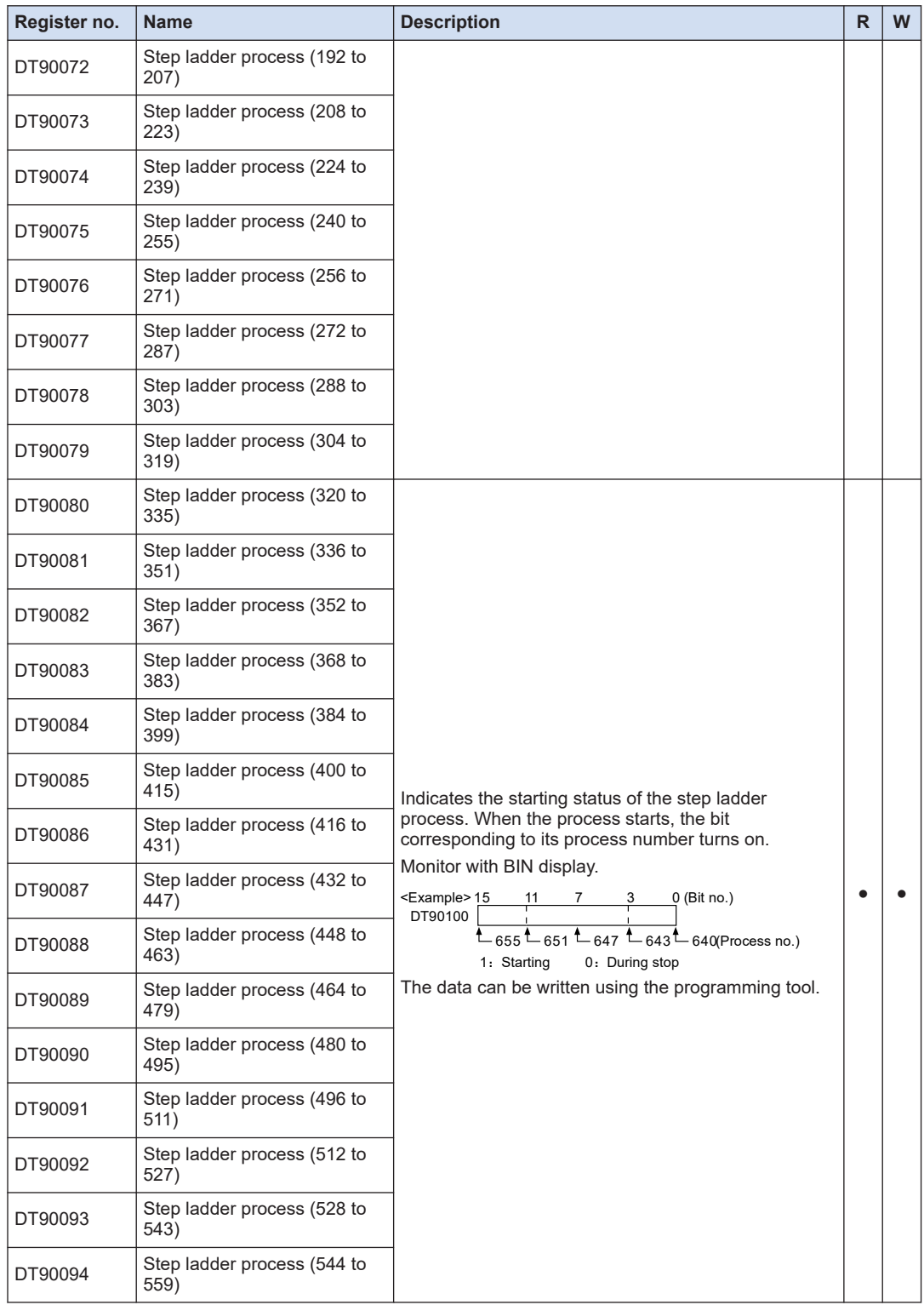

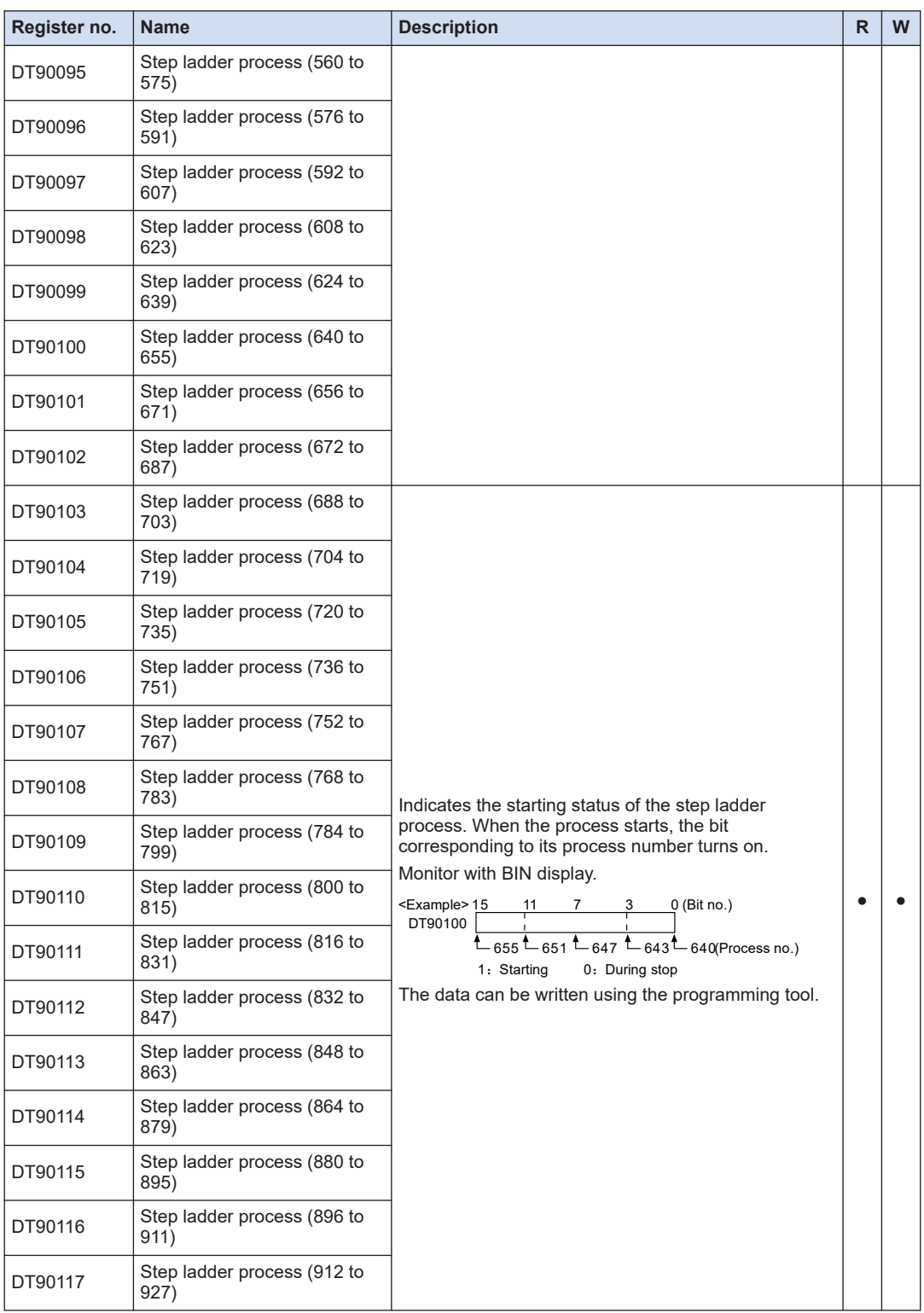

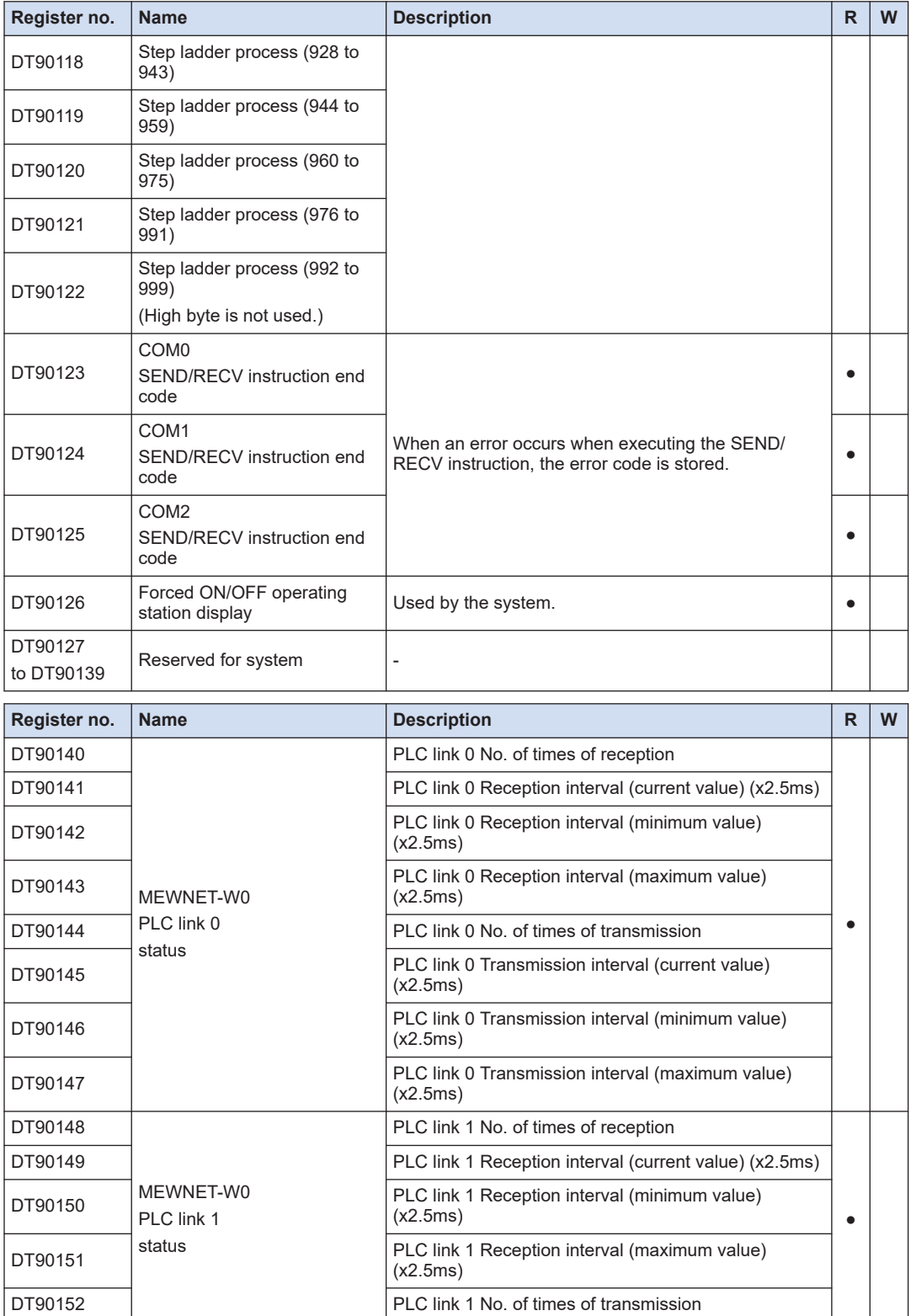

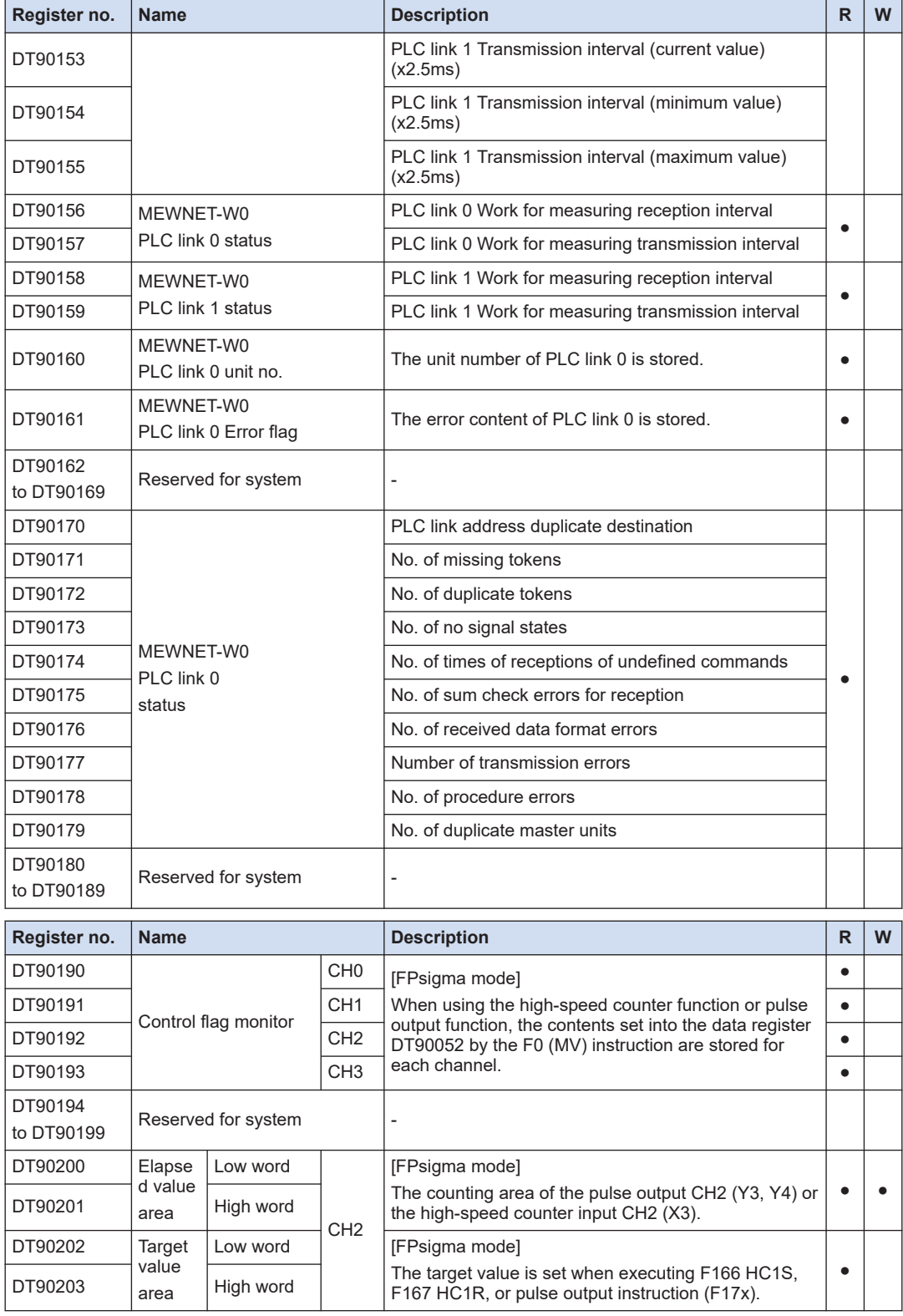

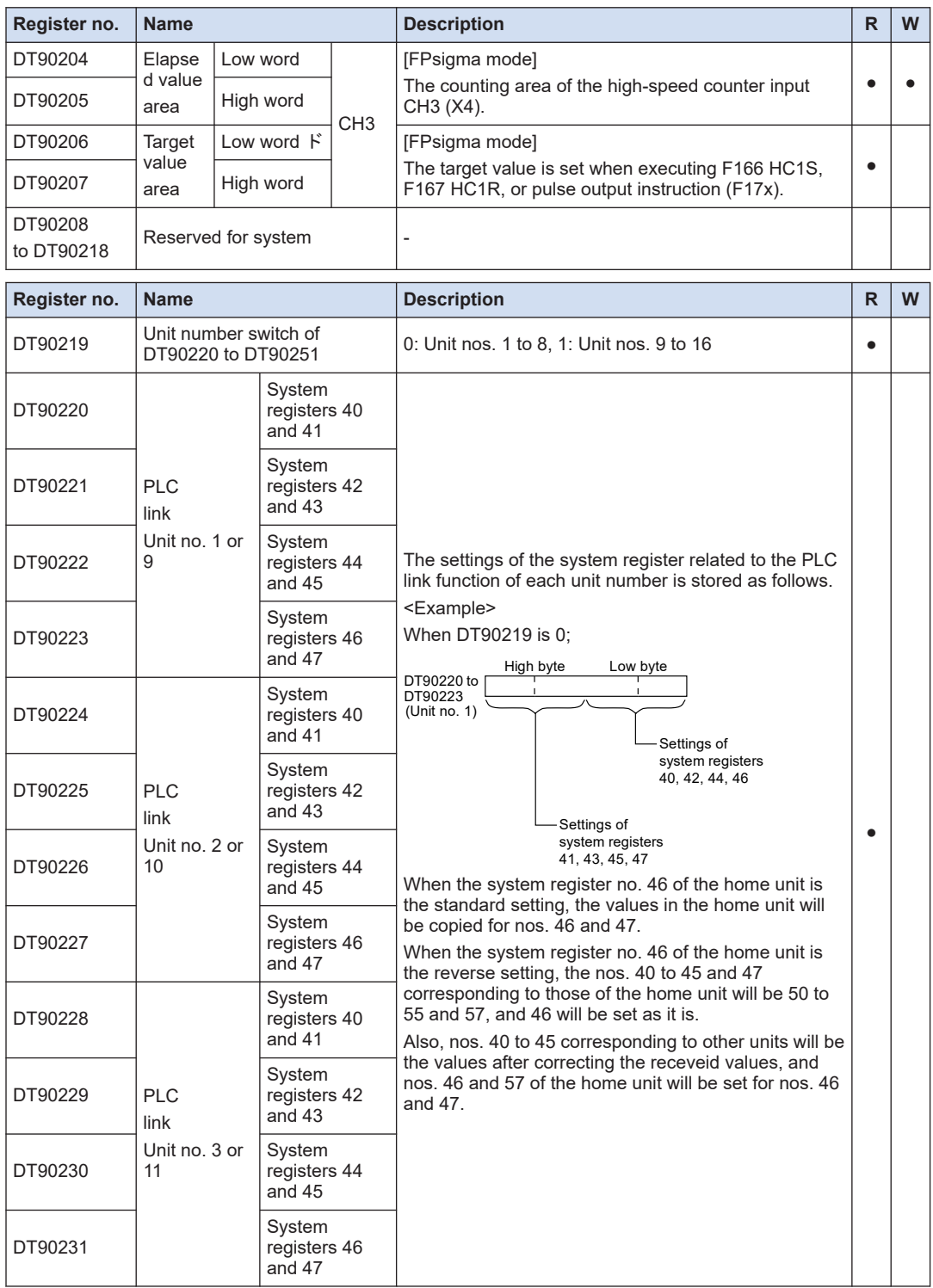

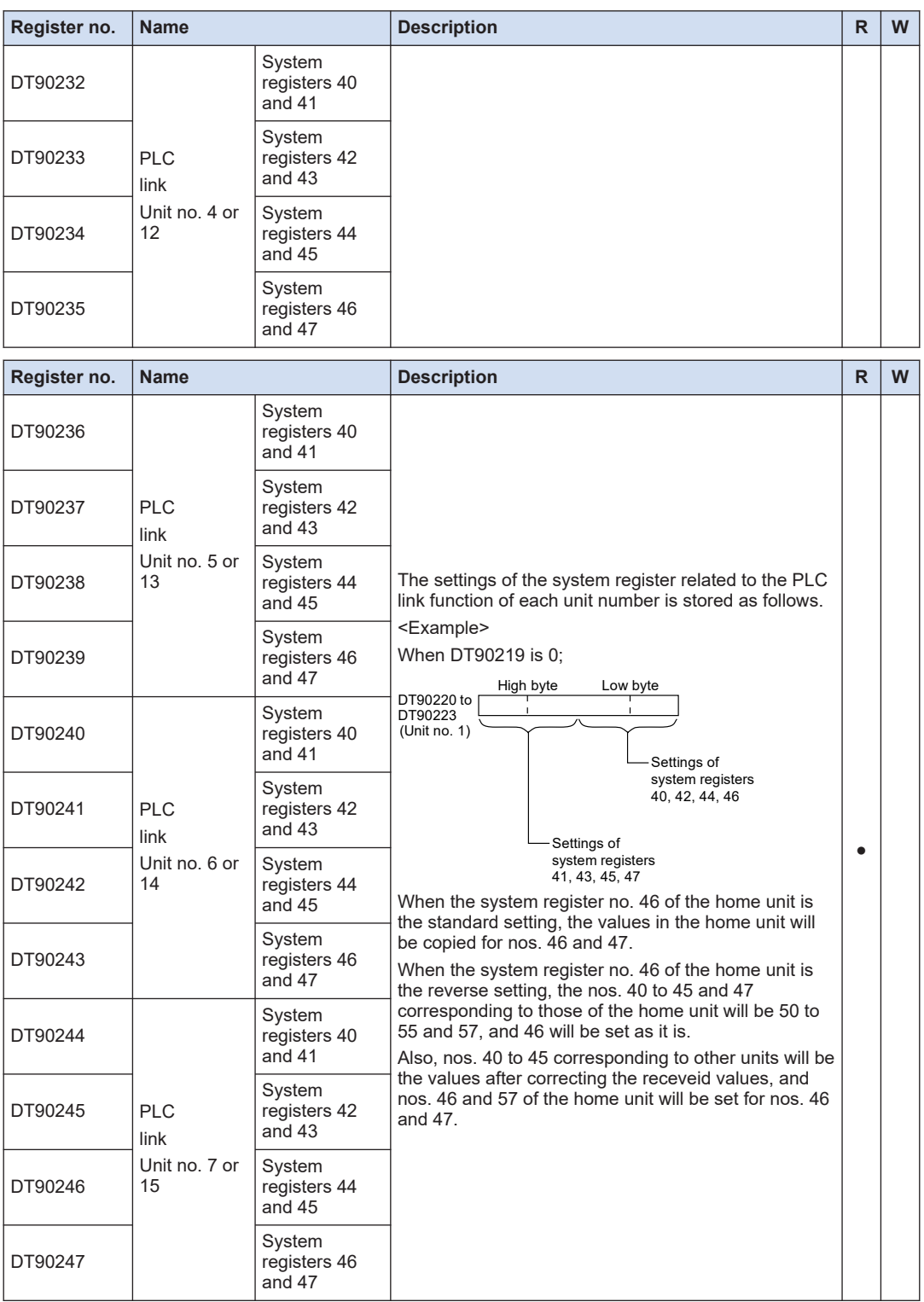

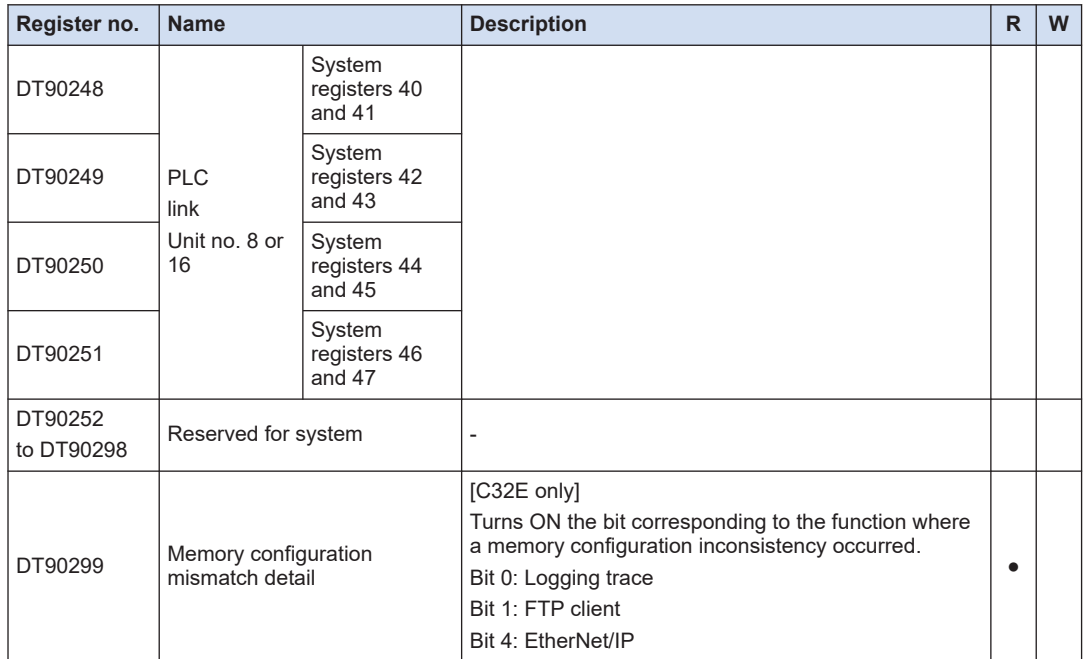

All the special data registers described in this page are for the FP0H mode.

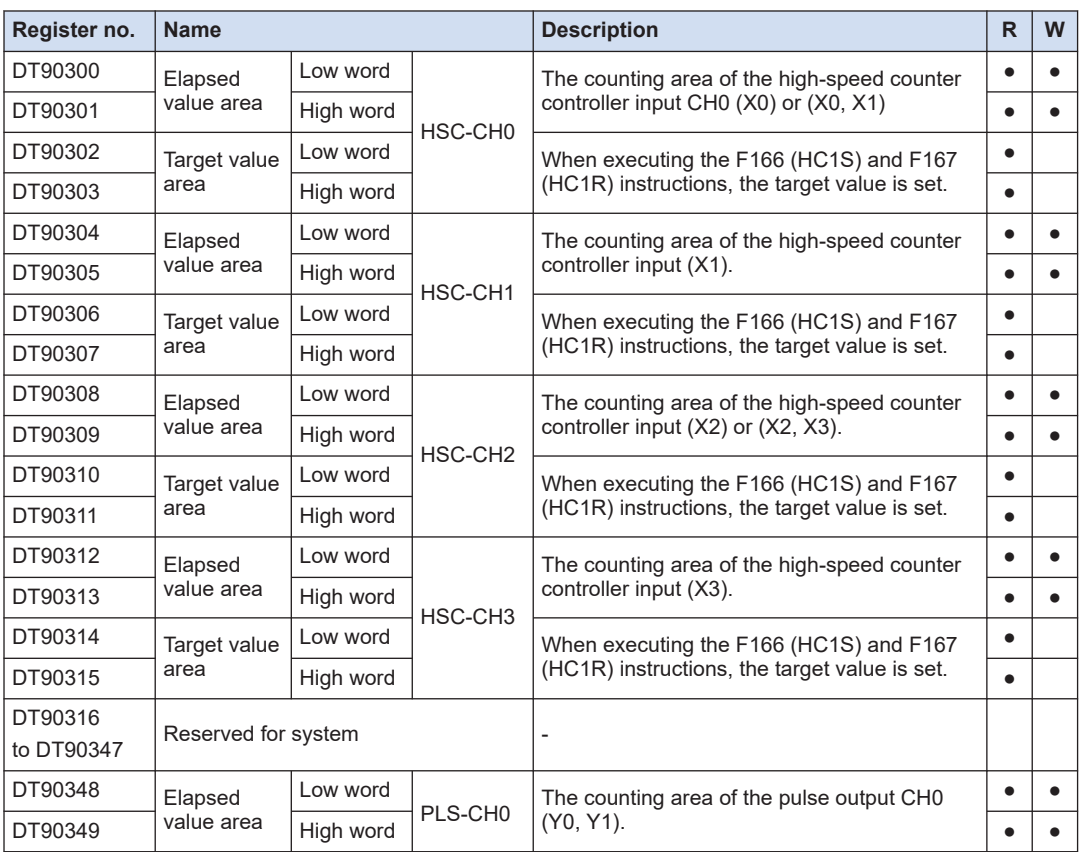

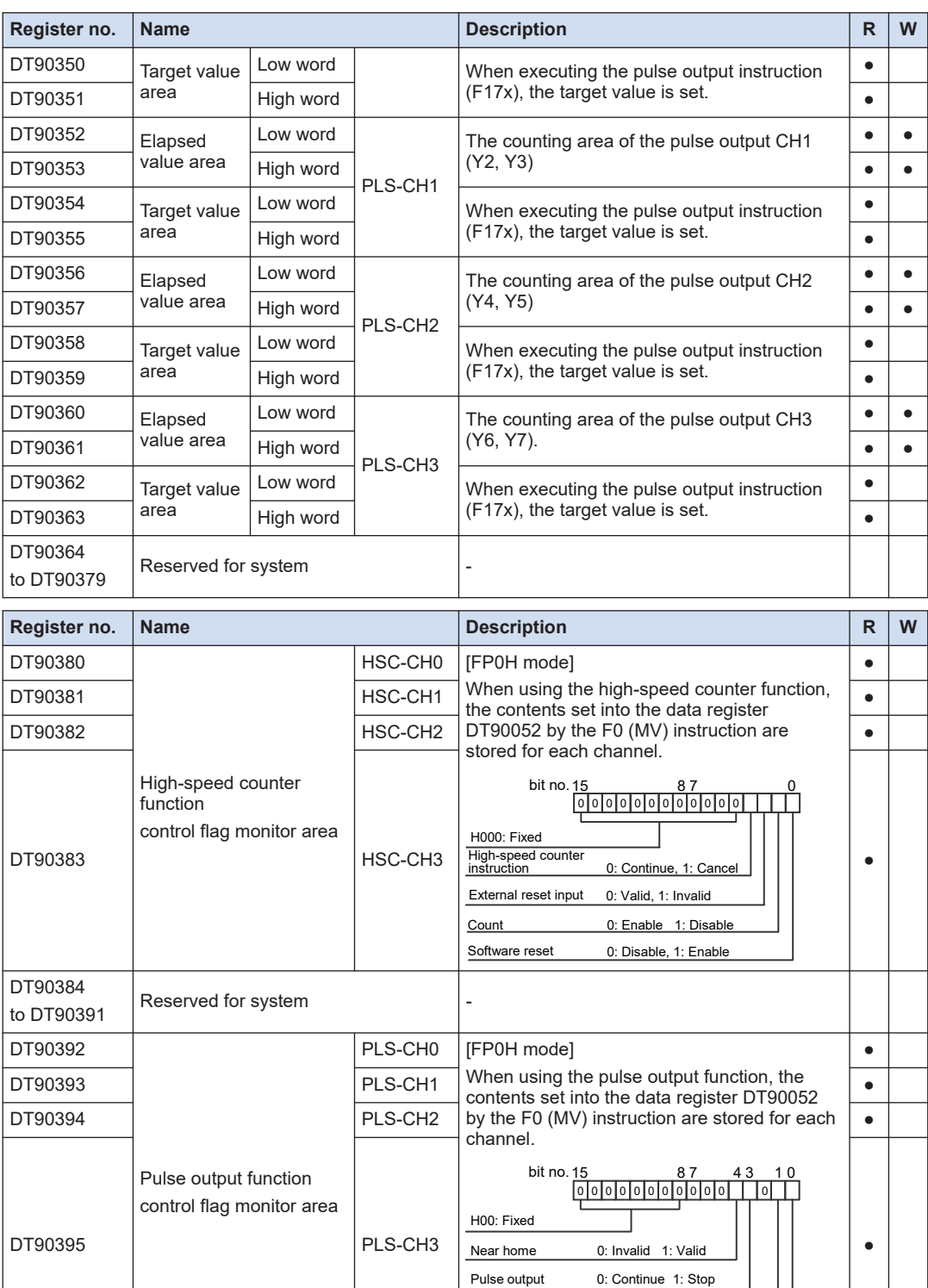

Software reset 0: Disable 1: Enable Count 0: Enable 1: Disable

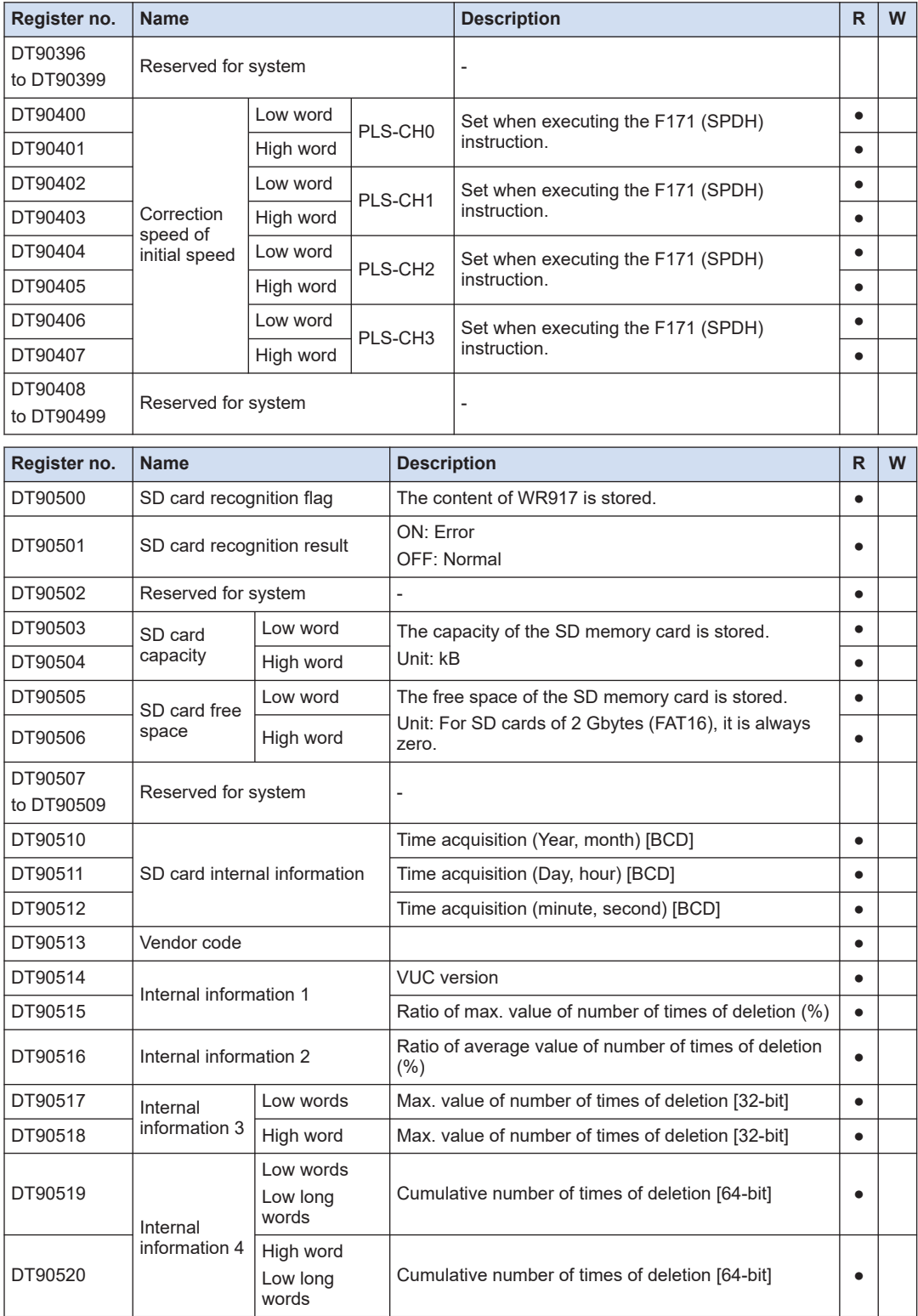

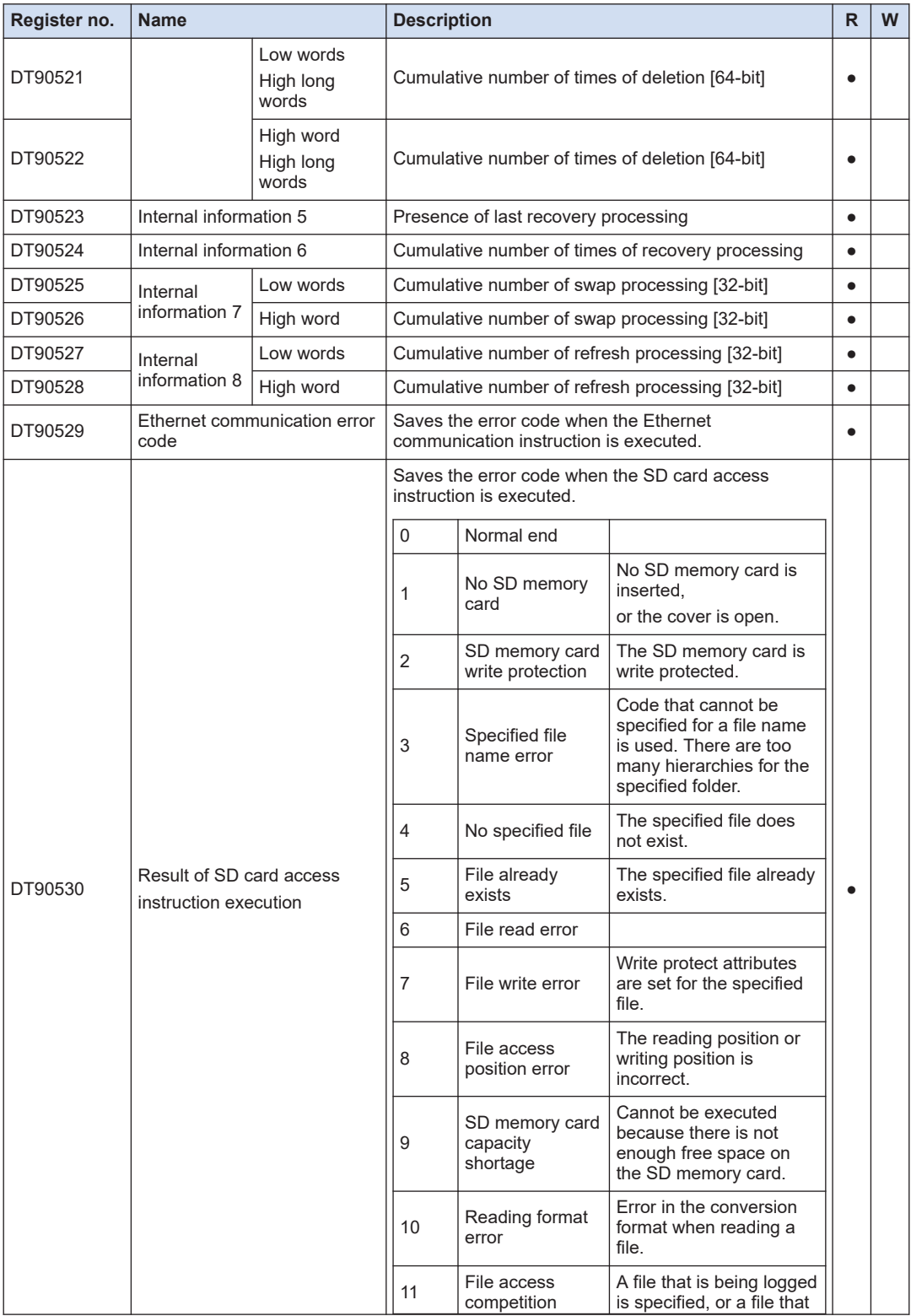

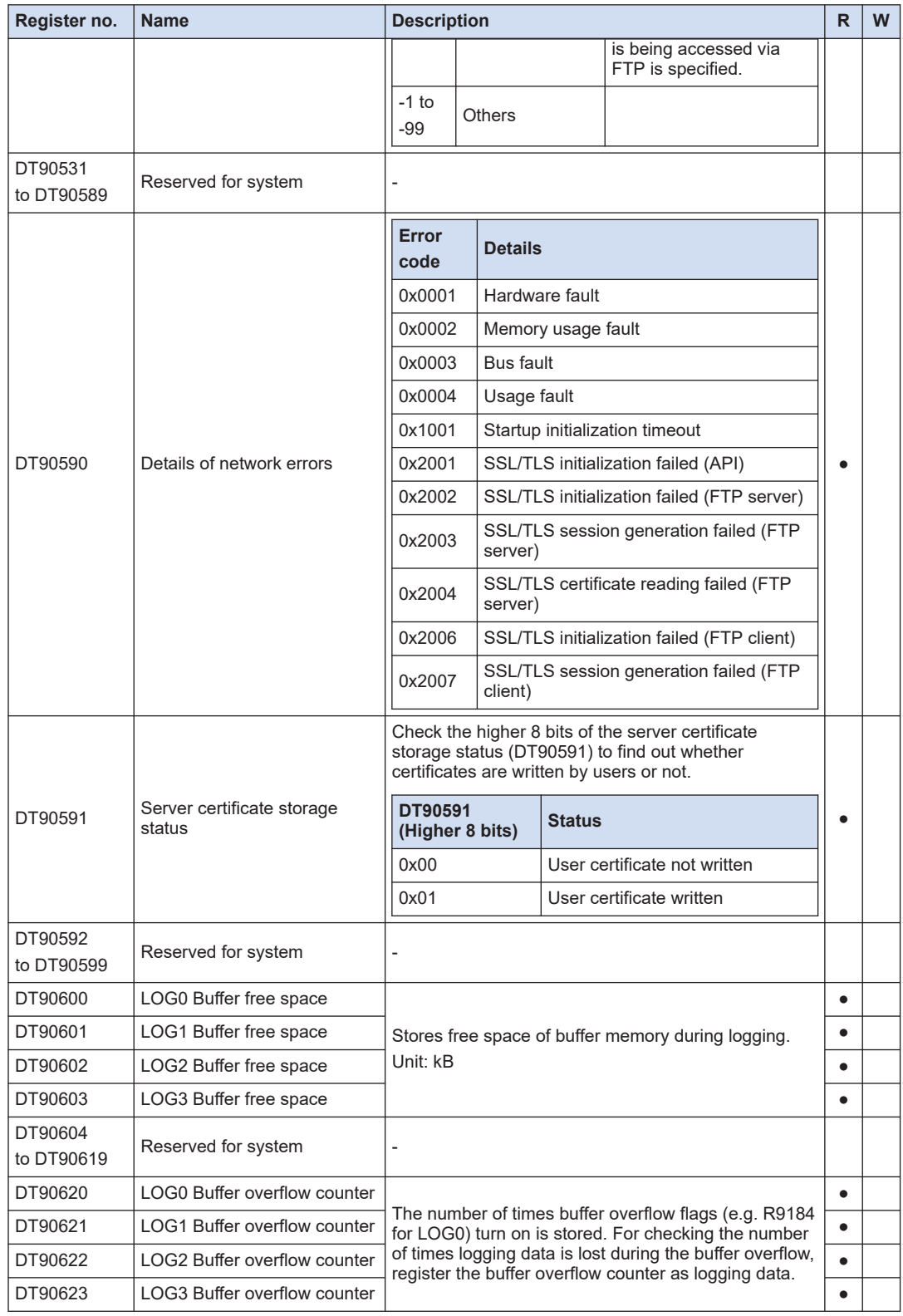

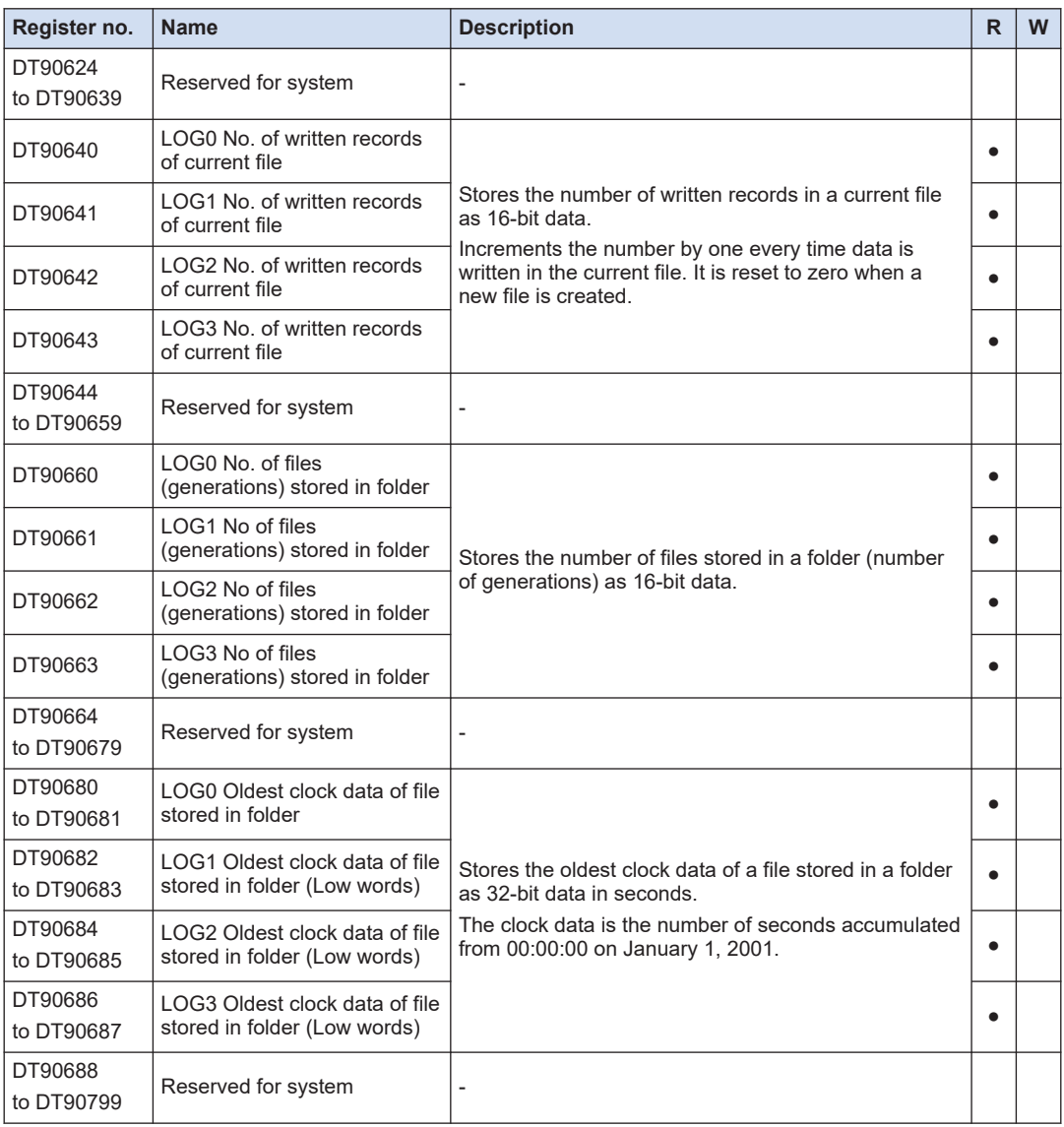

(Note 1) DT90640 to DT90711 are backed up with a battery.

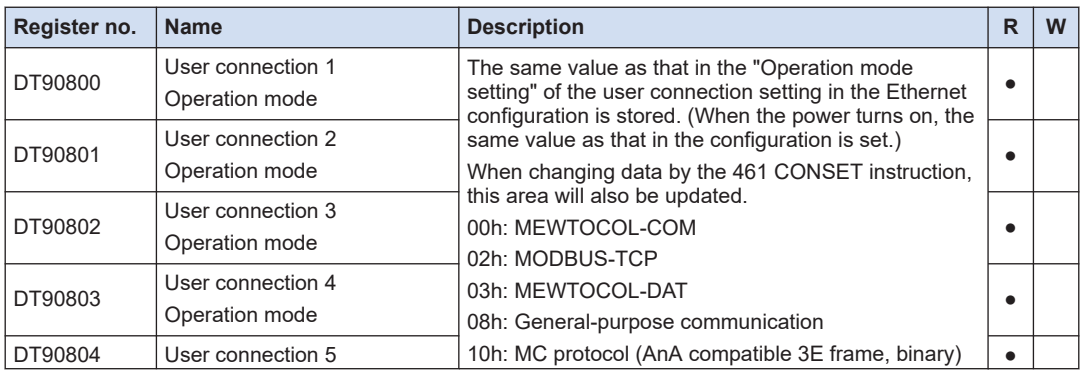

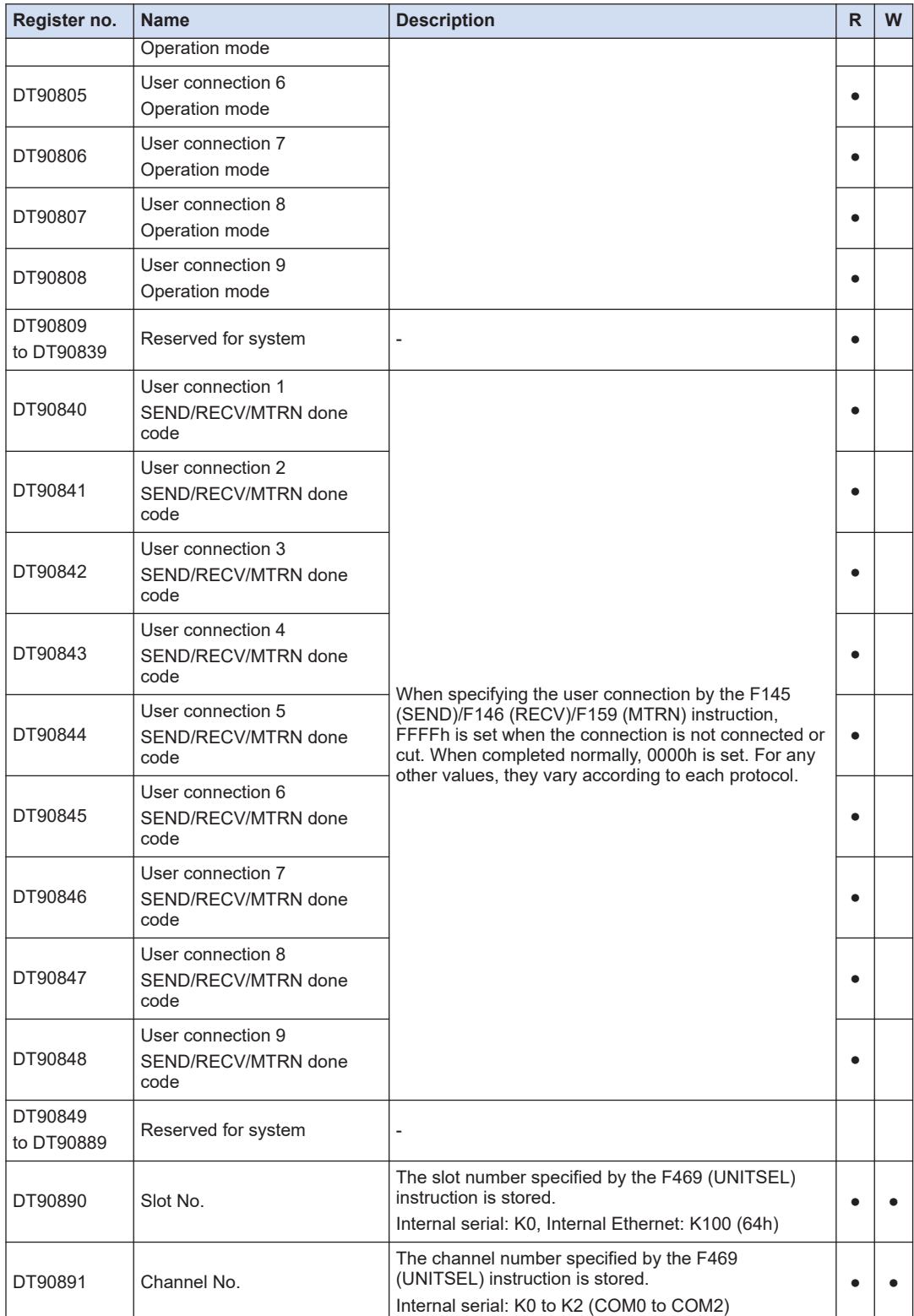

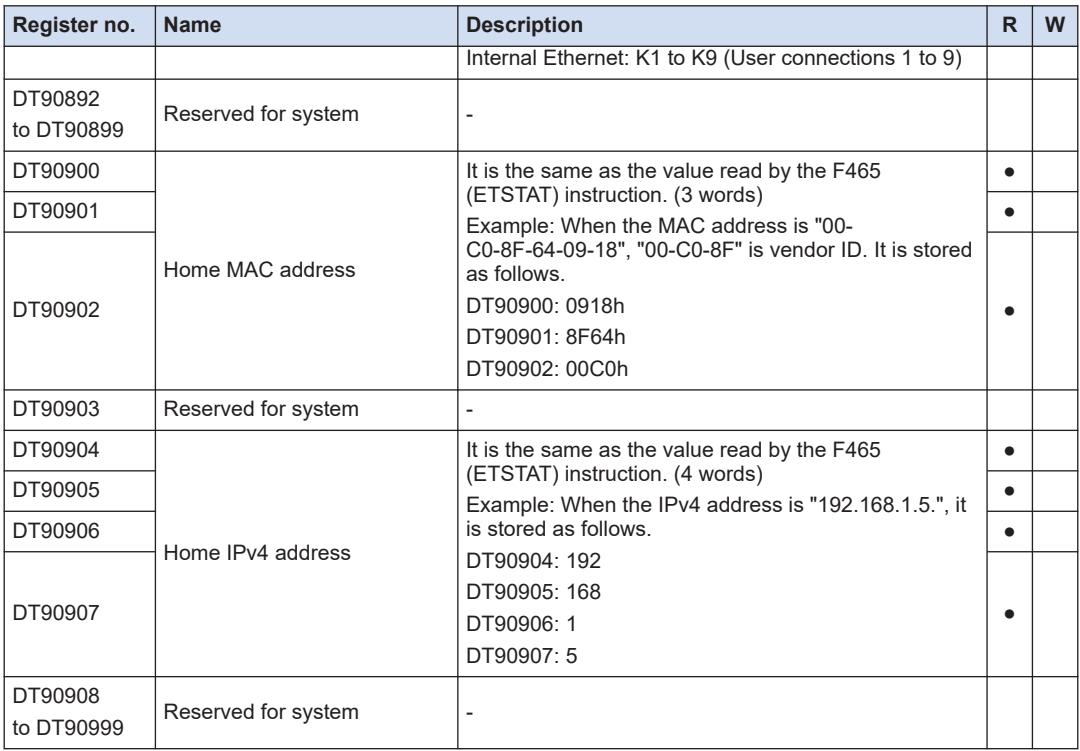

# **12.7 List of Basic Instructions**

## ■ **Seq. basic inst.**

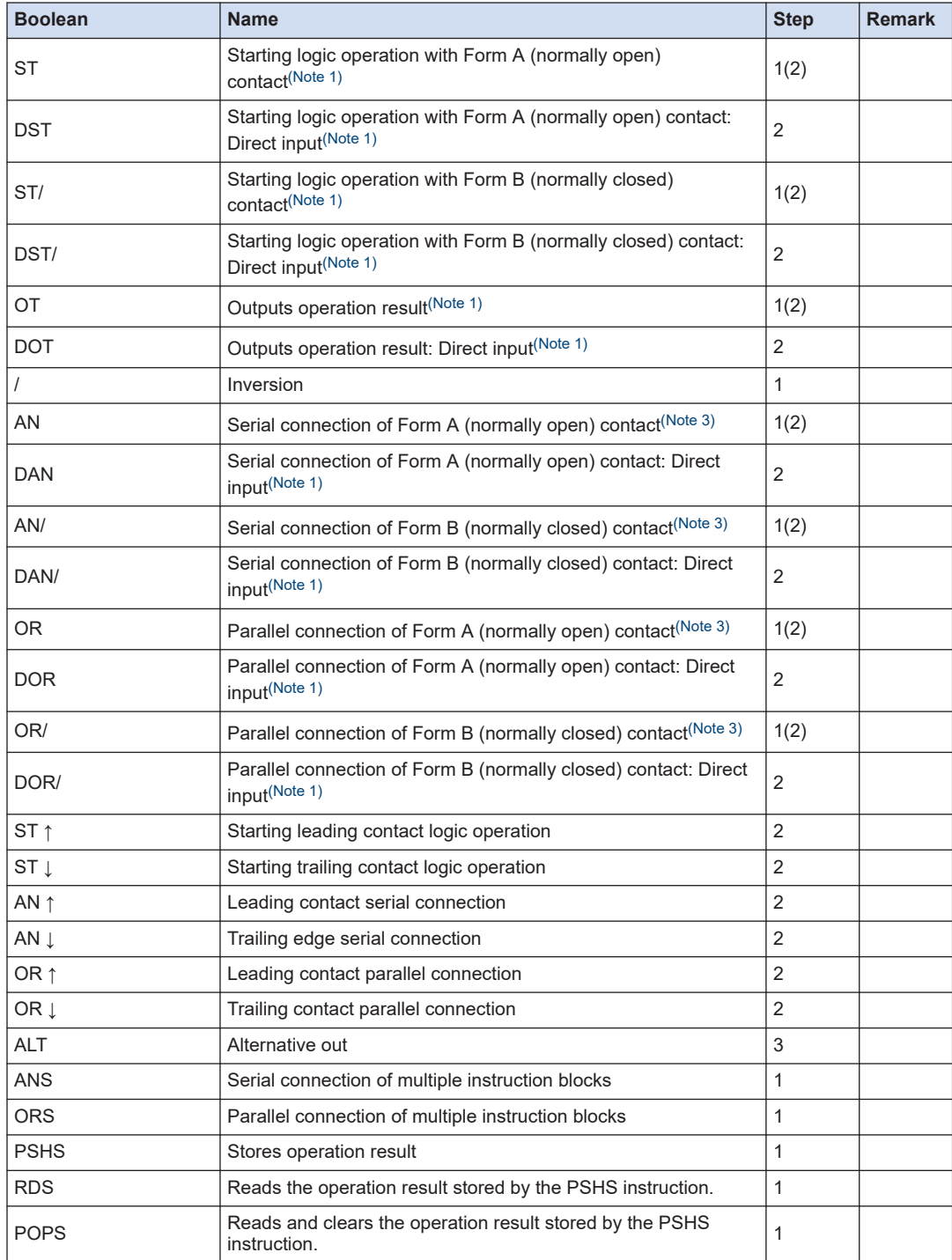

# <span id="page-203-0"></span>12.7 List of Basic Instructions

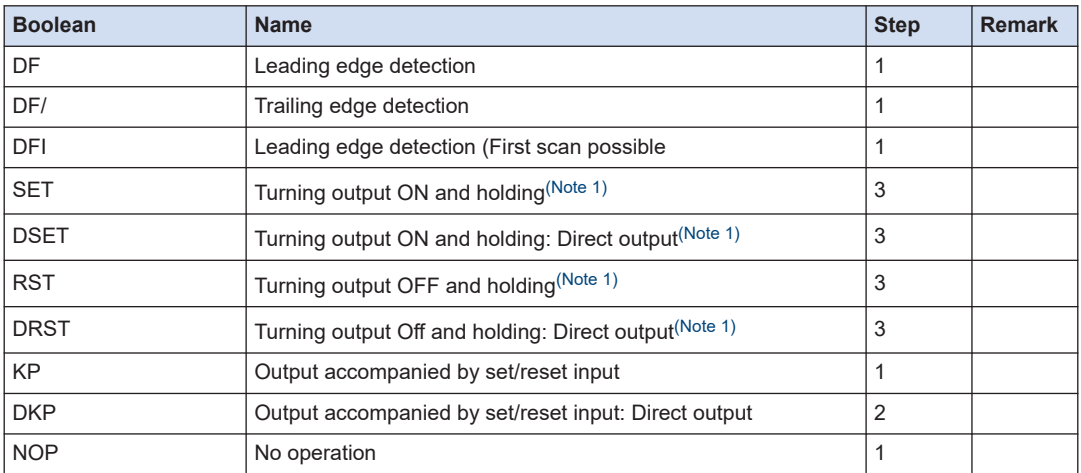

(Note 1) The instructions that enable the bit index modification.

(Note 2) For the details of the instructions, refer to *FP0H Series Programming Manual (manual no. WUME-FP0HPGR)*.

(Note 3) The values in parentheses listed in the column of Step indicate the number of steps when the index modification is performed, or the device numbers are large (more than R1120, T256 or C256).

#### ■ **Basic function instructions**

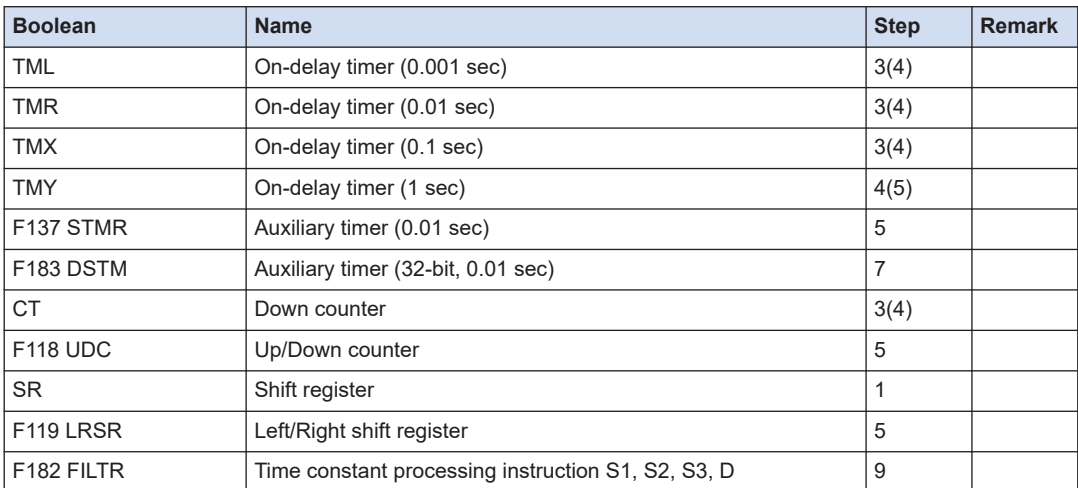

(Note 1) For the details of the instructions, refer to *FP0H Series Programming Manual (manual no. WUME-FP0HPGR)*.

(Note 2) The values in parentheses listed in the column of Step indicate the number of steps when the index modification is performed, or the device numbers are large (more than R1120, T256 or C256).

#### ■ **Control instruction**

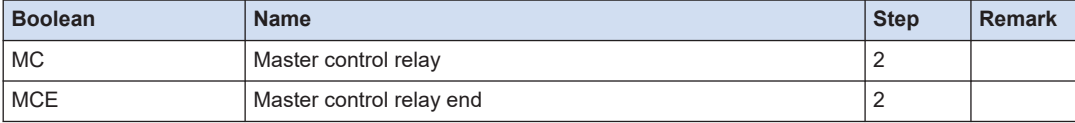

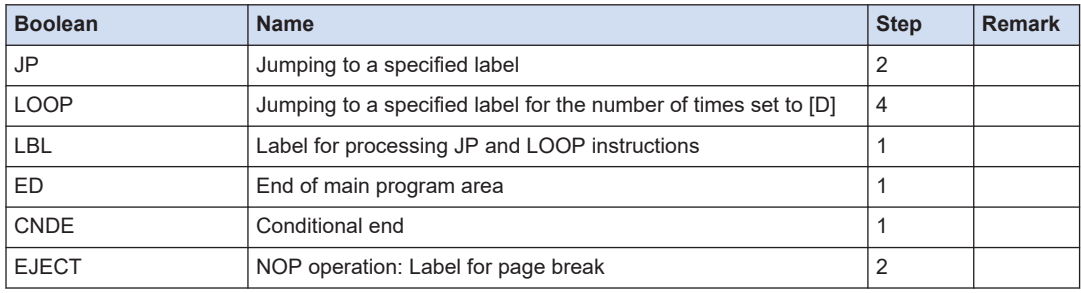

(Note 1) For the details of the instructions, refer to *FP0H Series Programming Manual (manual no. WUME-FP0HPGR)*.

(Note 2) The values in parentheses listed in the column of Step indicate the number of steps when the index modification is performed, or the device numbers are large (more than R1120, T256 or C256).

#### ■ **Step ladder instructions**

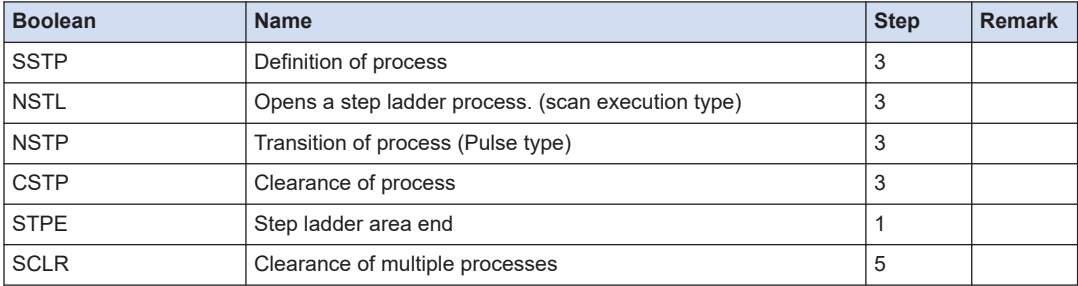

(Note 1) For the details of the instructions, refer to *FP0H Series Programming Manual (manual no. WUME-FP0HPGR)*.

#### ■ **Subroutine instructions**

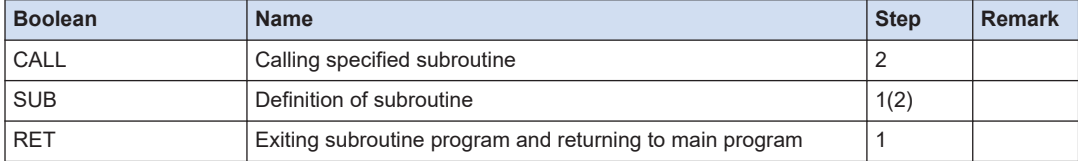

(Note 1) For the details of the instructions, refer to *FP0H Series Programming Manual (manual no. WUME-FP0HPGR)*.

#### ■ **Interrupt instructions**

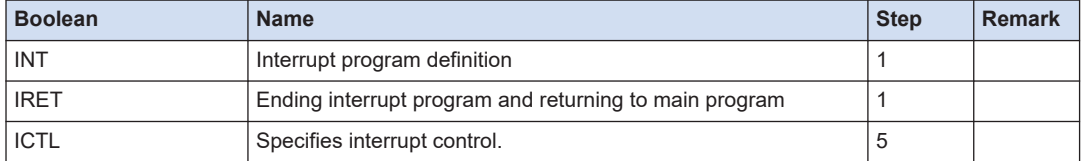

(Note 1) For the details of the instructions, refer to *FP0H Series Programming Manual (manual no. WUME-FP0HPGR)*.

### ■ **Program block control instruction**

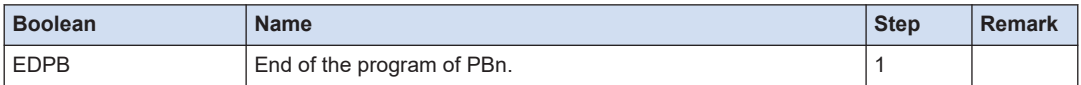

(Note 1) For the details of the instructions, refer to *FP0H Series Programming Manual (manual no. WUME-FP0HPGR)*.

#### ■ **Special setting instructions**

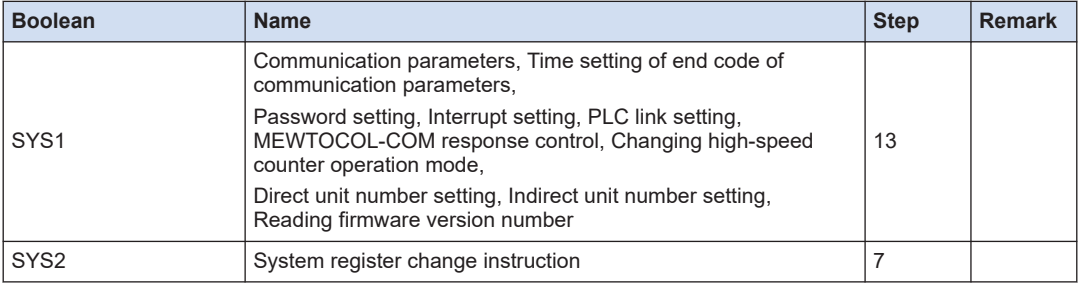

(Note 1) For the details of the instructions, refer to *FP0H Series Programming Manual (manual no. WUME-FP0HPGR)*.

#### ■ **Comparison contact instructions**

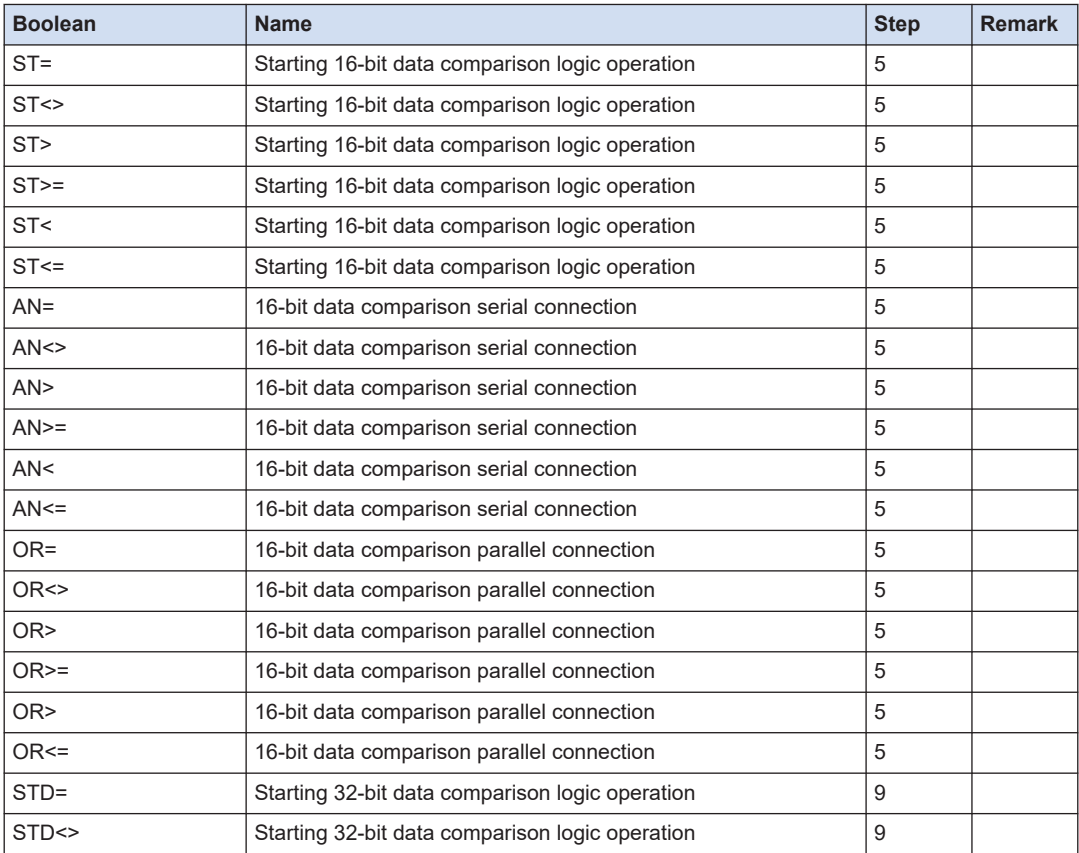

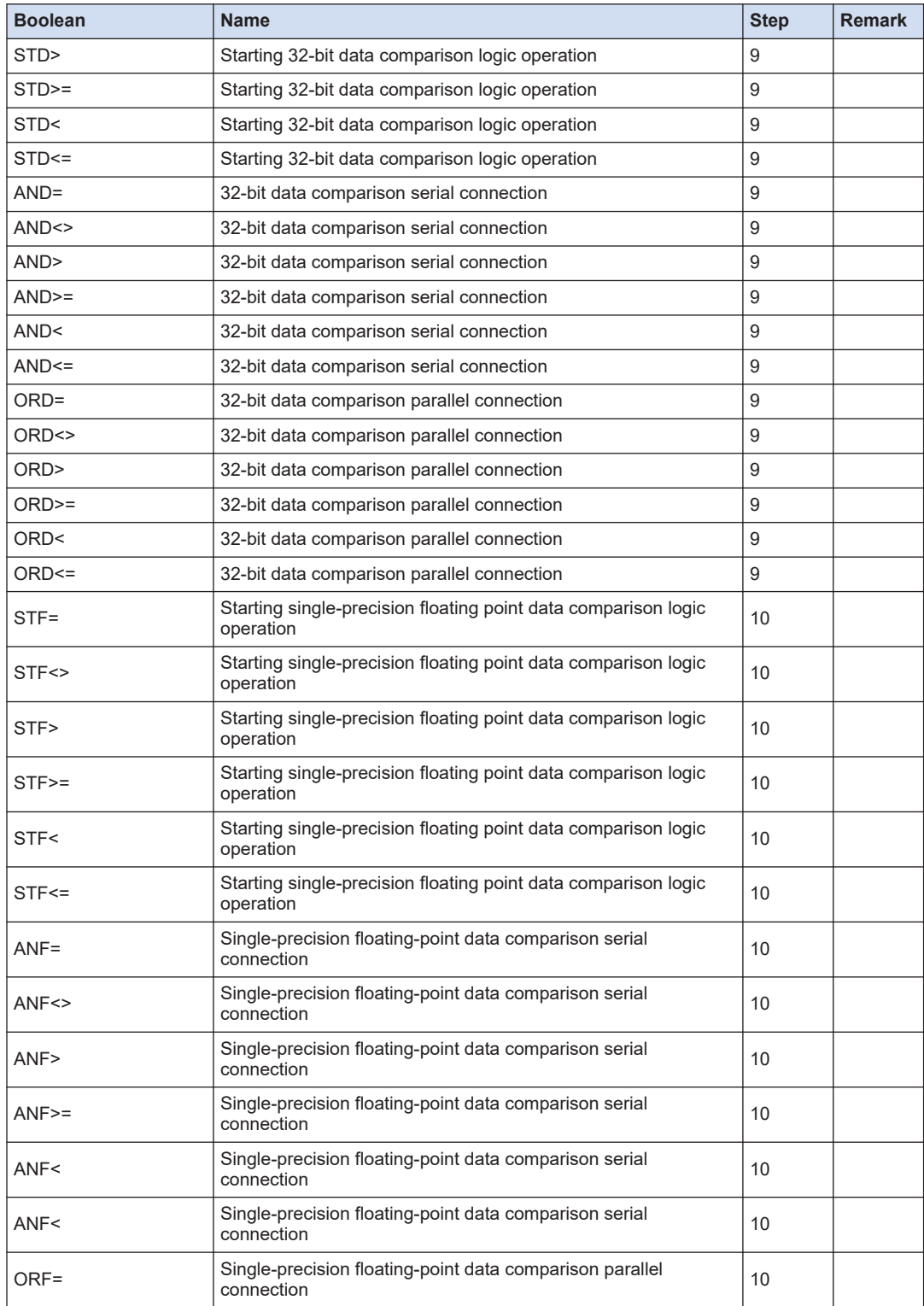

# 12.7 List of Basic Instructions

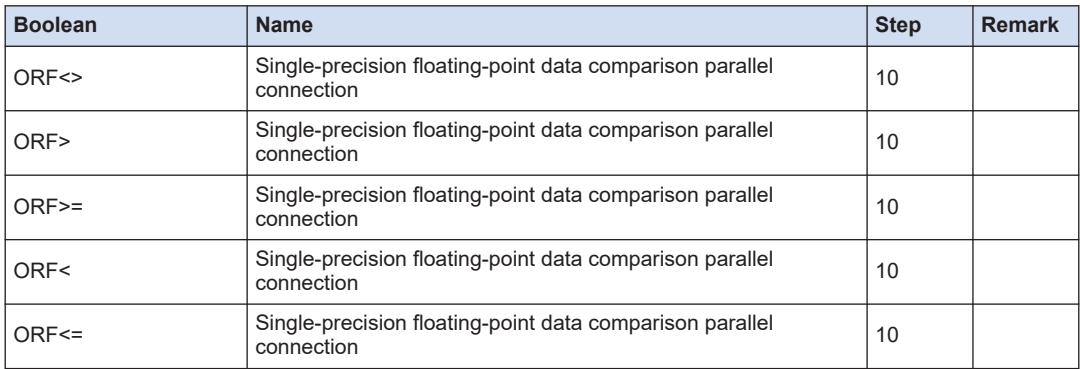

(Note 1) For the details of the instructions, refer to *FP0H Series Programming Manual (manual no. WUME-FP0HPGR)*.

# **12.8 List of High-level Instructions**

### ■ **Data transfer instructions**

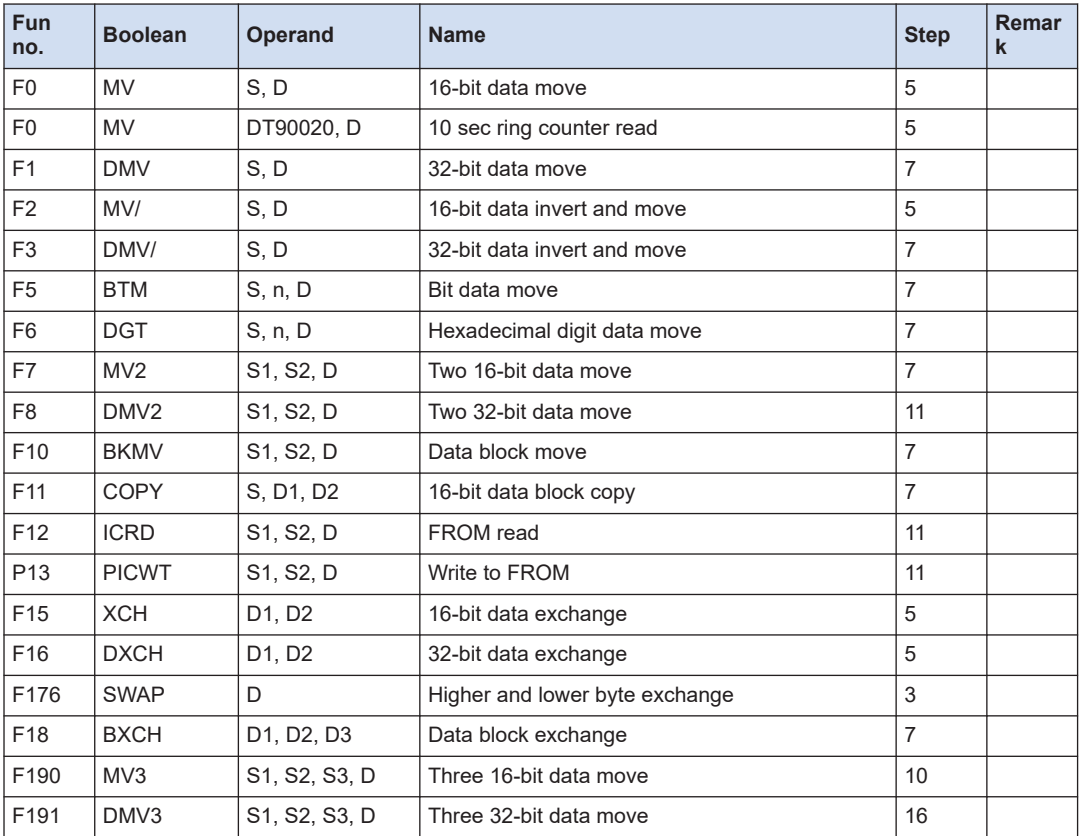

(Note 1) For the details of the instructions, refer to *FP0H Series Programming Manual (manual no. WUME-FP0HPGR)*.

### ■ **Binary arithmetic instructions**

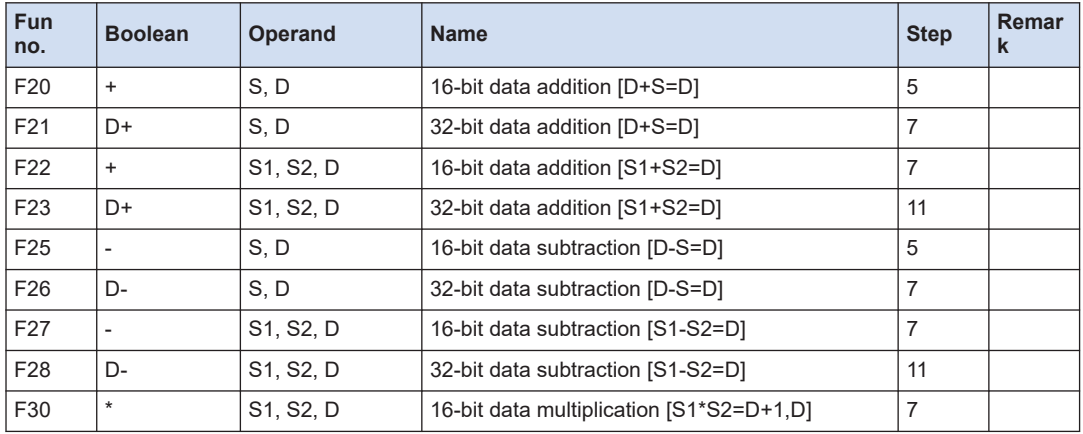

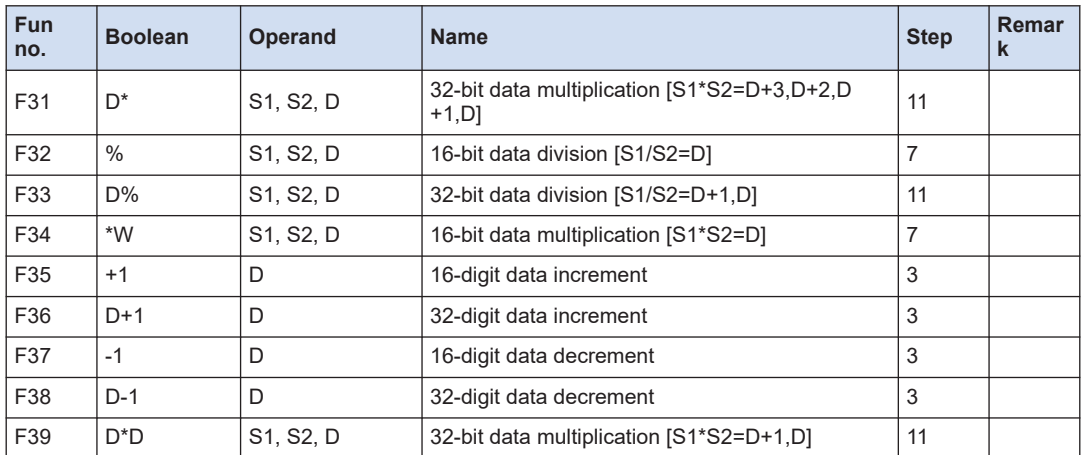

(Note 1) For the details of the instructions, refer to *FP0H Series Programming Manual (manual no. WUME-FP0HPGR)*.

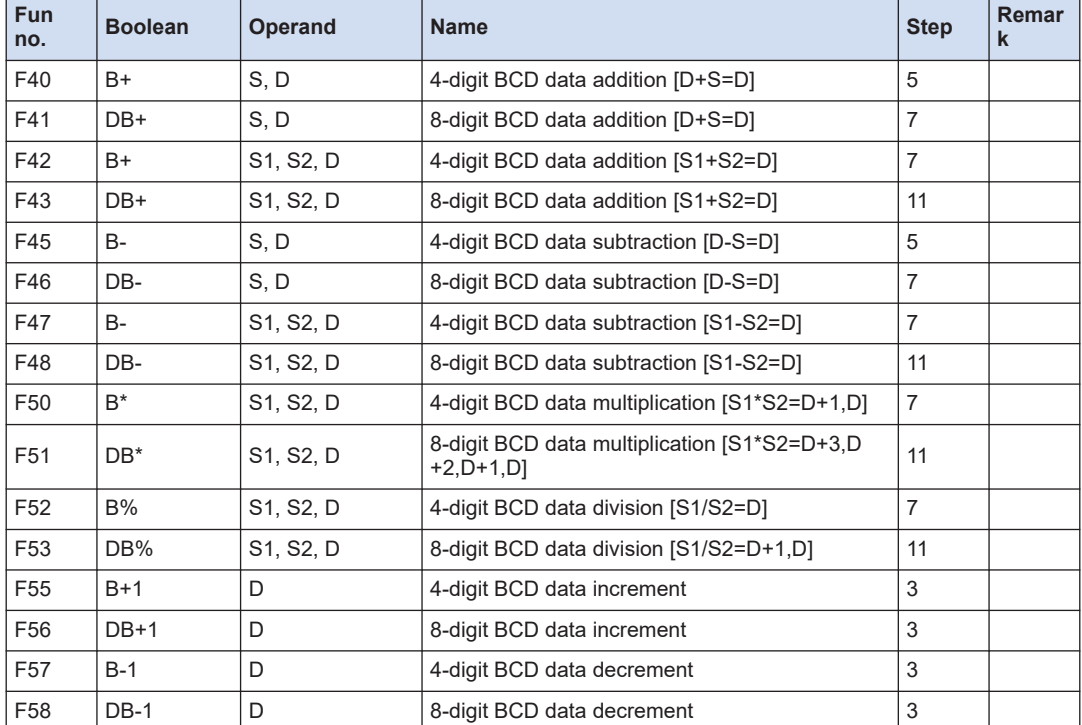

### ■ **BCD** arithmetic instructions

(Note 1) Refer to *FP0H Series Programming Manual (manual no. WUME-FP0HPGR)*.

### ■ **Data comparison instruction**

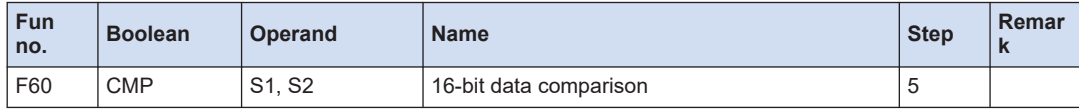

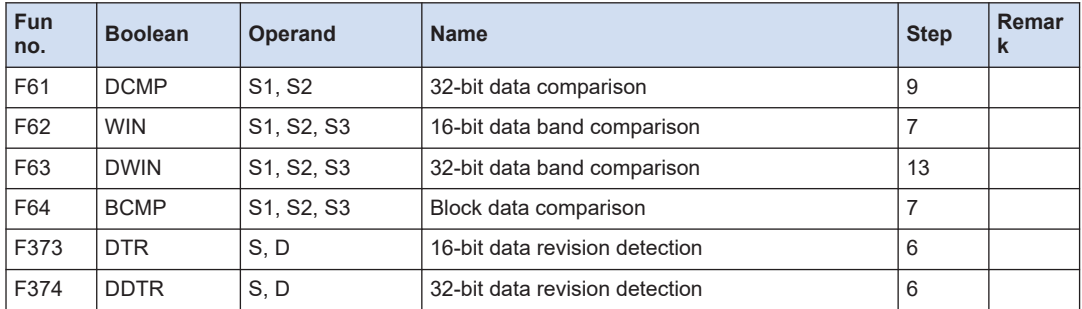

(Note 1) Refer to *FP0H Series Programming Manual (manual no. WUME-FP0HPGR)*.

## **Fun no. Boolean Operand Name Step Remar k**  $F65$  WAN S1, S2, D 16-bit data AND 7 F66 | WOR | S1, S2, D | 16-bit data OR | 7 F67  $\vert$  XOR  $\vert$  S1, S2, D  $\vert$  16-bit data exclusive OR  $\vert$  7 F68  $\vert$  XNR  $\vert$  S1, S2, D  $\vert$  16-bit data exclusive NOR  $\vert$  7 F69 | WUNI | S1, S2, S3, D | [(S1 AND S3) OR (S2 AND S3)=D](16-bit) | 9 F215 DAND S1, S2, D 32-bit data AND 12 F216 DOR S1, S2, D 32-bit data OR 12 F217 DXOR  $\vert$  S1, S2, D  $\vert$  32-bit data exclusive OR 12 F218  $DXNR$   $\begin{array}{|l} S1, S2, D \end{array}$  32-bit data exclusive NOR 12 F219  $|$  DUNI  $|$  S1, S2, S3, D  $|$  [(S1 AND S3) OR (S2 AND S3)=D](32-bit)  $|$  16

### ■ **Logic operation instructions**

(Note 1) Refer to *FP0H Series Programming Manual (manual no. WUME-FP0HPGR)*.

### ■ **Data conversion instructions**

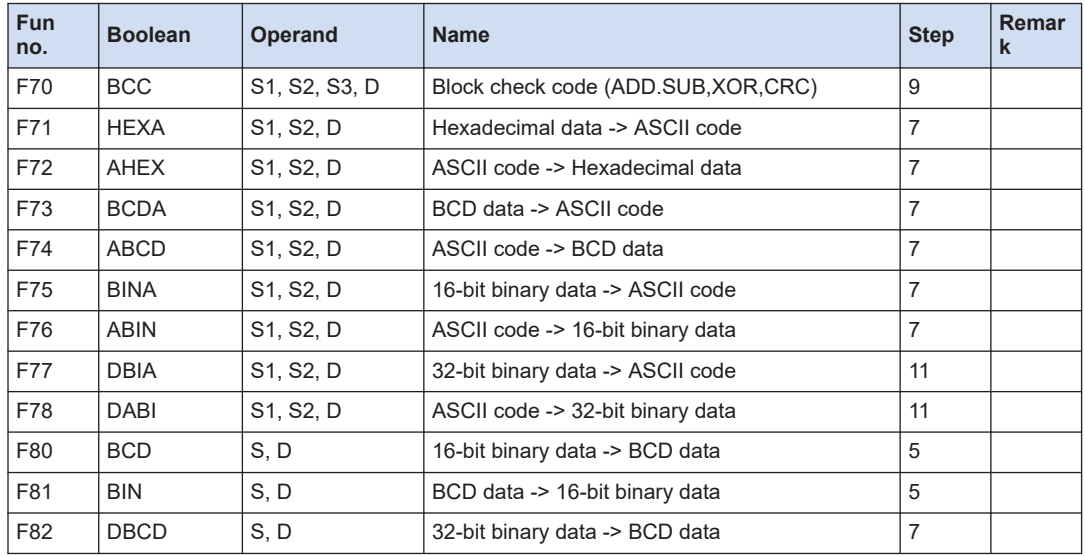

# 12.8 List of High-level Instructions

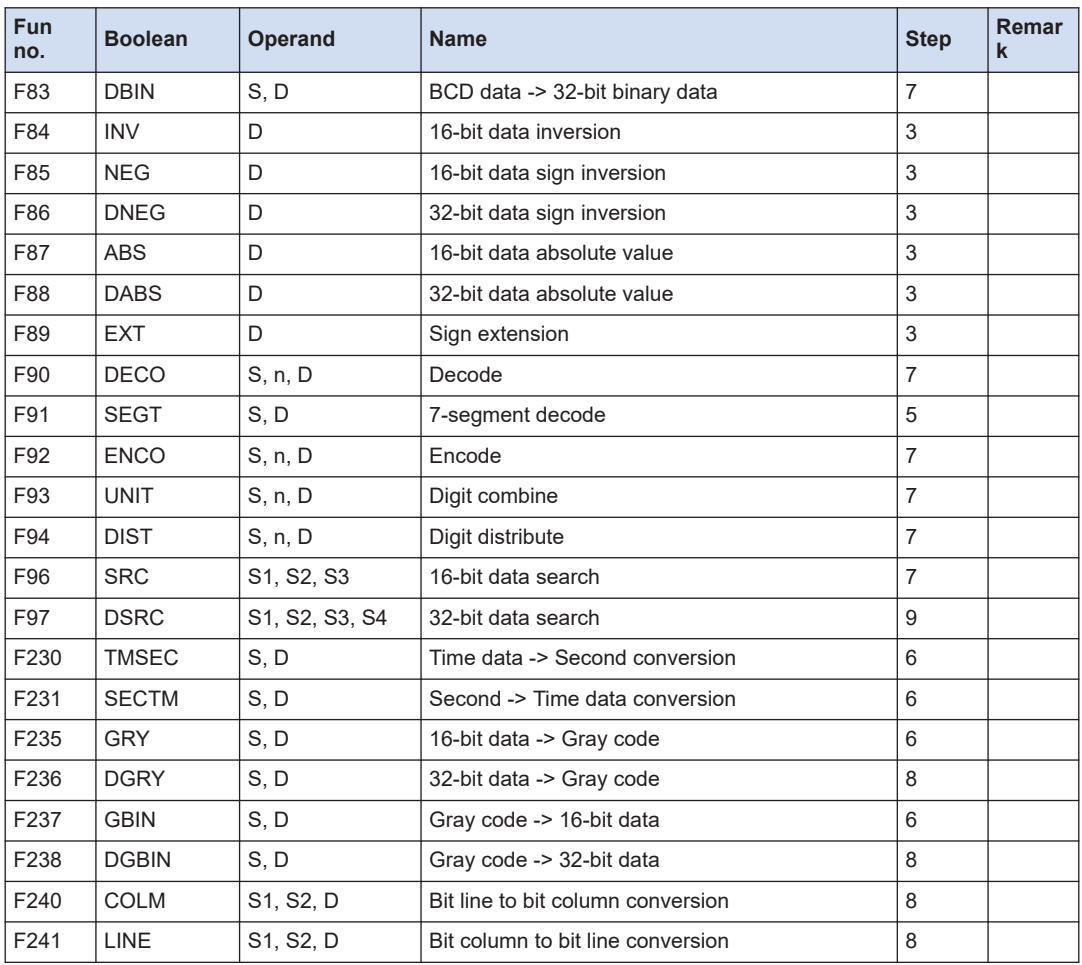

(Note 1) Refer to *FP0H Series Programming Manual (manual no. WUME-FP0HPGR)*.

#### ■ **Data shift instructions**

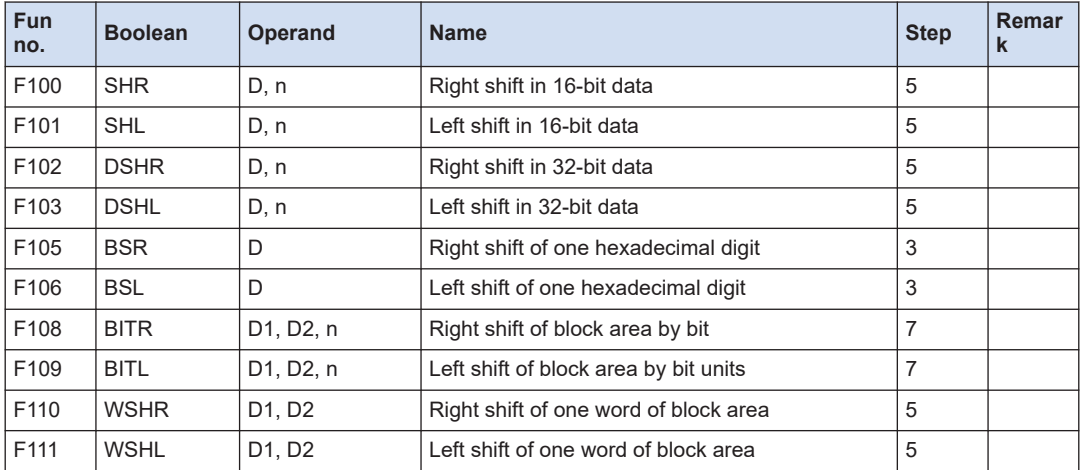

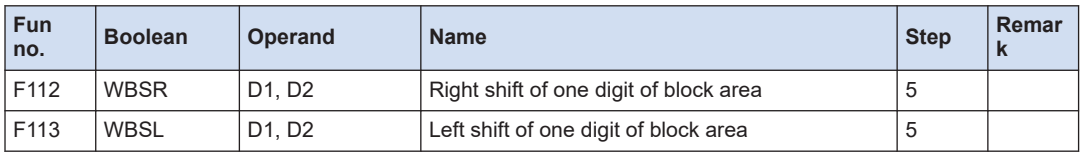

(Note 1) Refer to *FP0H Series Programming Manual (manual no. WUME-FP0HPGR)*.

### ■ **Data rotate instructions**

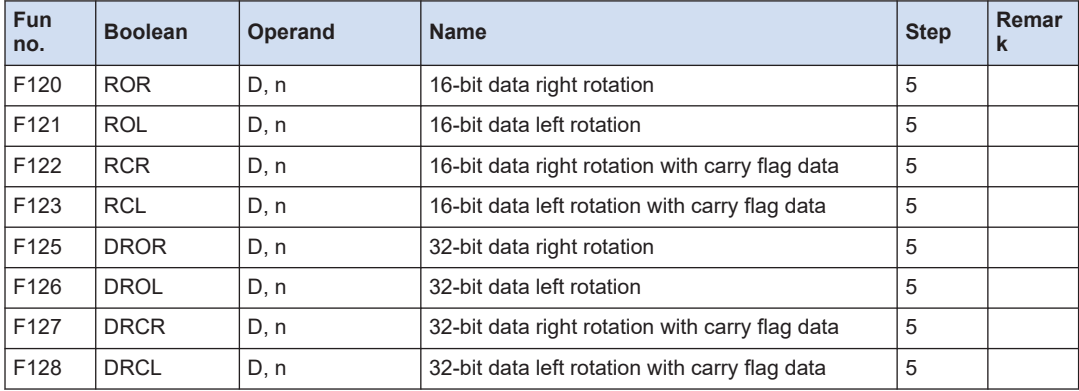

(Note 1) Refer to *FP0H Series Programming Manual (manual no. WUME-FP0HPGR)*.

### ■ **Data buffer instructions**

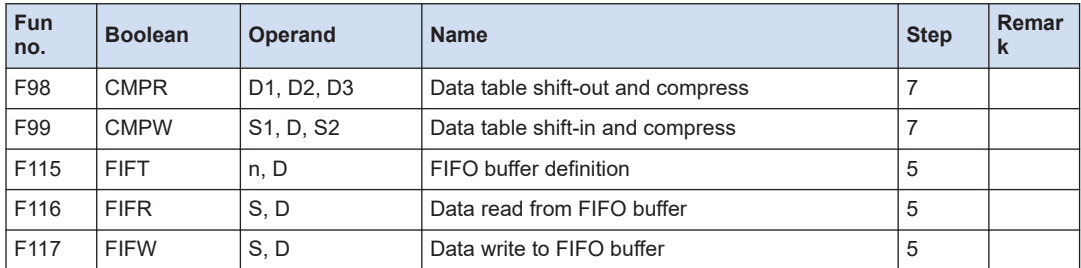

(Note 1) Refer to *FP0H Series Programming Manual (manual no. WUME-FP0HPGR)*.

### ■ **Bit manipulation instructions**

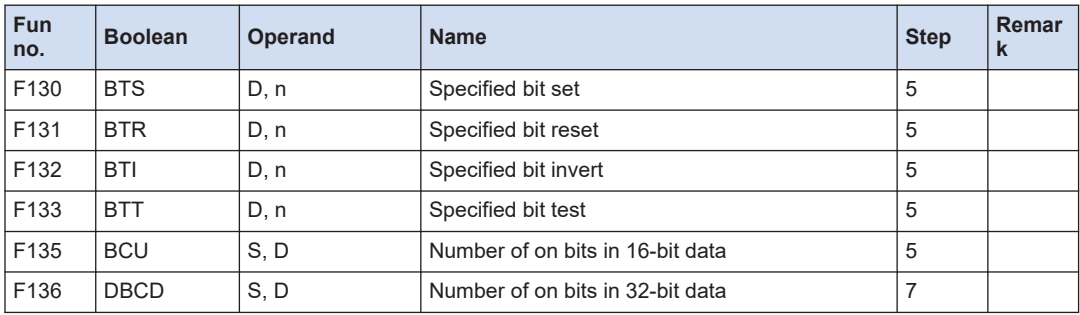

(Note 1) Refer to *FP0H Series Programming Manual (manual no. WUME-FP0HPGR)*.

### ■ **Special instructions**

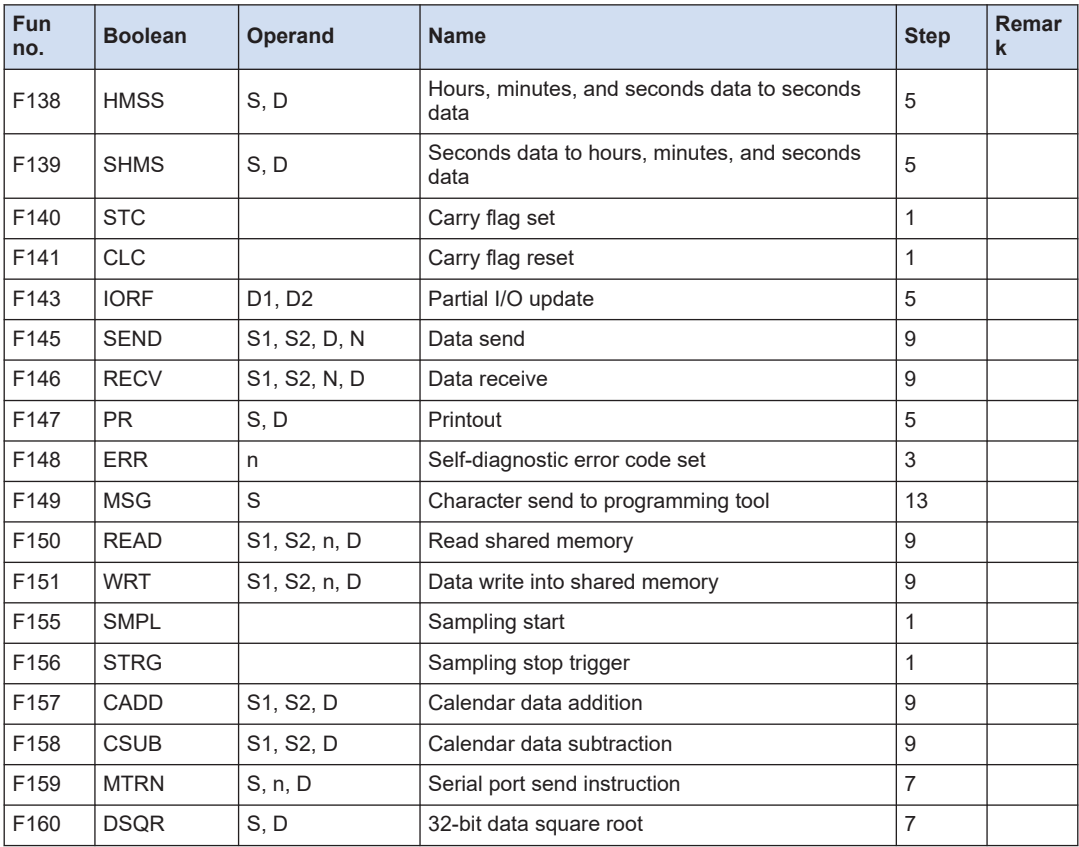

(Note 1) Refer to *FP0H Series Programming Manual (manual no. WUME-FP0HPGR)*.

(Note 2) For the details of F145 (SEND), F146 (RECV) and F159 (MTRN) instructions, refer to *FP0H User's Manual (COM Communication)* and *FP0H User's Manual (Ethernet Communication)*.

### ■ **High-speed counter/Pulse output/PWM output instructions**

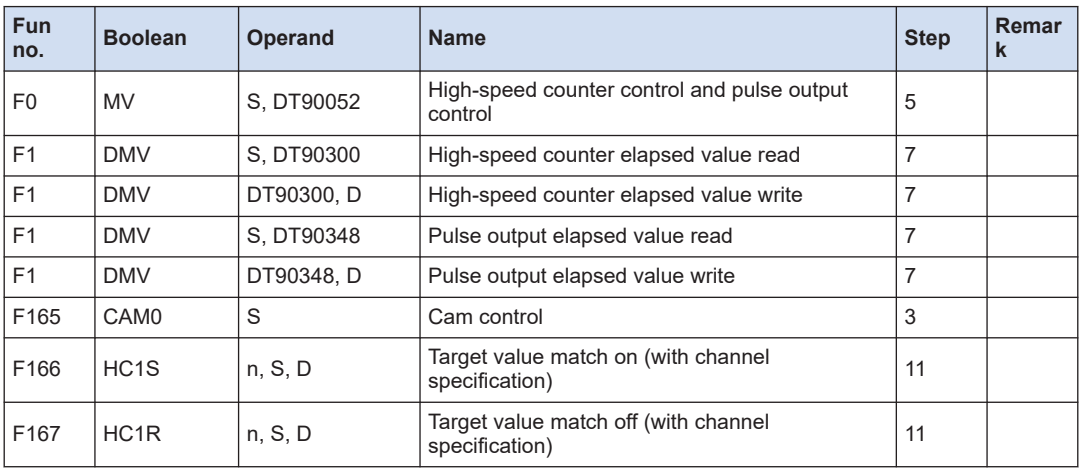

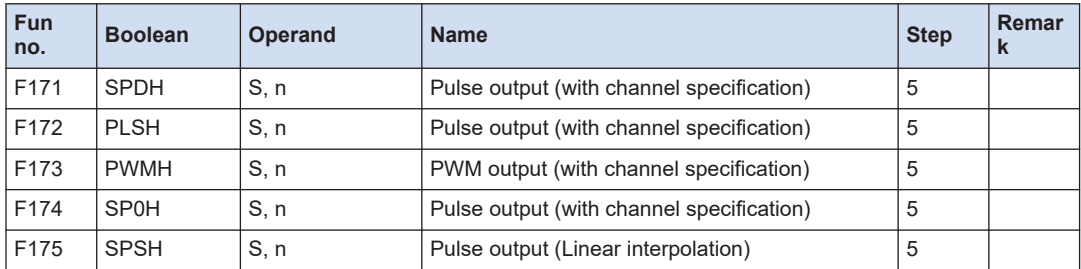

(Note 1) Refer to *FP0H User's Manual (Positioning/PWM Output/High-speed Counter)*.

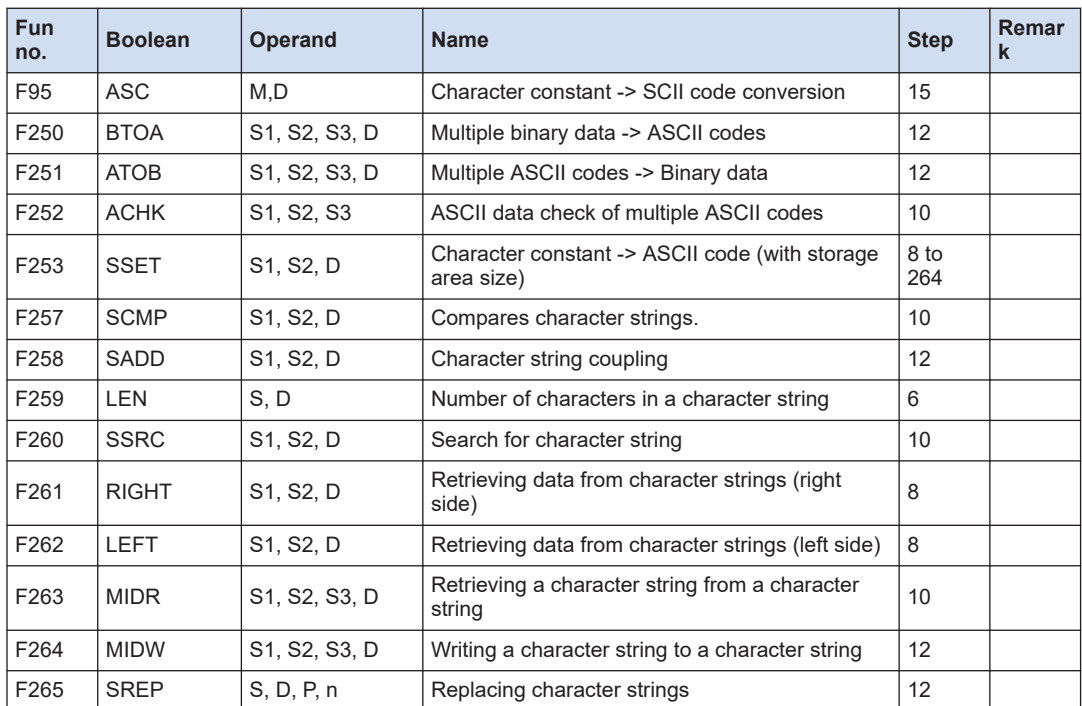

### ■ **Character string instructions**

(Note 1) Refer to *FP0H Series Programming Manual (manual no.WUME-FP0HPGR)*.

### ■ **Data processing instructions**

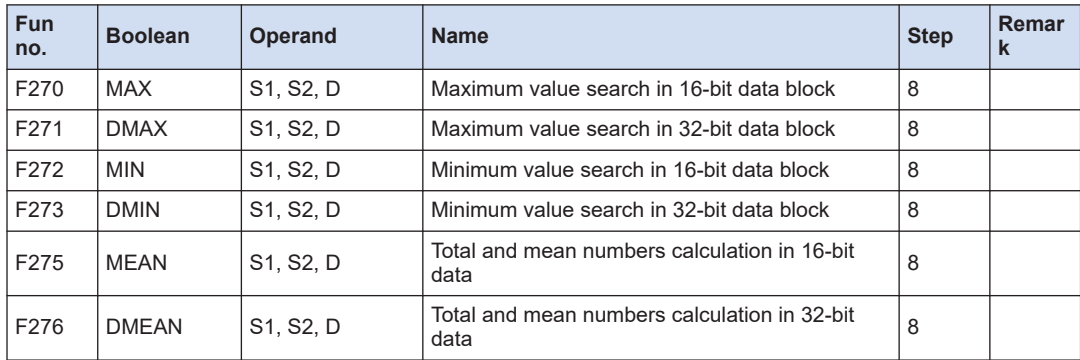

# 12.8 List of High-level Instructions

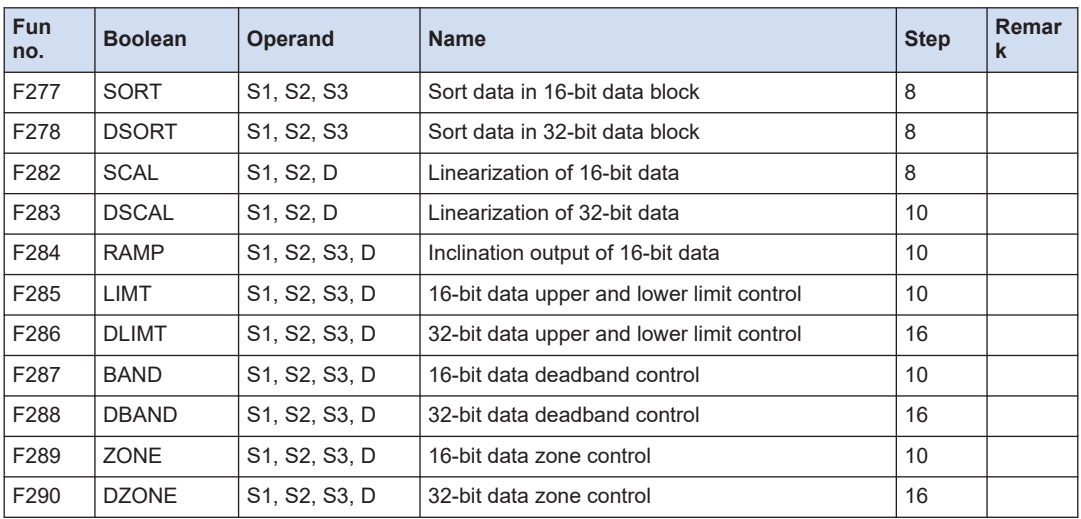

(Note 1) Refer to *FP0H Series Programming Manual (manual no. WUME-FP0HPGR)*.

## ■ **Floating-point data instructions**

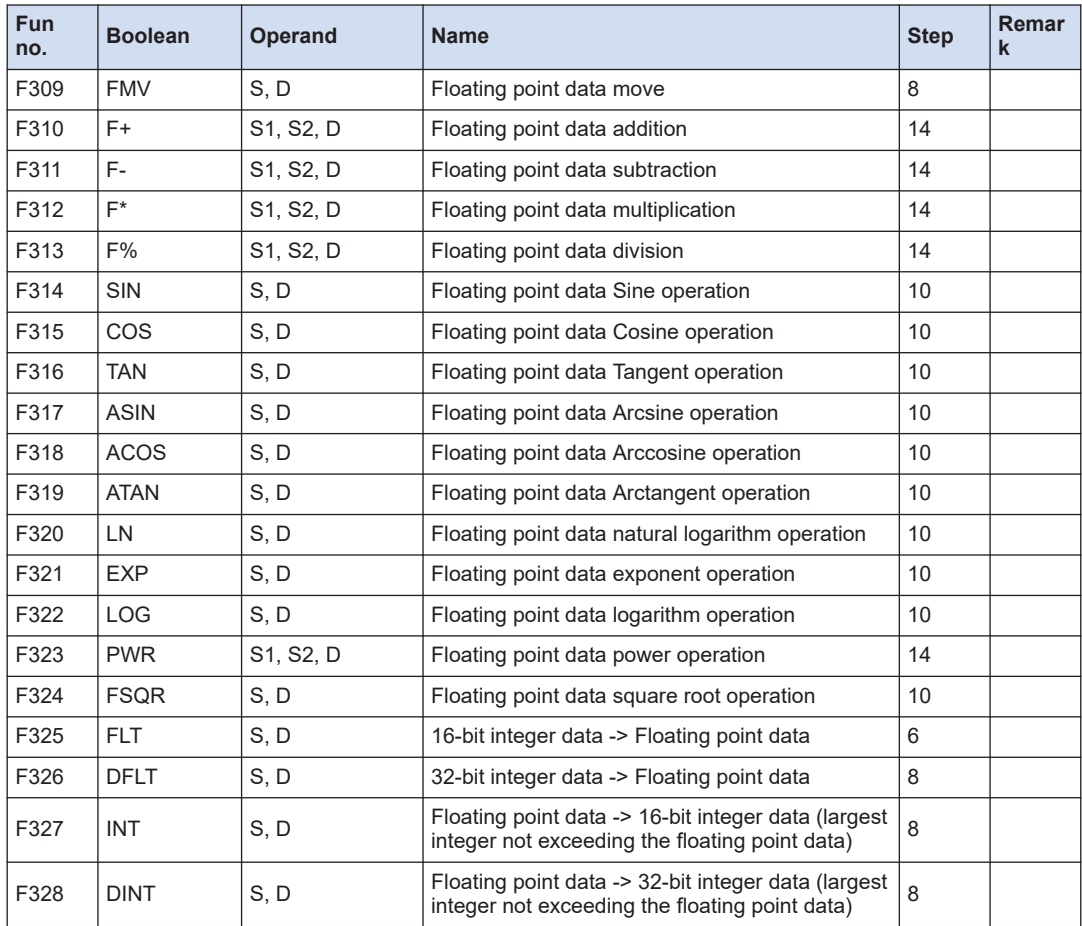
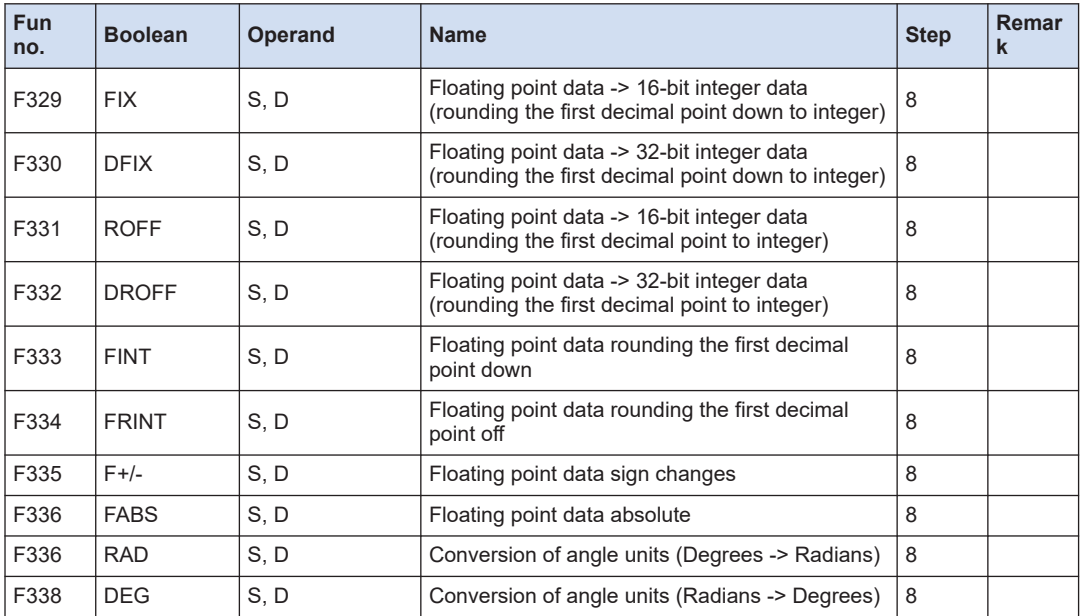

(Note 1) Refer to *FP0H Series Programming Manual (manual no. WUME-FP0HPGR)*.

### ■ **Real number data processing instructions**

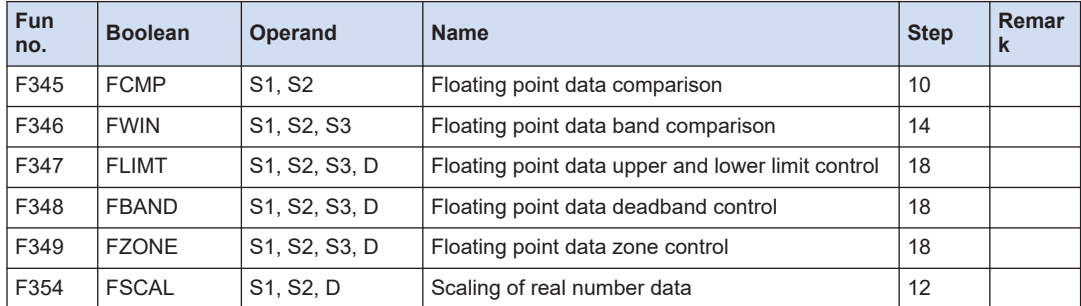

(Note 1) Refer to *FP0H Series Programming Manual (manual no. WUME-FP0HPGR)*.

#### ■ **Time series processing instructions**

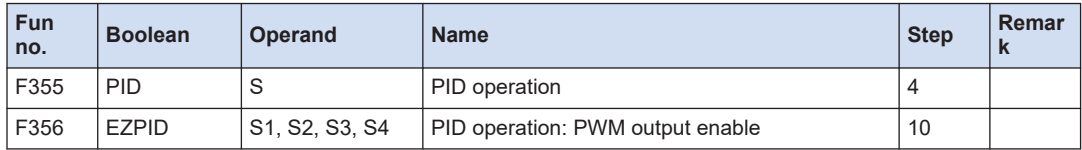

(Note 1) Refer to *FP0H Series Programming Manual (manual no. WUME-FP0HPGR)*.

### ■ **Positioning control instruction**

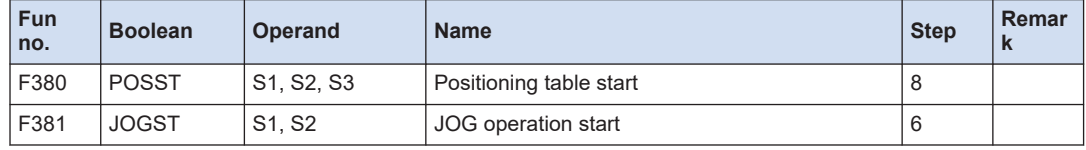

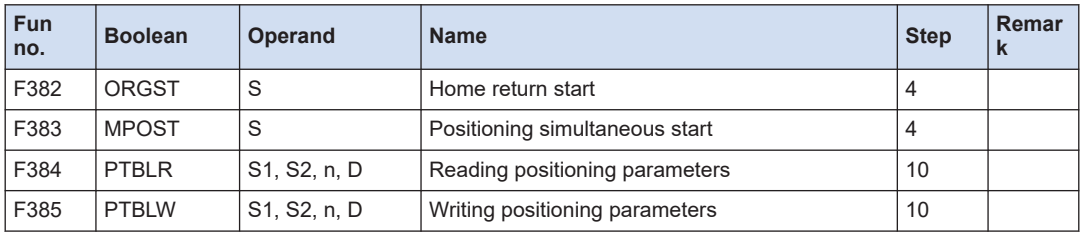

(Note 1) Refer to *FP0H Users Manual (Positioning/PWM Output/High-speed Counter)*.

## ■ **Logging/trace control instructions**

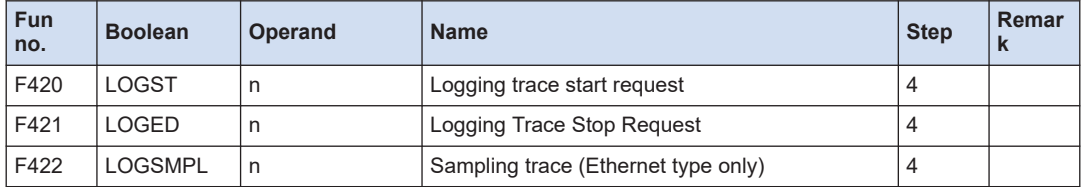

(Note 1) Refer to *FP0H Users Manual (Logging/Trace Function)*.

## ■ **SD card access instruction**

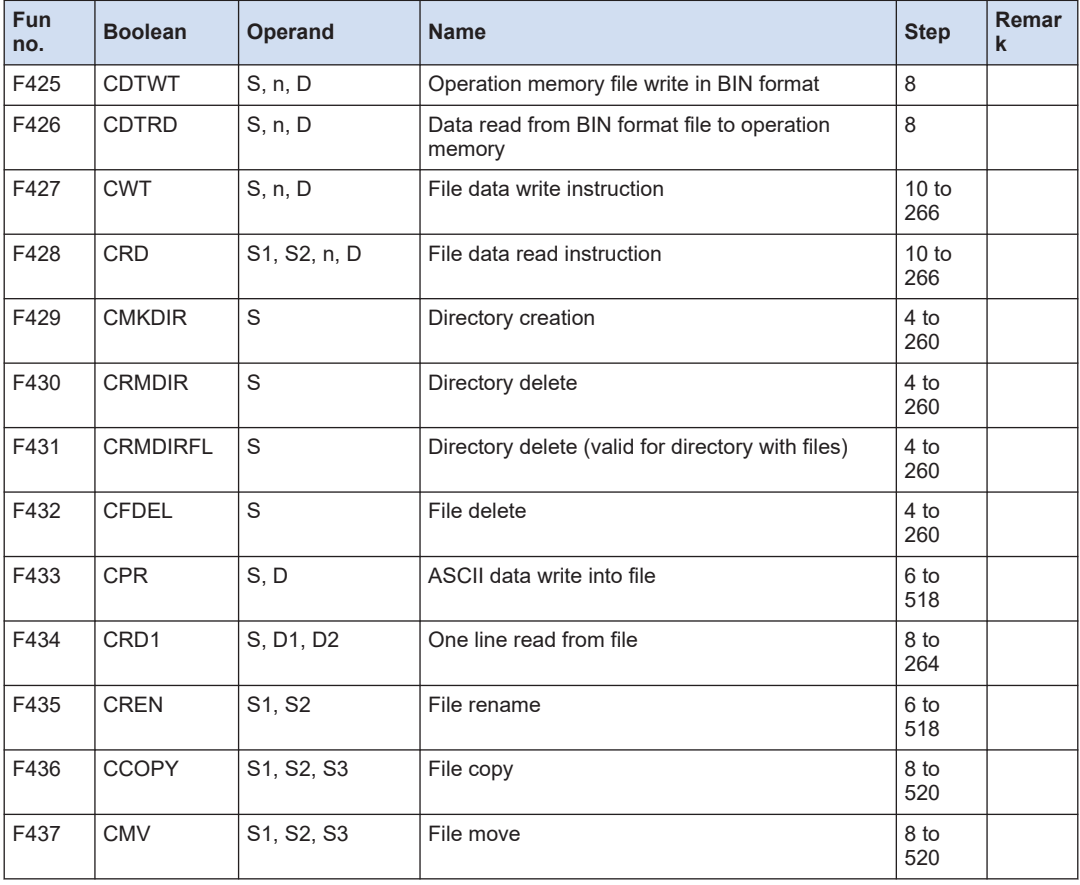

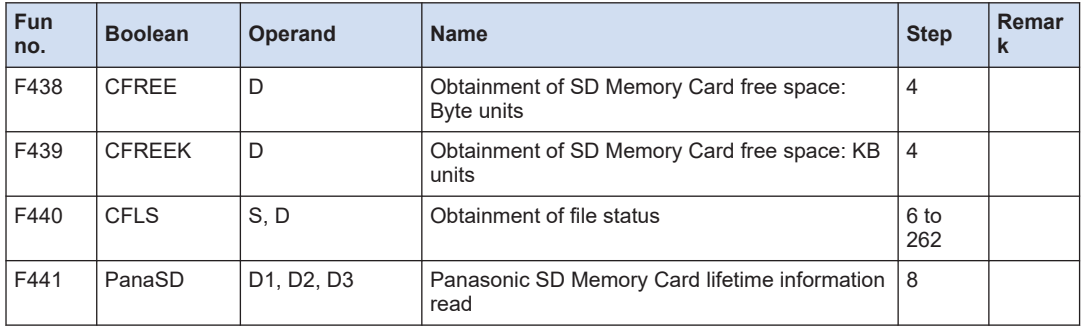

(Note 1) Refer to *FP0H Programming Manual (manual no. WUME-FP0HPGR)*.

(Note 2) For the F427 to F437 and F440 instructions, the number of steps differs depending on the specified operands.

#### ■ **Ethernet communication instructions**

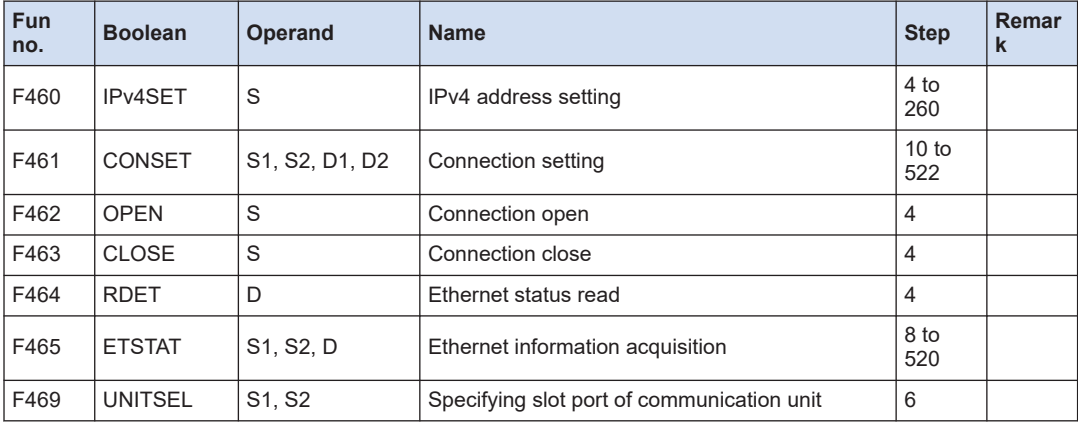

(Note 1) Refer to *FP0H Users Manual (Ethernet Communication)*.

(Note 2) For the F460/F461/F465 instruction, the number of steps varies according to the content specified for the operand.

### ■ **FTP client instructions**

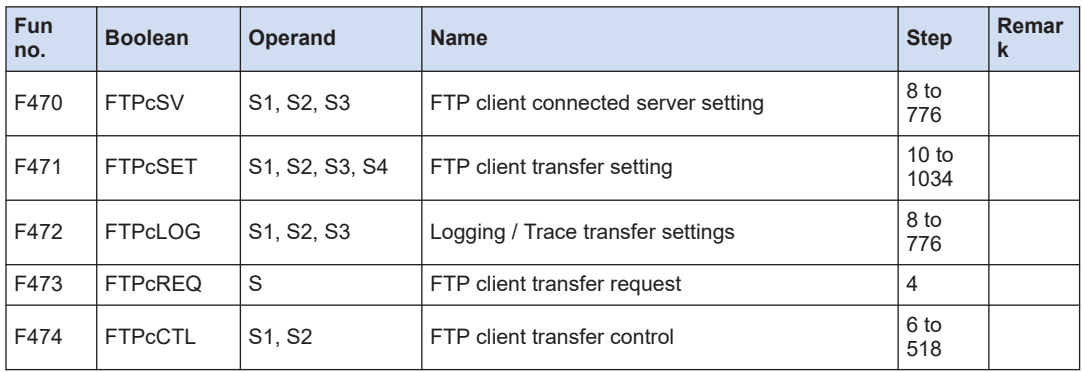

(Note 1) Refer to *FP0H Users Manual (Ethernet Communication)*.

(Note 2) For the F470, F471, F472, and F474 instructions, the number of steps differs depending on the specified operands.

# **12.9 List of Error Codes**

# **12.9.1 List of Syntax Check Errors**

## **Error codes 1 to 8**

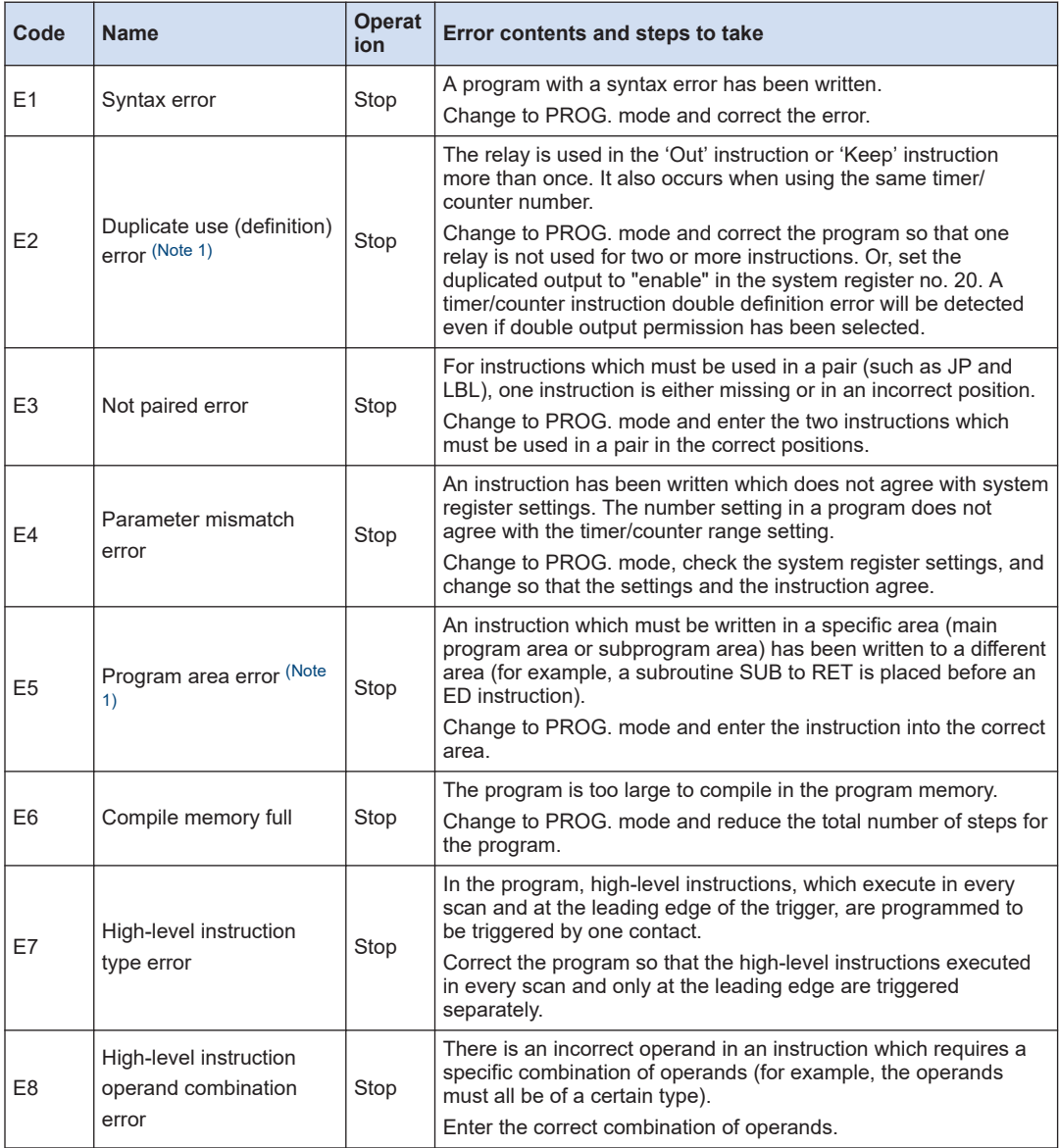

(Note 1) The error codes E2 and E5 are detected even when rewriting data with grammatical errors in RUN mode. In this case, nothing will be written into the control unit. The operation continues.

# **12.9.2 Self-diagnostic Errors**

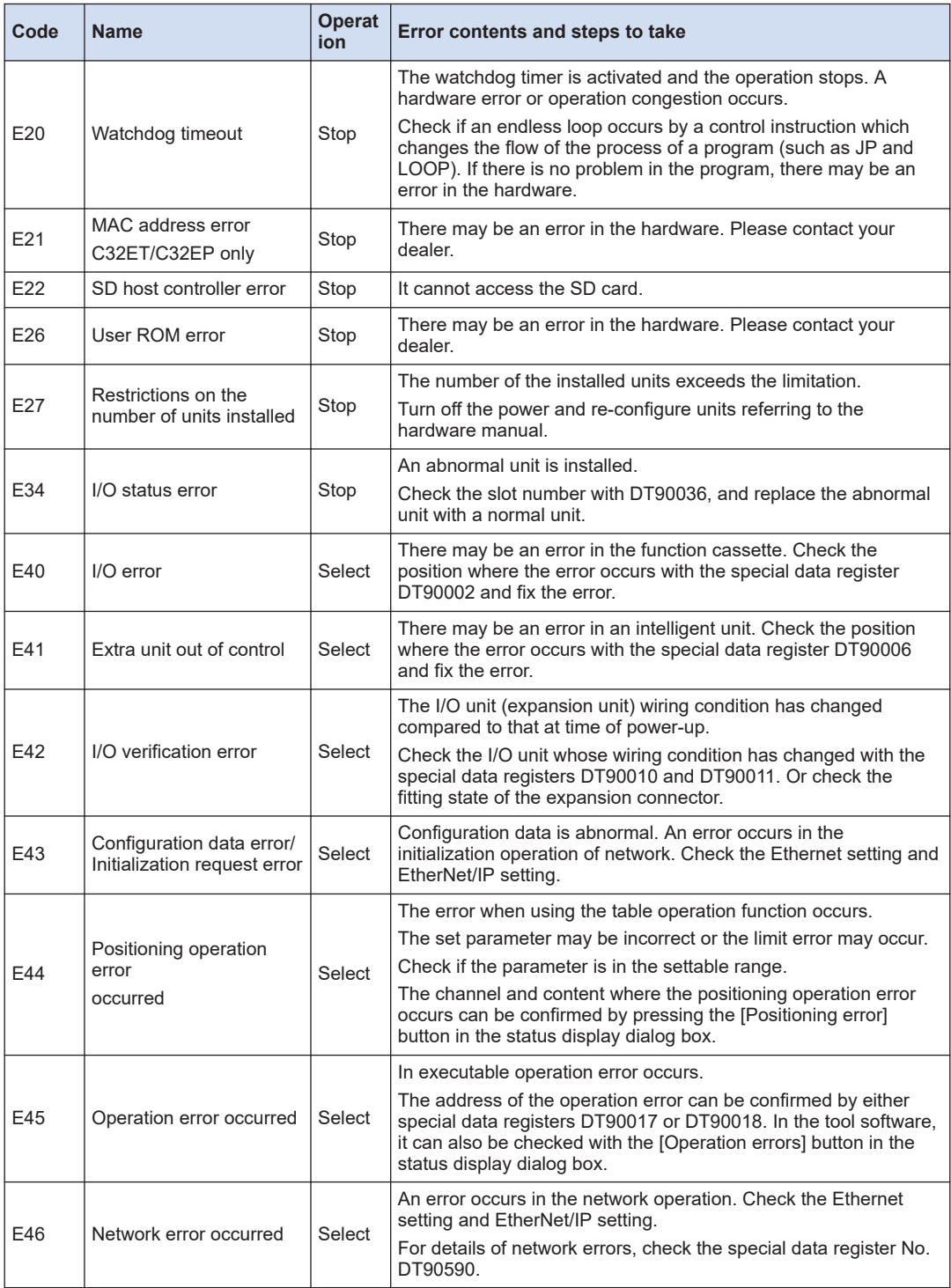

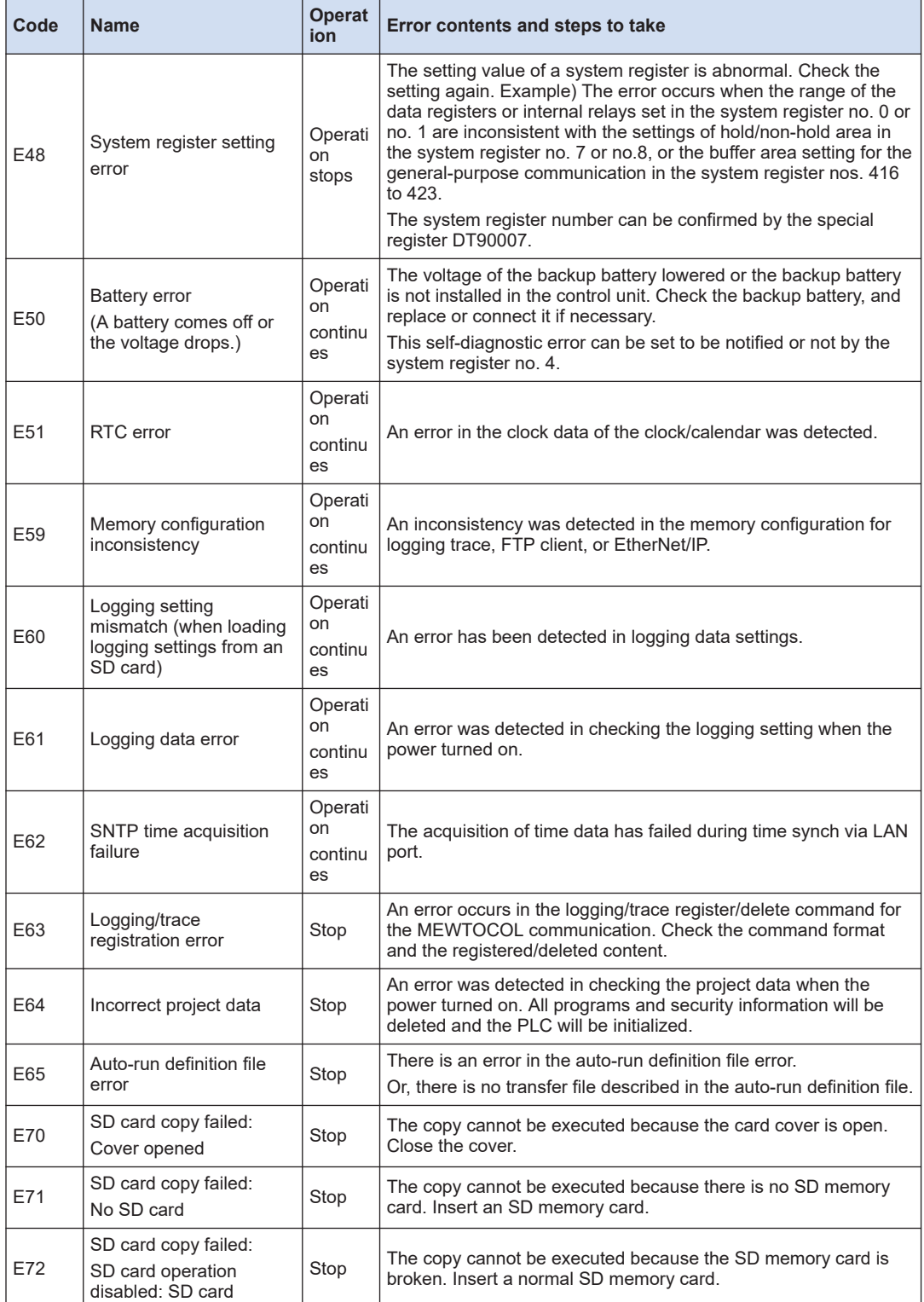

# 12.9 List of Error Codes

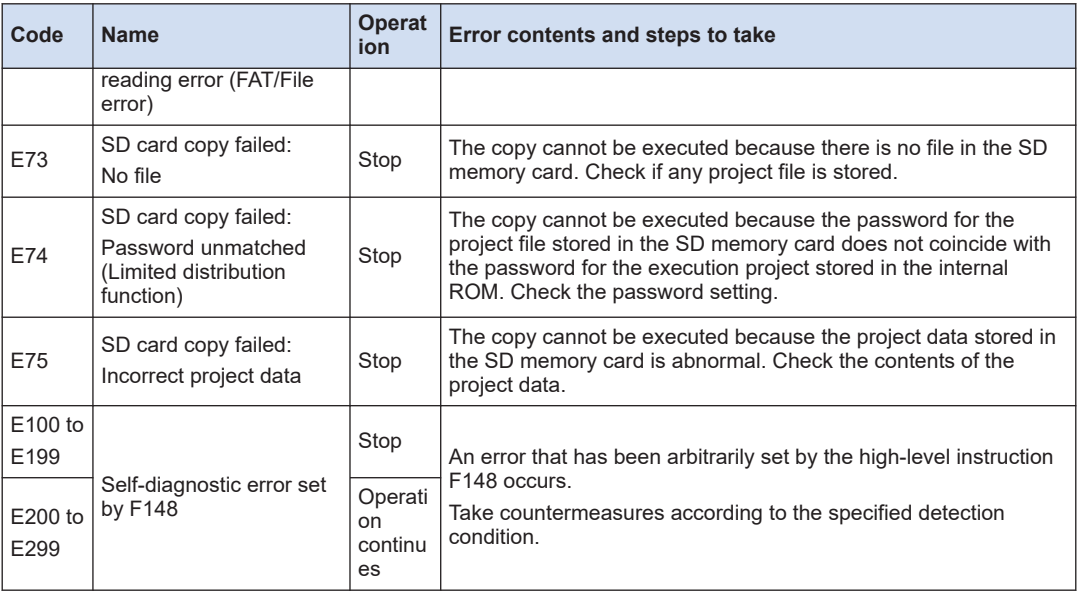

(Note 1) The error codes 43 to 299 can be cleared by pressing the [Clear errors] button in the status display dialog box of the programming tool or by the F148 (ERR) instruction (clearing a self-diagnostic error by specifying K0).

# **12.9.3 List of MEWTOCOL-COM Communication Error Codes**

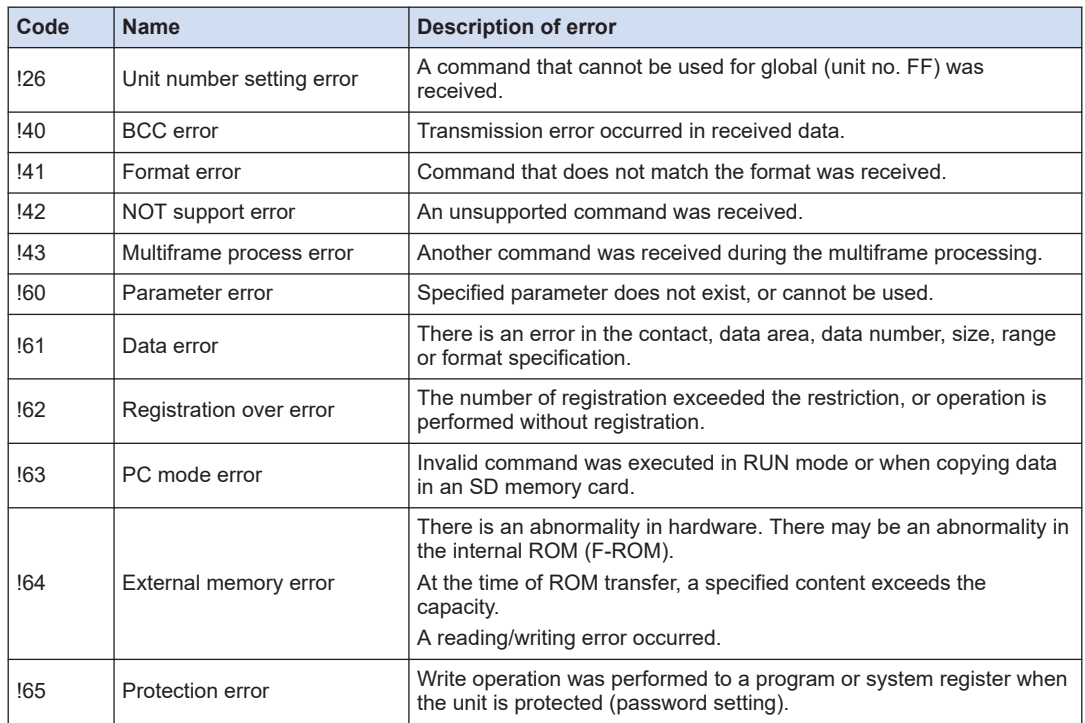

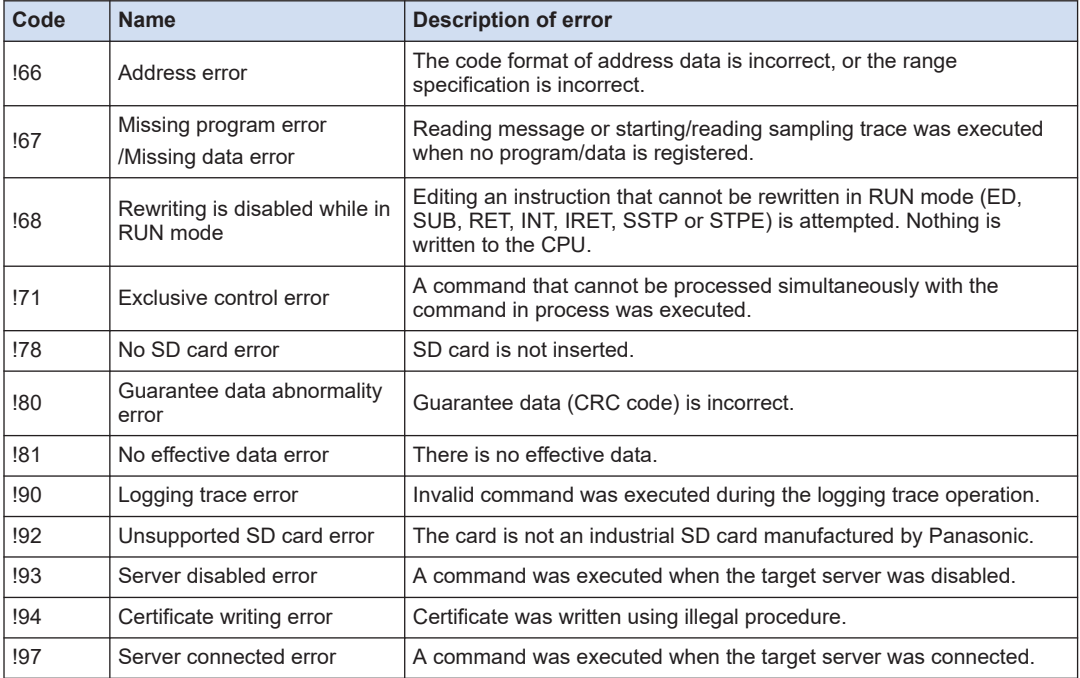

# **12.10 Dimensions**

# **12.10.1 AFP0HC32T/AFP0HC32P**

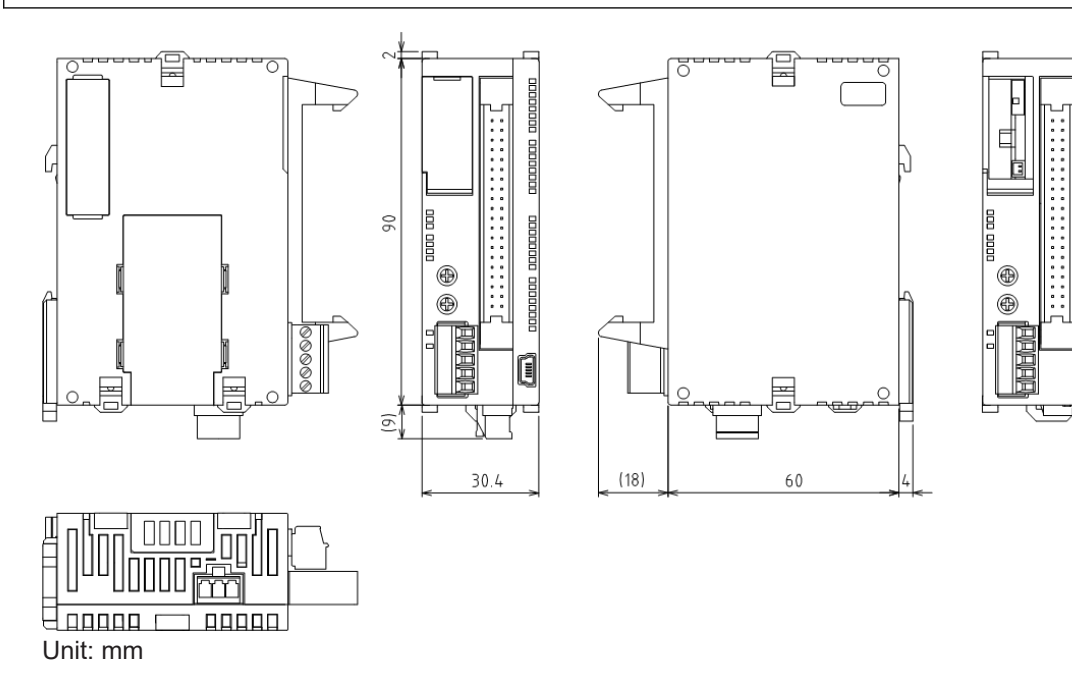

# **12.10.2 AFP0HC32ET/AFP0HC32EP**

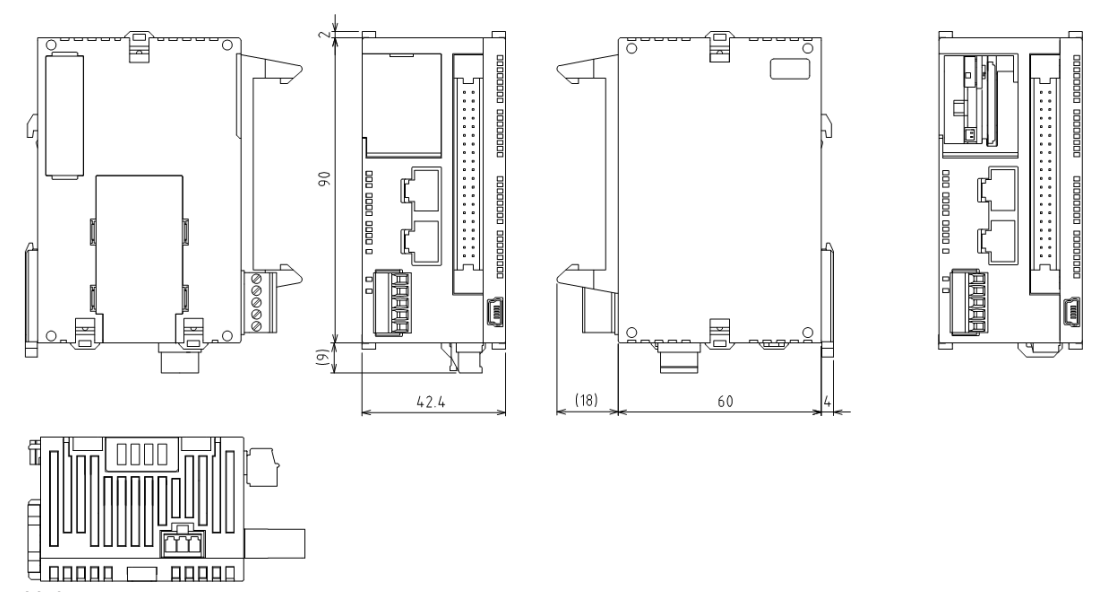

Ē

# **Record of changes**

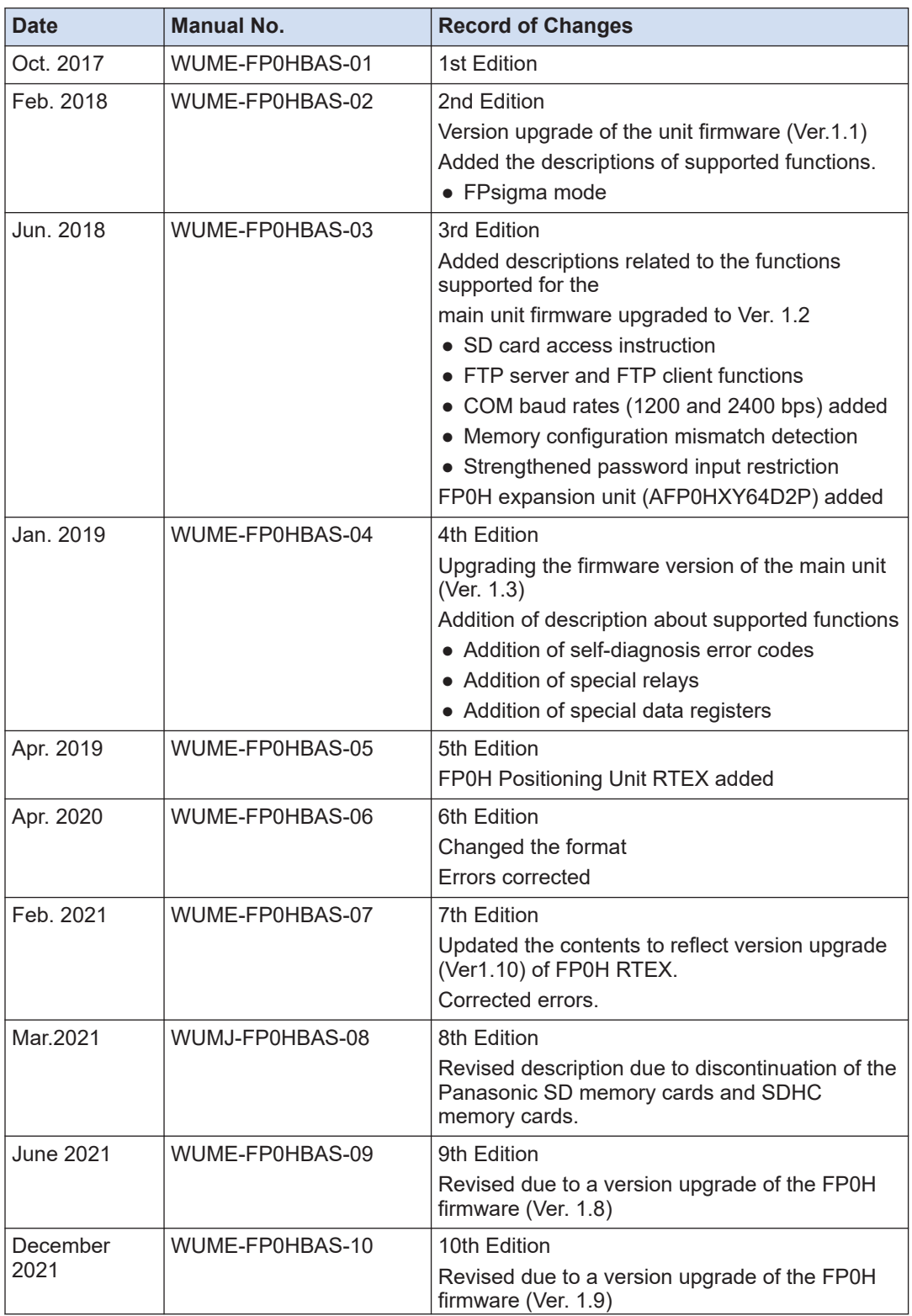

Manual number can be found at the bottom of the cover page.

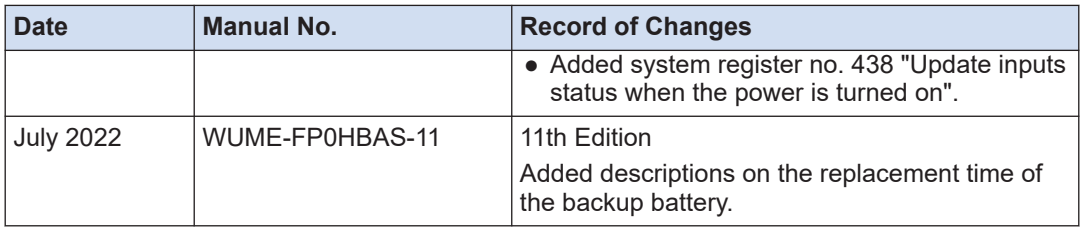

#### **Order Placement Recommendations and Considerations**

 The Products and Specifications listed in this document are subject to change (including specifications, manufacturing facility and discontinuing the Products) as occasioned by the improvements of Products. Consequently, when you place orders for these Products, Panasonic Industrial Devices SUNX asks you to contact one of our customer service representatives and check that the details listed in the document are commensurate with the most up-to-date information.

[Safety precautions] Panasonic Industrial Devices SUNX is consistently striving to improve quality and reliability. However, the fact remains that electrical components and devices generally cause failures at a given stat

The Products are designed and manufactured for the industrial indoor environment use. Make<br>sure standards, laws and regulations in case the Products are incorporated to machinery, system,<br>apparatus, and so forth. With rega

Do not use the Products for the application which breakdown or malfunction of Products may<br>cause damage to the body or property.<br>i) usage intended to protect the body and ensure security of life<br>ii)application which the pe

It is not allowed the use of Products by incorporating into machinery and systems indicated<br>below because the conformity, performance, and quality of Products are not guaranteed under such usage.

i) transport machinery (cars, trains, boats and ships, etc.)<br>ii) control equipment for transportation<br>iii) disaster-prevention equipment / security equipment<br>iv) control equipment for electric power generation<br>v) nuclear c

vi) aircraft equipment, aerospace equipment, and submarine repeater vii) burning appliances

viii) military devices<br>ix) medical devices (except for general controls)

x) machinery and systems which especially require the high level of reliability and safety

[Acceptance inspection]

In connection with the Products you have purchased from us or with the Products delivered<br>to your premises, please perform an acceptance inspection with all due speed and, in connection<br>with the handling of our Products bo

[Warranty period]<br>Unless otherwise stipulated by both parties, the warranty period of our Products is 3 years<br>after the purchase by you or after their delivery to the location specified by you.<br>The consumable items such as from the warranty.

[Scope of warranty]<br>
In the event that Panasonic Industrial Devices SUNX confirms any failures or defects of<br>
the Products by reasons solely attributable to Panasonic Industrial Devices SUNX during the<br>
Products by reasons

- us.<br>
(3) When the failure or defect was caused by a phenomenon that could not be predicted by<br>
(4) When the use of our Products deviated from the scope of the conditions and environment<br>
(4) When the use of our Products de
- the industry. (6) When the failure or defect was caused by a natural disaster or other force majeure. (7) When the equipment is damaged due to corrosion caused by corrosive gases etc. in the surroundings.

The above terms and conditions shall not cover any induced damages by the failure or defects<br>of the Products, and not cover your production items which are produced or fabricated by using<br>the Products. In any case, our res

#### [Scope of service]

The cost of delivered Products does not include the cost of dispatching an engineer, etc. In case any such service is needed, contact our sales representative.

Panasonic Industrial Devices S U N X Co., Ltd.

(MEMO)

#### Panasonic Industry Co., Ltd. Panasonic Industrial Devices SUNX Co., Ltd. https://panasonic.net/id/pidsx/global

Please visit our website for inquiries and about our sales network.

Panasonic Industrial Devices SUNX Co.,Ltd. 2022 July 2022